# **Brukerhåndbok**

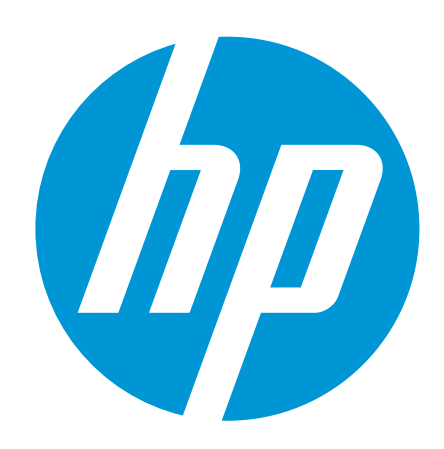

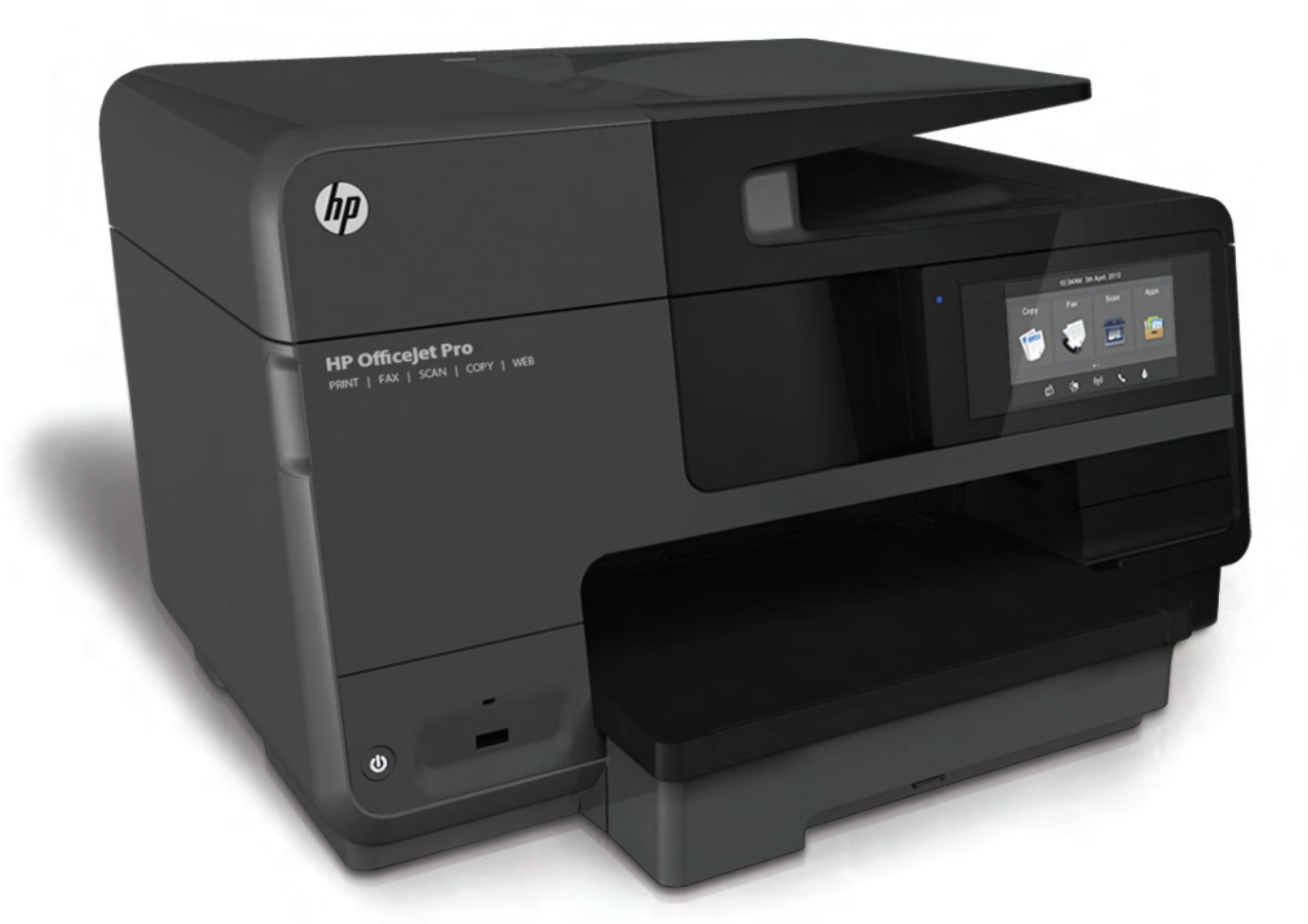

# **HP Officejet Pro** 8610/8620/8630

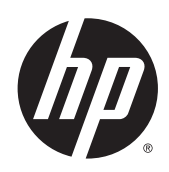

HP Officejet Pro 8610 e-All-in-One/HP Officejet Pro 8620 e-All-in-One/HP Officejet Pro 8630 e-All-in-One

Brukerhåndbok

#### Informasjon om opphavsrett

© 2014 Copyright Hewlett-Packard Development Company, L.P.

Utgave 1, 4/2014

#### Merknader fra Hewlett-Packard Company

Opplysningene som fremkommer i dette dokumentet kan endres uten forvarsel.

Med enerett. Reproduksjon, tilpasning eller oversetting av dette materialet er forbudt uten skriftlig forhåndstillatelse fra Hewlett-Packard, med unntak av det som er tillatt ifølge lover om opphavsrett.

De eneste garantiene som innrømmes for HP-produkter og tjenester er de som eksplisitt fremkommer i garantierklæringene som følger med slike produkter og tjenester. Ingen deler i dette materialet skal fortolkes som en ekstra garanti. HP skal ikke holdes ansvarlig for redaksjonelle feil eller utelatelser som finnes i dette dokumentet.

#### Anerkjennelser

Microsoft, Windows, Windows XP, Windows Vista, Windows 7 og Windows 8 er registrerte varemerker i USA for Microsoft Corporation.

ENERGY STAR og ENERGY STAR-merket er registrerte merker i USA.

#### Sikkerhetsinformasjon

## ⚠

Følg alltid grunnleggende sikkerhetsregler når du bruker dette produktet, slik at du reduserer risikoen for skader som skyldes brann eller elektrisk støt.

1. Les og forstå alle instruksjonene i dokumentasjonen som følger med skriveren.

2. Merk deg alle advarsler og anvisninger som produktet er merket med.

3. Trekk stikkontakten til produktet ut av vegguttaket før du rengjør produktet.

4. Ikke installer eller bruk dette produktet nær vann, eller når du er våt.

5. Installer produktet slik at det står stødig på et stabilt underlag.

6. Installer produktet på et beskyttet sted der ingen kan tråkke på eller snuble i strømledningen, og ledningen ikke kan skades.

7. Se [Løse et problem på side 121](#page-136-0) hvis produktet ikke fungerer som det skal.

8. Ingen av de innvendige delene skal repareres av brukeren. Service skal utføres av kvalifisert servicepersonell.

## Innhold

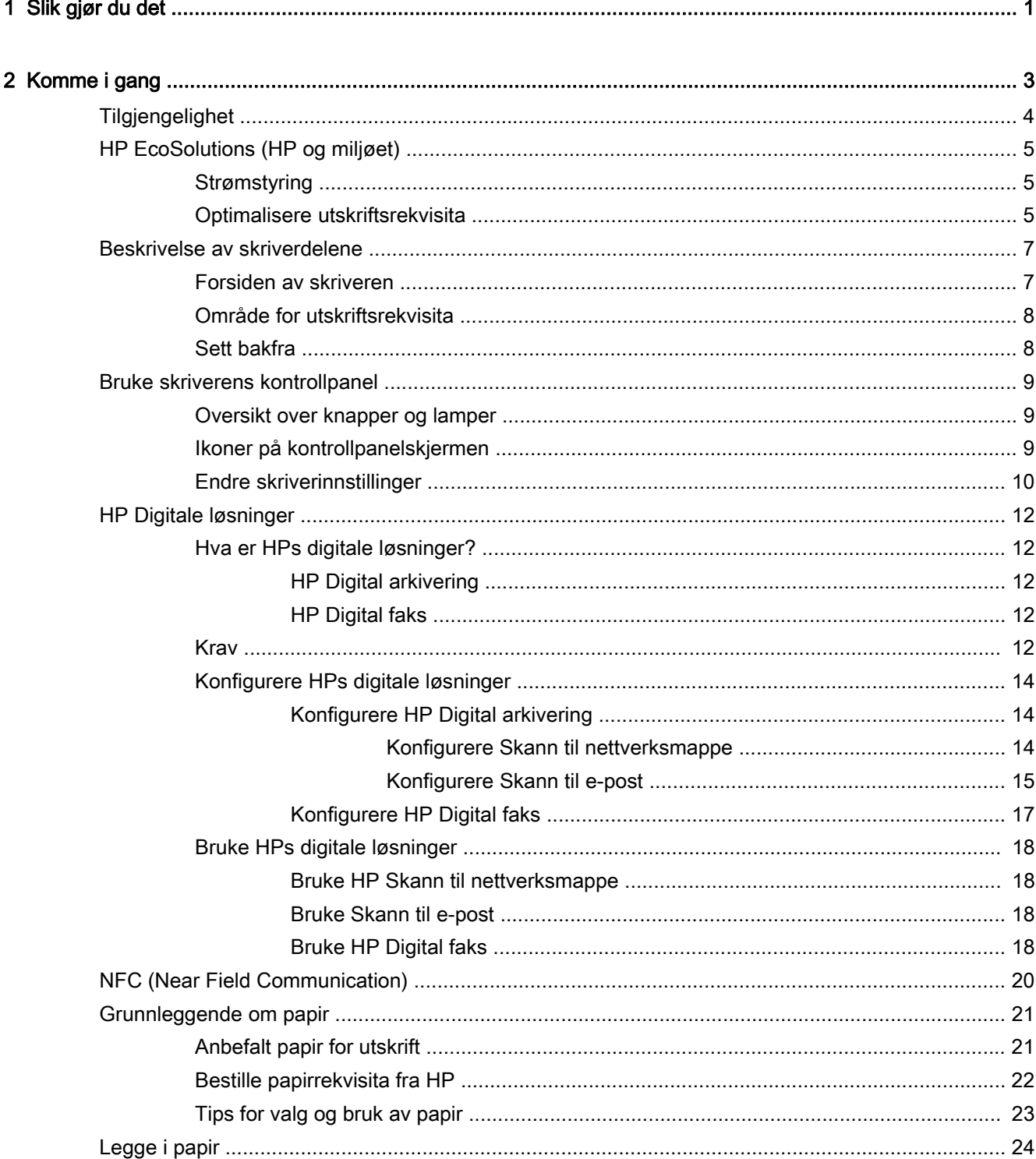

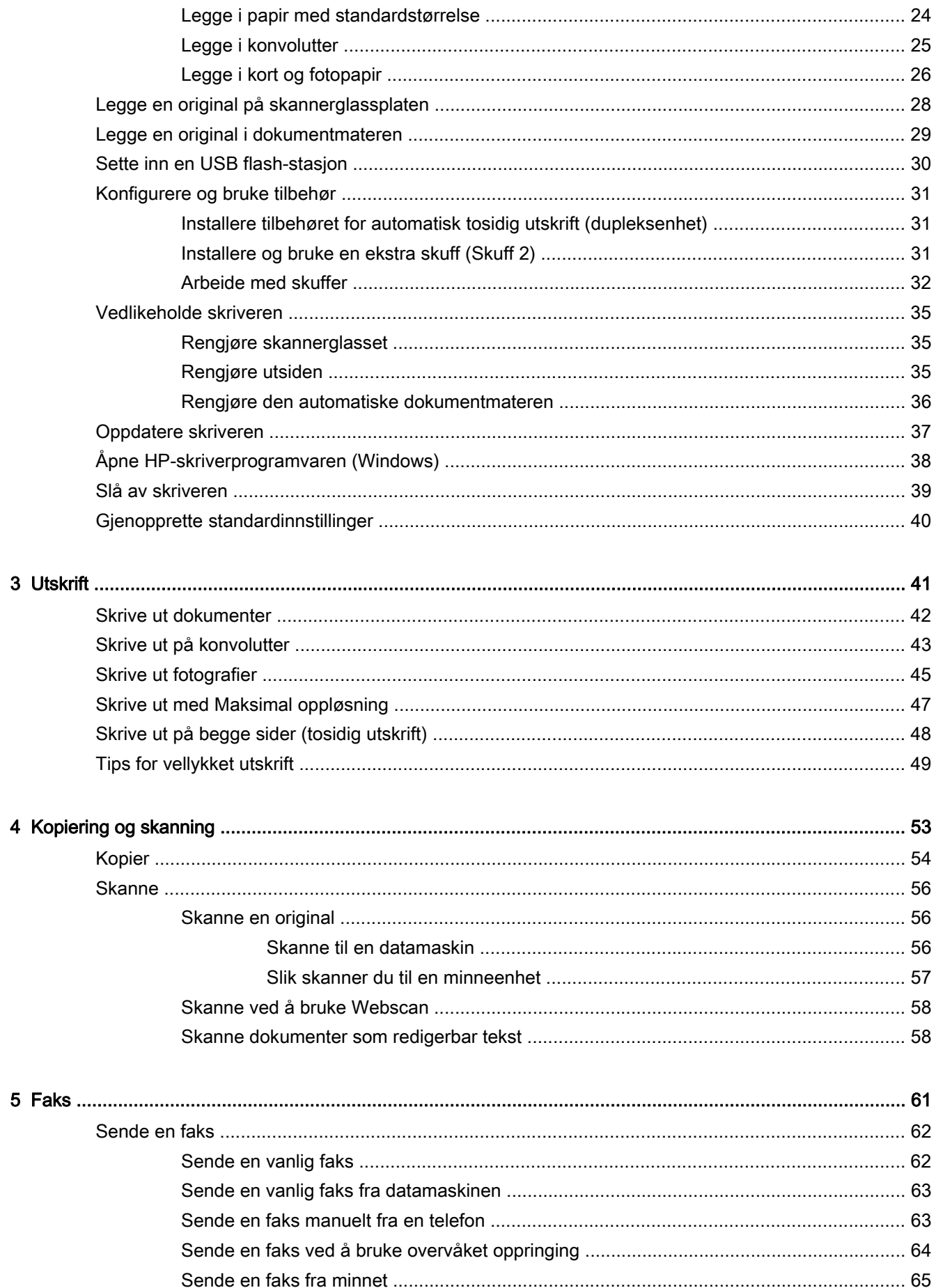

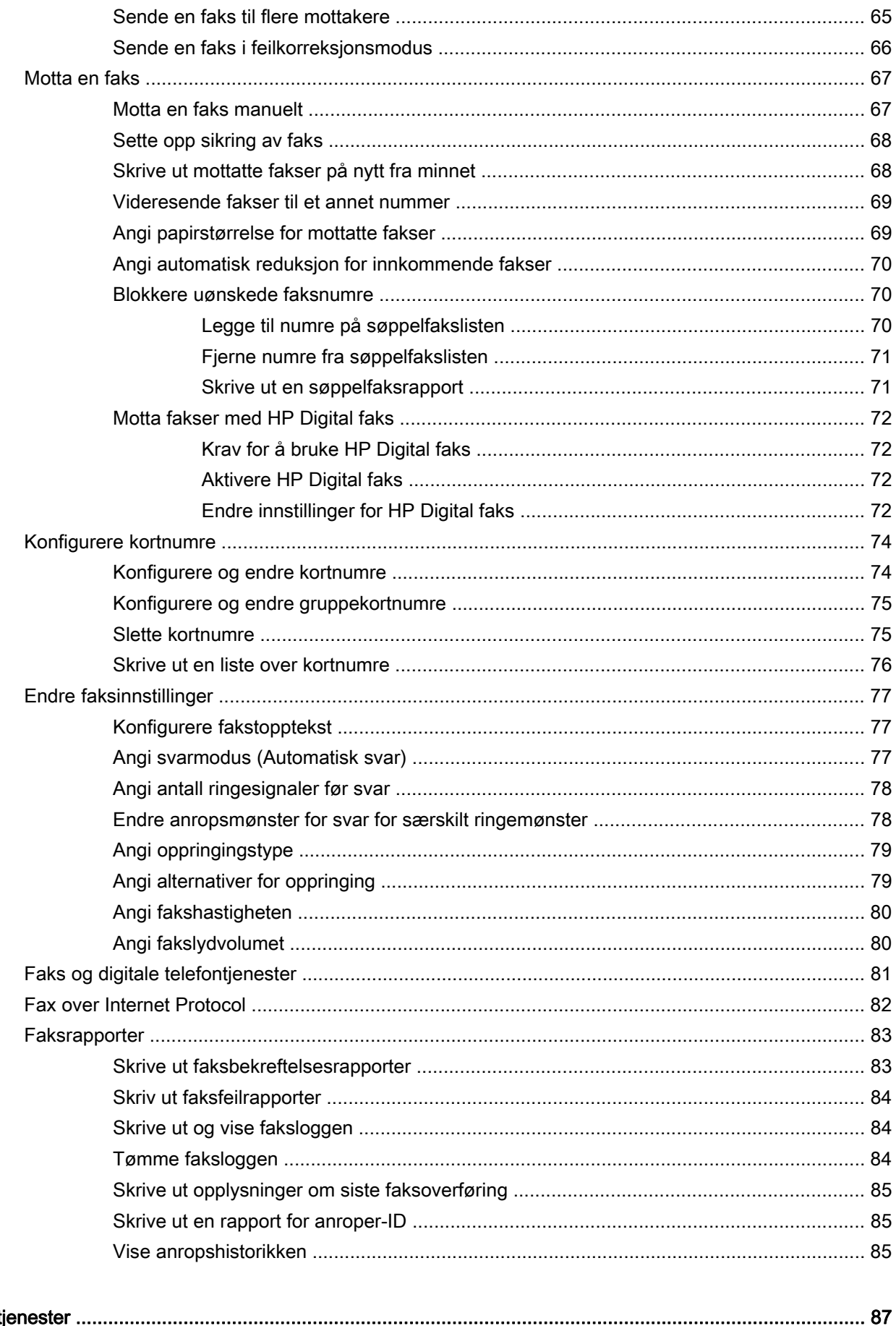

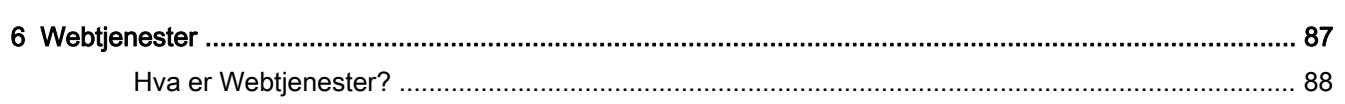

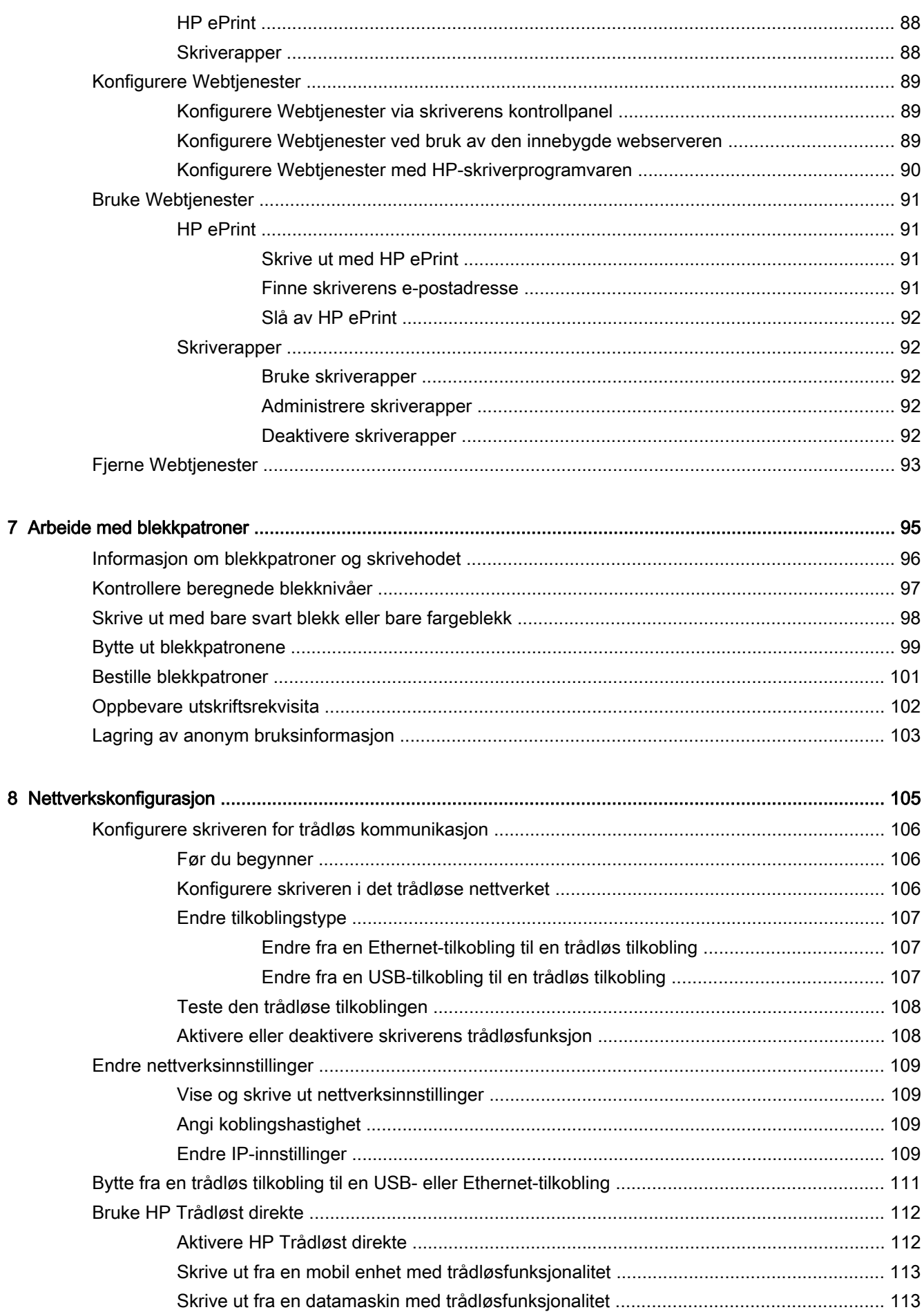

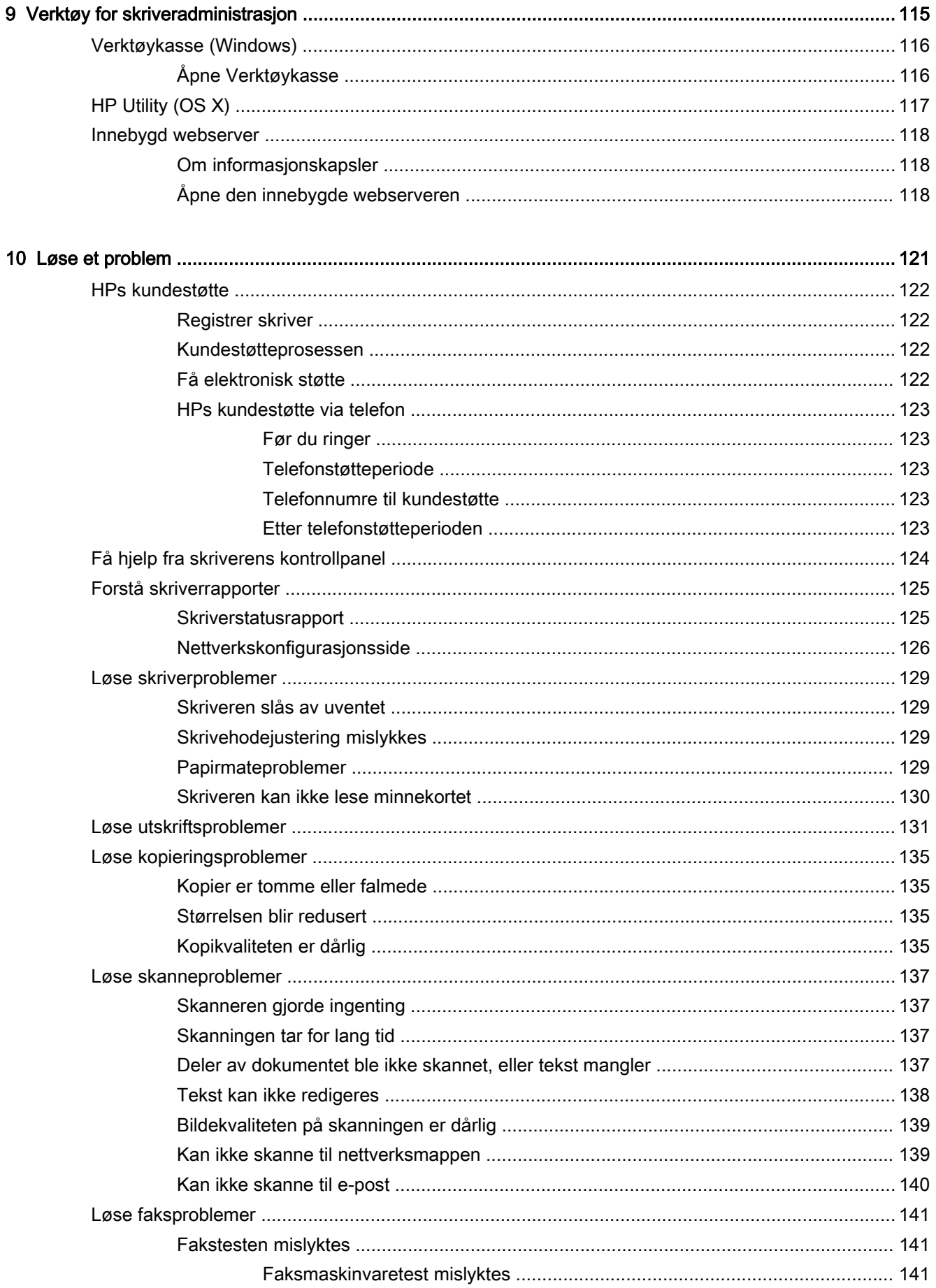

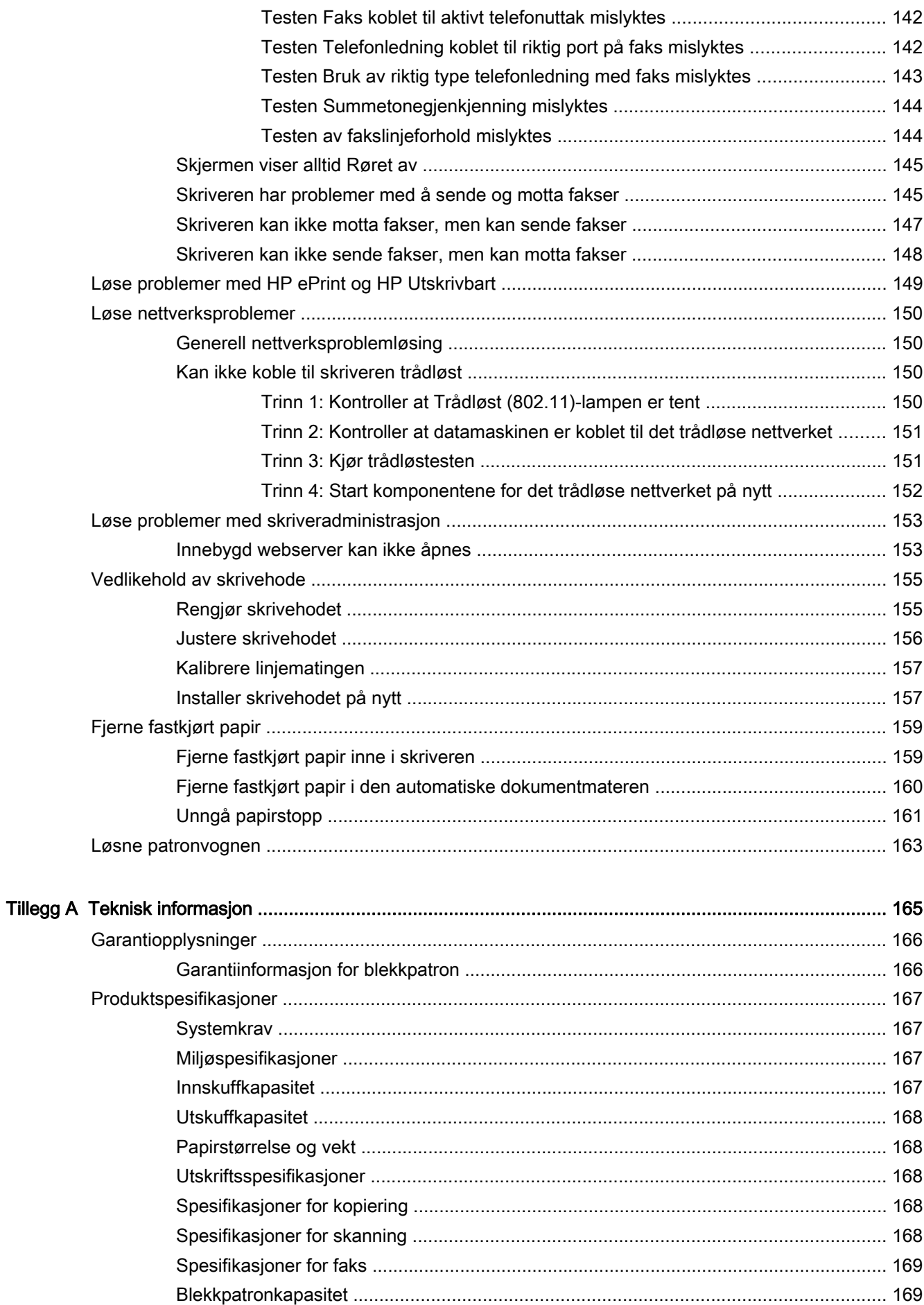

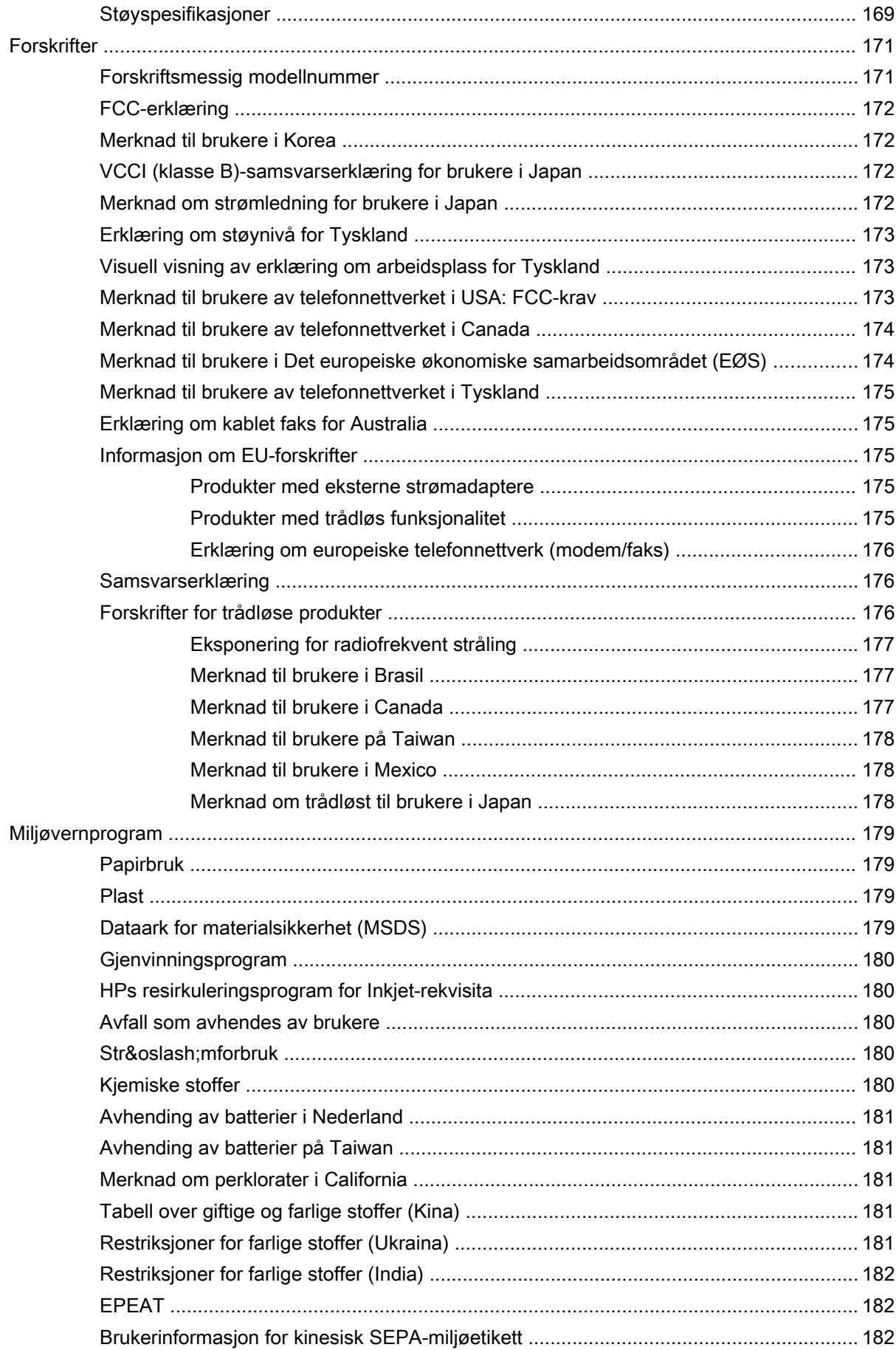

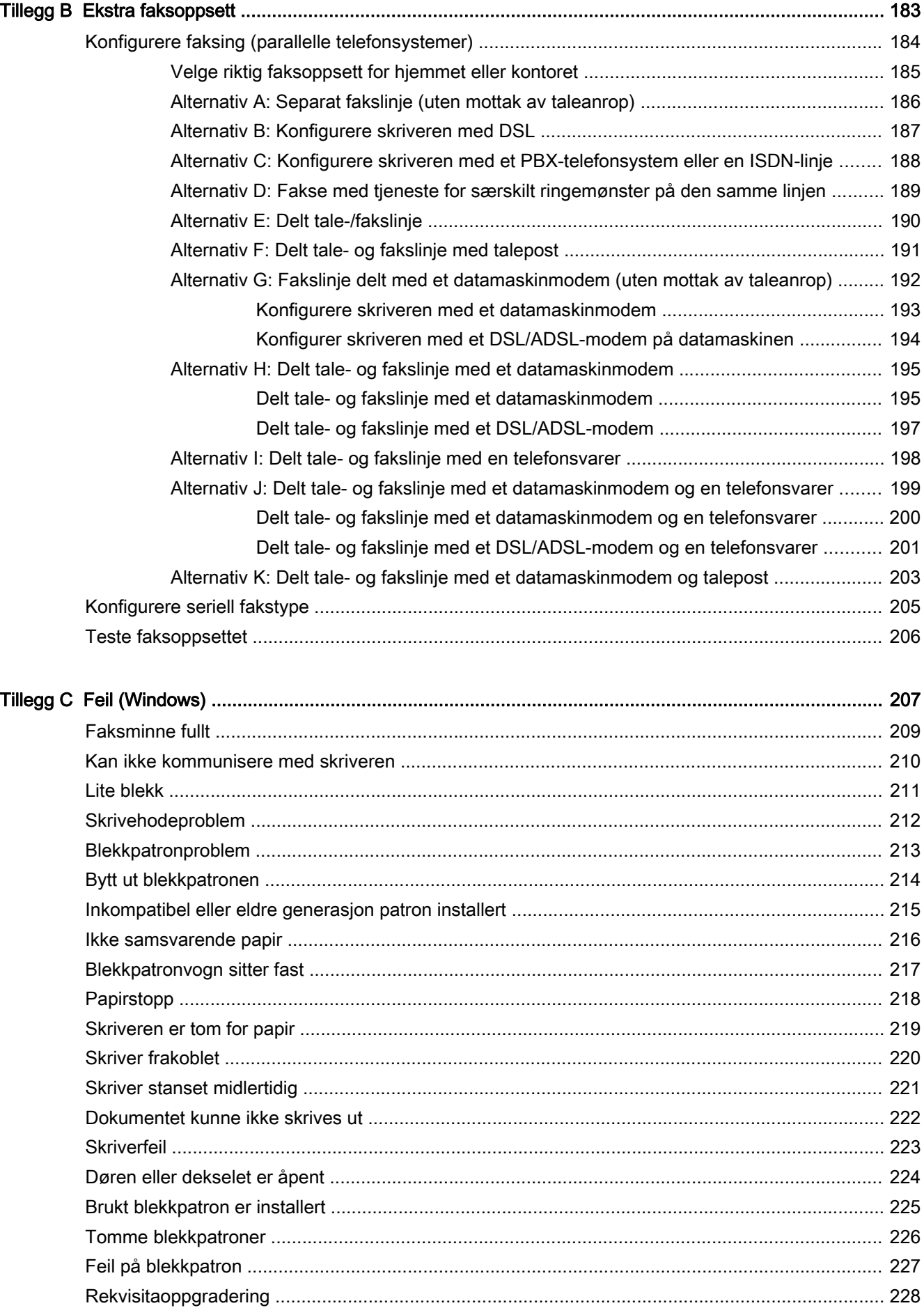

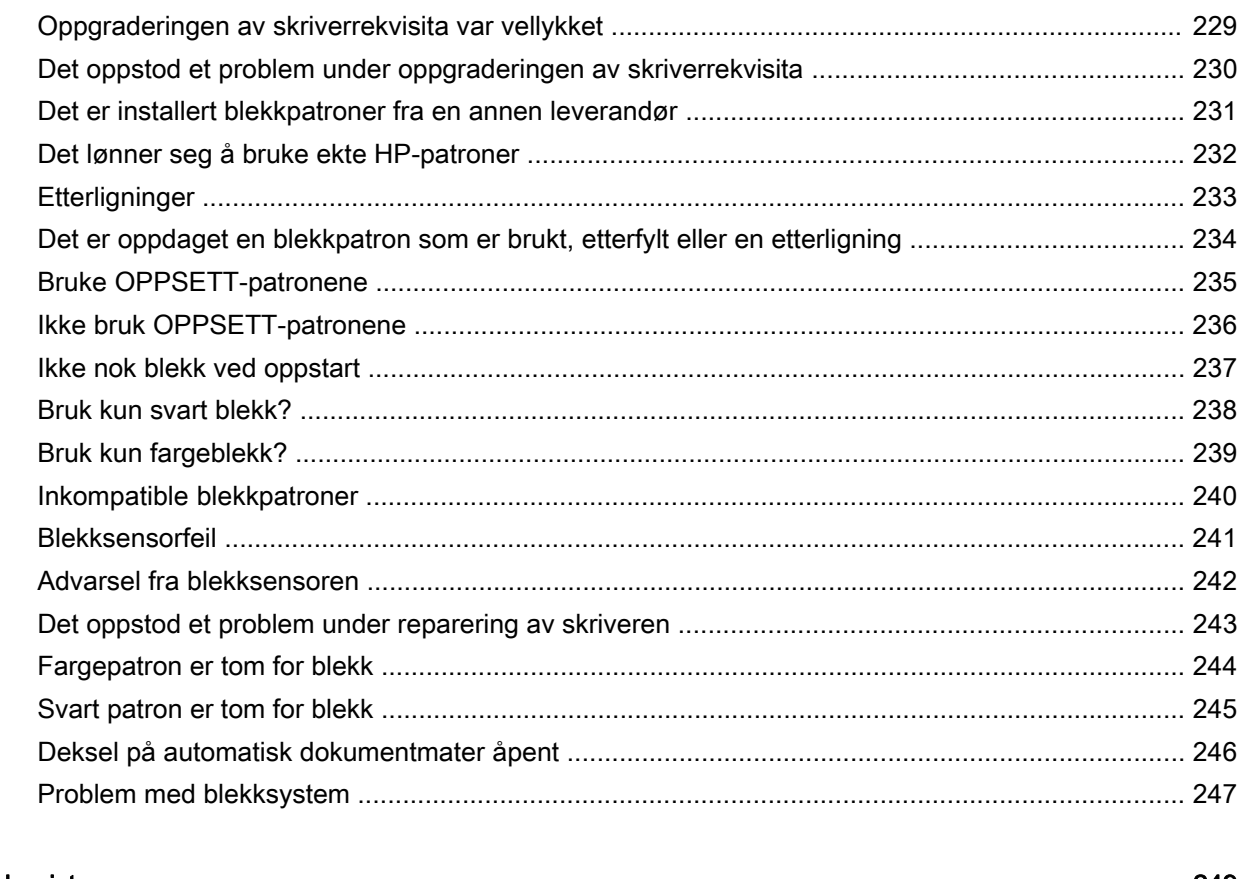

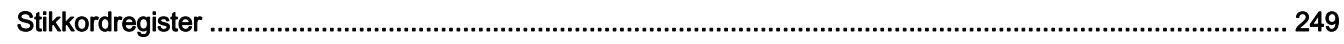

# <span id="page-16-0"></span>1 Slik gjør du det

- [Komme i gang på side 3](#page-18-0)
- **•** [Utskrift på side 41](#page-56-0)
- [Kopiering og skanning på side 53](#page-68-0)
- [Faks på side 61](#page-76-0)
- [Webtjenester på side 87](#page-102-0)
- [Arbeide med blekkpatroner på side 95](#page-110-0)
- [Løse et problem på side 121](#page-136-0)

## <span id="page-18-0"></span>2 Komme i gang

Denne brukerhåndboken inneholder detaljer om hvordan du bruker skriveren og løser problemer.

- [Tilgjengelighet](#page-19-0)
- [HP EcoSolutions \(HP og miljøet\)](#page-20-0)
- [Beskrivelse av skriverdelene](#page-22-0)
- [Bruke skriverens kontrollpanel](#page-24-0)
- [HP Digitale løsninger](#page-27-0)
- [NFC \(Near Field Communication\)](#page-35-0)
- [Grunnleggende om papir](#page-36-0)
- [Legge i papir](#page-39-0)
- [Legge en original på skannerglassplaten](#page-43-0)
- [Legge en original i dokumentmateren](#page-44-0)
- [Sette inn en USB flash-stasjon](#page-45-0)
- [Konfigurere og bruke tilbehør](#page-46-0)
- [Vedlikeholde skriveren](#page-50-0)
- [Oppdatere skriveren](#page-52-0)
- [Åpne HP-skriverprogramvaren \(Windows\)](#page-53-0)
- [Slå av skriveren](#page-54-0)
- [Gjenopprette standardinnstillinger](#page-55-0)

## <span id="page-19-0"></span>**Tilgjengelighet**

Skriveren har flere funksjoner som gjør den tilgjengelig for personer med funksjonshemninger.

#### Visuelt

HP-programvaren som leveres med skriveren, er tilgjengelig for brukere med synshemninger gjennom bruk av alternativene og funksjonene for tilgjengelighet i operativsystemet. Programvaren støtter også hjelpeteknologi, for eksempel skjermlesere, braille-lesere og tale-til-tekst-programmer. For brukere som er fargeblinde, har fargede knapper og kategorier i HP-programvaren enkel tekst eller ikonetiketter som beskriver handlingen.

#### Bevegelighet

For brukere med nedsatt bevegelighet kan funksjonene i HP-programvaren brukes gjennom tastaturkommandoer. HP-programvaren støtter også Windows-funksjoner for tilgjengelighet, som StickyKeys, ToggleKeys, FilterKeys og MouseKeys. Skriverens deksler, knapper, papirskuffer og papirførere kan håndteres av brukere med begrenset styrke og rekkevidde.

#### Brukerstøtte

Hvis du vil ha mer informasjon om tilgjengelighet for dette produktet og HPs arbeid for å gjøre produkter tilgjengelige, kan du besøke HPs nettsted på [www.hp.com/accessibility](http://www.hp.com/accessibility).

(OS X) Hvis du vil ha informasjon om tilgjengelighet, kan du besøke Apples nettsted på [www.apple.com/accessibility.](http://www.apple.com/accessibility/)

## <span id="page-20-0"></span>HP EcoSolutions (HP og miljøet)

Hewlett-Packard er opptatt av å hjelpe deg med å optimalisere miljøavtrykket ditt og bidra til ansvarlig utskrift – hjemme eller på kontoret.

Hvis du ønsker mer informasjon om de miljømessige retningslinjene HP følger under produksjonsprosessen, kan du se [Miljøvernprogram på side 179](#page-194-0). Hvis du vil ha mer informasjon om HP miljøinitiativer, kan du besøke [www.hp.com/ecosolutions](http://www.hp.com/ecosolutions).

- Strømstyring
- Optimalisere utskriftsrekvisita

#### Strømstyring

Skriveren leveres med disse funksjonene for å spare strøm:

Du kan også aktivere eller deaktivere funksjonene fra skriverprogramvaren eller den innebygde webserveren (EWS).

Se [Åpne HP-skriverprogramvaren \(Windows\) på side 38](#page-53-0) for å finne informasjon om hvordan du åpner skriverprogramvaren.

Se [Innebygd webserver på side 118](#page-133-0) for å finne informasjon om hvordan du åpner EWS.

#### **Hvilemodus**

Strømforbruket reduseres i hvilemodus. Etter det første oppsettet vil skriveren settes i lavenergimodus etter 5 minutter uten aktivitet.

Slik endrer du tiden før hvilemodus:

- 1. Berør eco (ØKO) på skriverens kontrollpanel.
- 2. Berør Hvilemodus, og berør deretter ønsket alternativ.
- $\mathbb{R}$  MERK: Hvis du endrer land eller region på skriverens kontrollpanel, settes tiden til hvilemodus automatisk til standardverdien, som er 5 minutter.

#### Tidfeste på- og avslåing

Bruk denne funksjonen til å spare strøm automatisk om natten og i helger. Du kan for eksempel planlegge at skriveren skal slås på klokken 08:00 og av klokken 20:00 fra mandag til fredag. På denne måten vil du spare strøm om nettene og i helgene.

Slik konfigurerer du skriverens tidsplan for av- og påslåing:

- 1. Berør eco (ØKO) på skriverens kontrollpanel.
- 2. Berør Tidsplan på og av.
- 3. Berør Tidsplan på og Tidsplan av for å angi klokkeslettet for når skriveren skal slås på og av.

 $\triangle$  FORSIKTIG: Slå alltid skriveren av på riktig måte ved å bruke Hvilemodus, Tidsplan på og av eller (b) (Av/på-knappen).

Hvis du slår av skriveren på feil måte, går kanskje ikke blekkpatronvognen tilbake i riktig posisjon. Dette kan føre til problemer med blekkpatronene og utskriftskvaliteten.

#### Optimalisere utskriftsrekvisita

Prøv følgende for å optimalisere utskriftsrekvisita som blekk og papir:

- Optimaliser papirbruken ved å skrive ut på begge sider av papiret.
- Spar blekk og papir når du skriver ut innhold fra Internett, med HP Smart Print. Se [www.hp.com/](http://www.hp.com/go/smartprint) [go/smartprint](http://www.hp.com/go/smartprint) for mer informasjon.
- Endre utskriftsmodus til en utkastinnstilling. Utkastinnstillingen bruker mindre blekk.
- Ikke rengjør skrivehodet hvis det ikke er nødvendig. Det er sløsing med blekk og blekkpatronene får kortere levetid.

## <span id="page-22-0"></span>Beskrivelse av skriverdelene

Denne delen inneholder følgende emner:

- Forsiden av skriveren
- [Område for utskriftsrekvisita](#page-23-0)
- [Sett bakfra](#page-23-0)

## Forsiden av skriveren

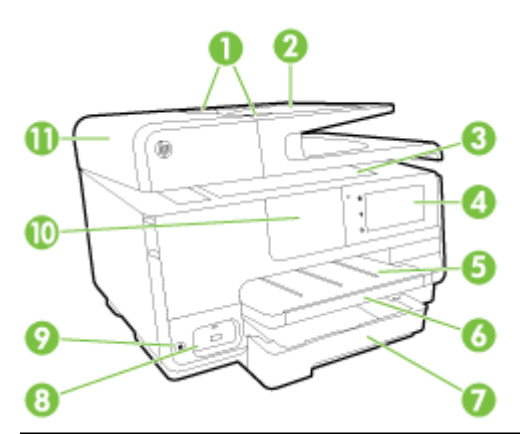

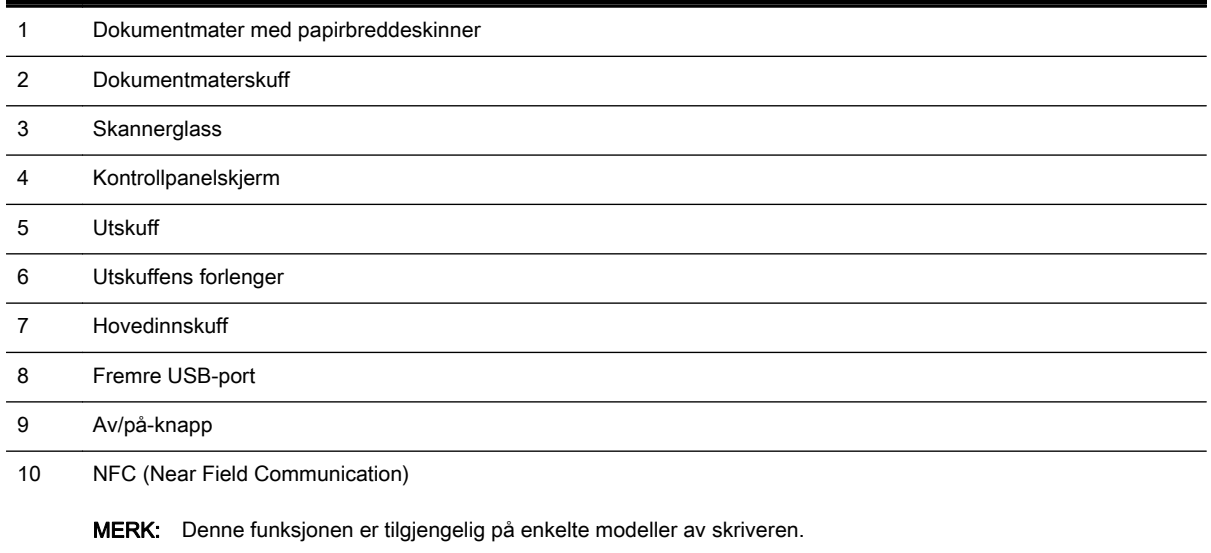

11 Dokumentmaterskuff

## <span id="page-23-0"></span>Område for utskriftsrekvisita

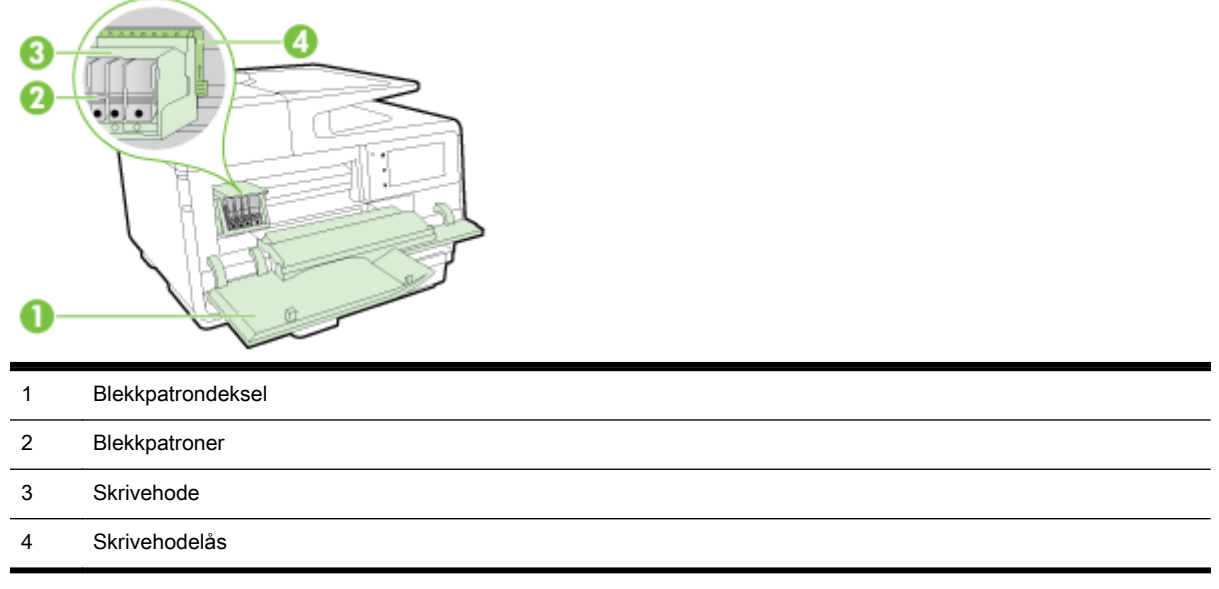

**MERK:** Utskriftsrekvisita bør oppbevares i skriverens for å hindre mulige utskriftsproblemer eller skade på skrivehodet. Unngå å la rekvisita være utenfor skriveren i lengre perioder. Ikke slå av skriveren hvis det mangler en patron.

## Sett bakfra

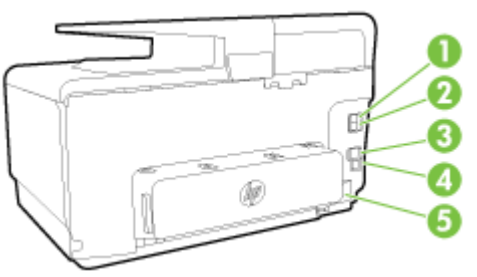

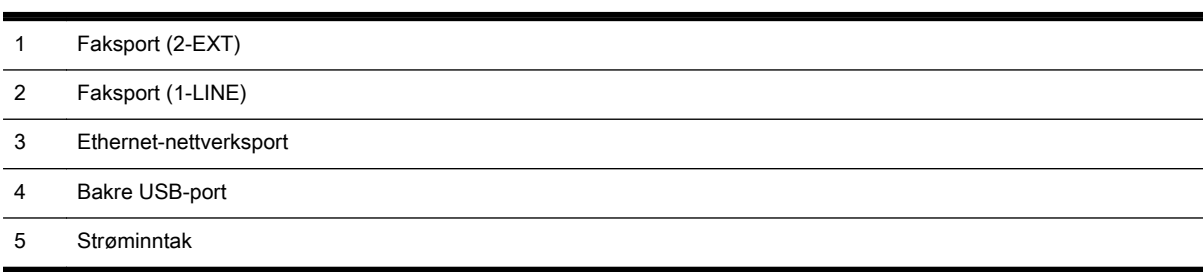

## <span id="page-24-0"></span>Bruke skriverens kontrollpanel

Denne delen inneholder følgende emner:

- Oversikt over knapper og lamper
- Ikoner på kontrollpanelskjermen
- [Endre skriverinnstillinger](#page-25-0)

### Oversikt over knapper og lamper

Bildet og den tilhørende tabellen nedenfor inneholder en hurtigreferanse til skriverens kontrollpanelfunksjoner.

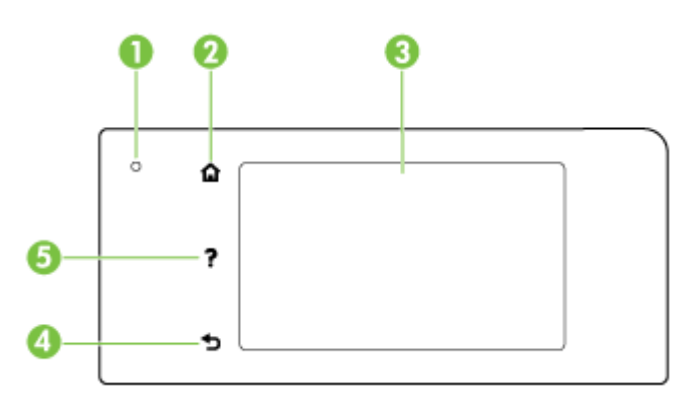

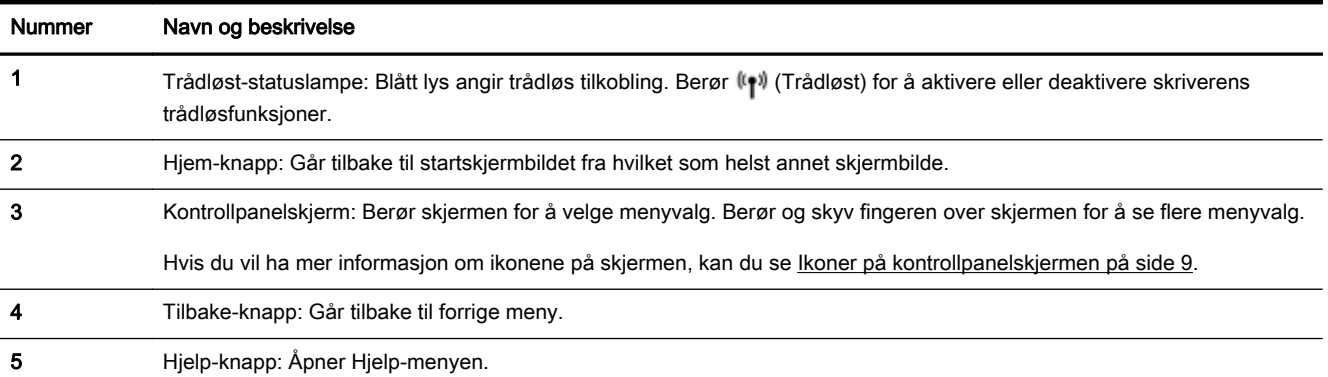

## Ikoner på kontrollpanelskjermen

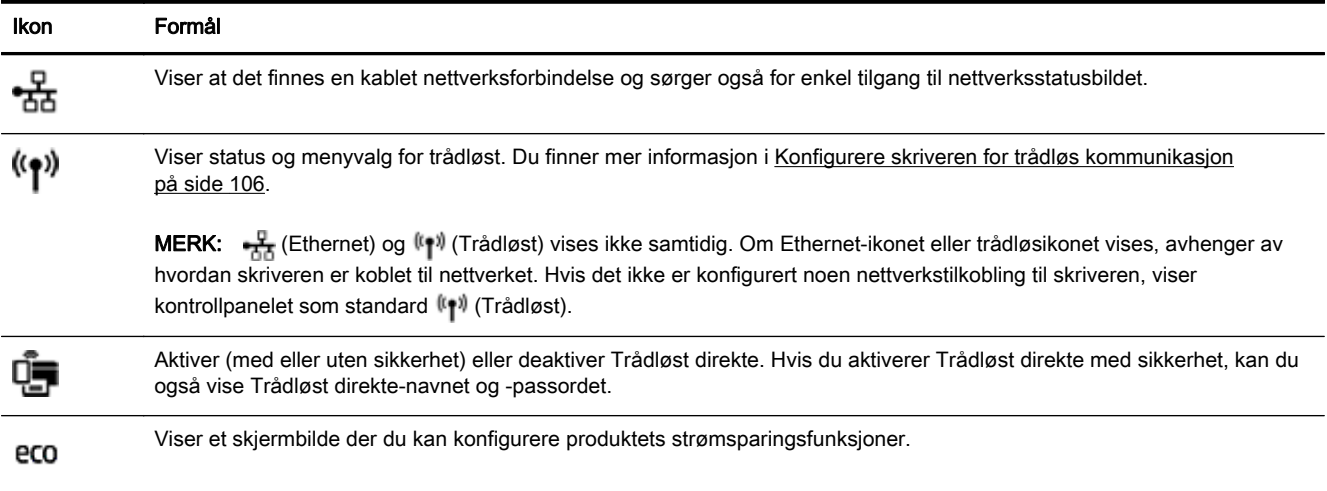

<span id="page-25-0"></span>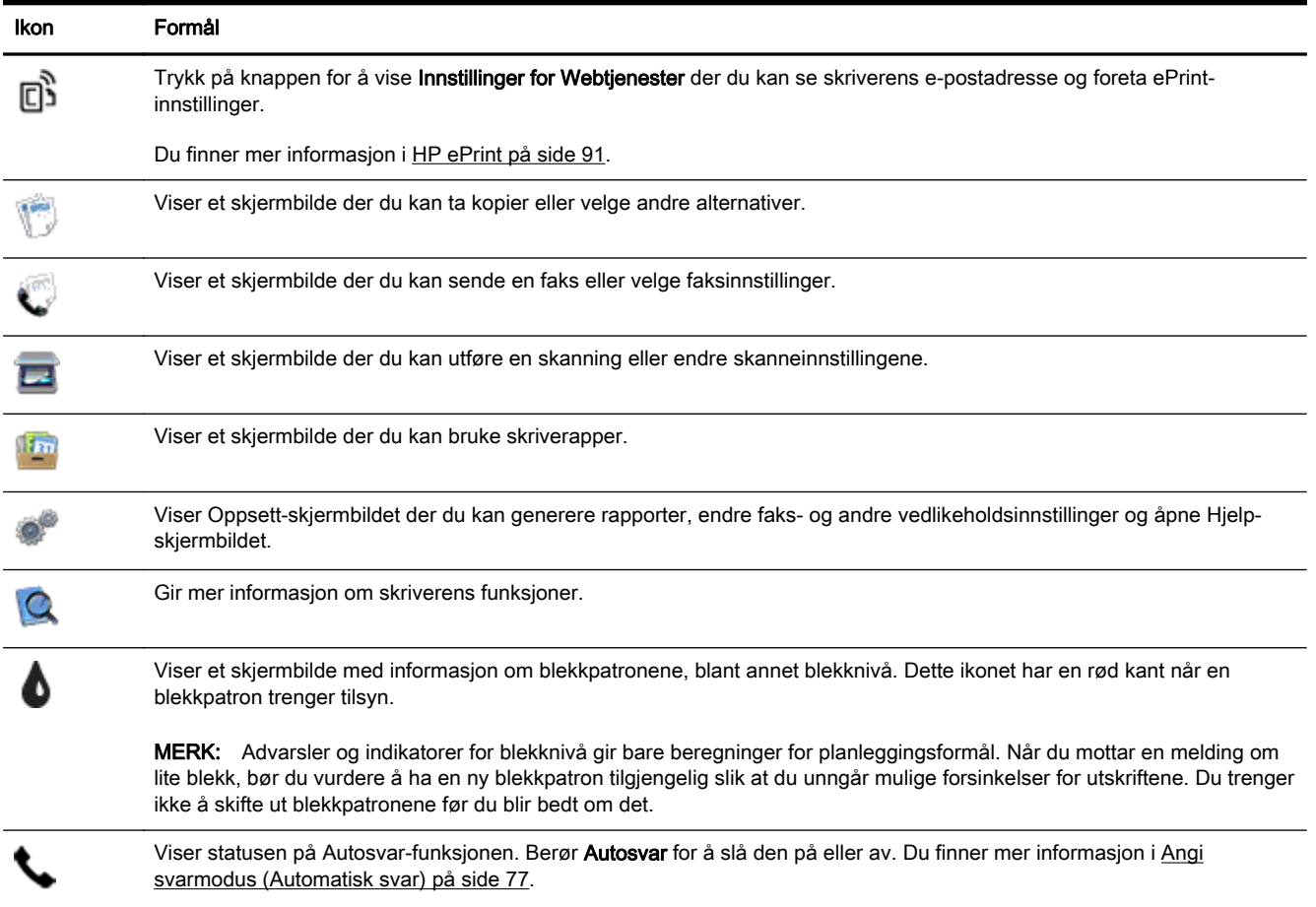

#### Endre skriverinnstillinger

Bruk kontrollpanelet til å endre skriverfunksjoner og innstillinger, skrive ut rapporter eller få hjelp til skriveren.

TIPS: Hvis skriveren er koblet til en datamaskin, kan du også endre skriverinnstillingene ved å bruke verktøyene for skriveradministrasjon.

Se [Verktøy for skriveradministrasjon på side 115](#page-130-0) for mer informasjon om disse verktøyene.

#### Slik endrer du innstillinger for en funksjon

Start-skjermbildet på kontrollpanelskjermen viser tilgjengelige funksjoner for skriveren.

- 1. Fra kontrollpanelet kan du berøre og dra fingeren over skjermen, og så berøre ikonet for å velge ønsket funksjon.
- 2. Når du har valgt en funksjon, berører og ruller du gjennom de tilgjengelige innstillingene. Deretter berører du innstillingen du vil endre.
- 3. Følg veiledningen på kontrollpanelskjermen for å endre innstillingene.

**WERK:** Berør (Start) for å gå tilbake til Start-skjermen.

#### Slik endrer du skriverinnstillingene

Når du vil endre skriverinnstillingene eller skrive ut rapporter, bruker du alternativene som er tilgjengelig i Oppsettmeny-skjermbildet.

- 1. Fra skriverens kontrollpanel berører du og drar fingeren over skjermen, og deretter berører du Oppsett.
- 2. Berør og dra gjennom skjermbildene.
- 3. Berør skjermbildeelementene for å velge skjermbilder eller alternativer.

**WERK:** Berør (Start) for å gå tilbake til Start-skjermen.

## <span id="page-27-0"></span>HP Digitale løsninger

Skriveren har en samling med digitale løsninger som kan hjelpe deg med å forenkle og strømlinjeforme arbeidet ditt. Disse digitale løsningene omfatter følgende:

- HP Digital arkivering (inkludert Skann til nettverksmappe og Skann til e-post)
- HP Digital faks (inkludert Faks til nettverksmappe og Faks til e-post)

Denne delen inneholder følgende emner:

- Hva er HPs digitale løsninger?
- **Krav**
- [Konfigurere HPs digitale løsninger](#page-29-0)
- [Bruke HPs digitale løsninger](#page-33-0)

#### Hva er HPs digitale løsninger?

HPs digitale løsninger er et sett verktøy som følger med denne skriveren, og som kan brukes til å forenkle og rasjonalisere arbeidet du gjør.

#### HP Digital arkivering

HP Digital arkivering omfatter solide, vanlige skannefunksjoner, samt grunnleggende og varierte dokumentbehandlingsfunksjoner, for flere brukere via et nettverk. Med HP Digital arkivering kan du ganske enkelt stille deg ved skriveren, trykke på en knapp på skriverens kontrollpanel, og enten skanne dokumenter direkte til mapper på en datamaskin i nettverket eller dele dem med forretningspartnere som e-postvedlegg – uten å måtte gå via ekstra skanneprogramvare.

De skannede dokumentene kan sendes til en delt nettverksmappe slik at enkeltpersoner eller grupper får tilgang til dem, eller til én eller flere e-postadresser for rask deling. I tillegg kan du konfigurere bestemte skanneinnstillinger for hvert skannemål for å sikre at det blir brukt best mulig innstillinger for hver enkelt oppgave.

#### **HP Digital faks**

Du trenger aldri være redd for at viktige fakser skal stikke seg vekk i papirbunkene igjen!

Med HP Digital faks kan du lagre innkommende fakser i svart-hvitt i en datamappe i nettverket for enkel deling og lagring, eller du kan videresende fakser via e-post. På den måten kan du motta viktige faksdokumenter fra hvor det måtte være, når du jobber utenfor kontoret.

I tillegg kan du slå av faksutskriftsfunksjonen helt - og spare penger på papir og blekk, samtidig som du bidrar til å redusere papirforbruket og avfallsmengden.

#### Krav

Før du konfigurerer HPs digitale løsninger, må du kontrollere at du har følgende:

#### For alle HPs digitale løsninger

#### En nettverkstilkobling

Skriveren kan kobles til med bruk av trådløs tilkobling eller med en Ethernet-kabel.

MERK: Hvis skriveren er tilkoblet via en USB-kabel, kan du skanne dokumenter til en datamaskin eller legge ved skanninger i e-postmeldinger ved å bruke HP-programvaren. Du finner mer informasjon i [Skanne en original på side 56](#page-71-0). Du kan motta fakser til datamaskinen ved å bruke HP Digital faks. Du finner mer informasjon i [Motta fakser med HP Digital faks](#page-87-0) [på side 72](#page-87-0).

#### HP-programvaren

HP anbefaler at du konfigurerer HPs digitale løsninger ved å bruke HP-programvaren som fulgte med skriveren.

 $\mathcal X$  TIPS: Hvis du vil konfigurere HPs digitale løsninger uten å installere HP-programvaren, kan du bruke skriverens innebygde webserver.

#### For Skann til nettverksmappe, Faks til nettverksmappe

- En aktiv nettverkstilkobling. Du må være koblet til nettverket.
- En eksisterende delt mappe i Windows (SMB)

Se i dokumentasjonen for operativsystemet for informasjon om hvordan du finner navnet på datamaskinen.

#### Nettverksadressen til mappen

På datamaskiner med Windows har nettverksadresser vanligvis dette formatet: \ \mindatamaskin\deltmappe

#### Navnet på datamaskinen der mappen befinner seg

Se i dokumentasjonen for operativsystemet for informasjon om hvordan du finner navnet på datamaskinen.

#### Aktuelle rettigheter til den delte mappen

Du må ha skrivetilgang til mappen.

#### Et brukernavn og passord for den delte mappen (hvis nødvendig)

For eksempel Windows- eller OS X-brukernavnet og -passordet som brukes til å logge på nettverket.

#### **MERK:** HP Digital arkivering støtter ikke Active Directory.

#### For Skann til e-post, Faks til e-post

- En gyldig e-postadresse
- Opplysninger om utgående SMPT-server
- En aktiv internett-tilkobling

Hvis du konfigurerer Skann til e-post eller Faks til e-post på en datamaskin som kjører Windows, kan oppsettsassistenten automatisk hente frem e-postinnstillingene fra følgende e-postprogrammer:

- Microsoft Outlook 2003–2007 (Windows XP, Windows Vista og Windows 7)
- Outlook Express (Windows XP)
- <span id="page-29-0"></span>Windows Mail (Windows Vista)
- Mozilla Thunderbird (Windows XP, Windows Vista og Windows 7)
- Qualcomm Eudora (versjon 7.0 og nyere) (Windows XP og Windows Vista)
- Netscape (versjon 7.0) (Windows XP)

Hvis du ikke finner ditt e-postprogram i listen, kan du likevel konfigurere og bruke Skann til e-post og Faks til e-post så lenge e-postprogrammet oppfyller kravene som er angitt i denne delen.

#### Konfigurere HPs digitale løsninger

Du kan konfigurere HPs digitale løsninger ved å bruke HP-programvaren som fulgte med skriveren – enten ved å bruke programveiviseren som kan åpnes fra HP-skriverprogramvaren (Windows), eller med HP Utility (OS X).

- $\frac{1}{2}$  TIPS: Du kan også bruke skriverens EWS for å konfigurere HPs digitale løsninger. Se [Innebygd](#page-133-0) [webserver på side 118](#page-133-0) hvis du vil vite mer om hvordan den innebygde webserveren fungerer.
- **WERK:** Hvis du bruker skriveren i et rent IPv6-nettverksmiljø, må du sette opp de digitale løsningene via den innebygde Web-serveren.

Denne delen inneholder følgende emner:

- Konfigurere HP Digital arkivering
- [Konfigurere HP Digital faks](#page-32-0)

#### Konfigurere HP Digital arkivering

Følg de aktuelle instruksjonene for å konfigurere HP Digital arkivering.

 $\mathbb{R}$  MERK: Du kan også bruke disse trinnene til å endre innstillinger senere.

Denne delen inneholder følgende emner:

- Konfigurere Skann til nettverksmappe
- [Konfigurere Skann til e-post](#page-30-0)

#### Konfigurere Skann til nettverksmappe

Du kan konfigurere opptil ti målmapper for hver skriver.

 $\mathbb{R}^n$  MERK: Før du kan bruke funksjonen Skann til nettverksmappe, må du opprette og konfigurere mappen du bruker, på en datamaskin tilknyttet nettverket. Du kan ikke opprette en mappe fra skriverens kontrollpanel. Kontroller at det er angitt lese- og skrivetilgang i innstillingene for mappen. Hvis du vil ha mer informasjon om hvordan du oppretter mapper i nettverket og angir mappeinnstillinger, kan du se i dokumentasjonen til operativsystemet.

Når Skann til nettverksmappe er konfigurert, lagrer HP-programvaren automatisk konfigurasjonene på skriveren.

Utfør følgende trinn for ditt operativsystem for å konfigurere Skann til nettverksmappe.

#### <span id="page-30-0"></span>Slik konfigurerer du Skann til nettverksmappe fra skriverprogramvaren (Windows)

- 1. Åpne HP-skriverprogramvaren. Du finner mer informasjon i [Åpne HP-skriverprogramvaren](#page-53-0) [\(Windows\) på side 38](#page-53-0).
- 2. Gå til delen Skann under Utskrift, skanning og faks, og dobbeltklikk deretter på Veiviser for Skann til nettverksmappe.
- 3. Følg veiledningen på skjermen.

 $\mathbb{R}$  MERK: Når du har opprettet målmappene, kan du bruke skriverens innebygde webserver for å angi skannerinnstillingene for disse mappene. På det siste skjermbildet i veiviseren for skann til nettverksmappe må du kontrollere at det er merket av for Start innebygd webserver ved fullføring. Når du klikker på Fullfør, vises den innebygde webserveren i datamaskinens standardnettleser. Hvis du vil vite mer om den innebygde webserveren, kan du se [Innebygd webserver på side 118](#page-133-0).

#### Slik konfigurerer du Skann til nettverksmappe fra skriverprogramvaren (OS X)

- 1. Åpne HP Utility. Du finner mer informasjon i [HP Utility \(OS X\) på side 117.](#page-132-0)
- 2. Klikk på Skann til nettverksmappe under Skanneinnstillinger, og følg deretter veiledningen på skjermen.

 $\mathbb{R}$  MERK: Du kan tilpasse skanneinnstillingene for hver målmappe.

#### Slik konfigurerer du Skann til nettverksmappe fra den innebygde webserveren (EWS)

- 1. Åpne den innebygde webserveren (EWS). Du finner mer informasjon i [Åpne den innebygde](#page-133-0) [webserveren på side 118.](#page-133-0)
- 2. I kategorien Hiem klikker du på Oppsett av nettverksmappe i Oppsett-boksen.
- 3. Klikk på Ny, og følg instruksjonene på skjermen.
	- $\mathbb{R}$  MERK: Du kan tilpasse skanneinnstillingene for hver målmappe.
- 4. Når du har angitt den nødvendige informasjonen om nettverksmappen, klikker du på Lagre og test for å kontrollere at koblingen til nettverksmappen fungerer. Oppføringen legges til i Nettverksmappe-listen.

#### Konfigurere Skann til e-post

Du kan bruke skriveren til å skanne dokumenter og sende dem til en eller flere e-postadresser som vedlegg – uten annen programvare for skanning. Du trenger ikke å skanne filer fra datamaskinen og legge dem ved i e-postmeldinger.

Fullfør disse foreløpige trinnene for å bruke funksjonen Skann til e-post:

#### Angi profiler for utgående e-post

Konfigurer e-postadressen som skal vises i Fra-feltet i e-postmeldingen som sendes av skriveren. Du kan legge til opptil ti profiler for utgående e-post. Du kan bruke HP-programvaren som er installert på datamaskinen, til å opprette disse profilene.

#### Legge til e-postadresser i e-postadresseboken

Administrere listen over personer du kan sende e-post til fra skriveren. Du kan legge til opptil 15 epostadresser med tilhørende kontaktnavn. Du kan også opprette e-postgrupper. Du må bruke skriverens innebygde webserver eller skriverens kontrollpanel når du skal legge til e-postadressene.

#### Konfigurere andre alternativer for e-post

Du kan konfigurere standardtekst for emnefeltet og brødteksten, som legges til alle e-postmeldinger som sendes fra skriveren. Du må bruke skriverens innebygde webserver (EWS) eller skriverens kontrollpanel når du skal konfigurere disse alternativene.

#### Trinn 1: Konfigurere profiler for utgående e-post

Gjennomfør følgende trinn i operativsystemet for å konfigurere den utgående e-postprofilen som skriveren skal bruke.

#### Slik konfigurerer du profil for utgående e-post fra skriverprogramvaren (Windows)

- 1. [Åpne HP-skriverprogramvaren](#page-53-0). Du finner mer informasjon i Åpne HP-skriverprogramvaren [\(Windows\) på side 38](#page-53-0).
- 2. Gå til delen Skann under Utskrift, skanning og faks, og dobbeltklikk deretter på Veiviser for Skann til e-post.
- 3. Klikk på Ny, og følg instruksjonene på skjermen.
- $\mathbb{R}$  MERK: Når du har konfigurert profilen for utgående e-post, kan du bruke skriverens innebygde webserver for å legge til flere profiler for utgående e-post, legge til e-postadresser til adresseboken og konfigurere andre alternativer for e-post. Hvis du vil åpne den innebygde webserveren automatisk, må du kontrollere at det er merket av for Start innebygd webserver ved fullføring på det siste skjermbildet i veiviseren for skanning til e-post. Når du klikker på Fullfør, vises den innebygde webserveren i datamaskinens standardnettleser. Hvis du vil vite mer om den innebygde webserveren, kan du se [Innebygd webserver på side 118.](#page-133-0)

#### Slik konfigurerer du profil for utgående e-post fra skriverprogramvaren (OS X)

- 1. Åpne HP Utility. Du finner mer informasjon i [HP Utility \(OS X\) på side 117.](#page-132-0)
- 2. Klikk på Skann til e-post under Skanneinnstillinger.
- 3. Følg veiledningen på skjermen.
- 4. Når du har angitt den nødvendige informasjonen om nettverksmappen, klikker du på Lagre og test for å kontrollere at koblingen til nettverksmappen fungerer. Oppføringen legges til listen over Profiler for utgående e-post.

#### Slik konfigurerer du profil for utgående e-post fra den innebygde webserveren (EWS)

- 1. Åpne den innebygde webserveren (EWS). Du finner mer informasjon i [Innebygd webserver](#page-133-0) [på side 118.](#page-133-0)
- 2. I kategorien Hjem klikker du på Profiler for utgående e-post i Oppsett-boksen.
- 3. Klikk på Ny, og følg instruksjonene på skjermen.
- 4. Når du har angitt den nødvendige informasjonen om nettverksmappen, klikker du på Lagre og test for å kontrollere at koblingen til nettverksmappen fungerer. Oppføringen legges til Profilliste for utgående e-post.

#### Trinn 2: Legge til e-postadresser i e-postadresseboken

Fullfør følgende trinn for å legge til e-postadresser til e-postadresseboken:

- 1. Åpne den innebygde webserveren (EWS). Du finner mer informasjon i [Innebygd webserver](#page-133-0) [på side 118.](#page-133-0)
- 2. I kategorien Skann klikker du på E-postadressebok.

<span id="page-32-0"></span>3. Klikk på Ny for å legge til én e-postadresse.

– eller –

Klikk på Gruppe for å opprette en liste for e-postdistribusjon.

- $\mathbb{R}^n$  MERK: Før du kan opprette en liste for e-postdistribusjon må du på forhånd ha lagt til minst én e-postadresse til e-postadresseboken.
- 4. Følg veiledningen på skjermen. Oppføringen legges til i E-postadresseboken.

**WERK:** Kontaktnavn vises på skriverens kontrollpanel og i e-postprogrammet.

#### Trinn 3: Konfigurere andre alternativer for e-post

Fullfør følgende trinn for å konfigurere andre alternativer for e-post (f.eks. konfigurere standardtekst for emnefeltet og brødteksten, som legges til alle e-postmeldinger som sendes fra skriveren, og skanneinnstillinger som brukes når e-post sendes fra skriveren):

- 1. Åpne den innebygde webserveren (EWS). Du finner mer informasjon i [Innebygd webserver](#page-133-0) [på side 118.](#page-133-0)
- 2. I kategorien Skann klikker du på Alternativer for e-post.
- 3. Endre ønskede innstillinger, og klikk på Bruk.

#### Konfigurere HP Digital faks

Med HP Digital faks kan skriveren automatisk motta fakser og lagre dem direkte i en nettverksmappe (Faks til nettverksmappe) eller videresende dem som e-postvedlegg (Faks til e-post).

 $\mathbb{R}^n$  MERK: Du kan konfigurere HP Digital faks til å bruke enten Faks til nettverksmappe eller Faks til epost. Du kan bruke begge blekkpatronene samtidig.

Mottatte fakser lagres som TIFF- (Tagged Image File Format) eller PDF-filer.

 $\triangle$  FORSIKTIG: HP Digital Fax er tilgjengelig for mottak av fakser bare i svart-hvitt. Fakser i farger skrives ut i stedet for å lagres.

#### Slik konfigurerer du HP Digital faks fra skriverprogramvaren (Windows)

- 1. [Åpne HP-skriverprogramvaren](#page-53-0). Du finner mer informasjon i Åpne HP-skriverprogramvaren [\(Windows\) på side 38](#page-53-0).
- 2. Gå til delen Faks under Utskrift, skanning og faks, og dobbeltklikk deretter på Oppsett for digitalfaks.
- 3. Følg veiledningen på skjermen.

MERK: Når du har konfigurert HP Digital faks, kan du bruke skriverens innebygde webserver (EWS) for å redigere innstillingene for HP Digital faks. Hvis du vil åpne den innebygde webserveren automatisk, må du kontrollere at det er merket av for Start innebygd webserver ved fullføring på det siste skjermbildet i konfigureringsveiviseren for digitalfaks. Når du klikker på Fullfør, vises den innebygde webserveren i datamaskinens standardnettleser. Hvis du vil vite mer om den innebygde webserveren, kan du se [Innebygd webserver på side 118.](#page-133-0)

#### Slik konfigurerer du HP Digital faks fra skriverprogramvaren (OS X)

- 1. Åpne HP Utility. Du finner mer informasjon i [HP Utility \(OS X\) på side 117.](#page-132-0)
- 2. Klikk på Digitalt faksarkiv.
- <span id="page-33-0"></span>3. Følg veiledningen på skjermen.
- 4. Når du har angitt den nødvendige informasjonen, klikker du på Lagre og test for å kontrollere at koblingen til nettverksmappen fungerer.

#### Slik konfigurerer du HP Digital faks fra den innebygde webserveren (EWS)

- 1. I kategorien Hjem klikker du på Faks til e-post/nettverksmappe i Oppsett-boksen.
- 2. Følg veiledningen på skjermen.
- 3. Når du har angitt den nødvendige informasjonen, klikker du på Lagre og test for å kontrollere at koblingen til nettverksmappen fungerer.

#### Bruke HPs digitale løsninger

Følg de aktuelle instruksjonene for å bruke HPs digitale løsninger som er tilgjengelig med skriveren.

#### Bruke HP Skann til nettverksmappe

- 1. Legg i originalen med utskriftssiden ned i fremre, høyre hjørne på skannerglasset, eller med utskriftssiden opp i den automatiske dokumentmateren. Hvis du vil vite mer, kan du se [Legge en](#page-43-0) [original på skannerglassplaten på side 28](#page-43-0) eller [Legge en original i dokumentmateren](#page-44-0) [på side 29](#page-44-0).
- 2. Berør Skann og deretter Nettverksmappe.
- 3. På kontrollpanelskjermen velger du det navnet som svarer til mappen du vil bruke.
- 4. Skriv inn PIN-kode hvis du får beskjed om det.
- 5. Endre om nødvendig skanneinnstillingene, og klikk deretter på Start skanning.
- $\mathbb{R}^n$  MERK: Tilkoblingen kan ta noe tid avhengig av trafikk i nettverket og tilkoblingshastigheten.

#### Bruke Skann til e-post

- 1. Legg i originalen med utskriftssiden ned i fremre, høyre hjørne på skannerglasset, eller med utskriftssiden opp i den automatiske dokumentmateren. Hvis du vil vite mer, kan du se [Legge en](#page-43-0) [original på skannerglassplaten på side 28](#page-43-0) eller [Legge en original i dokumentmateren](#page-44-0) [på side 29](#page-44-0).
- 2. Berør Skann, og berør deretter E-post.
- 3. På kontrollpanelskjermen velger du det navnet som svarer til den utgående e-postprofilen du vil bruke.
- 4. Skriv inn PIN-kode hvis du får beskjed om det.
- 5. Velg TIL-e-postadresse (e-postmottaker) eller skriv inn en e-postadresse.
- 6. Skriv inn eller endre EMNE for e-postmeldingen.
- 7. Endre om nødvendig skanneinnstillingene, og klikk deretter på Start skanning.
- $\mathbb{P}$  MERK: Tilkoblingen kan ta noe tid avhengig av trafikk i nettverket og tilkoblingshastigheten.

#### Bruke HP Digital faks

Når du har konfigurert HP Digital faks, blir alle innkommende fakser i svart-hvitt som standard skrevet ut og deretter lagret på det angitte målet - enten nettverksmappen eller en e-postadresse som du har angitt:

- Hvis du bruker Faks til nettverksmappe, skjer denne prosessen i bakgrunnen. HP Digital faks gir ikke melding når det lagres fakser i nettverksmappen.
- Hvis du bruker faksing til e-post, og e-postprogrammet er konfigurert til å melde fra når det kommer nye e-postmeldinger i innboksen, kan du se når det kommer nye fakser.

## <span id="page-35-0"></span>NFC (Near Field Communication)

Med nærfeltskommunikasjon (NFC) kan du raskt skrive ut dokumenter og bilder fra en mobil enhet (som en smarttelefon eller et nettbrett) bare ved å berøre skriveren med enheten. Se etter & foran på skriveren, nær skriverens kontrollpanel, og hold deretter den mobile enheten mot dette området for å skrive ut.

Hvis du ønsker mer informasjon om støttede mobile enheter og funksjonalitet, kan du gå til nettstedet HP Mobil utskrift [\(www.hp.com/go/mobileprinting](http://www.hp.com/go/mobileprinting)).

**WERK:** Denne funksjonen er tilgjengelig på enkelte modeller av skriveren.

Hvis du skal bruke denne funksjonen, må du kontrollere at den mobile enheten støtter NFC og at NFC er aktivert på skriveren.
# <span id="page-36-0"></span>Grunnleggende om papir

Skriveren er konstruert for å fungere godt med de fleste typer kontorpapir. Det er best å teste forskjellige papirtyper før du kjøper større mengder. Bruk papir fra HP for å få optimal utskriftskvalitet. Besøk HPs nettsted på [www.hp.com](http://www.hp.com) for å finne mer informasjon om papir fra HP.

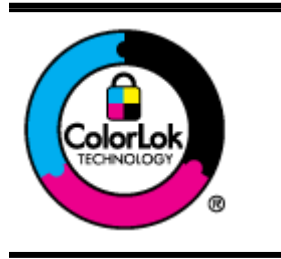

HP anbefaler vanlig papir med ColorLok-logoen til utskrift av daglige dokumenter. Alle papirer med ColorLok-logoen testes uavhengig for å oppfylle høye standarder for pålitelighet og utskriftskvalitet, og gir dokumenter med klar, skarp farge, mørkere svart, og tørker raskere enn vanlig papir. Se etter papir med ColorLok-logoen med forskjellig vekt og størrelse fra større papirprodusenter.

Denne delen inneholder følgende emner:

- Anbefalt papir for utskrift
- [Bestille papirrekvisita fra HP](#page-37-0)
- [Tips for valg og bruk av papir](#page-38-0)

### Anbefalt papir for utskrift

Hvis du ønsker en best mulig utskriftskvalitet, anbefaler vi at du bruker HP-papir som er spesielt utformet for den typen prosjekt du skriver ut.

Det er ikke sikkert at alle disse papirtypene er tilgjengelige, avhengig av landet/regionen du befinner deg i.

#### **Fotoutskrift**

#### **HP Premium Plus fotopapir**

HP Premium Plus fotopapir er HPs fotopapir av høyeste kvalitet for dine beste fotografier. Med HP Premium Plus fotopapir kan du skrive ut vakre fotografier som tørker umiddelbart slik at du kan dele dem rett fra skriveren. Det er tilgjengelig i mange størrelser, inkludert A4, 8,5 x 11 tommer, 4 x 6 tommer (10 x 15 cm), 5 x 7 tommer (13 x 18 cm) og 11 x 17 tommer (A3) – og med glanset eller mykt glanset (silkematt) finish. Ideelt til innramming, visning og gaver av dine beste bilder og spesielle fotoprosjekter. HP Premium Plus fotopapir gir eksepsjonelle resultater med profesjonell kvalitet og holdbarhet.

#### **HP Advanced fotopapir**

Dette tykke fotopapiret tørker raskt for enkel håndtering uten smitte. Det er bestandig mot vann, flekker, fingeravtrykk og fuktighet. Bildene dine ser ut og føles som butikkfremstilte fotografier. Det er tilgiengelig i mange størrelser, inkludert A4, 8,5 x 11 tommer, 10 x 15 cm (4 x 6 tommer), 13 x 18 cm (5 x 7 tommer). Det er syrefritt for mer holdbare dokumenter.

#### **HP Everyday fotopapir**

Skriv ut fargerike bilder til en rimelig pris på et papir som er laget for uformell fotoutskrift. Dette rimelige fotopapiret tørker raskt for enkel håndtering. Papiret gir skarpe og klare bilder med en hvilken som helst blekkskriver. Det er tilgjengelig med halvglanset finish i mange størrelser, inkludert A4, 8,5 x 11 tommer og 10 x 15 cm (4 x 6 tommer). Det er syrefritt for mer holdbare dokumenter.

#### <span id="page-37-0"></span>Forretningsdokumenter

#### ● HP Premium matt presentasjonspapir 120 g eller HP matt Professional-papir 120

Dette er tykt, tosidig matt papir som er perfekt til presentasjoner, tilbud, rapporter og nyhetsbrev. Det er tykt papir med imponerende egenskaper.

#### ● HP glanset brosjyrepapir 180 g eller HP glanset Professional-papir 180

Disse papirtypene er glanset på begge sider for tosidig bruk. De er det perfekte valget for fotorealistiske reproduksjoner og forretningsgrafikk til rapportomslag, spesielle presentasjoner, brosjyrer, utsendelser og kalendere.

#### HP matt brosivrepapir 180 g eller HP matt Professional-papir 180

Disse papirtypene er matte på begge sider for tosidig bruk. De er det perfekte valget for fotorealistiske reproduksjoner og forretningsgrafikk til rapportomslag, spesielle presentasjoner, brosjyrer, utsendelser og kalendere.

#### Generell utskrift for daglig bruk

#### **HP Bright White Inkiet-papir**

HP Bright White Inkjet-papir gir farger med høy kontrast og skarp tekst. Det er ugjennomsiktig nok til at tosidige fargeutskrifter ikke skinner gjennom, noe som gjør det ideelt til nyhetsbrev, rapporter og flygeblader. Det har ColorLok-teknologi for mindre smitte, kraftigere svart og livfulle farger.

#### HP utskriftspapir

HP utskriftspapir er et flerfunksjonspapir av høy kvalitet. Det lager dokumenter som ser ut og føles som om de har mer substans enn dokumenter som er skrevet ut på standard flerfunksjonseller kopipapir. Det har ColorLok-teknologi for mindre smitte, kraftigere svart og livfulle farger. Det er syrefritt for mer holdbare dokumenter.

#### **HP** kontorpapir

HP kontorpapir er et flerfunksjonspapir av høy kvalitet. Det passer til kopier, utkast, notater og andre dagligdagse dokumenter. Det har ColorLok-teknologi for mindre smitte, kraftigere svart og livfulle farger. Det er syrefritt for mer holdbare dokumenter.

#### HP resirkulert kontorpapir

HP resirkulert kontorpapir er et flerfunksjonspapir av høy kvalitet som er laget med 30 % resirkulerte fibre. Det har ColorLok-teknologi for mindre smitte, kraftigere svart og livfulle farger.

#### Spesielle prosjekter

#### ● HP overføringspapir

HP overføringspapir (for lyse og hvite tekstiler) er den ideelle løsningen når du vil lage egne tskjortemotiver fra digitale fotografier.

### Bestille papirrekvisita fra HP

Skriveren er konstruert for å fungere godt med de fleste typer kontorpapir. Bruk papir fra HP for å få optimal utskriftskvalitet. Besøk HPs nettsted på [www.hp.com](http://www.hp.com) for å finne mer informasjon om papir fra HP.

HP anbefaler vanlig papir med ColorLok-logo for utskrift og kopiering av dagligdagse dokumenter. Alt papir med ColorLok-logoen er uavhengig testet for å tilfredsstille de høye standardene for pålitelighet og utskriftskvalitet, for å produsere dokumenter med skarpe, livfulle farger og kraftigere svart, og for å <span id="page-38-0"></span>tørke raskere enn ordinært papir. Se etter papir med ColorLok-logoen i en rekke tykkelser og størrelser fra store papirprodusenter.

Du kan kjøpe papir og rekvisita fra HP på nettet på [www.hp.com](http://www.hp.com). Se etter lenken Kjøp produkter og tjenester.

### Tips for valg og bruk av papir

For å få best mulig resultat må du følge disse retningslinjene:

- Legg bare én type papir om gangen i en skuff eller den automatisk dokumentmateren (ADM).
- Når du legger i skuffene og dokumentmateren, må du kontrollere at papiret er lagt i riktig.
- Ikke legg for mye i skuffen eller den automatiske dokumentmateren.
- For å motvirke papirstopp, dårlig utskriftskvalitet og andre utskriftsproblemer må du unngå å bruke følgende papir i skuffene eller dokumentmateren:
	- Blanketter med gjenparter
	- Papir som er skadet, bøyd eller skrukket
	- Papir med utskjæringer eller perforeringer.
	- Papir som er sterkt strukturert eller preget, eller som ikke håndterer blekk spesielt godt
	- Papir som er for lett, eller som lett strekker seg
	- Papir med stifter eller binders

Du finner mer informasjon om hvordan du legger i papir, i [Legge i papir på side 24](#page-39-0) eller [Legge en](#page-44-0) [original i dokumentmateren på side 29.](#page-44-0)

# <span id="page-39-0"></span>Legge i papir

Denne delen inneholder instruksjoner for å legge papir i skriveren.

- Legge i papir med standardstørrelse
- [Legge i konvolutter](#page-40-0)
- [Legge i kort og fotopapir](#page-41-0)

### Legge i papir med standardstørrelse

Slik legger du i standardpapir:

1. Trekk ut hovedinnskuffen.

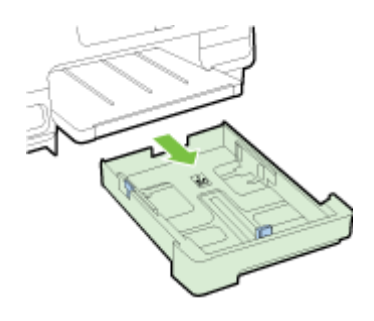

- 2. Skyv papirbreddeskinnene så langt ut som mulig.
- 3. Legg i papiret med utskriftssiden i midten av skuffen.

Pass på at du legger papirbunken så langt inn i skriveren som mulig og at den ikke overskrider strekmerket i skuffen. Se illustrasjonen som er inngravert i skuffen hvis du trenger mer hjelp.

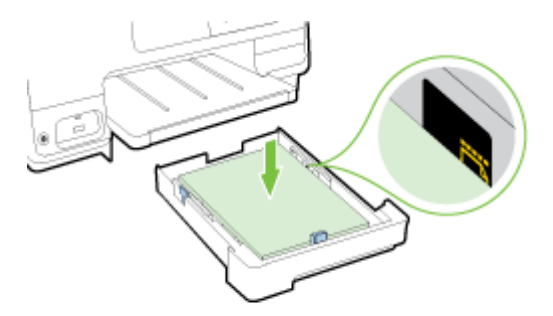

**MERK:** Du må ikke legge i papir mens skriveren skriver ut.

<span id="page-40-0"></span>4. Skyv på papirbreddeskinnene i skuffen til de berører kanten på papirbunken, og sett deretter inn skuffen.

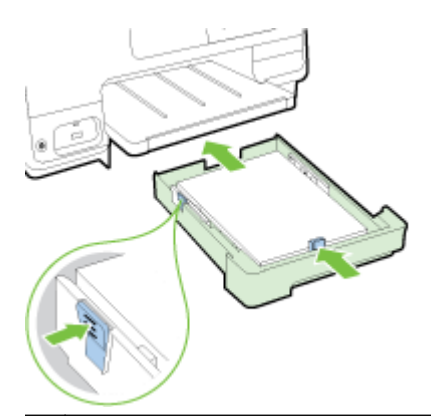

- **MERK:** Når du skal legge i papir i Legal-størrelse, trykker du på den blå låsen nederst til venstre i innskuffen og trekker skuffen helt ut.
- 5. Dra ut utskufforlengeren til ønsket papirstørrelse er nådd.

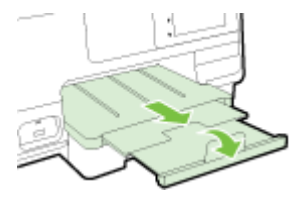

**WERK:** Hvis du har en skuff nummer to, kan du se [Installere og bruke en ekstra skuff \(Skuff 2\)](#page-46-0) [på side 31](#page-46-0) for instruksjoner.

### Legge i konvolutter

Slik legger du i en konvolutt:

- **WERK:** Hvis skriveren har en ekstra skuff (skuff 2), må du ikke legge konvolutter for utskrift i denne åpningen.
	- 1. Trekk ut hovedinnskuffen.

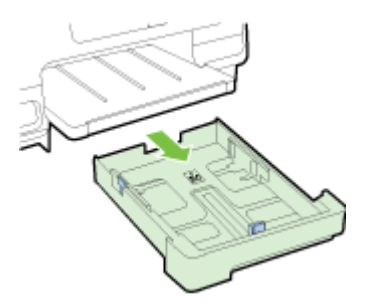

<span id="page-41-0"></span>2. Legg i konvolutter med utskriftssiden ned slik det er vist på bildet.

Kontroller at konvoluttbunken ikke ligger over linjemarkeringen i skuffen. Se illustrasjonen som er inngravert i skuffen hvis du trenger mer hjelp.

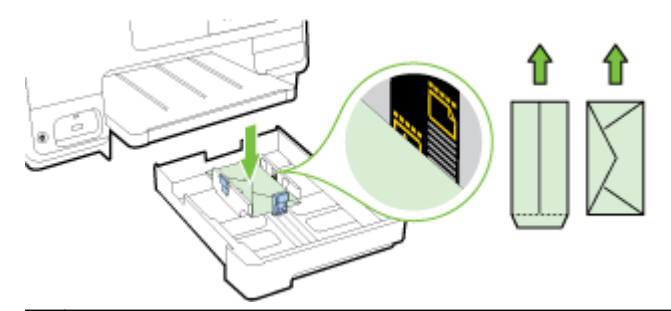

**WERK:** Du må ikke legge i konvolutter mens skriveren skriver ut.

3. Skyv på papirbreddeskinnene i skuffen til de berører kanten på konvoluttbunken, og sett deretter inn skuffen.

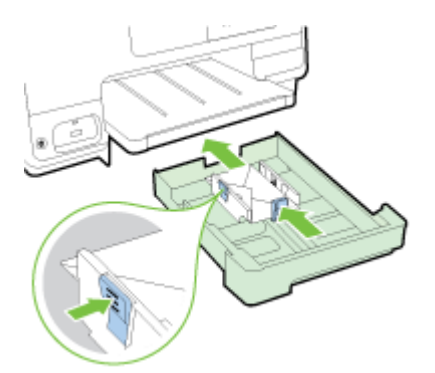

4. Dra ut utskufforlengeren til ønsket papirstørrelse er nådd.

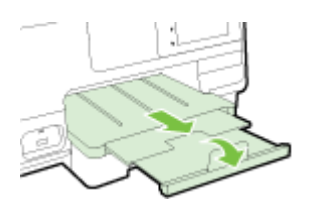

### Legge i kort og fotopapir

Slik legger du i kort og fotopapir:

Hvis skriveren har en ekstra skuff (skuff 2), må du ikke legge kort eller fotopapir for utskrift i denne åpningen.

1. Trekk ut hovedinnskuffen.

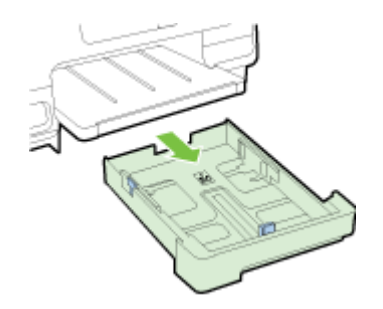

2. Legg i papiret med utskriftssiden i midten av skuffen.

Pass på at du legger papirbunken så langt inn i skriveren som mulig og at den ikke overskrider det nederste strekmerket i skuffen. Se illustrasjonen som er inngravert i skuffen hvis du trenger mer hjelp.

Hvis fotopapiret har en avrivningskant langs én side, må du passe på at denne kanten vender mot forsiden av skriveren.

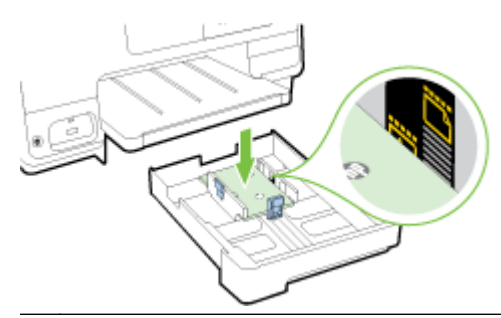

- **MERK:** Du må ikke legge i papir mens skriveren skriver ut.
- 3. Skyv på papirbreddeskinnene i skuffen til de berører kanten på papirbunken, og sett deretter inn skuffen.

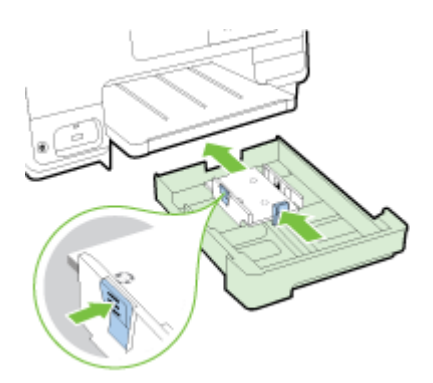

4. Dra ut utskufforlengeren til ønsket papirstørrelse er nådd.

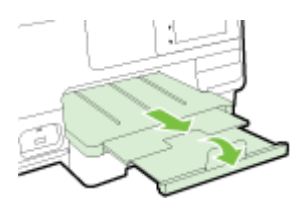

### <span id="page-43-0"></span>Legge en original på skannerglassplaten

Du kan kopiere, skanne eller fakse originaler ved å legge dem på skannerglasset.

- **WERK:** Mange av spesialfunksjonene fungerer ikke som de skal hvis skannerglasset og dokumentstøtten på lokket ikke er rene. Du finner mer informasjon i [Vedlikeholde skriveren](#page-50-0) [på side 35](#page-50-0).
- **WERK:** Ta ut alle originalene fra dokumentmaterskuffen før du løfter opp dekselet på skriveren.

#### Slik legger du en original på skannerglassplaten

Bruk disse trinnene når du skal legge en original på skannerglasset.

- 1. Løft opp skannerlokket.
- 2. Legg originalen med utskriftssiden ned langs de pregede linjene langs kanten på skannerglasset, slik det er vist i illustrasjonen nedenfor.
- **WERK:** Hvis du bruker skannerglasset, må du passe på at den automatiske dokumentmateren er tom. Ellers vil skriveren føle dokumentet i dokumentmateren i stedet for papiret på skannerglasset.

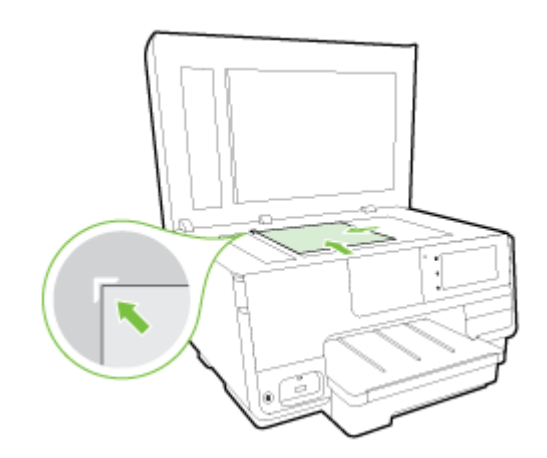

3. Lukk lokket.

### <span id="page-44-0"></span>Legge en original i dokumentmateren

Du kan kopiere, skanne eller fakse et dokument ved å legge det i dokumentmateren.

 $\Lambda$  FORSIKTIG: Ikke legg fotografier i dokumentmateren. Det kan skade fotografiene. Bruk bare papir som støttes av dokumentmateren.

Du finner mer informasjon i [Tips for valg og bruk av papir på side 23.](#page-38-0)

- **MERK:** Skanning av tosidige dokumenter på papir i A4-, Letter- eller Legal-størrelse støttes bare på enkelte modeller av dokumentmateren.
- **WERK:** Enkelte funksjoner, som kopieringsfunksjonen Tilpass til siden, fungerer ikke når du legger originalene i den automatiske dokumentmateren. Du må legge originalene på skannerglasset.

Dokumentmaterskuffen tar maksimalt 35 eller 50 ark med vanlig A4-, Letter- eller Legal-papir, avhengig av skrivermodellen.

#### Slik legger du en original i dokumentmateren

Bruk disse trinnene når du skal legge et dokument i dokumentmateren.

- 1. Legg originalen med utskriftssiden opp i dokumentmateren.
	- a. Hvis du legger i en original som er trykt i stående retning, plasserer du sidene slik at den øverste kanten på dokumentet går først inn. Hvis du legger i en original som er trykt i liggende retning, plasserer du sidene slik at den venstre kanten på dokumentet går først inn.
	- b. Skyv papiret inn i dokumentmateren til du hører en pipetone eller ser en melding på skjermen som angir at arkene du har lagt i, er registrert.
	- $\hat{X}$  TIPS: Du får mer hjelp til å legge originaler i dokumentmateren ved å se på symbolet i dokumentmaterskuffen.

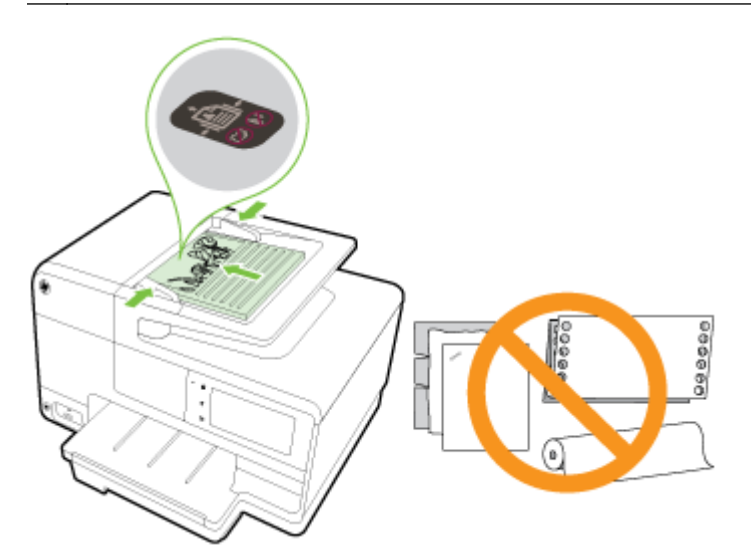

2. Skyv papirbreddeskinnene inn til de stopper mot høyre og venstre papirkant.

### <span id="page-45-0"></span>Sette inn en USB flash-stasjon

Du kan koble til en USB-flashstasjon ved hjelp av USB-porten på fronten av skriveren. Du kan også overføre filer fra USB-flashstasjonen til datamaskinen eller skanne filer til USB-flashstasjonen fra skriveren.

- FORSIKTIG: Forsøk på å ta ut en USB-flashstasjon mens det leses fra eller skrives til den, kan skade filene på USB-flashstasjonen. USB-flashstasjonen kan bare tas ut på en sikker måte når statuslampen ikke blinker.
- **WERK:** Skriveren støtter ikke krypterte USB-flashstasjoner.

#### Koble til en USB-flashstasjon

- **▲** Koble USB-flashstasjonen til USB-porten på fronten av skriveren.
- **WERK:** Hvis USB-flashstasjonen ikke får plass i denne porten på grunn av størrelsesbegrensninger, eller hvis kontakten på enheten er kortere enn 11 mm, må du kjøpe en USB-forlengelseskabel for å kunne bruke enheten på denne porten.

# <span id="page-46-0"></span>Konfigurere og bruke tilbehør

Hvis du vil installere og konfigurere tilbehør (som en ekstra skuff og dupleksenhet), kan du lese de neste delene.

Når du bruker mer enn én skuff, kan du benytte deg av de medfølgende skuffunksjonene for å få en bedre opplevelse.

**WERK:** Du kan kjøpe tilbehør på nettet på [www.hp.com.](http://www.hp.com) Se etter Kjøp produkter og tjenester.

- Hvis du skal installere en dupleksenhet, kan du se Installere tilbehøret for automatisk tosidig utskrift (dupleksenhet) på side 31.
- Hvis du skal installere Skuff 2, kan du se Installere og bruke en ekstra skuff (Skuff 2) på side 31.
- Hvis du vil lære mer om skuffunksjoner, kan du se [Arbeide med skuffer på side 32.](#page-47-0)

### Installere tilbehøret for automatisk tosidig utskrift (dupleksenhet)

Hvis du vil vite mer om tosidig utskrift, kan du se [Skrive ut på begge sider \(tosidig utskrift\)](#page-63-0) [på side 48](#page-63-0).

#### Slik installerer du en dupleksenhet

Skyv inn dupleksheten på baksiden av skriveren inntil enheten låses på plass.

Ikke trykk inn knappene på hver side av dupleksenheten når du skal installere enheten. Knappene skal bare brukes når du skal ta enheten ut av skriveren.

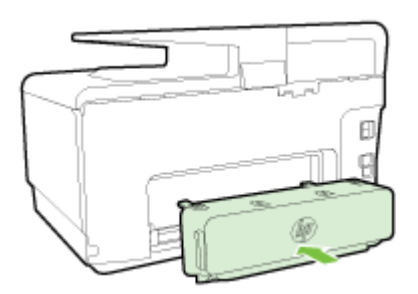

### Installere og bruke en ekstra skuff (Skuff 2)

#### Slik installerer du skuff 2

1. Pakk ut skuffen, fjern tape og emballasje, og flytt skuffen til det klargjorte stedet.

Overflaten må være solid og plan.

- 2. Slå av skriveren, og trekk strømledningen ut av stikkontakten.
- 3. Sett skriveren oppå skuffen.

 $\triangle$  FORSIKTIG: Pass på at du holder fingre og hender borte fra bunnen av skriveren.

- 4. Sett strømledningen i kontakten, og slå på skriveren.
- 5. Aktiver skuff 2 i skriverdriveren.

Du finner mer informasjon i [Arbeide med skuffer på side 32](#page-47-0).

#### <span id="page-47-0"></span>Slik legger du papir i skuff 2

Skuff 2 støtter bare vanlig papir som ikke er mindre enn A4 eller Letter. Hvis du vil vite mer om kapasiteten til innskuffen, kan du se [Innskuffkapasitet på side 167](#page-182-0).

1. Dra ut skuffen av skriveren ved å ta tak under fronten på skuffen.

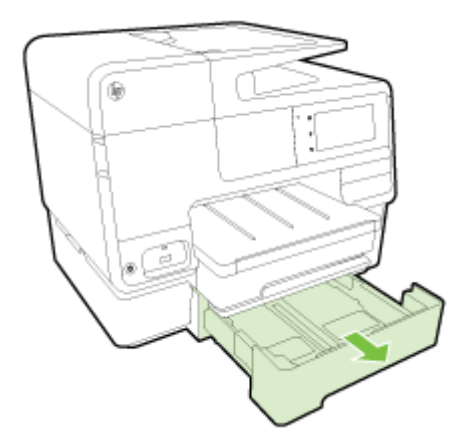

2. Legg i papiret med utskriftssiden i midten av skuffen.

Kontroller at papirbunken ligger tett inntil streken på breddeskinnen, og at den ikke går over det øverste strekmerket i skuffen.

- $\mathbb{R}$  MERK: Du kan bare legge vanlig papir i skuff 2.
- 3. Skyv papirbreddeskinnene inn i skuffen for å justere til størrelsen du har lagt i.

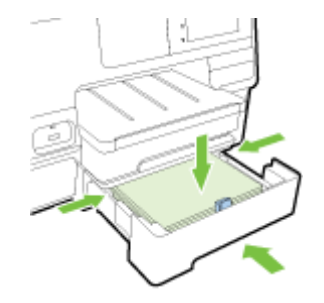

- 4. Sett skuffen forsiktig inn igjen.
- 5. Trekk ut utskuffens forlenger.

### Arbeide med skuffer

Når du bruker mer enn én skuff, kan du benytte deg av de medfølgende skuffunksjonene og endre innstillingene for å få en bedre opplevelse.

Som standard henter skriveren papir fra skuff 1. Hvis skuff 1 er tom og skuff 2 er installert og inneholder papir, henter skriveren papir fra skuff 2.

Du kan endre denne virkemåten ved hjelp av følgende funksjoner:

- Standardskuff: Angi standardskuffen som skriveren først henter papir fra.
- Skuffelås: Lås en skuff for å hindre at den brukes ved et uhell, for eksempel når du har lagt i spesialpapir (som brevhodepapir eller fortrykt papir).

Skriveren vil ikke bruke den låste skuffen selv om den andre skuffen er tom.

#### **WERK:** Du får best papirhåndtering ved å bare legge i én papirtype i en skuff.

**WERK:** Skuff 2 støtter bare vanlig papir.

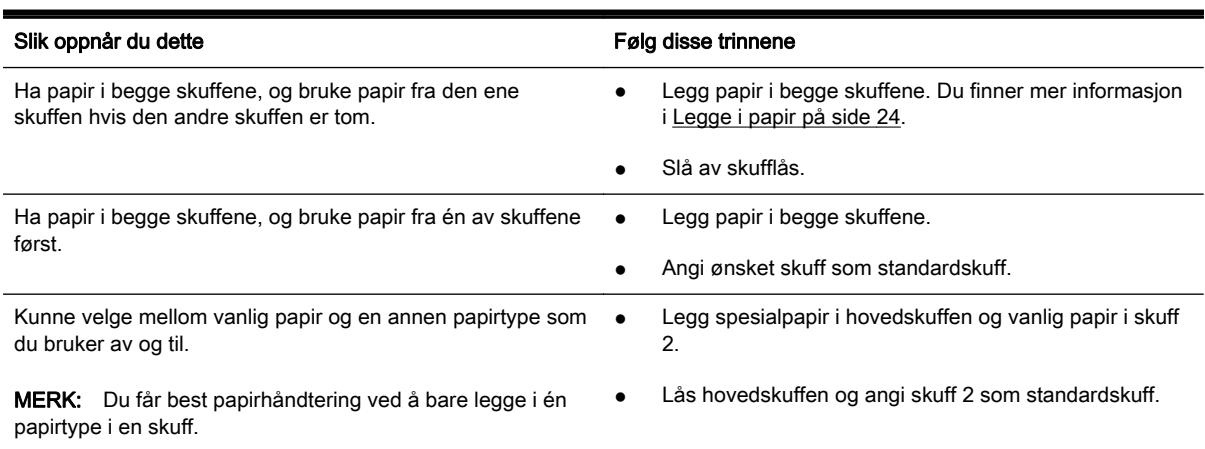

#### Slik endrer du skuffinnstillinger

 $\mathbb{R}^n$  MERK: Du kan også endre skuffinnstillingene fra skriverprogramvaren eller EWS.

Se [Innebygd webserver på side 118](#page-133-0) og [Åpne HP-skriverprogramvaren \(Windows\) på side 38](#page-53-0) for å finne informasjon om hvordan du åpner EWS og skriverprogramvaren.

- 1. Kontroller at skriveren er slått på.
- 2. Kontroller at du har slått på automatisk valg av papirkilde.
- 3. Fra skriverens kontrollpanel berører du og drar fingeren over skjermen, og deretter berører du Oppsett.
- 4. Berør Skuffoppsett, berør Standardskuff eller Skufflås, og velg deretter riktig alternativ.

#### Slik slår du på automatisk valg av skuff eller papirkilde (Windows)

- 1. Gjør ett av følgende, avhengig av operativsystemet:
	- Windows 8: På Start-skjermbildet klikker du på Kontrollpanel og deretter på Vis enheter og skrivere. Høyreklikk på skriverikonet, og klikk deretter på Utskriftsinnstillinger.
	- Windows 7: Klikk på Start, klikk på Enheter og skrivere, høyreklikk på skriverikonet, klikk på Utskriftsinnstillinger og velg deretter navnet på skriveren din.
	- Windows Vista og Windows XP: Klikk på Start, klikk på Skrivere eller Skrivere og telefakser, høyreklikk på skriverikonet, og klikk på Utskriftsinnstillinger.
- 2. Klikk på kategorien Papir/kvalitet i kategorien Utskriftsinnstillinger.
- 3. Velg Automatisk valg fra Papirkildelisten i området Skuffvalg.
- 4. Klikk på OK to ganger for å lukke sidene og bekrefte endringene.

#### Slik slår du på automatisk valg av skuff eller papirkilde (OS X)

- 1. Åpne Arkiv-menyen i programmet, og velg Skriv ut.
- 2. Kontroller at skriveren er valgt.
- 3. Velg Velg automatisk fra Kilde-listen.

- OS X v10.6: Klikk på den blå trekanten ved siden av skrivervalget for å få tilgang til utskriftsvalgene.
- OS X Lion og Mountain Lion: Klikk på Vis detaljer for å åpne utskriftsalternativene.

# <span id="page-50-0"></span>Vedlikeholde skriveren

Denne delen inneholder informasjon om hvordan du holder skriveren i god stand. Utfør disse vedlikeholdsprosedyrene etter behov.

- Rengjøre skannerglasset
- Rengjøre utsiden
- [Rengjøre den automatiske dokumentmateren](#page-51-0)

### Rengjøre skannerglasset

Støv eller smuss på skannerglasset, dokumentstøtten på skannerlokket eller skannerrammen kan redusere ytelsen, forringe skannekvaliteten og ha innvirkning på spesialfunksjoner, som å tilpasse kopier til en bestemt sidestørrelse.

#### Slik rengjør du skannerglasset

- 1. Slå av skriveren ved å trykke på (Av/på-knappen) og trekke strømledningen ut av stikkontakten.
- 2. Løft opp skannerlokket.
- 3. Rengjør skannerglasset og baksiden av lokket med en myk, lofri klut som er fuktet med et mildt rengjøringsmiddel for glassflater.

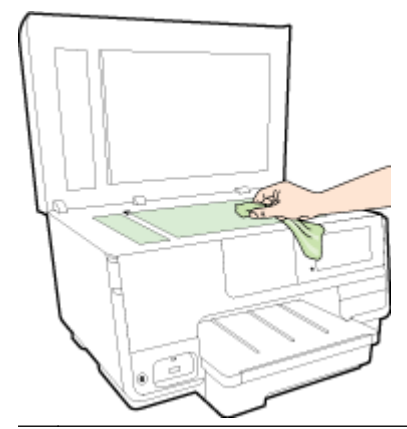

 $\bigwedge$  FORSIKTIG: Bruk bare rengjøringsmidell for glass til å rengjøre skannerglasset. Unngå rengjøringsmidler som inneholder slipemidler, aceton, benzene og karbontetraklorid, som alle kan skade skannerglasset. Unngå isopropylalkohol fordi det kan lage striper på skannerglasset.

FORSIKTIG: Ikke spray rengjøringsmidlet direkte på skannerglasset. Hvis det påføres for mye rengjøringsmiddel, kan midlet sive inn under skannerglasset og skade skanneren.

4. Lukk skannerlokket, og slå på skriveren.

### Rengjøre utsiden

 $\triangle$  ADVARSEL: Før du rengjør skriveren må du trykke på (I) (Av/på-knappen) for å slå av skriveren, og så trekke strømledningen ut av stikkontakten.

Bruk en myk, fuktig og lofri klut til å tørke støv, skitt og flekker av skriveren. Sørg for å holde væsker unna skriverens innside og kontrollpanel.

### <span id="page-51-0"></span>Rengjøre den automatiske dokumentmateren

Hvis den automatiske dokumentmateren mater inn flere sider om gangen, eller hvis den ikke mater inn vanlig papir, kan du rengjøre valsene og arkskilleren.

#### Slik rengjør du valsene og arkskilleren

- 1. Slå av skriveren ved å trykke på (Av/på-knappen) og trekke strømledningen ut av stikkontakten.
- 2. Ta ut alle originaler fra dokumentmaterskuffen.
- 3. Løft dekselet på den automatiske dokumentmateren (1).

Dette gir enkel tilgang til valsene (2) og arkskilleren (3).

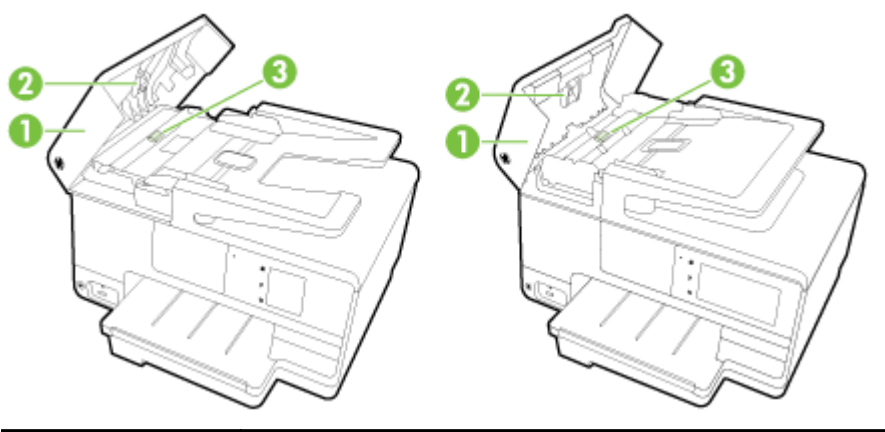

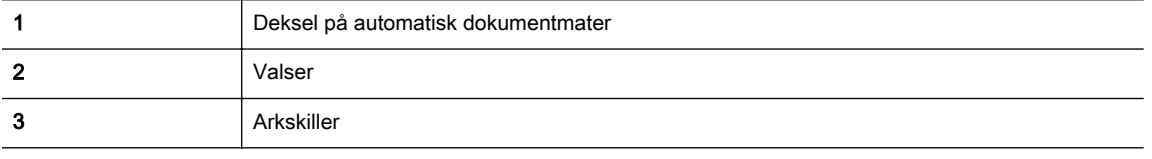

- 4. Fukt en ren, lofri klut lett med destillert vann. Klem så mye som mulig av vannet ut av kluten.
- 5. Bruk den fuktige kluten til å tørke av valsene og arkskilleren.

 $\mathbb{R}$  MERK: Hvis det ikke blir rent når du bruker destillert vann, kan du prøve med isopropylalkohol.

6. Lukk dekselet på den automatiske dokumentmateren.

# Oppdatere skriveren

HP forsøker alltid å forbedre ytelsen til sine skrivere og gi deg de nyeste funksjonene.

**EX MERK:** Hvis skriveren er koblet til et nettverk og Webtjenester er aktivert, vil skriveren som standard søke etter oppdateringer automatisk.

#### Slik oppdaterer du skriveren ved å bruke skriverens kontrollpanel

- 1. Berør nå (HP ePrint) på skriverens kontrollpanel, berør OK, berør Innstillinger og deretter Skriveroppdatering.
- 2. Berør Se etter produktoppdatering og følg instruksjonene som vises på skjermen.

#### Slik angir du at skriveren skal søke etter oppdateringer automatisk

**WERK:** Standardinnstillingen for Automatisk oppdatering er På.

- 1. Berør **R** (HP ePrint) på skriverens kontrollpanel, berør OK, berør Innstillinger og deretter Skriveroppdatering.
- 2. Berør Automatisk oppdatering og deretter På.

#### Slik oppdaterer du skriveren ved hjelp av den innebygde webserveren (EWS)

1. Åpne EWS.

Du finner mer informasjon i [Innebygd webserver på side 118.](#page-133-0)

- 2. Klikk på kategorien Webtjenester.
- 3. I Innstillinger for Webtjenester-delen klikker du på Produktoppdatering, klikker på Søk nå og følger deretter instruksjonene på skjermen.
- 4. Hvis alternativet for produktoppdatering ikke er tilgjengelig, følger du disse instruksjonene:
	- a. I Innstillinger for Webtjenester-delen klikker du på Oppsett, klikker på Fortsett og følger deretter instruksjonene på skjermen.
	- b. Hvis du ser en melding om det, velger du å la skriveren søke etter og installere skriveroppdateringer.
	- **WERK:** Hvis en skriveroppdatering er tilgjengelig, vil skriveren laste ned og installere oppdateringen og så starte på nytt.
	- MERK: Hvis du blir spurt om proxyinnstillinger, og hvis nettverket ditt bruker proxyinnstillinger, følger du instruksjonene på skjermen for å sette opp en proxyserver. Hvis du ikke har informasjonen, kontakter du nettverksadministratoren eller personen som konfigurerte nettverket.

# <span id="page-53-0"></span>Åpne HP-skriverprogramvaren (Windows)

Når du har installert HP-skriverprogramvaren, gjør du ett av følgende, avhengig av operativsystemet ditt:

- Windows 8: Høyreklikk på et tomt område på startskjermen, klikk på Alle apper på applinjen, og velg deretter skrivernavnet.
- Windows 7, Windows Vista og Windows XP: Klikk på Start på datamaskinens skrivebord, velg Alle programmer, klikk på HP, klikk på mappen for skriveren, og velg deretter ikonet med skriverens navn.

# Slå av skriveren

Slå av skriveren ved å trykke på (Av/på-knappen) på skriveren. Vent til strømlampen slukker før du kobler fra strømledningen eller slår av en strømskinne.

**A FORSIKTIG:** Hvis du slår av skriveren på feil måte, går kanskje ikke blekkpatronvognen tilbake i riktig posisjon. Dette kan føre til problemer med blekkpatronene og utskriftskvaliteten.

# Gjenopprette standardinnstillinger

Hvis du deaktiverer funksjoner eller endrer innstillinger og vil endre dem tilbake, kan du gjenopprette skriveren til de opprinnelige fabrikkinnstillingene eller nettverksinnstillingene.

#### Slik gjenoppretter du skriveren til de opprinnelige fabrikkinnstillingene

- 1. Fra skriverens kontrollpanel berører du og drar fingeren over skjermen, og deretter berører du Oppsett.
- 2. Berør Verktøy.
- 3. Berør Gjenopprett fabrikkstandarder og deretter Ja.

Det vises en melding om at skriverens standardverdier er gjenopprettet.

4. Berør OK.

#### Slik gjenoppretter du skriveren til de opprinnelige nettverksinnstillingene

- 1. Berør og dra fingeren over skjermen på skriverens kontrollpanel, berør Oppsett og deretter Nettverksoppsett.
- 2. Berør Gjenopprett nettverksstandarder og deretter Ja.

Det vises en melding om at nettverksstandardene er gjenopprettet.

- 3. Berør OK.
- 4. Skriv ut nettverkskonfigurasjonssiden, og kontroller at nettverksinnstillingene er tilbakestilt.

Du finner mer informasjon i [Nettverkskonfigurasjonsside på side 126.](#page-141-0)

 $\mathbb{R}$  MERK: Tidligere konfigurerte trådløsinnstillinger fjernes når du tilbakestiller skriverens nettverksinnstillinger.

 $\mathcal{X}$  TIPS: Du kan besøke HPs nettsted for kundestøtte på [www.hp.com/support](http://h20180.www2.hp.com/apps/Nav?h_pagetype=s-001&h_page=hpcom&h_client=s-h-e008-1&h_product=5367602&h_lang=no&h_cc=no) for å få informasjon og verktøy som kan hjelpe til å løse mange vanlige skriverproblemer.

(Windows) Hvis du har problemer med å skrive ut, kan du [kjøre HP Utskrifts- og skannedoktor](http://h20180.www2.hp.com/apps/Nav?h_pagetype=s-924&h_client=s-h-e004-01&h_keyword=lp70044-win&h_lang=no&h_cc=no) for å løse problemet automatisk. Verktøyet vil prøve å diagnostisere og løse problemet. Det er ikke sikkert at HP Utskrifts- og skannedoktor er tilgjengelig på alle språk.

# 3 Utskrift

De fleste utskriftsinnstillingene håndteres automatisk av programmet du skriver ut fra. Endre innstillingene manuelt bare når du vil endre utskriftskvalitet, skrive ut på spesielle typer papir eller bruke spesialfunksjoner.

Hvis du vil vite mer om valg av riktig papir for dokumentene dine, kan du se [Grunnleggende om papir](#page-36-0) [på side 21](#page-36-0).

Velg en utskriftsjobb for å fortsette:

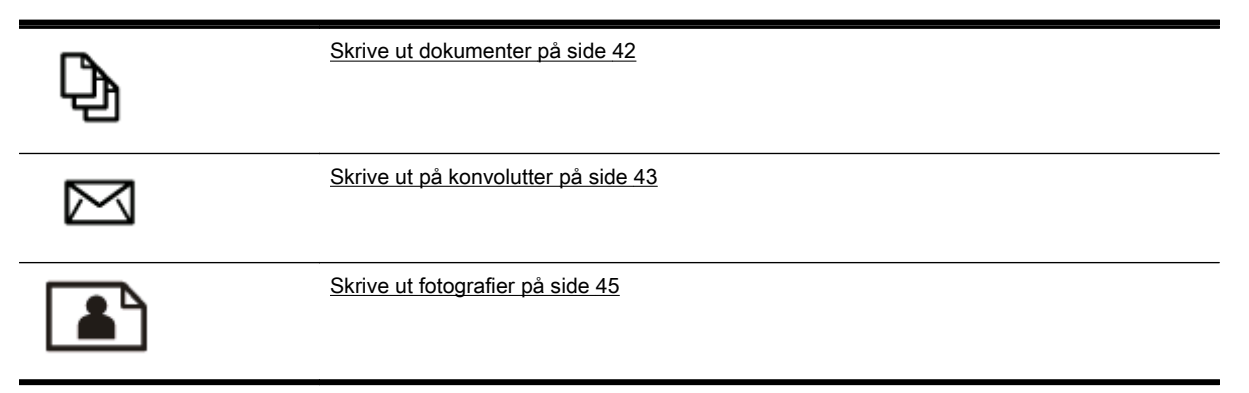

# <span id="page-57-0"></span>Skrive ut dokumenter

 $\hat{X}$ : TIPS: Denne skriveren inkluderer HP ePrint, en gratis tjeneste fra HP som gjør det mulig å skrive ut dokumenter på en HP ePrint-aktivert skriver når som helst, fra hvor som helst og uten ekstra programvare eller skriverdrivere. Du finner mer informasjon i [HP ePrint på side 91.](#page-106-0)

#### Slik skriver du ut fra programvare (Windows)

- 1. Legg papir i skuffen. Du finner mer informasjon i [Legge i papir på side 24.](#page-39-0)
- 2. Velg Skriv ut fra programvaren.
- 3. Kontroller at skriveren er valgt.
- 4. Klikk på knappen som åpner Egenskaper-dialogboksen.

Denne knappen kan hete Egenskaper, Alternativer, Skriveroppsett, Skriveregenskaper, Skriver eller Innstillinger, avhengig av programmet.

- 5. Velg de riktige alternativene.
	- I kategorien Oppsett velger du Stående eller Liggende retning.
	- I kategorien Papir/kvalitet velger du riktig papirtype fra Medier-listen i området Skuffvalg, og deretter velger du riktig utskriftskvalitet i området Kvalitetsinnstillinger.
	- Klikk på Avansert-knappen. I området Papir/utskrift velger du riktig papirstørrelse fra nedtrekkslisten Papirstørrelse.

Se [Tips for vellykket utskrift på side 49](#page-64-0) for flere utskriftsalternativer.

- 6. Klikk på OK for å lukke dialogboksen Egenskaper.
- 7. Velg Skriv ut eller OK for å begynne å skrive ut.

#### Slik skriver du ut fra programvare (OS X)

- 1. Legg papir i skuffen. Du finner mer informasjon i [Legge i papir på side 24.](#page-39-0)
- 2. Åpne Arkiv-menyen i programmet, og velg Skriv ut.
- 3. Kontroller at skriveren er valgt.
- 4. Angi sideegenskapene:

- OS X v10.6: Klikk på den blå trekanten ved siden av skrivervalget for å få tilgang til utskriftsvalgene.
- OS X Lion og Mountain Lion: Klikk på Vis detaljer for å åpne utskriftsalternativene.

- Velg papirstørrelse.
- Velg papirretning.
- Angi skaleringsprosent.
- 5. Klikk på Skriv ut.

MERK: Følgende alternativer er tilgjengelig for skriveren. Plasseringen av alternativene kan variere mellom programmer.

# <span id="page-58-0"></span>Skrive ut på konvolutter

Unngå konvolutter med følgende kjennetegn:

- Svært glatt finish
- Selvklebende lim, spenner eller vinduer
- Tykke, ujevne eller bøyde kanter
- Områder som er krøllet, revet eller ødelagt på annen måte

Kontroller at brettene på konvoluttene du legger i skriveren, er skarpe.

 $\mathbb{R}^n$  MERK: Hvis du vil vite mer om utskrift på konvolutter, kan du se dokumentasjonen som fulgte med programmet du bruker.

#### Slik skriver du ut på konvolutter (Windows)

- 1. Legg konvoluttene med utskriftssiden ned i skuffen. Du finner mer informasjon i [Legge i papir](#page-39-0) [på side 24](#page-39-0).
- 2. Åpne Fil-menyen i programmet og klikk på Skriv ut.
- 3. Kontroller at skriveren er valgt.
- 4. Klikk på knappen som åpner Egenskaper-dialogboksen.

Denne knappen kan hete Egenskaper, Alternativer, Skriveroppsett, Skriveregenskaper, Skriver eller Innstillinger, avhengig av programmet.

- 5. Velg de riktige alternativene.
	- I kategorien Oppsett velger du Stående eller Liggende retning.
	- I kategorien Papir/kvalitet velger du riktig papirtype fra Medier-listen i området Skuffvalg, og deretter velger du riktig utskriftskvalitet i området Kvalitetsinnstillinger.
	- Klikk på Avansert-knappen. I området Papir/utskrift velger du riktig papirstørrelse fra nedtrekkslisten Papirstørrelse.

Se [Tips for vellykket utskrift på side 49](#page-64-0) for flere utskriftsalternativer.

6. Klikk på OK og deretter på Skriv ut eller OK i dialogboksen Skriv ut.

#### Slik skriver du ut på konvolutter (OS X)

- 1. Legg konvoluttene med utskriftssiden ned i skuffen. Du finner mer informasjon i [Legge i papir](#page-39-0) [på side 24](#page-39-0).
- 2. Åpne Arkiv-menyen i programmet, og velg Skriv ut.
- 3. Kontroller at skriveren er valgt.
- 4. Angi alternativer for utskrift.

- OS X v10.6: Klikk på den blå trekanten ved siden av skrivervalget for å få tilgang til utskriftsvalgene.
- OS X Lion og Mountain Lion: Klikk på Vis detaljer for å åpne utskriftsalternativene.
- **MERK:** Følgende alternativer er tilgjengelig for skriveren. Plasseringen av alternativene kan variere mellom programmer.
	- a. Velg riktig konvoluttstørrelse fra lokalmenyen Papirstørrelse.
	- b. Velg Papirtype/kvalitet fra lokalmenyen, og kontroller at papirtypeinnstillingen er satt til Vanlig papir.
- 5. Klikk på Skriv ut.

# <span id="page-60-0"></span>Skrive ut fotografier

Ikke la ubrukt fotopapir bli liggende i innskuffen. Papiret kan krølle seg, noe som kan redusere kvaliteten på utskriften. Fotopapiret må være flatt før utskrift.

 $\mathcal{X}$  TIPS: Denne skriveren inkluderer HP ePrint, en gratis tjeneste fra HP som gjør det mulig å skrive ut dokumenter på en HP ePrint-aktivert skriver når som helst, fra hvor som helst og uten ekstra programvare eller skriverdrivere. Du finner mer informasjon i [HP ePrint på side 91.](#page-106-0)

#### Slik skriver du ut et fotografi fra datamaskinen (Windows)

- 1. Legg papir i skuffen. Du finner mer informasjon i [Legge i papir på side 24.](#page-39-0)
- 2. Velg Skriv ut fra programvaren.
- 3. Kontroller at skriveren er valgt.
- 4. Klikk på knappen som åpner Egenskaper-dialogboksen.

Denne knappen kan hete Egenskaper, Alternativer, Skriveroppsett, Skriveregenskaper, Skriver eller Innstillinger, avhengig av programmet.

- 5. Velg de riktige alternativene.
	- I kategorien Oppsett velger du Stående eller Liggende retning.
	- I kategorien Papir/kvalitet velger du riktig papirtype fra Medier-listen i området Skuffvalg, og deretter velger du riktig utskriftskvalitet i området Kvalitetsinnstillinger.
	- Klikk på Avansert-knappen. I området Papir/utskrift velger du riktig papirstørrelse fra nedtrekkslisten Papirstørrelse.

Se [Tips for vellykket utskrift på side 49](#page-64-0) for flere utskriftsalternativer.

- **WERK:** For maksimal oppløsning går du til kategorien Papir/kvalitet, velger Fotopapir fra nedtrekkslisten Medier og velger Best i området Kvalitetsinnstillinger. Klikk deretter på Avansertknappen og velg **Ja** fra nedtrekkslisten Skriv ut med maksimal oppløsning. Hvis du vil skrive ut med maksimal oppløsning i gråtoner, velger du Gråtoner i høy kvalitet fra nedtrekkslisten Skriv ut i gråtoner.
- 6. Klikk på OK for å gå tilbake til dialogboksen Egenskaper.
- 7. Klikk på OK og deretter på Skriv ut eller OK i dialogboksen Skriv ut.

#### Slik skriver du ut et fotografi fra datamaskinen (OS X)

- 1. Legg papir i skuffen. Du finner mer informasjon i [Legge i papir på side 24.](#page-39-0)
- 2. Åpne Arkiv-menyen i programmet, og velg Skriv ut.
- 3. Kontroller at skriveren er valgt.
- 4. Angi alternativer for utskrift.

- OS X v10.6: Klikk på den blå trekanten ved siden av skrivervalget for å få tilgang til utskriftsvalgene.
- OS X Lion og Mountain Lion: Klikk på Vis detaljer for å åpne utskriftsalternativene.

**WERK:** Når utskriften er fullført, fjerner du ubrukt fotopapir fra innskuffen. Oppbevar fotopapiret slik at det ikke krøller seg, noe som kan redusere kvaliteten på utskriften.

- **WERK:** Følgende alternativer er tilgjengelig for skriveren. Plasseringen av alternativene kan variere mellom programmer.
	- a. Velg riktig papirstørrelse fra lokalmenyen Papirstørrelse.
	- b. Velg en Retning.
	- c. Fra lokalmenyen velger du **Papirtype/kvalitet** og deretter følgende innstillinger:
		- Papirtype: Den riktige fotopapirtypen
		- Kvalitet: Best eller Maksimal oppløsning
		- Klikk på visningstrekanten for Fargevalg, og velg deretter det riktige Fotofiksalternativet.
			- Av: Bruker ingen endringer.
			- Grunnleggende: Fokuserer bildet automatisk, og justerer bildeskarpheten moderat.
- 5. Velg eventuelle andre utskriftsinnstillinger du ønsker, og klikk på Skriv ut.

#### Skrive ut fotografier fra et minnekort

Du kan koble en USB-flashstasjon (f.eks. en USB-nøkkel eller en bærbar harddisk) til USB-porten på fronten av skriveren.

Du finner mer informasjon om bruk av minneenheter i [Sette inn en USB flash-stasjon på side 30.](#page-45-0)

- $\triangle$  FORSIKTIG: Forsøk på å fjerne en minneenhet mens den leses fra eller skrives til, kan skade filene på minneenheten. Minneenheten kan bare tas ut på en sikker måte når statuslampen ikke blinker.
	- 1. Sett inn en USB flash-stasjon i den fremre USB-porten.
	- 2. Berør Skriv ut bilder fra kontrollpanelet.
	- 3. Berør Vis og skriv ut for å vise bilder.
	- 4. Berør et bilde du vil skrive ut, og berør deretter Velg.
	- 5. Rull opp eller ned for å angi antall bilder som skal skrives ut.
	- 6. Berør Rediger for å velge alternativer for å redigere de valgte bildene. Du kan rotere, beskjære et bilde eller slå Fotofiks eller Fjerning av røde øyne på og av.
	- 7. Berør Ferdig, og berør Fortsett for å forhåndsvise det valgte bildet. Hvis du vil justere oppsett eller papirtype, berører du Innstillinger og deretter valget ditt. Du kan også lagre alle nye innstillinger som standardverdier.
	- 8. Berør Skriv ut for å starte utskriften.

# Skrive ut med Maksimal oppløsning

Bruk maksimal oppløsning for å skrive ut skarpe bilder i høy kvalitet på fotopapir.

Utskrift med maksimal oppløsning tar lengre tid enn utskrift med andre innstillinger, og krever mye minne.

#### Slik skriver du ut med maksimal oppløsning (Windows)

- 1. Velg Skriv ut fra programvaren.
- 2. Kontroller at skriveren er valgt.
- 3. Klikk på knappen som åpner Egenskaper-dialogboksen.

Denne knappen kan hete Egenskaper, Alternativer, Skriveroppsett, Skriveregenskaper, Skriver eller Innstillinger, avhengig av programmet.

- 4. Klikk på kategorien Papir/kvalitet.
- 5. Velg en medietype fra nedtrekkslisten Medier.
	- **HP Premium Plus-fotopapir**
	- HP Advanced-fotopapir
- 6. Klikk på Avansert-knappen.
- 7. I området Skriverfunksjoner velger du Ja fra nedtrekkslisten Skriv ut med maksimal oppløsning.
- 8. Velg riktig papirstørrelse fra nedtrekkslisten Papirstørrelse.
- 9. Klikk på OK for å lukke de avanserte alternativene.
- 10. Bekreft Papirretning i kategorien Oppsett, og klikk på OK for å skrive ut.

#### Slik skriver du ut med maksimal oppløsning (OS X)

- 1. Åpne Arkiv-menyen i programmet, og velg Skriv ut.
- 2. Kontroller at skriveren er valgt.
- 3. Angi alternativer for utskrift.

Gjør følgende hvis du ikke ser alternativer i Skriv ut-dialogboksen.

- OS X v10.6: Klikk på den blå trekanten ved siden av skrivervalget for å få tilgang til utskriftsvalgene.
- OS X Lion og Mountain Lion: Klikk på Vis detaljer for å åpne utskriftsalternativene.

 $\mathbb{R}^n$  MERK: Følgende alternativer er tilgjengelig for skriveren. Plasseringen av alternativene kan variere mellom programmer.

- a. Velg riktig papirstørrelse fra lokalmenyen Papirstørrelse.
- b. Fra lokalmenyen velger du Papirtype/kvalitet og deretter følgende innstillinger:
	- Papirtype: Den riktige fotopapirtypen
	- Kvalitet: Best eller Maksimal oppløsning
- 4. Velg eventuelle andre utskriftsinnstillinger du vil bruke, og klikk på Skriv ut.

# <span id="page-63-0"></span>Skrive ut på begge sider (tosidig utskrift)

Du kan skrive ut på begge sider av et ark automatisk ved å bruke tilbehøret for automatisk tosidig utskrift (dupleksenhet).

 $\mathbb{R}^n$  MERK: Tosidig utskrift krever at tilbehør for automatisk tosidig utskrift (en dupleksenhet) er installert på skriveren.

**MERK:** Du kan utføre manuell tosidig utskrift ved først å skrive ut oddetallssidene, snu sidene og deretter skrive ut partallssidene.

#### Slik skriver du ut på begge sider av papiret (Windows)

- 1. Velg Skriv ut fra programvaren.
- 2. Kontroller at skriveren er valgt.
- 3. Klikk på knappen som åpner Egenskaper-dialogboksen.

Denne knappen kan hete Egenskaper, Alternativer, Skriveroppsett, Skriveregenskaper, Skriver eller Innstillinger, avhengig av programmet.

- 4. Velg de riktige alternativene.
	- I kategorien Oppsett velger du Stående eller Liggende retning.
	- I kategorien Papir/kvalitet velger du riktig papirtype fra Medier-listen i området Skuffvalg, og deretter velger du riktig utskriftskvalitet i området Kvalitetsinnstillinger.
	- Klikk på Avansert-knappen. I området Papir/utskrift velger du riktig papirstørrelse fra nedtrekkslisten Papirstørrelse.

Se [Tips for vellykket utskrift på side 49](#page-64-0) for flere utskriftsalternativer.

- 5. I kategorien Oppsett velger du Vend på langside eller Vend på kortside fra nedtrekkslisten Skriv ut på begge sider.
- 6. Klikk på OK for å skrive ut.
- $\mathbb{R}^n$  MERK: Når én side av dokumentet er skrevet ut, ser du en melding om å vente noen få sekunder. Deretter vil skriveren automatisk legge papiret tilbake for å skrive ut på den andre siden. Du trenger ikke å legge i papiret igjen manuelt.

#### Slik skriver du ut på begge sider av papiret (OS X)

- 1. Åpne Arkiv-menyen i programmet, og velg Skriv ut.
- 2. Velg Oppsett fra lokalmenyen i Skriv ut-dialogboksen.
- 3. Velg typen innbinding du ønsker for det tosidige dokumentet, og klikk på Skriv ut.

# <span id="page-64-0"></span>Tips for vellykket utskrift

For å få god utskriftskvalitet bør HP-blekkpatroner være riktig installert, inneholde nok blekk og fungere riktig, og papiret må være riktig lagt i med riktige utskriftsinnstillinger.

#### **Blekktips**

- Hvis utskriftskvaliteten ikke er akseptabel, kan du se [Løse utskriftsproblemer på side 131](#page-146-0) for å finne mer informasjon.
- Bruk originale HP-blekkpatroner.
- Installer både den svarte og fargepatronene riktig.

Du finner mer informasjon i [Bytte ut blekkpatronene på side 99](#page-114-0).

● Kontroller de beregnede blekknivåene i patronene for å forsikre deg om at det er nok blekk.

Du finner mer informasjon i [Kontrollere beregnede blekknivåer på side 97](#page-112-0).

Slå alltid skriveren av med (J) (Av/på-knappen) slik at skriveren kan beskytte dysene.

#### Tips om å legge i papir

Du finner mer informasjon i [Legge i papir på side 24.](#page-39-0)

- Legg i en bunke med papir (ikke bare ett ark) Alt papiret i bunken må ha samme størrelse og være av samme type for å unngå papirstopp.
- Legg papiret i hovedskuffen med utskriftssiden vendt ned.
- Kontroller at papiret i innskuffen ligger flatt, og at kantene ikke er bøyd eller revet.
- Juster papirbreddeskinnene i innskuffen slik at de ligger tett inntil papiret. Kontroller at papirskinnene ikke bøyer papiret i skuffen.

#### Tips for skriverinnstillinger (Windows)

Hvis du vil endre standardinnstillingene for utskrift, klikker du på Angi innstillinger under Utskrift, skanning og faks i HP-skriverprogramvaren.

Se [Åpne HP-skriverprogramvaren \(Windows\) på side 38](#page-53-0) for å finne mer informasjon om hvordan du åpner skriverprogramvaren.

- Når du skal velge antall sider som skal skrives ut per ark, velger du riktig alternativ fra nedtrekkslisten Sider per ark i kategorien Oppsett.
- Hvis du vil endre sideretningen, angir du det i programgrensnittet.
- Hvis du vil se flere utskriftsinnstillinger, går du til kategorien Oppsett eller Papir/kvalitet i skriverdriveren og klikker på Avansert-knappen for å åpne dialogboksen Avanserte alternativer.
	- Skriv ut i gråtoner: Lar deg skrive ut et svart-hvitt-dokument med bare svart blekk. Velg Bare svart blekk, og klikk deretter på OK.
	- Sider per ark-oppsett: Hjelper deg med å angi rekkefølgen på sidene hvis du skriver ut dokumentet med mer enn to sider per ark.

**EX MERK:** Forhåndsvisningen i kategorien Oppsett kan ikke reflektere det du velger fra nedtrekkslisten Sider per ark-oppsett.

- Utskrift uten kantlinjer: Velg denne funksjonen for å skrive ut fotografier uten kantlinjer. Ikke alle papirtyper støtter denne funksjonen. Du vil se et varselikon ved siden av alternativet hvis den valgte papirtypen i nedtrekkslisten Medier ikke støtter funksjonen.
- Behold oppsett: Denne funksjonen fungerer bare med tosidig utskrift. Hvis bildet er større enn det utskrivbare området, velger du denne funksjonen for å skalere sideinnholdet slik at det får plass og ikke oppretter ekstra sider.
- HP Real Life-teknologi: Denne funksjonen jevner ut og gjør bilder og grafikk skarpere for å gi en bedre utskriftskvalitet.
- Hefte: Lar deg skrive ut et dokument med flere sider som et hefte. Funksjonen plasserer to sider på hver side av et ark, som deretter kan brettes til et hefte som er halvparten så stort som papiret. Velg en innbindingsmetode fra nedtrekkslisten, og klikk på OK.
	- Hefte-Venstreinnbinding: Innbindingssiden etter bretting til et hefte kommer på venstre side. Velg dette alternativet hvis du leser fra venstre mot høyre.
	- Hefte-Høyreinnbinding: Innbindingssiden etter bretting til et hefte kommer på høyre side. Velg dette alternativet hvis du leser fra høyre mot venstre.
	- **MERK:** Forhåndsvisningen i kategorien Oppsett kan ikke reflektere det du velger fra nedtrekkslisten Hefte.
- Sidekanter: Lar deg legge til kanter rundt sidene hvis du skriver ut dokumentet med to eller flere sider per ark.

**MERK:** Forhåndsvisningen i kategorien Oppsett kan ikke reflektere det du velger fra nedtrekkslisten Sidekanter.

Du kan bruke en utskriftssnarvei for å spare tid. En utskriftssnarvei lagrer innstillingsverdier som passer for en bestemt type jobb, slik at du kan angi alle alternativene med ett klikk. Hvis du vil bruke den, går du til kategorien Utskriftssnarvei, velger en utskriftssnarvei og klikker på OK.

Hvis du vil legge til en ny utskriftssnarvei, angir du innstillinger i kategorien Oppsett eller Papir/ kvalitet. Klikk deretter på kategorien Utskriftssnarvei, klikk på Lagre som og skriv inn et navn, og klikk deretter på OK.

Hvis du vil slette en utskriftssnarvei, velger du den og klikker på Slett.

 $\mathbb{R}$  MERK: Du kan ikke slette standardsnarveiene.

#### Tips for skriverinnstillinger (OS X)

- I dialogboksen Skriv ut bruker du lokalmenyen Papirstørrelse til å velge størrelsen på papiret som ligger i skriveren.
- Velg Papirtype/kvalitet-menyen i dialogboksen Skriv ut, og velg riktig papirtype og kvalitet.
- Hvis du vil skrive ut et svart-hvitt-dokument med bare svart blekk, velger du Papirtype/kvalitet fra menyen og velger Gråtoner fra lokalmenyen Farger.

#### Merknader

- Originale HP-blekkpatroner er utviklet og testet med HPs skrivere og papir slik at du alltid får gode resultater, gang etter gang.
- **WERK:** HP kan ikke garantere kvaliteten og påliteligheten til rekvisita som ikke er fra HP. Produktservice eller -reparasjoner som blir nødvendig fordi det er brukt rekvisita fra andre enn HP, dekkes ikke av garantien.

Hvis du mener du kjøpte originale HP-blekkpatroner, går du til [www.hp.com/go/anticounterfeit](http://www.hp.com/go/anticounterfeit).

- Advarsler og indikatorer om blekknivå viser bare anslag for planleggingsformål.
- **MERK:** Når du ser et varsel om lite blekk, bør du ha en ny patron tilgjengelig for å unngå mulige utskriftsforsinkelser. Du trenger ikke å bytte ut blekkpatroner før utskriftskvaliteten blir uakseptabel.
- Programvareinnstillinger som er valgt i skriverdriveren, gjelder bare for utskrift, ikke for kopiering og skanning.
- Du kan skrive ut dokumentet på begge sider av papiret.

# 4 Kopiering og skanning

- **[Kopier](#page-69-0)**
- **[Skanne](#page-71-0)**

# <span id="page-69-0"></span>Kopier

Ved å bruke Kopi-menyen på skriverens kontrollpanelskjerm kan du enkelt velge antall kopier og farge- eller svart-hvitt-kopiering.

Du får også tilgang til avanserte innstillinger, som å endre papirtype og størrelse, justere mørkheten på kopien og endre størrelsen på kopien.

#### Slik kopierer du dokumenter

- 1. Kontroller at det er lagt papir i hovedskuffen. Du finner mer informasjon i [Legge i papir](#page-39-0) [på side 24](#page-39-0).
- 2. Legg originalen med utskriftssiden på skannerglasset, eller med utskriftssiden opp i den automatiske dokumentmateren.

Hvis du vil vite mer, kan du se [Legge en original på skannerglassplaten på side 28](#page-43-0) eller [Legge](#page-44-0) [en original i dokumentmateren på side 29.](#page-44-0)

- $\mathbb{R}^n$  MERK: Hvis du kopierer et bilde, legger du det på skannerglasset med motivet ned, som vist på ikonet på kanten av glasset.
- 3. Berør Kopier på skriverens kontrollpanelskjerm.
- 4. Rull opp eller ned for å velge antall kopier.
- $\hat{X}$  TIPS: Hvis du vil lagre disse innstillingene for fremtidige jobber, berører du Kopier på skriverens kontrollpanel, berører  $\bullet$  eller Innstillinger og deretter Angi som ny standard.
- 5. Berør Svart eller Farge for å starte kopieringsjobben.
- $\mathbb{R}^n$  MERK: Hvis du har en original i farger, vil Svart lage en kopi i svart-hvitt, og Farge vil lage en fullfargekopi.

#### Flere kopieringsinnstillinger

Du kan tilpasse kopieringsjobber ved hjelp av de ulike innstillingene som er tilgjengelige fra skriverens kontrollpanel.

Fra Kopi-menyen berører du **b**eller Innstillinger og endrer innstillingene du ønsker.

- **Antall kopier**
- Papirstørrelse
- Papirtype
- Skuffvalg
- **HP Kopifiks**
- Tosidig (Denne funksjonen er tilgjengelig med HP Officejet Pro 8620/8630.)
- ID-kopiering
- **Kvalitet**
- Forhåndsvis og rediger
- Lysere/mørkere
- Endre størrelse
- **Sorter**
- Margforskyvning
- Forbedringer
- Angi som ny standard

### <span id="page-71-0"></span>**Skanne**

Du kan skanne dokumenter, bilder og andre originaler og så sende dem til ulike mål, for eksempel en mappe på en datamaskin.

Ved å bruke HP-skriverprogramvaren kan du også skanne dokumenter til et format der du kan søke, kopiere, lime inn og til med redigere teksten.

**WERK:** Enkelte skannefunksjoner er bare tilgjengelige etter at du har installert HPskriverprogramvaren.

- TIPS: Hvis du har problemer med skanning av dokumenter, kan du gå til [Løse skanneproblemer](#page-152-0) [på side 137.](#page-152-0)
	- Skanne en original
	- [Skanne ved å bruke Webscan](#page-73-0)
	- [Skanne dokumenter som redigerbar tekst](#page-73-0)

### Skanne en original

Ved å bruke Skann-menyen på skriverens kontrollpanelskjerm kan du enkelt velge plasseringen for skanningen:

- Skanne til en datamaskin
- [Slik skanner du til en minneenhet](#page-72-0)
- **WERK:** Skriveren må være koblet til datamaskinen og være slått på.
- **WERK:** Hvis du skanner en original fra skriverens kontrollpanel eller fra datamaskinen ved å bruke HP-skriverprogramvaren, må skriverprogramvaren som følger med skriveren, være installert på datamaskinen før du skanner. På Windows-datamaskiner må HP-programvaren også kjøre før skanning.
- **WERK:** Når du skanner en original uten kantlinjer, må du bruke skannerglasset, ikke dokumentmateren.

### Skanne til en datamaskin

**WERK:** Hvis du skal skanne til en datamaskin, må du passe på at funksjonen er aktivert.

(Windows)Åpne HP-skriverprogramvaren, gå til Skann-delen og velg Administrer Skann til datamaskin.

(OS X) Hvis du installerte HP Scan, åpner du HP Utility. Under Skanneinnstillinger klikker du på Skann til datamaskin og kontrollerer at Aktiver Skann til datamaskin er valgt.

#### Skanne en original fra skriverens kontrollpanel

1. Legg originalen med utskriftssiden ned i bakre, venstre hjørne på glasset eller i den automatiske dokumentmateren.

Hvis du vil vite mer, kan du se [Legge en original på skannerglassplaten på side 28](#page-43-0) eller [Legge](#page-44-0) [en original i dokumentmateren på side 29.](#page-44-0)

- 2. Berør Skann og velg deretter Datamaskin.
- 3. Berør datamaskinen du vil skanne til.
4. Velg typen skanneprofil du vil bruke.

#### 5. Berør Start skanning.

**WERK:** Du kan også bruke HP-skriverprogramvaren til å skanne dokumenter til redigerbar tekst. Du finner mer informasjon i [Skanne dokumenter som redigerbar tekst på side 58.](#page-73-0)

#### Slik skanner du en original fra HP-skriverprogramvaren (Windows)

1. Legg originalen med utskriftssiden ned i bakre, venstre hjørne på skannerglasset, eller med utskriftssiden opp i den automatiske dokumentmateren.

Hvis du vil vite mer, kan du se [Legge en original på skannerglassplaten på side 28](#page-43-0) eller [Legge](#page-44-0) [en original i dokumentmateren på side 29.](#page-44-0)

- 2. Åpne HP-skriverprogramvaren. Du finner mer informasjon i [Åpne HP-skriverprogramvaren](#page-53-0) [\(Windows\) på side 38](#page-53-0).
- 3. I HP-skriverprogramvaren klikker du på Skann et dokument eller bilde under Utskrift, skanning og faks.
- 4. Velg typen skanning du ønsker, fra snarveismenyen, og klikk på Skann.
	- **MERK:** Hvis Vis forhåndsvisning er valgt, kan du justere det skannede bildet på forhåndsvisningsskjermbildet.
- 5. Velg Lagre hvis du vil beholde programmet åpent for en ny skanning, eller velg Ferdig for å avslutte programmet.
- 6. Klikk på Skann og velg en skannesnarvei.
- 7. Når skanningen er lagret, åpnes et Windows Utforsker-vindu i katalogen der skanningen ble lagret.

#### Slik skanner du en original fra HP-skriverprogramvaren (OS X)

1. Åpne HP Skann.

HP Scan er plassert i mappen Programmer/Hewlett-Packard på harddiskens øverste nivå.

2. Velg eller skriv skanneprofilen du vil bruke, og følg instruksjonene på skjermen.

#### Slik skanner du til en minneenhet

Du kan skanne direkte til en USB flash-stasjon fra skriverens kontrollpanel uten å bruke en datamaskin eller HP-skriverprogramvaren.

<sup>2</sup> MERK: Hvis du skal skanne dokumenter til redigerbar tekst, må du bruke skriverprogramvaren. Du finner mer informasjon i [Skanne dokumenter som redigerbar tekst på side 58.](#page-73-0)

#### Slik skanner du en original til en minneenhet fra skriverens kontrollpanel

1. Legg originalen med utskriftssiden ned i bakre, venstre hjørne på skannerglasset, eller med utskriftssiden opp i den automatiske dokumentmateren.

Hvis du vil vite mer, kan du se [Legge en original på skannerglassplaten på side 28](#page-43-0) eller [Legge](#page-44-0) [en original i dokumentmateren på side 29.](#page-44-0)

2. Sett inn en USB flash-stasjon. Du finner mer informasjon i [Sette inn en USB flash-stasjon](#page-45-0) [på side 30](#page-45-0).

- <span id="page-73-0"></span>3. Berør Skann og velg deretter Minneenhet.
- 4. Gjør eventuelle endringer til andre skannealternativer, og berør Start skanning.

## Skanne ved å bruke Webscan

Webscan er en funksjon i den innebygde webserveren som lar deg skanne fotografier og dokumenter fra skriveren til datamaskinen via en nettleser.

Denne funksjonen er tilgjengelig selv om du ikke har installert HP-skriverprogramvaren på datamaskinen.

 $\mathbb{R}^n$  MERK: Webscan er slått av, og må slås på i EWS. Se [Åpne den innebygde webserveren](#page-133-0) [på side 118](#page-133-0) hvis du vil vite mer om hvordan du åpner EWS.

Hvis du ikke finner Webscan i EWS, kan nettverksadministratoren ha deaktivert programvaren. Hvis du vil ha mer informasjon, kan du kontakte nettverksadministrator eller personen som konfigurerte nettverket.

#### Slik skanner du med Webscan

**WERK:** Skanning med Webscan gir grunnleggende skannevalg. Hvis du ønsker flere skannealternativer eller mer funksjonalitet, må du skanne fra HP-skriverprogramvaren.

1. Legg originalen med utskriftssiden ned i bakre, venstre hjørne på skannerglasset, eller med utskriftssiden opp i den automatiske dokumentmateren.

Hvis du vil vite mer, kan du se [Legge en original på skannerglassplaten på side 28](#page-43-0) eller [Legge](#page-44-0) [en original i dokumentmateren på side 29.](#page-44-0)

- 2. Åpne den innebygde webserveren. Du finner mer informasjon i [Innebygd webserver](#page-133-0) [på side 118.](#page-133-0)
- 3. Klikk på kategorien Innstillinger.
- 4. Klikk på Administratorinnstillinger i delen Sikkerhet, og klikk på OK.
- 5. Velg Webscan for å aktivere Webscan.
- 6. Klikk på Bruk, og klikk deretter på OK.
- 7. Klikk på kategorien Skann, klikk på Webscan i det venstre panelet, endre eventuelt innstillingene og klikk på Start skanning.

### Skanne dokumenter som redigerbar tekst

Hvis du vil redigere brev, avisutklipp og andre dokumenter, kan du bruke HP-programvaren til å skanne dem til et format som du kan søke, kopiere, lime inn og redigere i.

#### Slik skanner du dokumenter til redigerbar tekst (Windows)

1. Legg originalen med utskriftssiden ned i bakre, venstre hjørne på glasset, eller med utskriftssiden opp i den automatiske dokumentmateren.

Hvis du vil vite mer, kan du se [Legge en original på skannerglassplaten på side 28](#page-43-0) eller [Legge](#page-44-0) [en original i dokumentmateren på side 29.](#page-44-0)

- 2. Åpne HP-skriverprogramvaren. Du finner mer informasjon i [Åpne HP-skriverprogramvaren](#page-53-0) [\(Windows\) på side 38](#page-53-0).
- 3. I HP-skriverprogramvaren velger du Skann et dokument eller bilde under Utskrift, skanning og faks.

#### 4. Velg typen redigerbar tekst:

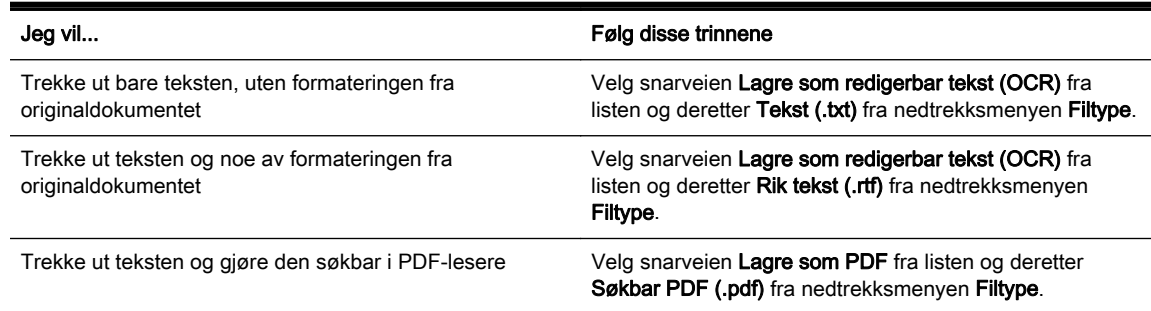

5. Klikk på Skann og følg instruksjonene på skjermen.

#### Slik skanner du dokumenter til redigerbar tekst (OS X)

1. Legg originalen med utskriftssiden ned i bakre, venstre hjørne på glasset, eller med utskriftssiden opp i den automatiske dokumentmateren.

Hvis du vil vite mer, kan du se [Legge en original på skannerglassplaten på side 28](#page-43-0) eller [Legge](#page-44-0) [en original i dokumentmateren på side 29.](#page-44-0)

2. Åpne HP Scan.

HP Scan er plassert i mappen Programmer/Hewlett-Packard på harddiskens øverste nivå.

3. Velg typen redigerbar tekst.

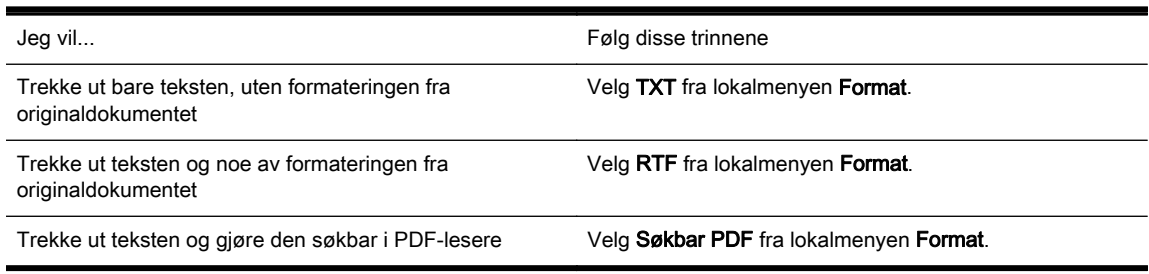

4. Følg instruksjonene på skjermen for å fullføre skanningen.

#### Fremgangsmåte for å skanne dokumenter som redigerbar tekst

Gjør det følgende for å sikre at programvaren kan konvertere dokumentene:

#### Sørg for at skannerglasset eller ADM-vinduet er rent.

Under en skanning kan flekker og støv på skannerglasset eller ADM-vinduet også bli skannet, og dette kan hindre programvaren i å konvertere dokumentet til redigerbar tekst.

#### Kontroller at dokumentet er lagt i på riktig måte.

Når du skanner dokumenter som redigerbar tekst fra dokumentmateren, må originalen legges i dokumentmateren med toppen vendt fremover og forsiden opp. Når du skanner fra skannerglasset, må originalen legges med toppen vendt mot den venstre kanten på skannerglasset.

Pass også på at dokumentet ikke er forskjøvet. Hvis du vil vite mer, kan du se [Legge en original](#page-43-0) [på skannerglassplaten på side 28](#page-43-0) eller [Legge en original i dokumentmateren på side 29.](#page-44-0)

#### Kontroller at teksten i dokumentet er tydelig.

En tydelig original av høy kvalitet er en forutsetning for at dokumentet skal kunne konverteres til redigerbar tekst.

Følgende tilstander kan forhindre prosessen:

- Originalen er krøllet.
- Strukturen på dokumentet er for sammensatt.
- Teksten er for blek eller for liten.
- Teksten kan være svært tett eller ha manglende eller kombinerte tegn, "rn" kan vises som "m."
- Teksten er skrevet på farget bakgrunn. Farget bakgrunn kan gjøre at bilder i forgrunnen går for mye i ett med bakgrunnen.

#### ● Velg riktig type redigerbar tekst.

Pass på å velge en snarvei eller forhåndsinnstilling som tillater skanning som redigerbar tekst. Når disse alternativene er valgt, brukes automatisk de skanneinnstillingene som gir best OCRskanneresultat.

(Windows) Bruk snarveiene Redigerbar tekst (OCR) eller Lagre som PDF.

(OS X) Bruk forhåndsinnstillingen Dokumenter.

#### Lagre filen i riktig format.

# 5 Faks

Du kan bruke skriveren til å sende og motta fakser, inkludert fargefakser. Du kan planlegge at fakser sendes senere, og du kan sette opp kortnumre for å sende fakser raskt og enkelt til numre du bruker ofte. Fra skriverens kontrollpanel kan du også angi en rekke faksalternativer, oppløsning og kontrasten mellom lyse og mørke områder på fakser du sender.

 $\mathbb{P}$  MERK: Før du begynner å fakse må du kontrollere at du har satt opp skriveren riktig for faksing.

Du kan kontrollere at faksen er riktig satt opp ved å teste faksoppsettet fra kontrollpanelet.

Lær mer om faksoppsett og testing. [Klikk her for å koble til Internett for mer informasjon.](http://h20180.www2.hp.com/apps/Nav?h_pagetype=s-924&h_client=s-h-e004-01&h_keyword=lp70048-all&h_lang=no&h_cc=no)

- [Sende en faks](#page-77-0)
- [Motta en faks](#page-82-0)
- [Konfigurere kortnumre](#page-89-0)
- **[Endre faksinnstillinger](#page-92-0)**
- [Faks og digitale telefontjenester](#page-96-0)
- [Fax over Internet Protocol](#page-97-0)
- **[Faksrapporter](#page-98-0)**

## <span id="page-77-0"></span>Sende en faks

Du kan sende en faks på mange måter. Ved hjelp av skriverens kontrollpanel kan du sende en faks i svart-hvitt eller farger. Du kan også sende en faks manuelt fra en tilkoblet telefon. Det gjør at du kan snakke med mottakeren før du sender faksen.

Denne delen inneholder følgende emner:

- Sende en vanlig faks
- [Sende en vanlig faks fra datamaskinen](#page-78-0)
- [Sende en faks manuelt fra en telefon](#page-78-0)
- [Sende en faks ved å bruke overvåket oppringing](#page-79-0)
- [Sende en faks fra minnet](#page-80-0)
- [Sende en faks til flere mottakere](#page-80-0)
- [Sende en faks i feilkorreksjonsmodus](#page-81-0)

## Sende en vanlig faks

Du kan enkelt sende en svart/hvitt- eller fargefaks med én eller flere sider ved hjelp av skriverens kontrollpanel.

- **EX MERK:** Hvis du trenger skriftlig bekreftelse på at faksene er sendt, må du aktivere faksbekreftelse.
- $\frac{1}{2}$ : TIPS: Du kan også sende en faks manuelt fra en telefon eller ved å bruke overvåket oppringing. Med disse funksjonene kan du kontrollere nummeroppringingen. De er også nyttige hvis du for eksempel vil ringe ved hjelp av et kort og du må svare på tonebeskjedene når du slår nummeret.

#### Slik sender du en vanlig faks fra skriverens kontrollpanel

1. Legg originalen med utskriftssiden ned i bakre, venstre hjørne på skannerglasset, eller med utskriftssiden opp i den automatiske dokumentmateren.

Hvis du vil vite mer, kan du se [Legge en original på skannerglassplaten på side 28](#page-43-0) eller [Legge](#page-44-0) [en original i dokumentmateren på side 29.](#page-44-0)

- **WERK:** Hvis du bruker skannerglasset, må du passe på at den automatiske dokumentmateren er tom. Ellers vil skriveren føle dokumentet i dokumentmateren i stedet for papiret på skannerglasset.
- 2. Berør Faks på skriverens kontrollpanelskjerm.
- 3. Angi faksnummeret ved hjelp av nummertastene.
	- $\mathcal{X}$  TIPS: Hvis du skal legge inn en pause i faksnummeret du skriver inn, berører du \* flere ganger til det vises en tankestrek (-) på skjermen.
- 4. Berør Svart eller Farge.

Hvis skriveren registrerer at en original er lagt i den automatiske dokumentmateren, sendes dokumentet til nummeret du angav.

 $\mathcal{X}$  TIPS: Hvis mottakeren får problemer med kvaliteten på faksen du sendte, kan du forsøke å endre oppløsningen eller kontrasten for faksen.

## <span id="page-78-0"></span>Sende en vanlig faks fra datamaskinen

Du kan sende et dokument på datamaskinen som en faks, uten å skrive ut en kopi og fakse den fra skriveren.

 $\mathbb{R}^n$  MERK: Fakser som sendes fra datamaskinen på denne måten, bruker skriverens fakstilkobling, ikke Internett-tilkoblingen eller datamodemet. Du må derfor passe på at skriveren er koblet til en telefonlinje som virker, og at faksfunksjonen er konfigurert og virker riktig.

Hvis du skal bruke denne funksjonen, må du installere skriverprogramvaren ved hjelp av installeringsprogrammet på CDen med HP-programvare som fulgte med skriveren.

#### Slik sender du en vanlig faks fra datamaskinen (Windows)

- 1. Åpne dokumentet på datamaskinen som du vil fakse.
- 2. Åpne Fil-menyen i programmet, og velg Skriv ut.
- 3. Fra Navn-listen velger du skriveren som har "faks" i navnet.
- 4. Hvis du vil endre innstillinger (som å velge å sende dokumentet som en faks i svart-hvitt eller farger), klikker du på knappen som åpner Egenskaper-dialogboksen. Denne knappen kan hete Egenskaper, Alternativer, Skriveroppsett, Skriver eller Innstillinger, avhengig av programmet.
- 5. Når du har endret eventuelle innstillinger, klikker du på OK.
- 6. Klikk på Skriv ut eller OK.
- 7. Skriv faksnummeret og annen informasjon til mottakeren, endre eventuelle andre innstillinger for faksen og klikk på Send faks. Skriveren begynner å slå faksnummeret og fakser dokumentet.

#### Sende en vanlig faks fra datamaskinen (OS X)

- 1. Åpne dokumentet på datamaskinen som du vil fakse.
- 2. Åpne Fil-menyen i programmet, og klikk på Skriv ut.
- 3. Velg skriveren som har "(Fax)" i navnet.
- 4. Velg Faksmottakere fra lokalmenyen nedenfor innstillingen Papirretning.
- $\mathbb{R}^n$  MERK: Hvis du ikke finner lokalmenyen, kan du prøve å klikke på visningstrekanten ved siden av Skrivervalg.
- 5. Skriv faksnummeret og annen informasjon i boksene, og klikk deretter på Legg til i mottakere.
- 6. Velg Faksmodus og eventuelle andre faksalternativer, og klikk på Send faks nå for å begynne å slå faksnummeret og fakse dokumentet.

## Sende en faks manuelt fra en telefon

Når du sender en faks manuelt, kan du ta en telefon og snakke med mottakeren før du sender faksen. Dette er nyttig hvis du vil informere mottakeren om at du kommer til å sende en faks før du sender den. Når du sender en faks manuelt, kan du høre ringetoner, telefonmeldinger eller andre lyder gjennom telefonrøret. Dette gjør det enkelt å bruke et telefonkort til å sende faksen.

Avhengig av hvordan mottakerens faksmaskin er satt opp, kan mottakeren svare på telefonen eller faksmaskinen kan ta imot anropet. Hvis en person svarer, kan du snakke med mottakeren før du sender faksen. Hvis en faksmaskin svarer på anropet, kan du sende faksen direkte til faksmaskinen når du hører fakstonene fra mottakermaskinen.

#### <span id="page-79-0"></span>Slik sender du en faks manuelt fra en tilleggstelefon

1. Legg originalen med utskriftssiden ned i bakre, venstre hjørne på skannerglasset, eller med utskriftssiden opp i den automatiske dokumentmateren.

Hvis du vil vite mer, kan du se [Legge en original på skannerglassplaten på side 28](#page-43-0) eller [Legge](#page-44-0) [en original i dokumentmateren på side 29.](#page-44-0)

- $\mathbb{R}^n$  MERK: Hvis du bruker skannerglasset, må du passe på at den automatiske dokumentmateren er tom. Ellers vil skriveren føle dokumentet i dokumentmateren i stedet for papiret på skannerglasset.
- 2. Berør Faks på skriverens kontrollpanelskierm.
- 3. Slå nummeret ved hjelp av tastaturet på telefonen som er koblet til skriveren.

MERK: Ikke bruk tastaturet på kontrollpanelet på skriveren når du skal sende en faks manuelt. Du må bruke tastaturet på telefonen til å slå mottakernummeret.

- 4. Hvis mottakeren tar telefonen, kan du føre en samtale før du sender faksen.
- $\mathbb{R}^n$  MERK: Hvis en faksmaskin svarer på anropet, vil du høre fakstoner fra mottakermaskinen. Fortsett til neste trinn for å overføre faksen.
- 5. Når du er klar til å sende faksen, berører du Svart eller Farge.

**WERK:** Hvis du ser melding om det, velger du Send faks.

Hvis du snakker med mottakeren på telefonen, ber du mottakeren om å begynne å motta faksen når han/hun hører fakstoner på faksmaskinen.

Telefonlinjen blir stille mens faksen overføres. Du kan nå legge på telefonen. Hvis du vil fortsette samtalen med mottakeren, venter du på linjen til faksoverføringen er fullført.

## Sende en faks ved å bruke overvåket oppringing

Overvåket oppringing lar deg slå et nummer fra skriverens kontrollpanel på samme måte som på en vanlig telefon. Når du sender en faks med overvåket oppringing, kan du høre summetonene, telefonmeldingene og andre lyder gjennom høyttalerne på skriveren. Det gjør at du kan svare på meldinger mens du slår nummeret, samt bestemme hvor raskt nummeret skal slås.

 $\mathcal{X}$  TIPS: Hvis du bruker et telefonkort og ikke oppgir PIN-koden raskt nok, kan skriveren begynne å sende fakstoner for raskt slik at PIN-koden ikke blir gjenkjent av telefonkorttjenesten. Hvis dette skjer, kan du opprette en kortnummeroppføring for å lagre PIN-koden til telefonkortet. Du finner mer informasjon i [Konfigurere kortnumre på side 74](#page-89-0).

**EX MERK:** Kontroller at volumet er slått på, slik at du hører summetonen.

#### Sende en faks ved hjelp av funksjonen for overvåket oppringing fra skriverens kontrollpanel

1. Legg originalen med utskriftssiden ned i bakre, venstre hjørne på glasset eller i den automatiske dokumentmateren.

Hvis du vil vite mer, kan du se [Legge en original på skannerglassplaten på side 28](#page-43-0) eller [Legge](#page-44-0) [en original i dokumentmateren på side 29.](#page-44-0)

- MERK: Hvis du bruker skannerglasset, må du passe på at den automatiske dokumentmateren er tom. Ellers vil skriveren føle dokumentet i dokumentmateren i stedet for papiret på skannerglasset.
- 2. Berør Faks på skriverens kontrollpanelskjerm.
- <span id="page-80-0"></span>3. Berør Svart eller Farge.
	- Hvis skriveren registrerer at en original er lagt i den automatiske dokumentmateren, hører du en summetone.
	- Hvis originalen ligger på skannerglasset, velger du Faks fra skannerglass.
- 4. Når du hører summetonen, angir du nummeret ved hjelp av tastaturet på skriverens kontrollpanel.
- 5. Følg alle instruksjoner som gis.
	- $\mathcal{X}$  TIPS: Hvis du bruker et telefonkort til å sende en faks og du har lagret kortets PIN-kode som en kortnummeroppføring, berører du (Kortnummer) for å velge kortnummeroppføringen der PIN-koden er lagret. Hvis du vil vite mer om hvordan du oppretter kortnummeroppføringer, kan du se [Konfigurere kortnumre på side 74.](#page-89-0)

Faksen sendes når mottakermaskinen svarer.

## Sende en faks fra minnet

Du kan skanne en faks i svart-hvitt til minnet og deretter sende faksen fra minnet. Denne funksjonen er nyttig hvis faksnummeret du prøver å nå, er opptatt eller midlertidig utilgjengelig. Skriveren skanner originalene til minnet og sender dem så snart den kan koble til mottakermaskinen. Når skriveren har skannet sidene til minnet, kan du fjerne originalene fra dokumentmaterskuffen eller skannerglasset.

MERK: Du kan sende bare svart-hvitt-fakser fra minnet.

#### Sende en faks fra minnet

1. Legg originalen med utskriftssiden ned i dokumentmateren.

Se [Legge en original i dokumentmateren på side 29](#page-44-0) for mer informasjon.

- 2. Berør Faks på skriverens kontrollpanelskjerm.
- 3. Skriv faksnummeret ved hjelp av tastaturet, berør  $\blacksquare$  (Kortnummer) for å velge et kortnummer, eller berør (Anropshistorikk) for å velge et tidligere brukt nummer.

Hvis du vil vite mer om hvordan du oppretter kortnummeroppføringer, kan du se [Konfigurere](#page-89-0) [kortnumre på side 74](#page-89-0).

#### 4. Berør Svart eller Farge.

Skriveren skanner originalene til minnet, og sender faksen når mottakermaskinen er tilgjengelig.

## Sende en faks til flere mottakere

Du kan sende en faks til flere mottakere samtidig ved å samle individuelle kortnumre i gruppekortnumre.

#### Slik sender du en faks til flere mottakere ved å bruke gruppekortnumre

1. Legg originalen med utskriftssiden ned i bakre, venstre hjørne på glasset eller i den automatiske dokumentmateren.

Hvis du vil vite mer, kan du se [Legge en original på skannerglassplaten på side 28](#page-43-0) eller [Legge](#page-44-0) [en original i dokumentmateren på side 29.](#page-44-0)

- <span id="page-81-0"></span> $\mathbb{R}^n$  MERK: Hvis du bruker skannerglasset, må du passe på at den automatiske dokumentmateren er tom. Ellers vil skriveren føle dokumentet i dokumentmateren i stedet for papiret på skannerglasset.
- 2. Berør Faks på skriverens kontrollpanelskjerm, og berør deretter (T) (Kortnummer).
- 3. Berør \ (Oppsett).
- 4. Berør Gruppekortnummer, og følg deretter instruksjonene på skjermen for å opprette en mottakergruppe.
- 5. Berør mottakergruppen på skjermbildet Velg kortnummer.
- 6. Berør Start faks.

Hvis skriveren registrerer at en original er lagt i den automatiske dokumentmateren, sendes dokumentet til hvert nummer i gruppekortnummeret.

Se [Angi alternativer for oppringing på side 79](#page-94-0) hvis du vil vite mer om hvordan du endrer alternativene for repetisjon .

## Sende en faks i feilkorreksjonsmodus

Feilkorreksjonsmodus (ECM) hindrer tap av data på grunn av dårlige telefonlinjer ved å oppdage feil som oppstår under overføringen og automatisk anmode om ny overføring av delen med feil. Telefonkostnadene påvirkes ikke, og kan til og med bli redusert, på gode telefonlinjer. På dårlige telefonlinjer vil ECM øke sendetiden og telefonkostnadene, men sender dataene mye mer pålitelig. Standardinnstillingen er På. Slå av ECM bare hvis telefonkostnadene økes betydelig og du kan godta dårligere kvalitet i bytte mot lavere kostnader.

Ta følgende med i betraktningen før du slår av ECM-innstillingen. Hvis du slår av ECM:

- Kvaliteten og overføringshastigheten for fakser du sender og mottar påvirkes.
- Fakshastighet settes automatisk til Middels.
- Du kan ikke lenger sende eller motta fakser i farger.

#### Slik endrer du ECM-innstillingen fra kontrollpanelet

- 1. Fra skriverens kontrollpanel berører du og drar fingeren over skjermen, og deretter berører du Oppsett.
- 2. Berør Faksoppsett.
- 3. Berør Avansert faksoppsett.
- 4. Berør Feilkorreksjonsmodus for å slå på eller av.
- 5. Velg På eller Av.

<sup>&</sup>lt;sup>2</sup> MERK: Når du bruker gruppekortnumre, kan du bare sende fakser i svart-hvitt på grunn av minnebegrensninger. Skriveren skanner faksen til minnet, og slår deretter det første nummeret. Når tilkoblingen er etablert, sendes faksen, og neste nummer slås. Hvis nummeret er opptatt eller ikke svarer, følger skriveren innstillingene for Hvis opptatt, ring på nytt og Hvis ubesvart, ring på nytt. Hvis det ikke kan opprettes en tilkobling, slås neste nummer, og det genereres en feilrapport.

## <span id="page-82-0"></span>Motta en faks

Du kan motta fakser automatisk eller manuelt. Hvis du slår av Autosvar, må du motta fakser manuelt. Hvis du slår på Autosvar (standardinnstillingen), vil skriveren automatisk svare på innkommende anrop og motta fakser etter antall ring som er angitt i Antall ring til svar-innstillingen. (Standard Antall ring til svar-innstilling er fem ring.)

Hvis du mottar en faks i Legal-størrelse eller større og skriveren ikke er satt til å bruke Legal-papir, vil skriveren forminske faksen slik at den får plass på papiret som er lagt i. Hvis du har deaktivert Automatisk reduksjon-funksjonen, skrives faksen ut på to sider.

 $\mathbb{R}$  MERK: Hvis du kopierer et dokument når en faks blir mottatt, lagres faksen i skriverens minne til kopieringen er fullført. Dette kan redusere antall fakssider som lagres i minnet.

- Motta en faks manuelt
- [Sette opp sikring av faks](#page-83-0)
- [Skrive ut mottatte fakser på nytt fra minnet](#page-83-0)
- [Videresende fakser til et annet nummer](#page-84-0)
- [Angi papirstørrelse for mottatte fakser](#page-84-0)
- [Angi automatisk reduksjon for innkommende fakser](#page-85-0)
- [Blokkere uønskede faksnumre](#page-85-0)
- [Motta fakser med HP Digital faks](#page-87-0)

### Motta en faks manuelt

Når du snakker i telefonen, kan personen du snakker med, sende deg en faks mens du er tilkoblet. Dette kalles manuell faksing. Bruk instruksjonene i dette avsnittet når du skal motta en manuell faks.

 $\mathbb{P}$  MERK: Du kan løfte av telefonrøret for å snakke eller lytte etter fakstoner.

Du kan motta fakser manuelt for en telefon som er:

- Koblet direkte til skriveren (på 2-EXT-porten)
- På samme telefonlinje, men ikke koblet direkte til skriveren

#### Motta en faks manuelt

- 1. Kontroller at skriveren er slått på, og at det er papir i hovedskuffen.
- 2. Ta ut alle originaler fra dokumentmaterskuffen.
- 3. Angi et høyt tall for innstillingen Antall ring til svar, slik at du rekker å svare på det innkommende anropet før skriveren svarer. Du kan også slå av Autosvar-innstillingen slik at skriveren ikke automatisk svarer på innkommende anrop.
- 4. Hvis du snakker med avsenderen på telefonen, ber du avsenderen om å trykke på Start på sin faksmaskin.
- 5. Når du hører fakstoner fra avsendermaskinen, gjør du følgende:
	- a. Berør Faks på skriverens kontrollpanelskjerm, og velg deretter Svart eller Farge.
	- b. Når skriveren har begynt å motta faksen, kan du legge på røret eller holde linjen. Telefonlinjen er stille under faksoverføringen.

## <span id="page-83-0"></span>Sette opp sikring av faks

Avhengig av dine preferanser og sikkerhetskrav kan du konfigurere skriveren til å lagre alle mottatte fakser, bare fakser som mottas mens skriveren er i en feiltilstand, eller ingen mottatte fakser.

#### Sette opp sikring av faks fra kontrollpanelet på skriveren

- 1. Fra skriverens kontrollpanel berører du og drar fingeren over skjermen, og deretter berører du Oppsett.
- 2. Berør Faksoppsett.
- 3. Berør Avansert faksoppsett.
- 4. Berør Sikring av faksmottak.
- 5. Berør den påkrevde innstillingen.

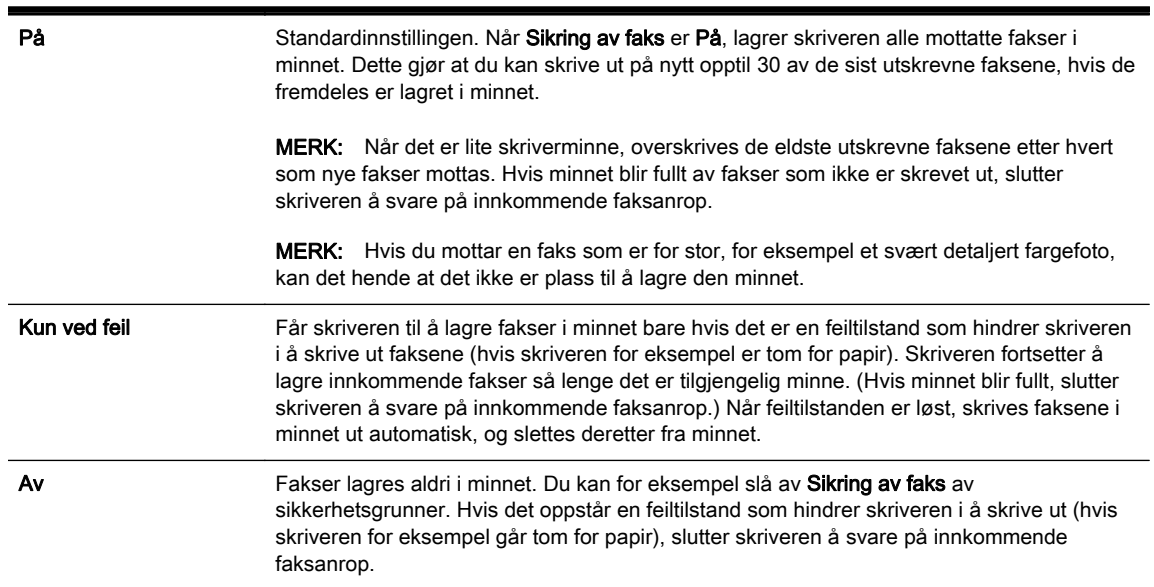

## Skrive ut mottatte fakser på nytt fra minnet

Mottatte fakser som ikke er skrevet ut, lagres i minnet.

**WERK:** Når minnet blir fullt, kan ikke skriveren motta flere fakser før du skriver ut eller sletter faksene i minnet. Av sikkerhetsårsaker eller på grunn av konfidensialitet ønsker du kanskje også å slette alle faksene i minnet.

Avhengig av størrelsen på faksene i minnet kan du skrive ut på nytt opptil åtte av de sist mottatte faksene som er skrevet ut, hvis de fremdeles er i minnet. Du trenger kanskje å skrive ut en faks på nytt hvis du har mistet den siste utskriften.

#### Skrive ut fakser i minnet fra skriverens kontrollpanel

- 1. Kontroller at det er lagt papir i hovedskuffen. Du finner mer informasjon i [Legge i papir](#page-39-0) [på side 24](#page-39-0).
- 2. Fra skriverens kontrollpanel berører du og drar fingeren over skjermen, og deretter berører du Oppsett.
- 3. Berør Faksoppsett.
- 4. Berør Faksverktøy.

#### <span id="page-84-0"></span>5. Berør Skriv ut fakser i minnet.

Faksene skrives ut i motsatt rekkefølge som de ble mottatt i, med den siste mottatte faksen først, og så videre.

6. Hvis du vil stanse utskriften av faksene i minnet, berører du **X** (Avbryt).

## Videresende fakser til et annet nummer

Du kan konfigurere skriveren for å videresende dine fakser til et annet faksnummer. Hvis funksjonen for videresending av fakser er aktivert, kan skriveren bare motta og videresende svart-hvittfakser. En mottatt fargefaks videresendes i svart-hvitt.

HP anbefaler at du kontrollerer at nummeret du videresender fakser til, er en fakslinje som virker. Send en testfaks for å se om faksmaskinen kan motta dine videresendte fakser.

#### Videresende fakser fra skriverens kontrollpanel

- 1. Fra skriverens kontrollpanel berører du og drar fingeren over skjermen, og deretter berører du Oppsett.
- 2. Berør Faksoppsett.
- 3. Berør Avansert faksoppsett.
- 4. Berør Videresending av faks.
- 5. Berør På (Skriv ut og videresend) for å skrive ut og videresende faksen, eller velg På (Videresend) for å videresende faksen.
- **MERK:** Hvis skriveren ikke kan videresende faksen til angitt faksmaskin (hvis den for eksempel ikke er slått på), vil skriveren skrive ut faksen. Hvis du konfigurerer skriveren for å skrive ut feilrapporter for mottatte fakser, skriver den også ut en feilrapport.
- 6. Når du blir bedt om det, skriver du inn nummeret til faksmaskinen som skulle motta de videresendte faksene, og deretter berører du Ferdig. Legg inn alle de forespurte opplysningene: startdato, starttid, sluttdato og sluttid.
- 7. Videresending av faks er aktivert. Berør OK for å bekrefte.

Hvis skriveren mister strømtilførselen når videresending av faks er konfigurert, lagrer den videresending av faks-innstillingen og telefonnummeret. Når strømtilførselen gjenopprettes, vil videresending av faks-innstillingen fremdeles være På.

<sup> $#$ </sup> MERK: Du kan avbryte videresending av faks ved å velge Av fra Videresending av faksmenyen.

## Angi papirstørrelse for mottatte fakser

Du kan velge papirstørrelsen for mottatte fakser. Papirstørrelsen du velger, må være den samme som er lagt i hovedskuffen. Fakser kan bare skrives ut på papir med størrelsen Letter, A4 eller Legal.

MERK: Hvis det legges i feil papirstørrelse i hovedskuffen når du mottar en faks, skrives ikke faksen ut, og en feilmelding vises på skjermen. Legg i Letter-, A4- eller Legal-papir og berør OK for å skrive ut faksen.

#### <span id="page-85-0"></span>Angi papirstørrelse for mottatte fakser fra skriverens kontrollpanel

- 1. Fra skriverens kontrollpanel berører du og drar fingeren over skjermen, og deretter berører du Oppsett.
- 2. Berør Faksoppsett.
- 3. Berør Grunnleggende faksoppsett.
- 4. Berør Papirstørrelse for faks, og berør deretter et alternativ.

## Angi automatisk reduksjon for innkommende fakser

Automatisk reduksjon-innstillingen avgjør hva skriveren skal gjøre hvis den mottar en faks som er for stor for standard papirstørrelse. Denne innstillingen er slått på som standard, så bildet av den innkommende faksen reduseres slik at det får plass på én side (hvis mulig). Hvis denne funksjonen slås av, vil informasion som ikke får plass på den første siden, skrives ut på en ny side. Automatisk reduksjon er nyttig når du mottar en faks i Legal-størrelse og papiret i hovedskuffen er i Letterstørrelse.

#### Angi automatisk reduksjon fra skriverens kontrollpanel

- 1. Fra skriverens kontrollpanel berører du og drar fingeren over skjermen, og deretter berører du Oppsett.
- 2. Berør Faksoppsett.
- 3. Berør Avansert faksoppsett.
- 4. Berør Automatisk reduksjon for å slå på eller av.

## Blokkere uønskede faksnumre

Hvis du abonnerer på en tjeneste for anroper-ID gjennom telefonselskapet, kan du blokkere spesifikke faksnumre slik at skriveren ikke skriver ut fakser som mottas fra de numrene. Når et innkommende faksanrop mottas, sammenlikner skriveren nummeret med listen over uønskede faksnumre for å avgjøre om anropet skal blokkeres. Hvis nummeret samsvarer med et nummer på listen over blokkerte faksnumre, skrives ikke faksen ut. (Maksimalt antall faksnumre du kan blokkere, varierer etter modell.)

MERK: Denne funksjonen støttes ikke i alle land eller regioner. Hvis det ikke støttes i ditt land eller din region, vil ikke Oppsett av Søppelfaksblokkering vises i menyen Faksalternativer eller Faksinnstillinger.

MERK: Hvis listen over anroper-IDer er tom, antas det at du ikke abonnerer på en tieneste for anroper-ID.

- Legge til numre på søppelfakslisten
- Fierne numre fra søppelfakslisten
- [Skrive ut en søppelfaksrapport](#page-86-0)

#### Legge til numre på søppelfakslisten

Du kan blokkere bestemte numre ved å legge dem til i søppelfakslisten.

#### <span id="page-86-0"></span>Slik legger du til et nummer på søppelfakslisten

- 1. Fra skriverens kontrollpanel berører du og drar fingeren over skjermen, og deretter berører du Oppsett.
- 2. Berør Faksoppsett.
- 3. Berør Grunnleggende faksoppsett.
- 4. Berør Oppsett av Søppelfaksblokkering.
- 5. Det vises en melding om at anroper-ID kreves for å blokkere søppelfakser. Berør OK for å fortsette.
- 6. Berør Legg til nummer.
- 7. Hvis du vil velge et faksnummer som skal blokkeres, fra listen over anroper-IDer, berører du Velg fra anroper-ID-logg.

- eller -

Hvis du vil legge inn et faksnummer som skal blokkeres, manuelt, berører du Angi et nytt nummer.

- 8. Når du har angitt et faksnummer som skal blokkeres, berører du Ferdig og deretter OK.
- **WERK:** Kontroller at du skriver faksnummeret slik det vises på kontrollpanelskjermen, og ikke slik det vises i fakstoppteksten på den mottatte faksen, fordi disse numrene kan være forskjellige.

#### Fjerne numre fra søppelfakslisten

Hvis du ikke lenger vil blokkere et faksnummer, kan du fjerne det fra søppelfakslisten.

#### Fjerne numre fra listen over søppelfaksnumre

- 1. Fra skriverens kontrollpanel berører du og drar fingeren over skjermen, og deretter berører du Oppsett.
- 2. Berør Faksoppsett.
- 3. Berør Grunnleggende faksoppsett.
- 4. Berør Oppsett av Søppelfaksblokkering.
- 5. Berør Fjern numre.
- 6. Berør nummeret du vil fjerne, og berør deretter OK.

#### Skrive ut en søppelfaksrapport

Bruk denne prosedyren hvis du vil skrive ut en liste over blokkerte søppelfaksnumre.

#### Slik skriver du ut en søppelfaksrapport

- 1. Fra skriverens kontrollpanel berører du og drar fingeren over skjermen, og deretter berører du Oppsett.
- 2. Berør Innstillinger og deretter Faksoppsett.
- 3. Berør Grunnleggende faksoppsett.
- <span id="page-87-0"></span>4. Berør Oppsett av Søppelfaksblokkering.
- 5. Berør Skriv ut rapporter og deretter Søppelfaksliste.

## Motta fakser med HP Digital faks

Hvis skriveren er koblet til datamaskinen med en Ethernet-kabel, trådløs tilkobling eller USB-kabel, kan du bruke HP Digital faks til å motta fakser automatisk og lagre dem direkte i e-postinnkurven eller en nettverksmappe du angir. Med HP Digital faks kan du lagre digitale kopier av faksene, og også unngå alt styret som følger med store papirarkiver.

Mottatte fakser lagres i TIFF-format (Tagged Image File Format).

Filene navngis på følgende måte: XXXX\_YYYYYYYY\_ZZZZZZ.tif, hvor X er informasjon om avsenderen, Y er datoen og Z er klokkeslettet da faksen ble mottatt.

 $\mathbb{P}$  MERK: HP Digital faks kan bare brukes til mottak av fakser i svart-hvitt. Fargefakser vil bli skrevet ut.

- Krav for å bruke HP Digital faks
- **Aktivere HP Digital faks**
- Endre innstillinger for HP Digital faks

#### Krav for å bruke HP Digital faks

- Målmappens datamaskin eller server må alltid være slått på. Måldatamaskinen må også være "våken". Fakser blir ikke lagret hvis datamaskinen er i hvile- eller dvalemodus.
- Det må være papir i innskuffen. Du finner mer informasjon i [Legge i papir på side 24.](#page-39-0)

## Aktivere HP Digital faks

#### Slik konfigurerer du HP Digital faks (Windows)

- 1. [Åpne HP-skriverprogramvaren](#page-53-0). Du finner mer informasjon i Åpne HP-skriverprogramvaren [\(Windows\) på side 38](#page-53-0).
- 2. Klikk på Veiviser for digitalt faksoppsett under Utskrift, skanning og faks i HPskriverprogramvaren.
- 3. Følg veiledningen på skjermen.

#### Slik konfigurerer du HP Digital faks (OS X)

- 1. Åpne HP Utility. Du finner mer informasjon i [HP Utility \(OS X\) på side 117.](#page-132-0)
- 2. Velg skriveren.
- 3. Klikk på Digitalt faksarkiv i delen Faksinnstillinger.

#### Endre innstillinger for HP Digital faks

Du kan slå av HP Digital faks og deaktivere utskrift av fakser fra skriverens kontrollpanel.

#### Slik endrer du innstillinger fra skriverens kontrollpanel

- 1. Fra skriverens kontrollpanel berører du og drar fingeren over skjermen, og deretter berører du Oppsett.
- 2. Berør Faksoppsett.
- 3. Berør Grunnleggende faksoppsett og deretter HP Digital faks.
- 4. Velg innstillingen som du vil endre. Du kan endre følgende innstillinger:
	- Faksutskrift: Velg dette alternativet for å skrive ut fakser når de mottas. Hvis du slår av utskrift, vil fargefakser fremdeles skrives ut.
	- Deaktivere HP Digital faks: Slå av HP Digital faks

**WERK:** Bruk HP-skriverprogramvaren på datamaskinen til å slå på HP Digital faks.

#### Slik endrer du innstillinger fra HP-skriverprogramvaren (Windows)

- 1. [Åpne HP-skriverprogramvaren](#page-53-0). Du finner mer informasjon i Åpne HP-skriverprogramvaren [\(Windows\) på side 38](#page-53-0).
- 2. Klikk på Veiviser for digitalt faksoppsett under Utskrift, skanning og faks i HPskriverprogramvaren.
- 3. Følg veiledningen på skjermen.

#### Slik endrer du innstillinger fra HP-skriverprogramvaren (OS X)

- 1. Åpne HP Utility. Du finner mer informasjon i [HP Utility \(OS X\) på side 117.](#page-132-0)
- 2. Velg skriveren.
- 3. Klikk på Digitalt faksarkiv i delen Faksinnstillinger.

#### Slå av HP Digital faks

- 1. Fra skriverens kontrollpanel berører du og drar fingeren over skjermen, og deretter berører du Oppsett.
- 2. Berør Faksoppsett.
- 3. Berør Grunnleggende faksoppsett og deretter HP Digital faks.
- 4. Berør Deaktiver HP Digital faks.
- 5. Berør Ja.

## <span id="page-89-0"></span>Konfigurere kortnumre

Du kan konfigurere faksnumre som brukes ofte, som kortnumre. Dette gjør at du kan ringe opp disse numrene raskt via skriverens kontrollpanel.

- TIPS: I tillegg til å opprette og administrere kortnummeroppføringer fra skriverens kontrollpanel, kan du bruke verktøyene som er tilgjengelige på datamaskinen, som HP-programvaren som fulgte med skriveren, og skriverens EWS. Du finner mer informasjon i [Verktøy for skriveradministrasjon](#page-130-0) [på side 115.](#page-130-0)
	- Konfigurere og endre kortnumre
	- [Konfigurere og endre gruppekortnumre](#page-90-0)
	- [Slette kortnumre](#page-90-0)
	- [Skrive ut en liste over kortnumre](#page-91-0)

## Konfigurere og endre kortnumre

Du kan lagre faksnumre som kortnumre.

#### Slik konfigurerer du kortnumre

- 1. Fra skriverens kontrollpanel berører du og drar fingeren over skjermen, og deretter berører du Oppsett.
- 2. Berør Faksoppsett.
- 3. Berør Kortnummeroppsett.
- 4. Berør Legg til/rediger kortnummer og berør deretter et ubrukt oppføringsnummer.
- 5. Skriv faksnummeret og berør Neste.
	- $\mathbb{R}^n$  MERK: Husk å ta med pauser eller andre nødvendige numre, for eksempel retningsnummer og tilgangskode for numre utenfor et sentralbord (vanligvis 9 eller 0).
- 6. Skriv inn et navn på kortnummeroppføringen, og berør deretter Ferdig.
- 7. Berør OK.

#### Slik endrer du kortnumre

- 1. Fra skriverens kontrollpanel berører du og drar fingeren over skjermen, og deretter berører du Oppsett.
- 2. Berør Faksoppsett.
- 3. Berør Kortnummeroppsett.
- 4. Berør Legg til/rediger kortnummer og deretter kortnummeroppføringen du vil endre.
- 5. Hvis du vil endre faksnummeret, skriver du det nye nummeret og berører Neste.

 $\mathbb{R}^n$  MERK: Husk å ta med pauser eller andre nødvendige numre, for eksempel retningsnummer og tilgangskode for numre utenfor et sentralbord (vanligvis 9 eller 0).

- 6. Skriv inn et navn på kortnummeroppføringen, og berør deretter Ferdig.
- 7. Berør OK.

## <span id="page-90-0"></span>Konfigurere og endre gruppekortnumre

Du kan lagre grupper av faksnumre som gruppekortnumre.

#### Slik konfigurerer du gruppekortnumre

- $\mathbb{R}^n$  MERK: Før du kan opprette et gruppekortnummer, må du på forhånd ha opprettet minst ett kortnummer.
	- 1. Fra skriverens kontrollpanel berører du og drar fingeren over skjermen, og deretter berører du Oppsett.
	- 2. Berør Faksoppsett.
	- 3. Berør Kortnummeroppsett.
	- 4. Berør Gruppekortnummer og berør deretter et ubrukt oppføringsnummer.
	- 5. Berør kortnumrene du vil ta med i gruppekortnummeret, og berør deretter OK.
	- 6. Skriv inn et navn på kortnummeroppføringen, og berør deretter Ferdig.

#### Slik endrer du gruppekortnumre

- 1. Fra skriverens kontrollpanel berører du og drar fingeren over skjermen, og deretter berører du Oppsett.
- 2. Berør Faksoppsett og velg deretter Kortnummeroppsett.
- 3. Velg Gruppekortnummer og ber;r deretter kortnummeroppføringen du vil endre.
- 4. Hvis du vil legge til eller endre kortnumre fra gruppen, berører du kortnumrene du vil legge til eller endre, og berører deretter OK.
- 5. Hvis du vil endre navnet på gruppekortnummeret, skriver du det nye navnet og berører Ferdig.

#### Slik endrer du kortnumre

- 1. Fra skriverens kontrollpanel berører du og drar fingeren over skjermen, og deretter berører du Oppsett.
- 2. Berør Faksoppsett.
- 3. Berør Kortnummeroppsett.
- 4. Berør Legg til/rediger kortnummer og deretter kortnummeroppføringen du vil endre.
- 5. Hvis du vil endre faksnummeret, skriver du det nye nummeret og berører Neste.
- **EX** MERK: Husk å ta med pauser eller andre nødvendige numre, for eksempel retningsnummer og tilgangskode for numre utenfor et sentralbord (vanligvis 9 eller 0).
- 6. Skriv inn et navn på kortnummeroppføringen, og berør deretter Ferdig.
- 7. Berør OK.

## Slette kortnumre

Fullfør følgende trinn for å slette kortnumre eller gruppekortnumre:

- <span id="page-91-0"></span>1. Fra skriverens kontrollpanel berører du og drar fingeren over skjermen, og deretter berører du Oppsett.
- 2. Berør Faksoppsett, og berør deretter Kortnummeroppsett.
- 3. Berør Slett kortnummer, berør kortnummeret du vil slette, og berør deretter Slett og Ja for å bekrefte.

**EV** MERK: Sletting av et gruppekortnummer sletter ikke de individuelle kortnumrene.

## Skrive ut en liste over kortnumre

Fullfør følgende trinn for å skrive ut en liste over alle kortnumrene som er konfigurert:

- 1. Legg papir i skuffen. Du finner mer informasjon i [Legge i papir på side 24.](#page-39-0)
- 2. Berør Oppsett på skriverens kontrollpanel.
- 3. Berør Faksoppsett og deretter Kortnummeroppsett.
- 4. Berør Skriv ut kortnummerliste.

## <span id="page-92-0"></span>Endre faksinnstillinger

Når du har gjennomført trinnene i installasjonsveiledningen som fulgte med skriveren, bruker du følgende trinn til å endre de opprinnelige innstillingene eller konfigurere andre alternativer for faksing.

- Konfigurere fakstopptekst
- Angi svarmodus (Automatisk svar)
- [Angi antall ringesignaler før svar](#page-93-0)
- [Endre anropsmønster for svar for særskilt ringemønster](#page-93-0)
- [Angi oppringingstype](#page-94-0)
- [Angi alternativer for oppringing](#page-94-0)
- [Angi fakshastigheten](#page-95-0)
- [Angi fakslydvolumet](#page-95-0)

## Konfigurere fakstopptekst

Fakstoppteksten trykker navnet og faksnummeret ditt øverst på hver faks du sender. HP anbefaler at du setter opp fakstoppteksten ved å bruke HP-skriverprogramvaren som fulgte med skriveren. Du kan også sette opp fakstoppteksten fra skriverens kontrollpanel, slik det er beskrevet her.

**WERK:** I noen land/regioner er faksoverskrift et juridisk krav.

#### Slik angir du eller endrer fakshodet

- 1. Fra skriverens kontrollpanel berører du og drar fingeren over skjermen, og deretter berører du Oppsett.
- 2. Berør Faksoppsett og deretter Grunnleggende faksoppsett.
- 3. Berør Fakstopptekst.
- 4. Skriv ditt eller firmaets navn, og berør deretter Ferdig.
- 5. Skriv faksnummeret ditt og berør Ferdig.

## Angi svarmodus (Automatisk svar)

Svarmodusen avgjør om skriveren skal svare på innkommende anrop.

- Slå på Autosvar-innstillingen hvis du vil at skriveren skal svare på faksanrop automatisk. Skriveren vil svare på alle innkommende anrop og fakser.
- Slå av Autosvar-innstillingen hvis du vil motta fakser manuelt. Du må kunne svare personlig på innkommende faksanrop, ellers mottar ikke skriveren fakser.

#### Angi svarmodus

- 1. Fra skriverens kontrollpanel berører du og drar fingeren over skjermen, og deretter berører du Oppsett.
- 2. Berør Faksoppsett og deretter Grunnleggende faksoppsett.
- 3. Berør Autosvar for å slå den på eller av.

## <span id="page-93-0"></span>Angi antall ringesignaler før svar

Hvis du slår på **Autosvar-**innstillingen, kan du angi antall ringesignaler før innkommende anrop skal besvares automatisk.

Antall ring til svar-innstillingen er viktig hvis du har en telefonsvarer på samme telefonlinje som skriveren, fordi du vil at telefonsvareren skal svare på anropet før skriveren gjør det. Antall ring til svar for skriveren må være høyere enn antall ring til svar for telefonsvareren.

Du kan for eksempel sette telefonsvareren til et lavt antall ring og skriveren til å svare etter maksimalt antall ring som støttes. (Det maksimale antallet ring varierer fra land til land.) I dette oppsettet svarer telefonsvareren på oppringingen, og skriveren overvåker linjen. Hvis skriveren registrerer fakstoner, mottar den faksen. Hvis det er et taleanrop, registrerer telefonsvareren den innkommende meldingen.

#### Slik angir du antall ring til svar

- 1. Fra skriverens kontrollpanel berører du og drar fingeren over skjermen, og deretter berører du Oppsett.
- 2. Berør Faksoppsett og deretter Grunnleggende faksoppsett.
- 3. Berør Antall ring til svar.
- 4. Berør antall ring.
- 5. Berør Ferdig for å godta innstillingen.

## Endre anropsmønster for svar for særskilt ringemønster

Mange teleselskaper tilbyr en funksjon for særskilte ringemønstre som gjør at du kan ha flere telefonnumre på én telefonlinje. Når du abonnerer på denne tjenesten, vil hvert nummer tildeles et eget ringemønster. Du kan konfigurere skriveren til å svare på innkommende anrop som har et spesielt ringemønster.

Hvis du kobler skriveren til en linje med særskilt ringemønster, ber du teleselskapet tilordne ett ringemønster for telefonanrop og et annet for faksanrop. HP anbefaler at du ber om doble eller tredoble ringesignaler for et faksnummer. Når skriveren registrerer det spesielle ringemønsteret, svarer den på anropet og mottar faksen.

TIPS: Du kan også bruke funksjonen Ringemønstergjenkjenning på skriverens kontrollpanel til å angi særskilt ringemønster. Med denne funksjonen kan skriveren gjenkjenne og ta opp ringemønsteret på et innkommende anrop, og, basert på dette anropet, automatisk finne det særskilte ringemønsteret tilordnet av telefonselskapet til faksanrop.

Hvis du ikke har denne tienesten, bruker du standard ringemønster, som er Alle ringemønstre.

MERK: Skriveren kan ikke motta fakser hvis røret til hovedtelefonnummeret er tatt av.

#### Slik endrer du anropsmønsteret for svar for særskilt ringemønster

- 1. Kontroller at skriveren er stilt inn for å svare på faksanrop automatisk.
- 2. Fra skriverens kontrollpanel berører du og drar fingeren over skjermen, og deretter berører du Oppsett.
- 3. Berør Faksoppsett og velg deretter Avansert faksoppsett.
- 4. Berør Særskilt ringemønster.
- <span id="page-94-0"></span>5. Det vises en melding om at denne innstillingen ikke bør endres hvis du ikke har flere numre på samme telefonlinje. Berør Ja for å fortsette.
- 6. Gjør ett av følgende:
	- Berør ringemønsteret som er tilordnet av telefonselskapet til faksanrop.

- eller -

● Berør Ringemønstergjenkjenning, og følg deretter instruksjonene på skriverens kontrollpanel.

 $\mathbb{R}^n$  MERK: Hvis funksjonen Ringemønstergjenkjenning ikke finner ringemønsteret, eller hvis du avbryter funksjonen før den fullføres, settes ringemønsteret automatisk til standardverdien Alle ringemønstre.

**MERK:** Hvis du bruker et PBX-telefonsystem som har forskjellige ringemønstre for interne og eksterne anrop, må du ringe faksnummeret fra et eksternt nummer.

## Angi oppringingstype

Bruk denne fremgangsmåten til å angi modus for toneoppringing eller pulsringing. Standardverdien fra fabrikken er Tone. Du må ikke endre innstillingen med mindre du vet at telefonlinjen ikke kan bruke toneoppringing.

 $\mathbb{P}$  MERK: Alternativet for pulsringing er ikke tilgjengelig i alle land/regioner.

#### Slik angir du oppringingstypen

- 1. Fra skriverens kontrollpanel berører du og drar fingeren over skjermen, og deretter berører du Oppsett.
- 2. Berør Faksoppsett og deretter Grunnleggende faksoppsett.
- 3. Berør Oppringingstype.
- 4. Berør for å velge Toneringing eller Pulsringing.

## Angi alternativer for oppringing

Hvis skriveren ikke kunne sende en faks fordi faksmaskinen som mottar, ikke svarte eller var opptatt, forsøker skriveren å ringe opp på nytt basert på innstillingene for Hvis opptatt, ring på nytt og Hvis ubesvart, ring på nytt. Bruk denne fremgangsmåten for å slå innstillingene på eller av.

- Hvis opptatt, ring på nytt: Hvis dette valget er slått på, vil skriveren automatisk ringe på nytt hvis den får et opptattsignal. Den fabrikkinnstilte standardverdien for dette alternativet er På.
- Hvis ubesvart, ring på nytt: Hvis dette valget er slått på, vil skriveren automatisk ringe på nytt hvis mottakerfaksmaskinen ikke svarer. Den fabrikkinnstilte standardverdien for dette alternativet er Av.

#### Slik angir du alternativer for oppringing

- 1. Fra skriverens kontrollpanel berører du og drar fingeren over skjermen, og deretter berører du Oppsett.
- 2. Berør Faksoppsett og deretter Avansert faksoppsett.
- 3. Berør Hvis opptatt, ring på nytt eller Hvis ubesvart, ring på nytt, og velg deretter de riktige alternativene.

## <span id="page-95-0"></span>Angi fakshastigheten

Du kan angi fakshastigheten som brukes i kommunikasjonen mellom skriveren og andre faksmaskiner når du sender og mottar fakser.

Det kan hende du må sette innstillingen til en lavere hastighet hvis du bruker en av følgende:

- En Internett-telefontjeneste
- Et PBX-system
- Fax over Internet Protocol (FoIP)
- ISDN-tieneste (integrated services digital network)

Hvis du får problemer med å sende og motta fakser, kan du prøve å bruke en lavere Fakshastighet. Tabellen nedenfor gir en oversikt over tilgjengelige innstillinger for fakshastighet.

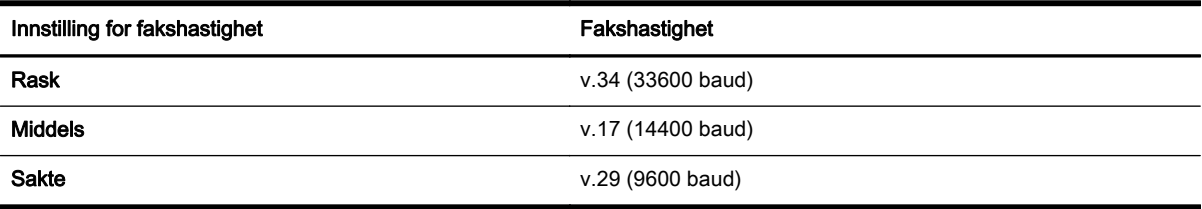

#### Slik angir du fakshastigheten

- 1. Fra skriverens kontrollpanel berører du og drar fingeren over skjermen, og deretter berører du Oppsett.
- 2. Berør Faksoppsett og deretter Avansert faksoppsett.
- 3. Berør Fakshastighet.
- 4. Berør et alternativ for å velge det.

## Angi fakslydvolumet

Følg denne fremgangsmåten for å øke eller redusere volumet på fakslyder.

#### Slik angir du fakslydvolumet

- 1. Fra skriverens kontrollpanel berører du og drar fingeren over skjermen, og deretter berører du Oppsett.
- 2. Berør Faksoppsett og deretter Grunnleggende faksoppsett.
- 3. Berør Fakslydvolum.
- 4. Berør for å velge Lavt, Høyt eller Av.

## <span id="page-96-0"></span>Faks og digitale telefontjenester

Mange telefonselskaper tilbyr kundene digitale telefontjenester, som for eksempel:

- DSL: En DSL-tjeneste (Digital Subscriber Line) fra teleselskapet. (Det kan hende at DSL kalles ADSL der du bor.)
- PBX: Et sentralbordsystem for intern utveksling.
- ISDN: Et digitalt nettverkssystem for integrerte tjenester.
- FoIP: En rimelig telefontjeneste som lar deg sende og motta fakser med skriveren via Internett. Denne metoden kalles Fax over Internet Protocol (FoIP).

Du finner mer informasjon i [Fax over Internet Protocol på side 82](#page-97-0).

HP-skrivere er utviklet spesifikt for bruk med tradisjonelle, analoge telefontjenester. Hvis du er i et digitalt telefonmiljø (som DSL/ADSL, PBX eller ISDN), må du kanskje bruke et digital-til-analog-filter eller konverterer når skriveren skal konfigureres for faksing.

 $\mathbb{P}$  MERK: HP garanterer ikke at skriveren vil være kompatibel med alle digitale tjenestelinjer eller leverandører, i alle digitale miljø, eller med alle digital-til-analog-konverterere. Det anbefales at du snakker med telefonselskapet direkte for å få riktig konfigurering basert på linjetjenestene de leverer.

## <span id="page-97-0"></span>Fax over Internet Protocol

Du kan kanskje abonnere på en rimelig telefontjeneste som lar deg sende og motta fakser med skriveren via Internett. Denne metoden kalles Fax over Internet Protocol (FoIP).

Du bruker sannsynligvis en FoIP-tjeneste (levert av telefonselskapet) når du:

- Slår en spesiell tilgangskode sammen med faksnummeret.
- Har en IP-konverteringsboks som er koblet til Internett og gir analoge telefonporter til fakstilkoblingen.

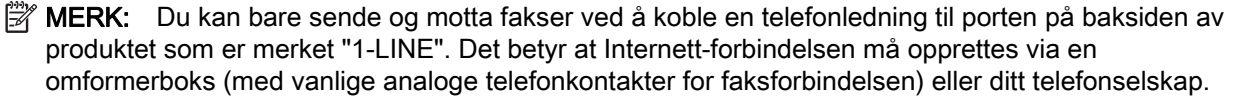

 $\frac{1}{2}$ : TIPS: Støtten for tradisjonelle faksoverføringer over IP-telefonsystemer er ofte begrenset. Hvis du får problemer med faksing, kan du prøve å bruke en lavere fakshastighet eller deaktivere feilrettingsmodusen for faks (ECM). Hvis du slår av ECM, kan du imidlertid ikke sende eller motta fargefakser.

Se [Angi fakshastigheten på side 80](#page-95-0) for mer informasjon om endring av fakshastighet. Se [Sende en](#page-81-0) [faks i feilkorreksjonsmodus på side 66](#page-81-0) for mer informasjon om bruk av ECM.

Hvis du har spørsmål om faksing via Internett, kontakter du støtteavdelingen for fakstjenester via Internett eller din lokale tjenesteleverandør.

## <span id="page-98-0"></span>Faksrapporter

Du kan konfigurere skriveren til å skrive ut feilrapporter og bekreftelsesrapporter automatisk for hver faks du sender og mottar. Du kan også manuelt skrive ut systemrapporter etter behov. Disse rapportene inneholder nyttig systeminformasjon om skriveren.

Som standard er skriveren konfigurert for å skrive ut en rapport bare hvis det er et problem med sending eller mottak av en faks. En bekreftelsesmelding som angir om faksen ble sendt, vises kort på kontrollpanelskjermen etter hver transaksjon.

 $\mathbb{R}^n$  MERK: Hvis rapportene ikke er lesbare, kan du sjekke de beregnede blekknivåene fra kontrollpanelet eller HP-programvaren. Du finner mer informasjon i [Kontrollere beregnede blekknivåer](#page-112-0) [på side 97](#page-112-0).

- Skrive ut faksbekreftelsesrapporter
- [Skriv ut faksfeilrapporter](#page-99-0)
- [Skrive ut og vise faksloggen](#page-99-0)
- [Tømme faksloggen](#page-99-0)
- [Skrive ut opplysninger om siste faksoverføring](#page-100-0)
- [Skrive ut en rapport for anroper-ID](#page-100-0)
- [Vise anropshistorikken](#page-100-0)

## Skrive ut faksbekreftelsesrapporter

Hvis du trenger skriftlig bekreftelse på at faksene ble sendt, kan du aktivere faksbekreftelse før du begynner å sende en faks. Velg enten Ved fakssending eller Ved sending og mottak.

Standardinnstillingen for faksbekreftelse er Av. Dette betyr at det ikke skrives ut en bekreftelsesrapport for hver faks som sendes eller mottas. En bekreftelsesmelding som angir om faksen ble sendt, vises kort på kontrollpanelskjermen etter hver transaksjon.

 $\mathbb{R}^n$  MERK: Du kan ta med et bilde av den første siden av faksen på Bekreftelse av fakssendingrapporten hvis du velger Ved fakssending eller Ved sending og mottak og hvis du skanner faksen som skal sendes fra minnet eller bruker alternativet Skann og faks.

#### Slik aktiverer du faksbekreftelse

- 1. Fra skriverens kontrollpanel berører du og drar fingeren over skjermen, og deretter berører du Oppsett.
- 2. Berør Faksoppsett.
- 3. Berør Avansert faksoppsett og deretter Faksbekreftelse.
- 4. Berør for å velge ett av disse alternativene:

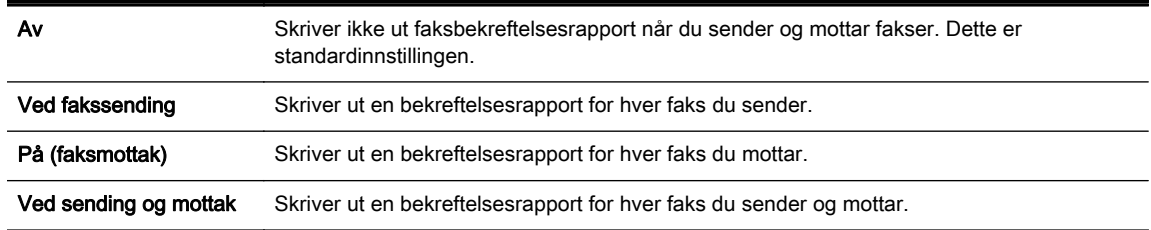

#### <span id="page-99-0"></span>Slik tar du med et bilde av faksen på rapporten

- 1. Fra skriverens kontrollpanel berører du og drar fingeren over skjermen, og deretter berører du Oppsett.
- 2. Berør Faksoppsett.
- 3. Berør Avansert faksoppsett og deretter Faksbekreftelse.
- 4. Berør Ved fakssending eller Ved sending og mottak.
- 5. Berør Faksbekreftelse med bilde.

## Skriv ut faksfeilrapporter

Du kan konfigurere skriveren slik at den automatisk skriver ut en rapport når det oppstår feil under sending eller mottak.

#### Konfigurere skriveren til å skrive ut faksfeilrapporter automatisk

- 1. Fra skriverens kontrollpanel berører du og drar fingeren over skjermen, og deretter berører du Oppsett.
- 2. Berør Faksoppsett.
- 3. Berør Avansert faksoppsett og deretter Faksfeilrapport.
- 4. Berør for å velge ett av følgende:

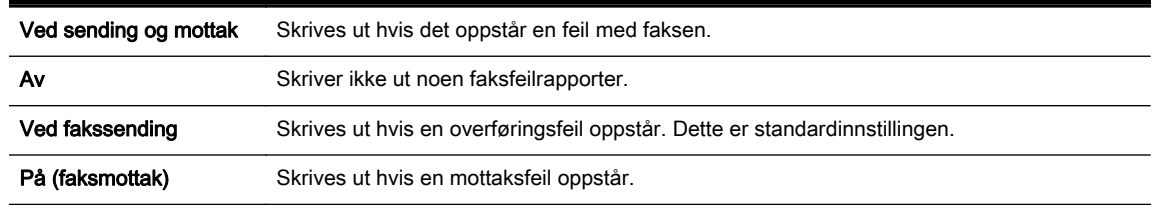

## Skrive ut og vise faksloggen

Du kan skrive ut en logg over fakser som er mottatt og sendt av skriveren.

#### Skrive ut faksloggen fra skriverens kontrollpanel

- 1. Fra skriverens kontrollpanel berører du og drar fingeren over skjermen, og deretter berører du Oppsett.
- 2. Berør Faksoppsett og deretter Faksrapporter.
- 3. Berør Fakslogg.

## Tømme faksloggen

Følg denne fremgangsmåten når du skal tømme faksloggen.

 $\mathbb{R}^n$  MERK: Når faksloggen tømmes, slettes samtidig alle faksene som er lagret i minnet.

#### <span id="page-100-0"></span>Slik tømmer du faksloggen

- 1. Fra skriverens kontrollpanel berører du og drar fingeren over skjermen, og deretter berører du Oppsett.
- 2. Berør Faksoppsett og deretter Faksverktøy.
- 3. Berør Tøm fakslogg.

## Skrive ut opplysninger om siste faksoverføring

Siste faksoverføring-rapporten viser detaljer om den siste fakstransaksjonen. Detaljene inkluderer faksnummer, antall sider og faksstatus.

#### Slik skriver du ut rapporten om siste faksoverføring

- 1. Fra skriverens kontrollpanel berører du og drar fingeren over skjermen, og deretter berører du Oppsett.
- 2. Berør Faksoppsett og deretter Faksrapporter.
- 3. Berør Siste transaksjon.

## Skrive ut en rapport for anroper-ID

Bruk denne prosedyren hvis du vil skrive ut en liste over anroper-ID-faksnumre.

#### Slik skriver du ut en rapport over anroper-IDer

- 1. Fra skriverens kontrollpanel berører du og drar fingeren over skjermen, og deretter berører du Oppsett.
- 2. Berør Faksoppsett og deretter Faksrapporter.
- 3. Berør Anroper-ID-rapport.

## Vise anropshistorikken

Bruk følgende fremgangsmåte for å vise listen over anrop som skriveren har utført.

 $\mathbb{R}$  MERK: Anropsloggen kan ikke skrives ut. Du kan bare vise den på skriverens kontrollpanelskjerm.

#### Slik viser du anropshistorikken

- 1. Berør Faks på skriverens kontrollpanelskjerm.
- 2. Berør  $\equiv$  (Anropshistorikk).

# 6 Webtjenester

Skriveren tilbyr innovative, webaktiverte løsninger som kan hjelpe deg med å få rask tilgang til Internett, hente dokumenter og skrive dem ut raskt og enkelt – uten bruk av datamaskinen.

**WERK:** For å kunne bruke disse webfunksjonene må skriveren være koblet til Internett (enten via en Ethernet-kabel eller med trådløs tilkobling). Du kan ikke bruke disse webfunksjonene hvis skriveren er tilkoblet med en USB-kabel.

Denne delen inneholder følgende emner:

- [Hva er Webtjenester?](#page-103-0)
- [Konfigurere Webtjenester](#page-104-0)
- **[Bruke Webtjenester](#page-106-0)**
- [Fjerne Webtjenester](#page-108-0)

## <span id="page-103-0"></span>Hva er Webtjenester?

Skriveren inkluderer følgende Webtjenester:

- **HP ePrint**
- **Skriverapper**

## HP ePrint

HP ePrint er en gratis tjeneste fra HP som gjør det mulig å skrive ut på en HP ePrint-aktivert skriver når som helst, fra hvor som helst. Det er like enkelt som å sende en e-post til e-postadressen som er tildelt skriveren når du aktiverer Webtjenester på skriveren. Ingen spesielle drivere eller programvare kreves. Hvis du kan sende e-post, kan du skrive ut fra hvor som helst med HP ePrint.

Når du har registrert deg for en konto på HP Connected ([www.hpconnected.com\)](http://www.hpconnected.com), kan du logge på for å se jobbstatusen for HP ePrint, administrere utskriftskøen for HP ePrint, kontrollere hvem som kan bruke skriverens e-postadresse for HP ePrint til å skrive ut, og få hjelp med HP ePrint.

## **Skriverapper**

Ved hjelp av skriverapper kan du enkelt finne og skrive ut ferdigformatert nettinnhold direkte fra skriveren. Du kan også skanne og lagre dokumenter digitalt på Internett.

Skriverapper tilbyr et bredt utvalg av innhold, fra butikkuponger til familieaktiviteter, nyheter, reiser, sport, matlaging, fotografier og mye mer. Du kan også vise og skrive ut nettbaserte bilder fra populære fotonettsteder

Noen skriverapper gjør det også mulig å tidfeste levering av appinnhold til skriveren.

Ferdigformatert innhold som utformet spesielt for skriveren, betyr at du ikke får avkuttet tekst eller bilder og ingen ekstra sider med bare én tekstlinje. På noen skrivere kan du også velge papir og innstillinger for utskriftskvalitet på forhåndsvisningsskjermbildet.

Alt dette uten å måtte slå på datamaskinen!

## <span id="page-104-0"></span>Konfigurere Webtjenester

Bruk en av følgende metoder når du skal konfigurere Webtjenester.

- $\mathbb{R}^n$  MERK: Før du konfigurerer Webtjenester, må du passe på at skriveren er koblet til Internett med en Ethernet- eller trådløs tilkobling.
	- Konfigurere Webtjenester via skriverens kontrollpanel
	- Konfigurere Webtjenester ved bruk av den innebygde webserveren
	- [Konfigurere Webtjenester med HP-skriverprogramvaren](#page-105-0)

## Konfigurere Webtjenester via skriverens kontrollpanel

Skriverens kontrollpanel gjør det enkelt å konfigurere og administrere Webtjenester.

Fullfør disse trinnene for å konfigurere Webtjenester:

- 1. Pass på at skriveren er koblet til Internett med en Ethernet- eller trådløs tilkobling.
- 2. Berør (skriverapper) eller  $\mathbb{R}$  (HP ePrint).
- 3. Berør Ja for å godta Webtjenester-vilkårene og aktivere Webtjenester.
- 4. På skjermbildet Automatisk oppdatering berører du på Ja for å la skriveren automatisk søke etter og installere produktoppdateringer.
- $\mathbb{R}^n$  MERK: Hvis en skriveroppdatering er tilgjengelig, vil skriveren laste ned og installere oppdateringen og så starte på nytt. Du må gjenta instruksjonene fra trinn 1 for å konfigurere HP ePrint.
- MERK: Hvis du blir spurt om proxyinnstillinger, og hvis nettverket ditt bruker proxyinnstillinger, følger du instruksjonene på skjermen for å sette opp en proxyserver. Hvis du ikke har proxyinformasjonen, kontakter du nettverksadministratoren eller personen som konfigurerte nettverket.
- 5. Når skriveren er koblet til serveren, skriver den ut en informasjonsside. Følg instruksjonene på informasjonssiden for å fullføre konfigureringen.

## Konfigurere Webtjenester ved bruk av den innebygde webserveren

Du kan bruke skriverens innebygde webserver (EWS) for å konfigurere og administrere Webtjenester.

Fullfør disse trinnene for å konfigurere Webtjenester:

- 1. Åpne EWS. Du finner mer informasjon i [Innebygd webserver på side 118](#page-133-0).
- 2. Klikk på kategorien Webtjenester.
- 3. I Innstillinger for Webtjenester-delen klikker du på Oppsett, klikker på Fortsett og følger instruksjonene på skjermen for å godta vilkårene.
- 4. Hvis du ser en melding om det, velger du å la skriveren søke etter og installere skriveroppdateringer.
- $\mathbb{R}$  MERK: Hvis en skriveroppdatering er tilgjengelig, vil skriveren laste ned og installere oppdateringen og så starte på nytt. Gjenta instruksjonene fra trinn 1 for å konfigurere HP ePrint.
- <span id="page-105-0"></span>**MERK:** Hvis du blir spurt om proxyinnstillinger, og hvis nettverket ditt bruker proxyinnstillinger, følger du instruksjonene på skjermen for å sette opp en proxyserver. Hvis du ikke har proxyinformasjonen, kontakter du nettverksadministratoren eller personen som konfigurerte nettverket.
- 5. Når skriveren er koblet til serveren, skriver den ut en informasjonsside. Følg instruksjonene på informasjonssiden for å fullføre konfigureringen.

## Konfigurere Webtjenester med HP-skriverprogramvaren

Hvis du ikke konfigurerte Webtjenester da du installerte HP-programvaren på datamaskinen, kan du fremdeles bruke programvaren til å konfigurere Webtjenester.

#### Slik konfigurerer du Webtjenester (Windows)

- 1. Åpne HP-skriverprogramvaren. Du finner mer informasjon i [Åpne HP-skriverprogramvaren](#page-53-0) [\(Windows\) på side 38](#page-53-0).
- 2. Velg ePrint-oppsett i HP-skriverprogramvaren under Utskrift, skanning og faks. Skriverens EWS åpnes.
- 3. Klikk på kategorien Webtienester.
- 4. I Innstillinger for Webtjenester-delen klikker du på Oppsett, klikker på Fortsett og følger instruksjonene på skjermen for å godta vilkårene.
- 5. Hvis du ser en melding om det, velger du å la skriveren søke etter og installere skriveroppdateringer.
- $\mathbb{R}^n$  MERK: Hvis en skriveroppdatering er tilgiengelig, vil skriveren laste ned og installere oppdateringen og så starte på nytt. Du må gjenta instruksjonene fra trinn 1 for å konfigurere HP ePrint.
- 6. Hvis nettverket bruker proxy-innstillinger for å koble til Internett, må du angi disse innstillingene:
	- a. Berør Oppgi proxy.
	- b. Skriv innstillingene for proxy-serveren og berør Ferdig.
- 7. Når skriveren er koblet til serveren, skriver den ut en informasjonsside. Følg instruksjonene på informasjonssiden for å fullføre konfigureringen.

#### Slik konfigurerer du Webtjenester (OS X)

**▲** Når du skal konfigurere og administrere Webtjenester, kan du bruke skriverens innebygde webserver (EWS). Du finner mer informasjon i [Konfigurere Webtjenester ved bruk av den](#page-104-0) [innebygde webserveren på side 89](#page-104-0).

## <span id="page-106-0"></span>Bruke Webtjenester

Den neste delen beskriver hvordan du bruker og konfigurerer Webtjenester.

- **HP** ePrint
- [Skriverapper](#page-107-0)

## HP ePrint

Med HP ePrint kan du skrive ut på en HP ePrint-aktivert skriver når som helst, fra hvor som helst.

Hvis du skal bruke HP ePrint, må du påse at du har følgende:

- En datamaskin eller mobilenhet med Internett- og e-postfunksjon
- En HP ePrint-aktivert skriver der Webtjenester har blitt aktivert

### Skrive ut med HP ePrint

Følg disse trinnene for å skrive ut dokumenter med HP ePrint

- 1. Aktiver Webtjenester.
	- a. Berør nå (HP ePrint) på skriverens kontrollpanel.
	- b. Godta vilkårene for bruk, og følg deretter instruksjonene på skjermen for å aktivere Webtjenester.
	- c. Skriv ut ePrint-informasjonssiden, og følg deretter instruksjonene på siden for å registrere deg for en HP ePrint-konto.
- 2. Åpne e-postprogrammet på datamaskinen eller mobilenheten.
- $\mathbb{R}^n$  MERK: Hvis du trenger informasjon om bruk av e-postprogrammet på datamaskinen eller mobilenheten, se dokumentasjonen som fulgte med programmet.
- 3. Lag en ny e-postmelding og legg ved filen som du vil skrive ut.
- 4. Oppgi skriverens e-postadresse på Til-linjen i e-postmeldingen, og velg alternativet for å sende e-postmeldingen.
	- $\mathbb{R}^n$  MERK: HP ePrint-serveren godtar ikke utskriftsjobber via e-post hvis det er flere adresser i feltene "Til" eller "Kopi". Skriv kun e-postadressen til HP-skriveren i Til-feltet. Ikke skriv noen andre e-postadresser i de andre feltene.

#### Finne skriverens e-postadresse

 $\mathbb{R}^n$  MERK: Kontroller at du har opprettet en ePrint-konto.

Hvis du skal registrere deg for en konto på HP Connected, besøker du HP Connected på [www.hpconnected.com.](http://www.hpconnected.com)

▲ Berør n<sup>3</sup> (HP ePrint) på skriverens kontrollpanel.

Berør Skriv ut informasjon for å tilpasse e-postadressen. Skriveren skriver ut en informasjonsside som inneholder skriverkoden og instruksjoner for hvordan du tilpasser epostadressen.

 $\mathcal{X}$  TIPS: Du finner mer informasjon om hvordan du administrerer og konfigurerer innstillinger for HP ePrint, og om de nyeste funksjonene, ved å besøke HP Connected på [www.hpconnected.com](http://www.hpconnected.com).

## <span id="page-107-0"></span>Slå av HP ePrint

- 1. Berør  $\mathbb{R}$  (HP ePrint) fra skriverens kontrollpanel, og berør deretter **Innstillinger**.
- 2. Berør ePrint og deretter Av.

 $\mathbb{R}^n$  MERK: Hvis du vil fierne alle Webtienester, se Fierne Webtienester på side 93.

## **Skriverapper**

Med skriverapper kan du enkelt finne og skrive ut ferdigformatert nettinnhold direkte fra skriveren.

- **Bruke skriverapper**
- Administrere skriverapper
- Deaktivere skriverapper

#### Bruke skriverapper

Hvis du vil bruke skriverapper på skriveren, berører du (skriverapper) på skriverens kontrollpanel og deretter den skriverappen du vil bruke.

Hvis du vil ha mer informasjon om de enkelte skriverappene, kan du gå til [www.hpconnected.com.](http://www.hpconnected.com)

#### Administrere skriverapper

Du kan administrere skriverappene dine med HP Connected. Du kan legge til, konfigurere og fjerne skriverapper, og angi i hvilken rekkefølge de skal vises på skriverens skjerm.

**WERK:** Når du skal administrere skriverapper fra HP Connected, må du opprette en konto på HP Connected og legge til skriveren din. Du finner mer informasjon på [www.hpconnected.com.](http://www.hpconnected.com)

#### Deaktivere skriverapper

Fullfør disse trinnene for å deaktivere skriverapper:

- 1. Berør  $\mathbb{R}$  (HP ePrint) på skriverens kontrollpanel og deretter Innstillinger.
- 2. Berør Apps og deretter Av.

 $\mathbb{R}^n$  MERK: Hvis du vil fierne alle Webtienester, se Fierne Webtienester på side 93.
## Fjerne Webtjenester

Følg disse trinnene for å fjerne Webtjenester:

- 1. Berør & (HP ePrint) på skriverens kontrollpanelskjerm, og berør deretter Innstillinger.
- 2. Berør Fjern Webtjenester.

**EX MERK:** Du kan også fjerne Webtjenester fra EWS. Se <u>Åpne den innebygde webserveren</u> [på side 118](#page-133-0) for å finne informasjon om hvordan du får tilgang til EWS.

# 7 Arbeide med blekkpatroner

Du oppnår best mulig utskriftskvalitet på skriveren hvis du utfører noen enkle vedlikeholdsprosedyrer.

 $\frac{1}{2}$  TIPS: Hvis du har problemer med å kopiere dokumentene, kan du gå til [Løse utskriftsproblemer](#page-146-0) [på side 131.](#page-146-0)

Denne delen inneholder følgende emner:

- [Informasjon om blekkpatroner og skrivehodet](#page-111-0)
- [Kontrollere beregnede blekknivåer](#page-112-0)
- [Skrive ut med bare svart blekk eller bare fargeblekk](#page-113-0)
- [Bytte ut blekkpatronene](#page-114-0)
- **[Bestille blekkpatroner](#page-116-0)**
- [Oppbevare utskriftsrekvisita](#page-117-0)
- [Lagring av anonym bruksinformasjon](#page-118-0)

## <span id="page-111-0"></span>Informasjon om blekkpatroner og skrivehodet

Disse tipsene gjør det enklere å vedlikeholde HPs blekkpatroner og opprettholde en stabil utskriftskvalitet.

- Veiledningen i denne brukerhåndboken gjelder bytte av blekkpatroner og ikke førstegangsinstallering.
- Oppbevar alle blekkpatroner i den opprinnelige, forseglede pakningen til de skal brukes.
- Pass på at du slår av skriveren riktig. Du finner mer informasjon i [Slå av skriveren på side 39](#page-54-0).
- Oppbevar blekkpatronene i romtemperatur (15 til 35 °C).
- Ikke rengjør skrivehodet hvis det ikke er nødvendig. Det er sløsing med blekk og blekkpatronene får kortere levetid.
- Håndter blekkpatronene forsiktig. Misting i gulvet, støt eller røff behandling under installering kan føre til midlertidige utskriftsproblemer.
- Hvis du skal transportere skriveren, gjør du følgende for å unngå blekklekkasje fra skriveren eller annen skade på skriveren.
	- Husk å slå av skriveren ved å trykke på (Av/på-knappen). Vent til skriveren er ferdig med å arbeide (ikke lenger lager lyd) før du trekker ut strømledningen. Du finner mer informasjon i [Slå av skriveren på side 39.](#page-54-0)
	- Pass på at du lar blekkpatronene stå i.
	- Skriveren må transporteres riktig vei. Det må ikke plasseres på siden, baksiden, fronten eller toppen.
- FORSIKTIG: HP anbefaler at du erstatter eventuelle manglende blekkpatroner så raskt som mulig for å unngå problemer med utskriftskvaliteten, sløsing av blekk eller skader på blekksystemet. Du må aldri slå av skriveren hvis det mangler blekkpatroner.

#### Beslektede emner

● [Kontrollere beregnede blekknivåer på side 97](#page-112-0)

## <span id="page-112-0"></span>Kontrollere beregnede blekknivåer

Du kan kontrollere det anslåtte blekknivået fra skriverprogramvaren eller skriverens kontrollpanel. Se [Verktøy for skriveradministrasjon på side 115](#page-130-0) og [Bruke skriverens kontrollpanel på side 9](#page-24-0) for informasjon om hvordan du bruker disse verktøyene. Du kan også skrive ut skriverstatussiden for å vise denne informasjonen (se [Skriverstatusrapport på side 125\)](#page-140-0).

#### Slik sjekker du de beregnede blekknivåene fra skriverens frontpanel

- 1. Fra skriverens kontrollpanel berører du og drar fingeren over skjermen, og deretter berører du Oppsett.
- 2. Berør Verktøy og deretter Vis beregnede blekknivåer.
- $\mathbb{R}^n$  MERK: Varsler og indikatorer om blekknivå viser bare anslag for planleggingsformål. Når du ser et varsel om lite blekk, bør du ha en ny patron tilgjengelig for å unngå mulige utskriftsforsinkelser. Du trenger ikke å skifte ut blekkpatronene før du blir bedt om det.

MERK: Hvis du har satt inn en etterfylt eller reprodusert blekkpatron, eller hvis en patron har vært brukt i en annen skriver, kan blekknivåindikatoren være unøyaktig eller utilgjengelig.

**WERK:** Blekk fra patronene brukes på en rekke forskjellige måter i utskriftsprosessen, inkludert i initialiseringsprosessen, som klargjør skriveren og patronene for utskrift, og under service av skrivehodet, som holder dysene rene slik at blekket flyter jevnt. Noe overskuddsblekk vil også være igjen i patronen etter at den er brukt. Du finner mer informasjon i [www.hp.com/go/inkusage](http://www.hp.com/go/inkusage).

## <span id="page-113-0"></span>Skrive ut med bare svart blekk eller bare fargeblekk

Dette produktet er ikke utformet for jevnlig utskrift med bare svart blekk når fargepatronene er tomme for blekk.

Skriveren er imidlertid utformet for at du kan skrive ut så lenge som mulig når patronene begynner å gå tomme for blekk.

Når det er tilstrekkelig blekk i skrivehodet, vil skriveren tilby utskrift med bare svart blekk når én eller flere av fargepatronene er tomme for blekk, og utskrift bare med fargeblekk når den svarte patronen er tom for blekk.

- Det er begrenset hvor mye du kan skrive ut med bare svart blekk eller bare fargeblekk, så du bør ha nye patroner tilgjengelig når du skriver ut med bare svart blekk eller bare fargeblekk.
- Når det ikke lenger er tilstrekkelig blekk til å skrive ut, vil du se en melding om at én eller flere patroner er tomme og at du må bytte ut de tomme patronene før du kan fortsette å skrive ut.

FORSIKTIG: Selv om blekkpatroner ikke skades av å være utenfor skriveren, må skrivehodet alltid ha alle patronene installert etter at skriveren er konfigurert og tatt i bruk. Hvis du lar ett eller flere patronspor stå tomme i en lengre periode, kan det føre til problemer med utskriftskvaliteten og mulig skade på skrivehodet. Hvis du nylig har oppbevart en patron utenfor skriveren i et lengre tidsrom, eller hvis du nylig har hatt en papirstopp, og oppdager dårlig utskriftskvalitet, rengjør du skrivehodet. Du finner mer informasjon i [Rengjør skrivehodet på side 155](#page-170-0).

## <span id="page-114-0"></span>Bytte ut blekkpatronene

**WERK:** Se [HPs resirkuleringsprogram for Inkjet-rekvisita på side 180](#page-195-0) for informasjon om resirkulering av brukte blekkrekvisita.

Hvis du ikke allerede har erstatningspatroner til skriveren, kan du se [Bestille blekkpatroner](#page-116-0) [på side 101.](#page-116-0)

- $\mathbb{R}$  MERK: Noen deler av HP-nettstedet er i dag bare tilgjengelig på engelsk.
- **WERK:** Ikke alle blekkpatroner er tilgjengelige i alle land/regioner.
- A FORSIKTIG: HP anbefaler at du erstatter eventuelle manglende blekkpatroner så raskt som mulig for å unngå problemer med utskriftskvaliteten, sløsing av blekk eller skader på blekksystemet. Du må aldri slå av skriveren hvis det mangler blekkpatroner.

#### Slik bytter du ut blekkpatronene

Følg disse trinnene når du skal bytte blekkpatronene.

- 1. Kontroller at skriveren er slått på.
- 2. Åpne blekkpatrondekselet.

**MERK:** Vent til blekkpatronvognen står stille før du fortsetter.

3. Trykk foran på blekkpatronen for å løse den ut, og ta den deretter ut av sporet.

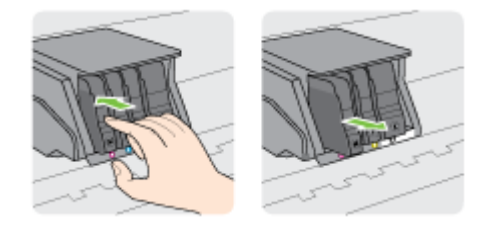

- 4. Ta den nye blekkpatronen ut av emballasjen.
- 5. Bruk de fargekodede bokstavene som hjelp, og skyv blekkpatronen inn i det tomme sporet til den sitter godt i sporet.

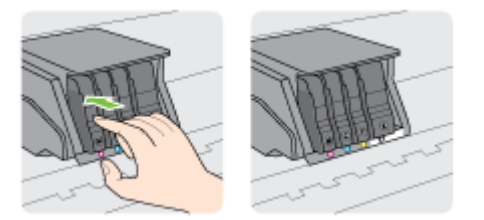

Kontroller at bokstavene i sporet har samme farge som blekkpatronen du setter inn.

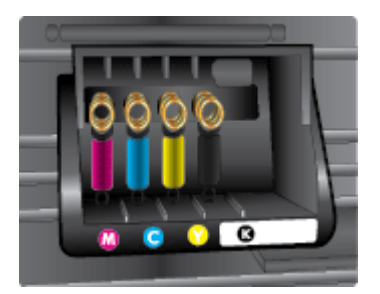

- 6. Gjenta trinn 3 til 5 for hver blekkpatron du bytter ut.
- 7. Lukk blekkpatrondekselet.

## <span id="page-116-0"></span>Bestille blekkpatroner

Hvis du vil bestille blekkpatroner, kan du gå til [www.hp.com.](http://www.hp.com) (Noen deler av HPs nettsted er i dag bare tilgjengelig på engelsk.) Elektronisk bestilling av blekkpatroner støttes ikke i alle land eller regioner. Mange land har imidlertid informasjon om hvordan du bestiller per telefon, finner en lokal butikk og skriver ut en handleliste. Du kan også gå til [www.hp.com/buy/supplies](http://www.hp.com/buy/supplies)-siden for å finne informasjon om kjøp av HP-produkter i ditt land.

Bruk bare nye patroner som har samme nummer som blekkpatronen du skifter ut. Du finner kassettnummeret på følgende steder:

- I den innebygde webserveren klikker du på kategorien Verktøy og deretter, under Produktinformasjon, på Blekkmåler. Du finner mer informasjon i [Innebygd webserver](#page-133-0) [på side 118.](#page-133-0)
- På skriverstatusrapporten (se [Skriverstatusrapport på side 125\)](#page-140-0).
- På etiketten på blekkpatronen du skifter ut.
- På en etikett inne i skriveren. Åpne blekkpatrondekselet for å finne etiketten.

**WERK:** Oppsettblekkpatronen som følger med skriveren, selges ikke separat.

## <span id="page-117-0"></span>Oppbevare utskriftsrekvisita

Du kan la blekkpatroner stå i skriveren i lengre tid. For å sikre optimal blekkpatrontilstand må du imidlertid passe på å slå av skriveren på riktig måte.

Du finner mer informasjon i [Slå av skriveren på side 39](#page-54-0).

## <span id="page-118-0"></span>Lagring av anonym bruksinformasjon

HP-patronene som brukes med denne skriveren, inneholder en minnebrikke som hjelper til med driften av skriveren. Denne minnebrikken lagrer også et begrenset sett med anonym informasjon om bruken av skriveren, som kan inkludere følgende: Antall sider som er skrevet ut med patronen, sidedekningen, hyppigheten av utskrift og utskriftsmodusene som er brukt.

Denne informasjonen hjelper HP med å lage fremtidige skrivere som tilfredsstiller kundenes utskriftsbehov. Dataene som samles inn fra patronminnebrikken, inneholder ikke informasjon som kan brukes til å identifisere en kunde eller bruker av patronen eller skriveren.

HP samler inn et utvalg av minnebrikkene fra patronene som returneres til HPs gratis retur- og gjenvinningsprogram (HP Planet Partners: [www.hp.com/recycle](http://www.hp.com/recycle)). Minnebrikkene fra dette utvalget leses og studeres med det formålet å forbedre fremtidige HP-skrivere. HP-partnere som hjelper til med gjenvinning av denne patronen, kan også ha tilgang til disse dataene.

Alle tredjeparter som tar hånd om patronen, kan ha tilgang til den anonyme informasjonen på minnebrikken. Hvis du ikke ønsker å gi tilgang til denne informasjonen, kan du gjøre brikken ubrukelig. Men hvis du gjør brikken ubrukelig, kan ikke patronen brukes i en HP-skriver.

Hvis du ikke ønsker å gi denne anonyme informasjonen, kan du gjøre informasjonen utilgjengelig ved å slå av minnebrikkens mulighet til å samle inn informasjon om bruk av skriveren.

#### Slik deaktiverer du funksjonen

- 1. Fra skriverens kontrollpanel berører du og drar fingeren over skjermen, og deretter berører du Oppsett.
- 2. Velg Verktøy og berør Patronbrikkeinformasjon.
- 3. Berør OK for å deaktivere innsamling av bruksinformasjon.
- $\mathbb{R}$  MERK: Hvis du vil aktivere funksjonen for innsamling av bruksinformasjon, gjenoppretter du fabrikkstandardene. Se [Gjenopprette standardinnstillinger på side 40](#page-55-0) hvis du vil vite mer om gjenoppretting av standardverdier.
- **WERK:** Du kan fortsette å bruke patronen i HP-skriveren selv om du deaktiverer minnebrikkens mulighet til å samle inn informasjon om bruk av skriveren.

# 8 Nettverkskonfigurasjon

Flere avanserte innstillinger er tilgjengelig fra skriverens hjemmeside (innebygd webserver eller EWS).

Du finner mer informasjon i [Innebygd webserver på side 118.](#page-133-0)

- [Konfigurere skriveren for trådløs kommunikasjon](#page-121-0)
- **[Endre nettverksinnstillinger](#page-124-0)**
- [Bytte fra en trådløs tilkobling til en USB- eller Ethernet-tilkobling](#page-126-0)
- [Bruke HP Trådløst direkte](#page-127-0)

## <span id="page-121-0"></span>Konfigurere skriveren for trådløs kommunikasjon

- Før du begynner
- Konfigurere skriveren i det trådløse nettverket
- [Endre tilkoblingstype](#page-122-0)
- [Teste den trådløse tilkoblingen](#page-123-0)
- [Aktivere eller deaktivere skriverens trådløsfunksjon](#page-123-0)
- **WERK:** Hvis det oppstår problemer med tilkoblingen av skriveren, se [Kan ikke koble til skriveren](#page-165-0) [trådløst på side 150](#page-165-0).
- $\mathcal{R}$  TIPS: Hvis du vil ha mer informasjon om hvordan du konfigurerer og bruker skriveren trådløst, kan du gå til HP Senter for trådløs utskrift [\(www.hp.com/go/wirelessprinting](http://www.hp.com/go/wirelessprinting)).

### Før du begynner

Kontroller følgende:

- At skriveren ikke er koblet til nettverket med en Ethernet-kabel
- At det trådløse nettverket er konfigurert og fungerer ordentlig
- At skriveren og datamaskinene som bruker skriveren, er i samme nettverk (delnettverk).

Når du kobler til skriveren, kan du bli bedt om å angi navnet på det trådløse nettverket (SSID) og et trådløspassord.

- Det trådløse nettverksnavnet er navnet på det trådløse nettverket.
- Det trådløse passordet hindrer at andre personer kobler seg til det trådløse nettverket uten din tillatelse. Avhengig av hvilken grad av sikkerhet som kreves, kan det trådløse nettverket bruke enten en WPA-nøkkel eller en WEP-tilgangskode.

Hvis du ikke har endret nettverksnavnet eller sikkerhetskoden siden du konfigurerte det trådløse nettverket, kan du noen ganger finne disse opplysningene på baksiden eller siden av den trådløse ruteren.

Hvis du ikke finner nettverksnavnet eller sikkerhetspassordet eller ikke husker disse opplysningene, ser du i dokumentasjonen som fulgte med datamaskinen eller den trådløse ruteren. Hvis du fremdeles ikke finner disse opplysningene, kontakter du nettverksadministratoren eller personen som konfigurerte det trådløse nettverket.

## Konfigurere skriveren i det trådløse nettverket

Bruk Veiviser for trådløs konfigurasjon fra skriverens kontrollpanelskjerm til å konfigurere trådløs kommunikasjon. Du finner mer informasjon i [Endre fra en Ethernet-tilkobling til en trådløs tilkobling](#page-122-0) [på side 107.](#page-122-0)

- 1. Fra skriverens kontrollpanel berører du og drar fingeren over skjermen, og deretter berører du Oppsett.
- 2. Berør Nettverksoppsett.
- 3. Berør Trådløsinnstillinger.
- 4. Berør Veiviser for trådløs konfig.
- 5. Følg instruksjonene på skjermen for å fullføre installeringen.

<span id="page-122-0"></span>Hvis du allerede har brukt skriveren med en annen type tilkobling, for eksempel en USB-tilkobling, følger du instruksjonene i Endre tilkoblingstype på side 107 for å konfigurere skriveren i det trådløse nettverket.

### Endre tilkoblingstype

Når du har installert HP-programvaren og koblet skriveren til datamaskinen eller til et nettverk, kan du bruke programvaren til å endre tilkoblingstype (for eksempel fra en USB-tilkobling til en trådløs tilkobling).

**WERK:** Hvis du endrer til en trådløs tilkobling, må du passe på at det ikke er koblet en Ethernetkabel til skriveren. Hvis du kobler til en Ethernet-kabel, deaktiveres trådløsfunksjonen i skriveren. Du kan også bli bedt om midlertidig å koble til en USB-kabel under konfigureringsprosessen.

Endre tilkoblingstypen ved å gjøre ett av følgende:

- Endre fra en Ethernet-tilkobling til en trådløs tilkobling
- Endre fra en USB-tilkobling til en trådløs tilkobling

### Endre fra en Ethernet-tilkobling til en trådløs tilkobling

**WERK:** Sjekk forutsetningene før du begynner. Du finner mer informasjon i [Før du begynner](#page-121-0) [på side 106.](#page-121-0)

#### Slik bytter du fra en Ethernet-tilkobling til en trådløs tilkobling (Windows)

- 1. Koble Ethernet-kabelen fra skriveren.
- 2. Åpne skriverprogramvaren etter installeringen. Du finner mer informasjon i [Åpne HP](#page-53-0)[skriverprogramvaren \(Windows\) på side 38.](#page-53-0)

Kjør Veiviser for trådløs konfigurasjon for å etablere den trådløse tilkoblingen. Du finner mer informasjon i [Konfigurere skriveren i det trådløse nettverket på side 106](#page-121-0).

#### Slik bytter du fra en Ethernet-tilkobling til en trådløs tilkobling (OS X)

Før du fortsetter bør du gå gjennom listen på [Før du begynner på side 106.](#page-121-0)

- 1. Koble skriveren til det trådløse nettverket.
- 2. Bruk HP Setup Assistant i Programmer/Hewlett-Packard/Device Utilities til å endre skriverens programvaretilkobling til trådløs.

### Endre fra en USB-tilkobling til en trådløs tilkobling

 $\mathbb{R}^n$  MERK: Sjekk forutsetningene før du begynner. Du finner mer informasjon i [Før du begynner](#page-121-0) [på side 106.](#page-121-0)

#### Slik endrer du fra en USB-tilkobling til et trådløst nettverk (Windows)

- 1. Gjør ett av følgende, avhengig av operativsystemet:
	- Windows 8: Høyreklikk på et tomt område på startskjermen, klikk på Alle apper på applinjen, velg skrivernavnet og klikk på Verktøy.
	- Windows 7, Windows Vista og Windows XP: Klikk på Start fra datamaskinens skrivebord, velg Alle programmer, klikk på HP, klikk på , og klikk deretter på mappen for skriveren.
- 2. Velg Skriveroppsett og programvare.
- 3. Velg Konverter USB-tilkoblet skriver til trådløs. Følg veiledningen på skjermen.

#### <span id="page-123-0"></span>Endre fra en USB-tilkobling til et trådløst nettverk (OS X)

- 1. Koble skriveren til det trådløse nettverket.
- 2. Bruk HP Setup Assistant i Programmer/Hewlett-Packard/Device Utilities til å endre skriverens programvaretilkobling til trådløs.

Lær mer om hvordan du bytter fra en USB-tilkobling til en trådløs tilkobling. [Klikk her for å koble til](http://h20180.www2.hp.com/apps/Nav?h_pagetype=s-924&h_client=s-h-e004-01&h_keyword=lp70015-win-OJ8610&h_lang=no&h_cc=no) [Internett for mer informasjon.](http://h20180.www2.hp.com/apps/Nav?h_pagetype=s-924&h_client=s-h-e004-01&h_keyword=lp70015-win-OJ8610&h_lang=no&h_cc=no)

### Teste den trådløse tilkoblingen

Skriv ut trådløstestrapporten for å finne informasjon om skriverens trådløse tilkobling. Trådløstestrapporten viser informasjon om skriverens status, maskinvareadresse (MAC) og IPadresse. Hvis skriveren er koblet til et nettverk, viser testrapporten detaljer om nettverksinnstillingene.

#### Slik skriver du ut testrapporten for trådløst nettverk

- 1. Berør († Trådløst) på skriverens kontrollpanel og deretter Innstillinger.
- 2. Berør Skriv rapporter
- 3. Berør Skriv ut Test av trådløst nettverk-rapport.

### Aktivere eller deaktivere skriverens trådløsfunksjon

Skriverens trådløsfunksjon er som standard aktivert, slik det angis av den blå Trådløst-lampen på kontrollpanelet. Hvis Trådløst-lampen blinker, er trådløst aktivert (trådløs radio er på), men du har ingen trådløs tilkobling. Hvis Trådløst-lampen lyser fast, har skriveren en aktiv tilkobling til et trådløst nettverk.

Hvis skriveren er tilkoblet med en Ethernet-kabel, brukes ikke trådløst. I slike tilfeller kan du deaktivere skriverens trådløsfunksjon.

**MERK:** Hvis du kobler en Ethernet-kabel til skriveren, deaktiveres trådløsfunksjonen automatisk, og Trådløst-lampen slukkes.

- 1. Berør og dra fingeren over skjermen på skriverens kontrollpanel, berør Oppsett og deretter Nettverksoppsett.
- 2. Berør Trådløsinnstillinger.
- 3. Berør Trådløst for å aktivere eller deaktivere trådløs radio.

## <span id="page-124-0"></span>Endre nettverksinnstillinger

Fra kontrollpanelet på skriveren kan du konfigurere og administrere en trådløs tilkobling og utføre en rekke nettverksadministrasjonsoppgaver. Disse omfatter å vise og endre nettverksinnstillinger, gjenopprette standardverdier og aktivere eller deaktivere trådløsfunksjonen.

- Vise og skrive ut nettverksinnstillinger
- Angi koblingshastighet
- **Endre IP-innstillinger**

 $\triangle$  FORSIKTIG: Nettverksinnstillingene er der av praktiske årsaker. Hvis du ikke er en avansert bruker, bør du ikke endre visse innstillinger (som eksempelvis koblingshastigheten, IP-innstillingene, standard gateway og brannmurinnstillingene).

### Vise og skrive ut nettverksinnstillinger

Bruk en av disse metodene når du skal vise eller skrive ut nettverksinnstillinger:

- Berør (Trådløst) eller (Ethernet) på skriverens kontrollpanel. Skjermbildet med nettverksstatus åpnes.
- Skriv ut nettverkskonfigurasjonssiden. Du finner mer informasjon i [Nettverkskonfigurasjonsside](#page-141-0) [på side 126.](#page-141-0)
- Kjør trådløstesten. Du finner mer informasjon i [Trinn 3: Kjør trådløstesten på side 151.](#page-166-0)

Se [Åpne HP-skriverprogramvaren \(Windows\) på side 38](#page-53-0) for å finne informasjon om hvordan du får tilgang til skriverprogramvaren.

### Angi koblingshastighet

Du kan endre hastigheten som data overføres med i nettverket. Standardverdien er Automatisk.

- 1. Berør og dra fingeren over skjermen på skriverens kontrollpanel, berør Oppsett og deretter Nettverksoppsett.
- 2. Berør Ethernet-innstillinger.
- 3. Velg Avansert oppsett.
- 4. Berør Koblingshastighet.
- 5. Berør alternativet som er i samsvar med din nettverksmaskinvare.

### Endre IP-innstillinger

Standard IP-innstilling er Automatisk, som fastsetter IP-innstillingene automatisk. Hvis du er en avansert bruker og ønsker å bruke andre innstillinger (som IP-adresse, nettverksmaske eller standardgateway), kan du endre dem manuelt.

FORSIKTIG: Vær forsiktig når du tildeler en IP-adresse manuelt. Hvis du oppgir en ugyldig IPadresse under installeringen, kan ikke nettverkskomponentene koble til skriveren.

- 1. Berør og dra fingeren over skjermen på skriverens kontrollpanel, berør Oppsett og deretter Nettverksoppsett.
- 2. Berør Ethernet-innstillinger eller Trådløsinnstillinger.
- 3. Berør Avansert oppsett.

### 4. Berør IP-innstillinger.

- 5. Det vises en melding som advarer om at endring av IP-adressen vil fjerne skriveren fra nettverket. Berør OK for å fortsette.
- 6. Automatisk er valgt som standard. Hvis du vil endre innstillingene manuelt, berører du Manuelt og oppgir de riktige opplysningene for følgende innstillinger:
	- IP
	- Nettverksmaske
	- Standardgateway
	- DNS-adresse
- 7. Skriv endringene og berør Ferdig.
- 8. Berør OK.

## <span id="page-126-0"></span>Bytte fra en trådløs tilkobling til en USB- eller Ethernettilkobling

#### Slik bytter du fra en trådløs tilkobling til en USB- eller Ethernet-tilkobling(Windows)

- 1. Gjør ett av følgende, avhengig av operativsystemet:
	- Windows 8: Høyreklikk på et tomt område på startskjermen, klikk på Alle apper på applinjen, velg skrivernavnet og klikk på Verktøy.
	- Windows 7, Windows Vista og Windows XP: Klikk på Start fra datamaskinens skrivebord, velg Alle programmer, klikk på HP, klikk på , og klikk deretter på mappen for skriveren.
- 2. Velg Skriveroppsett og programvare.
- 3. Klikk på Koble til en ny skriver.
- 4. Velg riktig tilkoblingstype når du ser melding om det, og følg deretter instruksjonene for å fullføre oppsettet.

### Slik endrer du fra en trådløs tilkobling til en USB- eller Ethernet-tilkobling (OS X)

- 1. Koble skriveren til det trådløse nettverket.
- 2. Bruk HP Setup Assistant i Programmer/Hewlett-Packard/Device Utilities til å endre skriverens programvaretilkobling til trådløs.

## <span id="page-127-0"></span>Bruke HP Trådløst direkte

Med HP trådløst direkte kan du skrive ut trådløst fra en datamaskin, en smarttelefon, et nettbrett eller en annen trådløs enhet – uten å koble til et eksisterende trådløst nettverk.

Merk deg følgende når du bruker trådløst direkte:

Kontroller at datamaskinen eller den mobile enheten har den nødvendige programvaren.

Hvis du bruker en datamaskin, må du kontrollere at du har installert skriverprogramvaren som fulgte med skriveren.

- Hvis du bruker en mobil enhet, må du kontrollere at du har installert en kompatibel utskrifts-app. Hvis du ønsker mer informasjon om mobil utskrift, kan du gå til [www.hp.com/global/us/en/eprint/](http://www.hp.com/global/us/en/eprint/mobile_printing_apps.html) [mobile\\_printing\\_apps.html.](http://www.hp.com/global/us/en/eprint/mobile_printing_apps.html)
- Kontroller at HP trådløst direkte er slått på på skriveren og at sikkerhet er aktivert, hvis det er nødvendig. Du finner mer informasjon i Aktivere HP Trådløst direkte på side 112.
- Hvis du ikke har installert HP-skriverprogramvaren på datamaskinen, kobler du til Trådløst direkte før du installerer skriverprogramvaren. Velg Trådløst når skriverprogramvaren spør etter tilkoblingstype.
- Opptil fem datamaskiner og mobile enheter kan bruke samme tilkobling til HP trådløst direkte.
- HP trådløst direkte kan brukes mens skriveren også er koblet til en datamaskin med en USBkabel eller til et nettverk med en trådløs tilkobling.
- HP trådløst direkte kan ikke brukes til å koble en datamaskin, mobil enhet eller skriver til Internett.

Klikk her for å koble til Internett for mer informasjon.

 $\mathbb{R}^n$  MERK: Det er ikke sikkert at disse nettstedene er tilgjengelige på alle språk i øveblikket.

Denne delen inneholder følgende emner:

- Aktivere HP Trådløst direkte
- [Skrive ut fra en mobil enhet med trådløsfunksjonalitet](#page-128-0)
- [Skrive ut fra en datamaskin med trådløsfunksjonalitet](#page-128-0)

## Aktivere HP Trådløst direkte

- 1. Berør de (trådløst direkte) på skriverens kontrollpanel.
- 2. Bruk glidebryteren ved siden av HP Trådløst direkte til å slå trådløst direkte på eller av.
- $\mathcal{X}$  TIPS: Hvis du vil bruke HP Trådløst direkte med større sikkerhet, og hvis datamaskinen eller den mobile enheten støtter WPA2-kryptering, berører du Sikkerhet for å aktivere eller deaktivere sikkerhet. Hvis du slår på sikkerhet, vil bare brukere med passordet kunne koble trådløst til skriveren. Hvis du slår av sikkerhet, kan alle som har en trådløs enhet innenfor skriverens dekningsområde, kunne koble til skriveren.
- 3. Berør Trådløst direkte-navn for å vise trådløst direkte-navnet.
- 4. Hvis du har aktivert sikkerhet, berører du Sikkerhetstilgangskode for å vise Trådløst direktepassordet.
- $\mathcal{X}$  TIPS: Du kan også slå på HP Trådløst direkte fra EWS. Se [Innebygd webserver på side 118](#page-133-0) hvis du vil vite mer om hvordan den innebygde webserveren fungerer.

## <span id="page-128-0"></span>Skrive ut fra en mobil enhet med trådløsfunksjonalitet

Kontroller at du har installert en kompatibel utskriftsapp på den mobile enheten. Du finner mer informasion på [www.hp.com/global/us/en/eprint/mobile\\_printing\\_apps.html.](http://www.hp.com/global/us/en/eprint/mobile_printing_apps.html)

- 1. Kontroller at du har slått på HP trådløst direkte på skriveren. Du finner mer informasjon i [Aktivere](#page-127-0) [HP Trådløst direkte på side 112.](#page-127-0)
- 2. Slå på Wi-Fi-tilkoblingen på den mobile enheten. Hvis du trenger mer informasjon, kan du se dokumentasjonen til enheten.

MERK: Hvis den mobile enheten ikke har støtte for Wi-Fi, kan du ikke bruke HP trådløst direkte.

3. Koble til et nytt nettverk fra den mobile enheten. Bruk prosessen du normalt bruker når du skal koble til et nytt trådløst nettverk eller et tilgangspunkt. Velg HP trådløst direkte-navnet fra listen over trådløse nettverk, som HP-Print-\*\*-Officejet Pro XXXX (der \*\* er de unike tegnene som identiserer din skriver, og XXXX er skrivermodellen slik den vises på skriveren).

Hvis HP trådløst direkte er slått på med sikkerhet, skriver du inn passordet når du får melding om det.

4. Skriv ut dokumentet.

### Skrive ut fra en datamaskin med trådløsfunksjonalitet

Med HP Trådløst direkte kan du skrive ut trådløst fra en datamaskin uten å koble til et eksisterende trådløst nettverk eller bruke HP-skriverprogramvaren som følger med skriveren.

Følg instruksjonene for å skrive ut fra din trådløsaktiverte datamaskin.

#### Slik skriver du ut fra en datamaskin med trådløsfunksjonalitet (Windows)

- 1. Kontroller at du har slått på HP trådløst direkte på skriveren. Du finner mer informasjon i [Aktivere](#page-127-0) [HP Trådløst direkte på side 112.](#page-127-0)
- 2. Slå på datamaskinens Wi-Fi-tilkobling. Hvis du trenger mer informasjon, kan du se dokumentasjonen til datamaskinen.

MERK: Hvis datamaskinen ikke har støtte for Wi-Fi, kan du ikke bruke HP trådløst direkte.

3. Koble til et nytt nettverk fra datamaskinen. Bruk prosessen du normalt bruker når du skal koble til et nytt trådløst nettverk eller et tilgangspunkt. Velg HP trådløst direkte-navnet fra listen over trådløse nettverk, som HP-Print-\*\*-Officejet Pro XXXX (der \*\* er de unike tegnene som identiserer din skriver, og XXXX er skrivermodellen slik den vises på skriveren).

Hvis HP trådløst direkte er slått på med sikkerhet, skriver du inn passordet når du får melding om det.

- 4. Fortsett til trinn 5 hvis skriveren er installert og koblet til datamaskinen via et trådløst nettverk. Hvis skriveren er installert og koblet til datamaskinen med en USB-kabel, følger du trinnene nedenfor for å installere skriverprogramvare ved å bruke HP trådløst direkte-tilkoblingen.
	- a. Gjør ett av følgende, avhengig av operativsystemet:
- Windows 8: Høyreklikk på et tomt område på startskjermen, klikk på Alle apper på applinjen, velg skrivernavnet og klikk på Verktøy.
- Windows 7, Windows Vista og Windows XP: Klikk på Start fra datamaskinens skrivebord, velg Alle programmer, klikk på HP, klikk på , og klikk deretter på mappen for skriveren.
- b. Klikk på Skriveroppsett og programvare, og velg deretter Koble til en ny skriver.
- c. Når skjermbildet Tilkoblingsalternativer vises, velger du Trådløst.

Velg din HP-skriver fra listen over skrivere som ble oppdaget.

- d. Følg veiledningen på skjermen.
- 5. Skriv ut dokumentet.

#### Slik skriver du ut fra en datamaskin med trådløsfunksjonalitet (OS X)

- 1. Kontroller at du har slått på HP trådløst direkte på skriveren. Du finner mer informasjon i [Aktivere](#page-127-0) [HP Trådløst direkte på side 112.](#page-127-0)
- 2. Slå på AirPort.

Hvis du vil ha mer informasjon, kan du se dokumentasjonen fra Apple.

3. Klikk på AirPort-ikonet og velg HP trådløst direkte-navnet, som HP-Print-\*\*-Officejet Pro XXXX (der \*\* er de unike tegnene som identiserer din skriver, og XXXX er skrivermodellen slik den vises på skriveren).

Hvis HP trådløst direkte er slått på med sikkerhet, skriver du inn passordet når du får melding om det.

- 4. Legg til skriveren.
	- a. I Systemvalg velger du Utskrift faks eller Utskrift skanning, avhengig av operativsystemet ditt.
	- b. Klikk på + nedenfor listen med skrivere til venstre.
	- c. Velg skriveren fra listen over skrivere som ble funnet (ordet "Bonjour" er oppført i kolonnen til høyre for skrivernavnet), og klikk på Legg til.

# <span id="page-130-0"></span>9 Verktøy for skriveradministrasjon

Denne delen inneholder følgende emner:

- [Verktøykasse \(Windows\)](#page-131-0)
- [HP Utility \(OS X\)](#page-132-0)
- [Innebygd webserver](#page-133-0)

## <span id="page-131-0"></span>Verktøykasse (Windows)

Verktøykassen gir vedlikeholdsinformasjon om skriveren.

- **EV** MERK: Verktøykassen kan installeres fra CD-platen med HP-programvare hvis datamaskinen oppfyller systemkravene.
	- Åpne Verktøykasse

## Åpne Verktøykasse

- 1. [Åpne HP-skriverprogramvaren](#page-53-0). Du finner mer informasjon i Åpne HP-skriverprogramvaren [\(Windows\) på side 38](#page-53-0).
- 2. Klikk på Vedlikeholde skriveren under Utskrift, skanning og faks i HP-skriverprogramvaren.

## <span id="page-132-0"></span>HP Utility (OS X)

HP Utility inneholder verktøy for konfigurering av utskriftsinnstillinger, kalibrering av skriveren, elektronisk bestilling av rekvisita og søk etter støtteinformasjon på Internett.

**WERK:** Funksjonene som er tilgjengelig i HP Utility, varierer etter valgt skriver.

Advarsler og indikatorer for blekknivå gir bare beregninger for planleggingsformål. Når du mottar en melding om lite blekk, bør du vurdere å ha en ny blekkpatron tilgjengelig slik at du unngår mulige forsinkelser for utskriftene. Du trenger ikke å skifte ut blekkpatronene før du blir bedt om det.

Dobbeltklikk på HP Utility i mappen Hewlett-Packard i mappen Programmer på harddiskens øverste nivå.

## <span id="page-133-0"></span>Innebygd webserver

Når skriveren er koblet til et nettverk, kan du bruke skriverens hjemmeside (innebygd webserver eller EWS) til å vise statusinformasjon, endre innstillinger og administrere skriveren fra datamaskinen.

 $\mathbb{P}$  MERK: Du trenger kanskje et passord for å vise eller endre enkelte innstillinger.

Du kan åpne og bruke den innebygde Web-serveren uten å være koblet til Internett. Enkelte funksjoner kan imidlertid være utilgjengelige.

- Om informasjonskapsler
- Åpne den innebygde webserveren

### Om informasjonskapsler

Den innebygde webserveren (EWS) plasserer svært små tekstfiler (informasjonskapsler) på harddisken når du bruker Internett. Ved hielp av disse filene gjenkjenner EWS datamaskinen nesten gang du går til nettstedet. Hvis du for eksempel har konfigurert EWS-språket, hjelper informasjonskapsler med å huske hvilket språk du har valgt, slik at sidene vises på dette språket neste gang du bruker den innebygde Web-serveren. Noen informasjonskapsler (som informasjonskapselen som lagrer kundespesifikke innstillinger) lagres på datamaskinen til du fjerner dem manuelt.

Du kan konfigurere nettleseren til å godta alle informasjonskapsler, eller du kan konfigurere den til å varsle deg hver gang en informasjonskapsel tilbys, slik at du kan bestemme hvilke informasjonskapsler du vil godta eller avvise. Du kan også bruke nettleseren til å fjerne uønskede informasjonskapsler.

- $\mathbb{R}^n$  MERK: Hyis du deaktiverer informasionskapsler, deaktiveres én eller flere av følgende funksjoner, avhengig av skriveren:
	- Starte der du sist forlot programmet (særlig nyttig når du bruker installeringsveivisere)
	- Huske EWS-språkinnstillingen
	- **Tilpasse EWS Start-siden**

Hvis du vil vite mer om hvordan du endrer innstillingene for personvern og informasjonskapsler og hvordan du viser eller sletter informasjonskapsler, kan du se dokumentasjonen til nettleseren.

## Åpne den innebygde webserveren

Du får tilgang til den innebygde webserveren via nettverket eller Trådløst direkte.

**WERK:** Skriveren må være i et nettverk og må ha en IP-adresse. IP-adressen og vertsnavnet for skriveren er oppført i statusrapporten. Du finner mer informasjon i [Nettverkskonfigurasjonsside](#page-141-0) [på side 126.](#page-141-0)

#### Slik åpner du den innebygde webserveren fra en nettleser

Skriv inn IP-adressen eller vertsnavnet som er tilordnet skriveren, i en støttet nettleser på datamaskinen.

Hvis IP-adressen for eksempel er 123.123.123.123, skriver du følgende adresse i nettleseren: http://123.123.123.123

#### Slik åpner du den innebygde webserveren gjennom trådløst direkte

- 1. Berør nu (trådløst direkte) på skriverens kontrollpanelskjerm.
- 2. Hvis skjermen viser at trådløst direkte er Av, berører du Trådløst direkte for å slå det på.
- 3. Aktiver trådløst på den trådløse datamaskinen, og søk etter og koble til trådløst direkte-navnet. Hvis du har trådløst direkte-sikkerhet på, oppgir du trådløst direkte-passordet når du blir bedt om det.
- 4. Skriv følgende adresse i en støttet nettleser på datamaskinen: http://192.168.223.1.

# 10 Løse et problem

Informasjonen i dette kapittelet foreslår løsninger på vanlige problemer. Hvis skriveren ikke virker riktig og disse forslagene ikke løser problemet, kan du prøve en av følgende støttetjenester for å få hjelp.

Denne delen inneholder følgende emner:

- [HPs kundestøtte](#page-137-0)
- [Få hjelp fra skriverens kontrollpanel](#page-139-0)
- **•** [Forstå skriverrapporter](#page-140-0)
- [Løse skriverproblemer](#page-144-0)
- [Løse utskriftsproblemer](#page-146-0)
- [Løse kopieringsproblemer](#page-150-0)
- [Løse skanneproblemer](#page-152-0)
- [Løse faksproblemer](#page-156-0)
- **[Løse problemer med HP ePrint og HP Utskrivbart](#page-164-0)**
- [Løse nettverksproblemer](#page-165-0)
- [Løse problemer med skriveradministrasjon](#page-168-0)
- [Vedlikehold av skrivehode](#page-170-0)
- [Fjerne fastkjørt papir](#page-174-0)
- [Løsne patronvognen](#page-178-0)

## <span id="page-137-0"></span>HPs kundestøtte

- Registrer skriver
- Kundestøtteprosessen
- Få elektronisk støtte
- [HPs kundestøtte via telefon](#page-138-0)

### Registrer skriver

Ved å sette av noen få minutter til registrering vil du få raskere service, mer effektiv støtte og varsler om produktstøtte. Hvis du ikke registrerte skriveren da du installerte programvaren, kan du registrere nå på <http://www.register.hp.com>.

### Kundestøtteprosessen

Følg denne fremgangsmåten hvis du har problemer:

- 1. Slå opp i dokumentasjonen som fulgte med skriveren.
- 2. Besøk HPs nettsted for kundestøtte på [www.hp.com/support](http://h20180.www2.hp.com/apps/Nav?h_pagetype=s-001&h_page=hpcom&h_client=s-h-e008-1&h_product=5367602&h_lang=no&h_cc=no).

HPs kundestøtte online er tilgjengelig for alle HP-kunder. Det er den raskeste kilden til oppdatert produktinformasjon og eksperthjelp, og omfatter følgende:

- Rask tilgang til kvalifiserte kundestøttespesialister
- Programvare- og driveroppdateringer for skriveren
- Nyttig informasion om feilsøking av vanlige problemer
- Proaktive skriveroppdateringer, kundestøttevarsler og HP Newsgrams som du får tilgang til når du registrerer skriveren
- 3. Ring HPs kundestøtte. Du finner mer informasjon i [HPs kundestøtte via telefon på side 123.](#page-138-0)

Kundestøttealternativer og -tilgjengelighet varierer med skriver, land/region og språk.

### Få elektronisk støtte

Du finner informasjon om kundestøtte og garanti på HPs nettsted på [www.hp.com/support](http://h20180.www2.hp.com/apps/Nav?h_pagetype=s-001&h_page=hpcom&h_client=s-h-e008-1&h_product=5367602&h_lang=no&h_cc=no). På dette nettstedet finner du informasjon og verktøy som kan hjelpe deg med å løse mange vanlige problemer. Hvis du blir bedt om det, velger du land/region og klikker på Kontakt HP hvis du vil ha informasjon om hvordan du kontakter teknisk kundestøtte.

Dette nettstedet inneholder også teknisk støtte, drivere, rekvisita, bestillingsinformasjon og andre alternativer, for eksempel:

- Gå inn på kundestøttesidene.
- Send en e-postmelding til HP for å få svar på eventuelle spørsmål.
- Kontakt en HP-tekniker ved hjelp av elektronisk chat.
- Se om det er kommet nye oppdateringer til HP-programvaren.

Du kan også få støtte fra HP-programvaren for Windows eller OS X, som gir enkle, trinnvise løsninger på vanlige utskriftsproblemer. Du finner mer informasjon i [Verktøy for skriveradministrasjon](#page-130-0) [på side 115.](#page-130-0)

Kundestøttealternativer og -tilgjengelighet varierer med skriver, land/region og språk.

## <span id="page-138-0"></span>HPs kundestøtte via telefon

Telefonstøttealternativer og tilgjengelighet varierer, avhengig av skriver, land/region og språk.

Denne delen inneholder følgende emner:

- Før du ringer
- **Telefonstøtteperiode**
- Telefonnumre til kundestøtte
- Etter telefonstøtteperioden

### Før du ringer

Ha datamaskinen og skriveren foran deg når du ringer HPs kundestøtte. Du kan bli bedt om å oppgi følgende informasjon:

- **Modellnummer**
- Serienummer (finnes på baksiden eller undersiden av skriveren)
- Meldinger som vises når situasjonen oppstår
- Vær forberedt på å svare på disse spørsmålene:
	- Har denne situasjonen oppstått før?
	- Kan du gjenskape situasjonen?
	- Hadde du nylig lagt til ny maskinvare eller programvare på datamaskinen da denne situasjonen oppsto?
	- Skjedde det noe annet før denne situasjonen oppstod (for eksempel torden eller at skriveren ble flyttet)?

### Telefonstøtteperiode

Ett års telefonstøtte er tilgjengelig i Nord-Amerika, Stillehavsområdet av Asia og Latin-Amerika (inkludert Mexico). For å finne varigheten av telefonstøtte i Europa, Midtøsten og Afrika kan du gå til [www.hp.com/support.](http://h20180.www2.hp.com/apps/Nav?h_pagetype=s-001&h_page=hpcom&h_client=s-h-e008-1&h_product=5367602&h_lang=no&h_cc=no) Vanlige telefonkostnader kommer i tillegg.

#### Telefonnumre til kundestøtte

Du finner den nyeste HP-listen over telefonnumre til kundestøtte, og informasjon om kostnader, på [www.hp.com/support.](http://h20180.www2.hp.com/apps/Nav?h_pagetype=s-001&h_page=hpcom&h_client=s-h-e008-1&h_product=5367602&h_lang=no&h_cc=no)

#### Etter telefonstøtteperioden

Etter at telefonstøtteperioden er utløpt, kan du få hjelp fra HP mot en avgift. Hjelp kan også være tilgjengelig på HPs nettsted for kundestøtte: [www.hp.com/support.](http://h20180.www2.hp.com/apps/Nav?h_pagetype=s-001&h_page=hpcom&h_client=s-h-e008-1&h_product=5367602&h_lang=no&h_cc=no) Kontakt HP-forhandleren eller ring telefonnummeret for kundestøtte i ditt land eller din region for å finne ut mer om kundestøttealternativene.

## <span id="page-139-0"></span>Få hjelp fra skriverens kontrollpanel

Du kan bruke skriverens hjelpeemner til å lære mer om skriveren. Noen hjelpeemner har animasjoner som leder deg gjennom prosedyrer, for eksempel fjerning av fastkjørt papir.

Du kan åpne hjelpeemnene fra skriverens kontrollpanel ved å berøre " $\blacksquare$  (Hjelp) fra Hjem-skjermen.

## <span id="page-140-0"></span>Forstå skriverrapporter

Du kan skrive ut følgende rapporter som hjelp til å løse problemer med skriveren.

- **Skriverstatusrapport**
- [Nettverkskonfigurasjonsside](#page-141-0)

### **Skriverstatusrapport**

Bruk skriverstatusrapporten til å vise gjeldende skriverinformasjon og status for blekkpatronen. Du kan også bruke skriverstatusrapporten til feilsøking hvis du har problemer med skriveren.

Skriverstatusrapporten inneholder også en logg med de siste hendelsene.

Hvis du trenger å ringe til HPs kundestøtte, er det ofte nyttig å skrive ut skriverstatusrapporten før du ringer.

#### Slik skriver du ut skriverstatusrapporten

- 1. Fra skriverens kontrollpanel berører du og drar fingeren over skjermen, og deretter berører du Oppsett.
- 2. Berør Skriv rapporter og deretter Skriverstatusrapport.

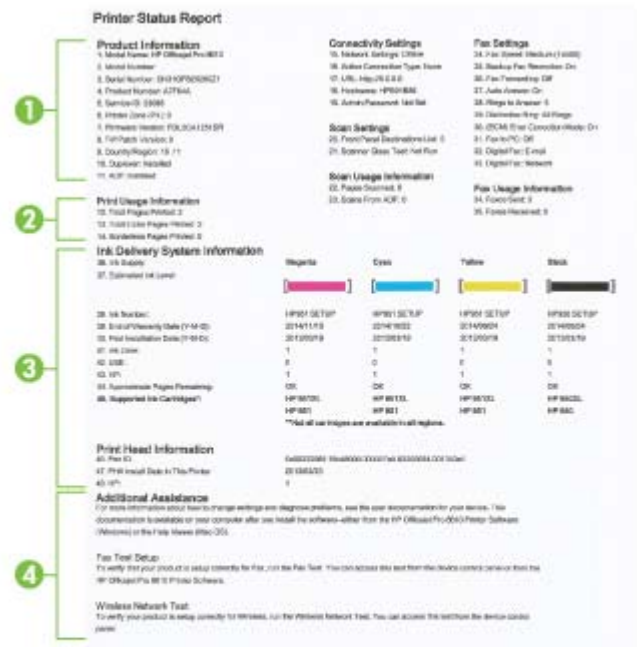

- 1. Produktinformasjon: Viser skriverinformasjon (f.eks. skrivernavn, modellnummer, serienummer og fastvareversjon), installert tilbehør (f.eks. tilbehør for automatisk tosidig utskrift eller dupleksenhet) og antall sider som er skrevet ut fra skuffene og tilbehøret.
- 2. Skriv ut bruksinformasjon: Viser sammendragsinformasjon om sider som er skrevet ut fra skriveren.
- <span id="page-141-0"></span>3. Informasjon om blekksystem: Viser anslåtte blekknivåer (fremstilt grafisk som målere), delenumre og når garantien for blekkpatronene går ut.
- $\mathbb{R}^n$  MERK: Advarsler og indikatorer for blekknivå gir bare beregninger for planleggingsformål. Når du mottar en melding om lite blekk, bør du vurdere å ha en ny blekkpatron tilgjengelig slik at du unngår mulige forsinkelser for utskriftene. Du trenger ikke å skifte ut blekkpatronene før du blir bedt om det.
- 4. Mer hjelp: Angir hvor du kan finne mer informasjon om skriveren, og hvordan du konfigurerer en fakstest eller tester det trådløse nettverket.

### Nettverkskonfigurasjonsside

Hvis skriveren er koblet til et nettverk, kan du skrive ut en nettverkskonfigurasjonsside for å se nettverksinnstillingene for skriveren, og en liste over nettverk som er oppdaget av skriveren. Den siste siden i rapporten inkluderer en liste over alle trådløse nettverk som ble funnet i området, sammen med signalstyrke og kanalene som brukes. Dette kan hjelpe deg med å velge en kanal som ikke er tungt belastet av andre nettverk (noe som vil forbedre nettverksytelsen).

Du kan bruke nettverkskonfigurasjonssiden som hjelp til å løse problemer med nettverkstilkobling. Hvis du trenger å ringe til HPs kundestøtte, er det ofte nyttig å skrive ut denne siden før du ringer.

#### Slik skriver du ut nettverkskonfigurasjonssiden

- 1. Fra skriverens kontrollpanel berører du og drar fingeren over skjermen, og deretter berører du Oppsett.
- 2. Berør Skriv rapporter og deretter Nettverkskonfigurasjonsside.

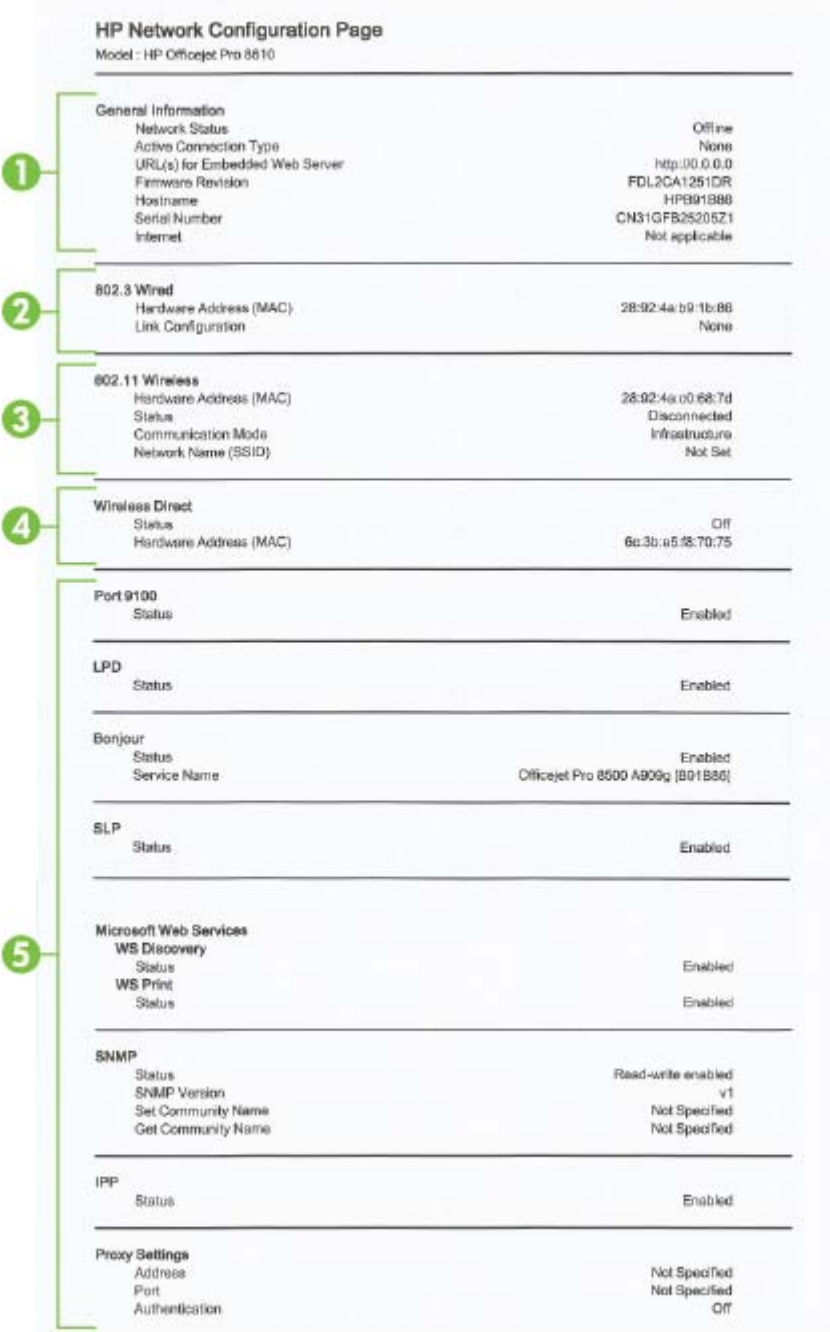

- 1. Generell informasjon: Viser informasjon om gjeldende status og den aktive tilkoblingstypen for nettverket, og annen informasjon, for eksempel URL-adressen til den innebygde webserveren.
- 2. 802.3 Kablet: Viser informasjon om det aktive Ethernet-nettverket, for eksempel IP-adresse, nettverksmaske, standard gateway, og maskinvareadressen til skriveren.
- 3. 802.11 Trådløst: Viser informasjon om det trådløse nettverket, for eksempel vertsnavn, IPadresse, nettverksmaske, standard gateway, og server. Viser også nettverksnavnet (SSID), relativ signalstyrke og kanalene som brukes. Du kan sjekke nettverkslisten for å se om signalstyrken for ditt nettverk er god, og endre den trådløse konfigurasjonen ved å bruke Veiviser for trådløs konfigurasjon. Du finner mer informasjon i [Endre fra en Ethernet-tilkobling til](#page-122-0) [en trådløs tilkobling på side 107.](#page-122-0)
- 4. Trådløst direkte: Viser informasjon om trådløst direkte-tilkoblingen, som nettverksnavn (SSID), IP-adresse, nettverksmaske, standardgateway og server.
- 5. Diverse: Viser informasjon om mer avanserte nettverksinnstillinger.
	- Port 9100: Skriveren støtter IP-utskrift gjennom TCP-port 9100. Dette er en HP-spesifikk TCP/IP-port på skriveren, og er standardporten for utskrift. Du får tilgang til den via HPprogramvare (for eksempel HP Standard Port).
	- LPD: LPD (Line Printer Daemon) henviser til protokollen og programmene som er tilknyttet spolingstjenester for linjeskrivere, som kan installeres på ulike TCP/IP-systemer.
	- $\mathbb{R}^n$  MERK: LPD-funksjonaliteten kan brukes med alle vertsimplementeringer av LPD som er i samsvar med dokumentet RFC 1179. Prosessen for konfigurering av skriverspolere kan imidlertid variere. Se dokumentasjonen for systemet hvis du vil vite hvordan du konfigurerer disse systemene.
	- Bonjour: Bonjour-tjenestene (som bruker mDNS eller Multicast Domain Name System) brukes vanligvis til IP-adresse- og navneløsing i små nettverk (via UDP-port 5353) der en vanlig DNS-server ikke brukes.
	- SLP: SLP (Service Location Protocol) er en standard Internett-nettverksprotokoll som gir et rammeverk som gjør at nettverksprogrammer kan oppdage nettverkstjenester, og hvor tjenestene eventuelt er lagret, og hvordan de er konfigurert, i bedriftsnettverk. Denne protokollen gjør det enklere å oppdage og bruke nettverksressurser som skrivere, webtjenester, faksmaskiner, videokameraer, filsystemer, sikkerhetskopieringsenheter (bånddrev), databaser, kataloger, e-postservere og kalendere.
	- Microsoft Web Services: Aktiver eller deaktiver Microsoft Web Services Dynamic Discovery (WS Discovery)-protokoller eller Microsoft Web Services for Devices (WSD) Print-tjenester som støttes på skriveren. Deaktiver ubrukte skrivertjenester for å forhindre tilgang via disse tjenestene.

**WERK:** Hyis du vil vite mer om WS Discovery og WSD Print, kan du gå til [www.microsoft.com.](http://www.microsoft.com)

- SNMP: SNMP (Simple Network Management Protocol) brukes av programmer for nettverksadministrasjon av enheten. Skriveren støtter SNMPv1/v2- og SNMPv3-protokoller i IP-nettverk.
- WINS: Hvis du har en DHCP-server (Dynamic Host Configuration Protocol) i nettverket, får skriveren automatisk IP-adressen fra denne serveren, og registrerer navnet med en RFC 1001- og 1002-kompatibel dynamisk navnetjeneste så lenge du har spesifisert en IPadresse til en WINS-server (Windows Internet Naming Service).
- IPP: IPP (Internet Printing Protocol) er en standardnettverksprotokoll for fjernutskrift. I motsetning til andre fjern-IP-baserte protokoller støtter IPP tilgangskontroll, godkjenning og kryptering med tanke på sikrere utskrift.
- Proxyinnstillinger: Viser informasjon om proxyadresse, port og godkjenningsstatus. Du kan endre proxyinnstillingene fra EWS.

Hvis du skal endre proxyinnstillingene, klikker du på Webtjenester fra EWS, klikker på Proxyinnstillinger i Innstillinger for Webtjenester, og velger deretter de riktige alternativene.
# Løse skriverproblemer

Denne delen inneholder følgende emner:

- Skriveren slås av uventet
- Skrivehodejustering mislykkes
- Papirmateproblemer
- [Skriveren kan ikke lese minnekortet](#page-145-0)

## Skriveren slås av uventet

#### Kontroller strøm og strømforbindelser

Pass på at skriverens strømledning er koblet ordentlig til en fungerende stikkontakt.

### Sjekke funksjonen for tidsplan på og av

Skriverens funksjon for tidsplan på og av vil slå av skriveren på tidspunktene du angir.

Undersøk om du har aktivert funksjonen Tidsplan på og av. Du finner mer informasjon i [Strømstyring på side 5](#page-20-0).

## Skrivehodejustering mislykkes

Hvis justeringsprosessen mislykkes, må du kontrollere at du har lagt i vanlig, hvitt papir i innskuffen. Hvis du har farget papir i innskuffen når du justerer blekkpatronene, vil justeringen mislykkes.

Hvis justeringsprosessen mislykkes gjentatte ganger og utskriftskvaliteten er dårlig, må du kanskje rengjøre skrivehodet. Se [Rengjør skrivehodet på side 155](#page-170-0) hvis du skal rengjøre skrivehodet.

Hvis rengjøring av skrivehodet ikke løser problemet, tar du kontakt med HPs kundestøtte. Gå til [www.hp.com/support.](http://h20180.www2.hp.com/apps/Nav?h_pagetype=s-001&h_page=hpcom&h_client=s-h-e008-1&h_product=5367602&h_lang=no&h_cc=no) På dette nettstedet finner du informasjon og verktøy som kan hjelpe deg med å løse mange vanlige problemer. Hvis du blir bedt om det, velger du land/region og klikker på Kontakt HP hvis du vil ha informasjon om hvordan du kontakter teknisk kundestøtte.

## Papirmateproblemer

※ TIPS: Du kan besøke HPs nettsted for kundestøtte på [www.hp.com/support](http://h20180.www2.hp.com/apps/Nav?h_pagetype=s-001&h_page=hpcom&h_client=s-h-e008-1&h_product=5367602&h_lang=no&h_cc=no) for å få informasjon og verktøy som kan hjelpe til å løse mange vanlige skriverproblemer.

#### Papiret mates ikke inn fra en skuff

- Kontroller at det er lagt papir i papirskuffen. Du finner mer informasjon i [Legge i papir på side 24.](#page-39-0) Luft papiret før du legger det i.
- Kontroller at papirbreddeskinnene er satt til riktige merker i skuffen for papirstørrelsen du bruker. Kontroller også at papirskinnene ligger inntil papirbunken, men ikke for tett.
- Kontroller at papiret i skuffen ikke er krummet. Bøy papiret i motsatt retning av krummingen, slik at det blir rett.

#### Sidene forskyves

- Kontroller at papiret i skuffene er justert etter papirbreddeskinnene. Hvis det er nødvendig, drar du ut skuffene fra skriveren og legger i papiret på nytt. Kontroller at papirskinnene er riktig justert.
- Du må ikke legge papir i skriveren mens skriveren skriver ut.
- <span id="page-145-0"></span>Ta av og sett tilbake tilbehøret for automatisk tosidig utskrift (dupleksenheten).
	- Trykk på knappen på en av sidene på tosidigenheten, og fjern enheten.

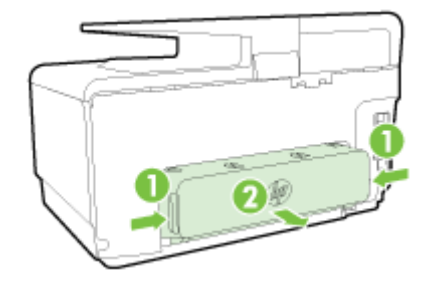

◦ Sett tosidigenheten tilbake i skriveren.

#### Flere sider hentes

- Kontroller at papirbreddeskinnene er satt til riktige merker i skuffen for papirstørrelsen du bruker. Kontroller også at papirbreddeskinnene ligger inntil papirbunken, men ikke for tett.
- Kontroller at det ikke er lagt for mye papir i skuffen.
- Bruk papir fra HP for å oppnå optimal ytelse og effektivitet.

## Skriveren kan ikke lese minnekortet

Kontroller at minneenheten er av en type som støttes, og at den er satt helt inn i sporet. Se [Sette inn](#page-45-0) [en USB flash-stasjon på side 30](#page-45-0) for mer informasjon.

Noen minneenheter har en veksler som styrer hvordan de kan brukes. Kontroller at veksleren er satt slik at minneenheten kan leses.

# Løse utskriftsproblemer

※ TIPS: (Windows) Hvis du har problemer med å skrive ut, kan du [kjøre HP Utskrifts- og](http://h20180.www2.hp.com/apps/Nav?h_pagetype=s-924&h_client=s-h-e004-01&h_keyword=lp70044-win&h_lang=no&h_cc=no) [skannedoktor](http://h20180.www2.hp.com/apps/Nav?h_pagetype=s-924&h_client=s-h-e004-01&h_keyword=lp70044-win&h_lang=no&h_cc=no) for å løse problemet automatisk. Verktøyet vil prøve å diagnostisere og løse problemet. Det er ikke sikkert at HP Utskrifts- og skannedoktor er tilgjengelig på alle språk.

## Skriveren svarer ikke (ingenting skrives ut)

## Det er utskriftsjobber som sitter fast i utskriftskøen

Åpne utskriftskøen, avbryt alle dokumenter og start datamaskinen på nytt. Prøv å skrive ut etter at datamaskinen har startet på nytt. Se hjelpen til operativsystemet for mer informasjon.

## Kontroller installasjonen av HP-programvaren

Hvis skriveren er slått av når du skal skrive ut, skulle det vises en varselmelding på datamaskinskjermen. Hvis det ikke gjør det, kan det være fordi HP-programvaren som følger med skriveren, ikke er riktig installert. Du kan løse dette problemet ved å avinstallere HPprogramvaren fullstendig og deretter installere den på nytt.

### Kontroller kabeltilkoblingene

Kontroller at begge endene av USB- eller Ethernet-kabelen sitter godt fast.

Hvis skriveren er tilkoblet et nettverk, må du kontrollere følgende:

- Kontroller Kobling-lampen på baksiden av skriveren, over strømkontakten.
- At du ikke bruker en telefonledning for tilkobling av skriveren.

### Kontroller skriverens trådløse tilkobling

Hvis skriveren er koblet til nettverket med en trådløs tilkobling, må du kontrollere at den blå trådløslampen er tent og at den ikke blinker. En blinkende lampe angir at det er et tilkoblingsproblem mellom skriveren og nettverket. Du kan skrive ut en trådløstestrapport som hjelp til å diagnostisere eventuelle problemer.

## Kontroller personlig brannmurprogramvare som er installert på datamaskinen

Brannmurprogrammet er et sikkerhetsprogram som beskytter datamaskinen mot inntrenging. Brannmuren kan imidlertid blokkere kommunikasjon mellom datamaskinen og skriveren. Hvis du har problemer med å kommunisere med skriveren, kan du prøve å deaktivere brannmuren midlertidig. Hvis problemet vedvarer, skyldes kommunikasjonsproblemet ikke brannmuren. Aktiver brannmuren på nytt.

**Bruk denne problemløseren for å få hjelp til å koble skriveren til nettverket hvis du har en** brannmur eller antivirusprogramvare som forårsaker et problem. [Klikk her for å koble til Internett for mer informasjon](http://h20180.www2.hp.com/apps/Nav?h_pagetype=s-924&h_client=s-h-e004-01&h_keyword=lp70017-win-OJ8610&h_lang=no&h_cc=no). Det er ikke sikkert at dette nettstedet er tilgjengelig på alle språk i øyeblikket.

## Omstart skriveren og datamaskinen

Hvis skriveren fremdeles ikke svarer, slår du av skriveren og datamaskinen. Slå dem deretter på igjen.

He Hvis løsningene ovenfor ikke løste problemet, [klikker du her for mer problemløsingsinformasjon](http://h20180.www2.hp.com/apps/Nav?h_pagetype=s-924&h_client=s-h-e004-01&h_keyword=lp70011-all-OJ8610&h_lang=no&h_cc=no) [på Internett.](http://h20180.www2.hp.com/apps/Nav?h_pagetype=s-924&h_client=s-h-e004-01&h_keyword=lp70011-all-OJ8610&h_lang=no&h_cc=no)

#### Noe mangler eller er feil på siden

Prøv løsningene i Utskriftskvaliteten er ikke akseptabel

### Kontroller skriverplasseringen og lengden på USB-kabelen

Felter med høy elektromagnetisk stråling (som de som generes av USB-kabler), kan noen ganger forårsake små forstyrrelser på utskriften. Flytt skriveren vekk fra kilden til de elektromagnetiske feltene. Det anbefales også at du bruker en USB-kabel som er kortere enn 3 meter for å redusere effekten av disse elektromagnetiske feltene.

#### Løse problemer med utskriftskvalitet

- 1. Pass på at du bruker originale HP-blekkpatroner. Originale blekkpatroner fra HP er utviklet og testet med HP-skrivere slik at du lett kan få flotte resultater, igjen og igjen.
- $\mathbb{R}^n$  MERK: HP kan ikke garantere kvaliteten og påliteligheten til rekvisita som ikke er fra HP. Skriverservice eller -reparasjoner som blir nødvendig fordi det er brukt rekvisita fra andre enn HP, dekkes ikke av garantien.

Hvis du mener at du har kjøpt ekte HP-blekkpatroner, går du til:

[www.hp.com/go/anticounterfeit](http://www.hp.com/go/anticounterfeit)

2. Kontroller blekknivåene.

Det kan være for lite blekk i blekkpatronene.

Kontroller det beregnede blekknivået i blekkpatronene. Du finner mer informasjon i [Kontrollere](#page-112-0) [beregnede blekknivåer på side 97](#page-112-0).

<sup>■</sup> MERK: Dette produktet er ikke utformet for jevnlig utskrift med bare svart blekk når fargepatronene er tomme for blekk.

Skriveren er imidlertid utformet for at du kan skrive ut så lenge som mulig når patronene begynner å gå tomme for blekk.

Når det er tilstrekkelig blekk i skrivehodet, vil skriveren tilby utskrift med bare svart blekk når én eller flere av fargepatronene er tomme for blekk, og utskrift bare med fargeblekk når den svarte patronen er tom for blekk.

- Det er begrenset hvor mye du kan skrive ut med bare svart blekk eller bare fargeblekk, så du bør ha nye patroner tilgjengelig når du skriver ut med bare svart blekk eller bare fargeblekk.
- Når det ikke lenger er tilstrekkelig blekk til å skrive ut, vil du se en melding om at én eller flere patroner er tomme og at du må bytte ut de tomme patronene før du kan fortsette å skrive ut.

Hvis du ønsker mer informasjon om utskrift under slike forhold, kan du se følgende:

- Hvis én eller flere fargepatroner er tomme for blekk, kan du se [Bruk kun svart blekk?](#page-253-0) [på side 238.](#page-253-0)
- Hvis den svarte patronen er tom for blekk, kan du se [Bruk kun fargeblekk? på side 239](#page-254-0).

FORSIKTIG: Selv om blekkpatroner ikke skades av å være utenfor skriveren, må skrivehodet alltid ha alle patronene installert etter at skriveren er konfigurert og tatt i bruk. Hvis du lar ett eller flere patronspor stå tomme i en lengre periode, kan det føre til problemer med utskriftskvaliteten og mulig skade på skrivehodet. Hvis du nylig har latt en patron ligge lenge utenfor skriveren og har merket at utskriftskvaliteten er dårlig, renser du skrivehodet.

Du finner mer informasjon i [Rengjør skrivehodet på side 155](#page-170-0).

- 3. Kontroller papiret som er lagt i innskuffen. Kontroller at papiret er riktig lagt i og at det ikke er krøllet eller for tykt.
	- Legg i papiret med forsiden ned. Hvis du for eksempel legger i glanset fotopapir, skal den glansede siden vende ned.
	- Kontroller at papiret ligger flatt i innskuffen og ikke er krøllete. Hvis papiret kommer for nær skrivehodet under utskrift, kan blekket bli smurt utover. Dette kan skje hvis papiret ikke ligger flatt eller er krøllete, eller hvis papiret er svært tykt, som konvolutter.

Du finner mer informasjon i [Legge i papir på side 24.](#page-39-0)

4. Kontroller papirtypen.

HP anbefaler at du bruker HP-papir eller en annen papirtype med ColorLok-teknologi som er egnet for skriveren. Alt papir med ColorLok-logoen er uavhengig testet for å tilfredsstille de høye standardene for pålitelighet og utskriftskvalitet, for å produsere dokumenter med skarpe, livfulle farger og kraftigere svart, og for å tørke raskere enn ordinært papir. Du finner mer informasjon i [Grunnleggende om papir på side 21.](#page-36-0)

Kontroller alltid at papiret som du skriver ut på, er flatt. Du oppnår best resultat for bildeutskrifter ved å bruke HP Advanced-fotopapir.

Oppbevar spesialpapir i originalemballasjen i en plastpose som kan forsegles, på et flatt underlag på et tørt og kjølig sted. Når du er klar til å skrive ut, tar du bare ut det papiret du har tenkt å bruke med én gang. Når du er ferdig med å skrive ut, legger du ubrukt fotopapir tilbake i plastposen. Det vil hindre at fotopapiret krøller seg.

- 5. Kontroller utskriftsinnstillingene ved å klikke på knappen som åpner dialogboksen Egenskaper. (Denne knappen kan hete Egenskaper, Alternativer, Skriveroppsett, Skriveregenskaper, Skriver eller Innstillinger, avhengig av programmet.)
	- Kontroller utskriftsinnstillingene i skriverdriveren for å se om fargeinnstillingene er feil.

Det kan for eksempel være at dokumentet er satt til å skrives ut i gråtoner. Du kan også undersøke om avanserte fargeinnstillinger, som metning, lysstyrke eller fargetone, er fastsatt slik at de endrer utseendet på fargene.

● Kontroller innstillingen for utskriftskvalitet for å påse at den er i samsvar med papirtypen du har lagt i innskuffen.

Du må kanskje velge en lavere kvalitetsinnstilling hvis fargene løper over i hverandre. Du kan også velge en høyere innstilling hvis du skriver ut et kvalitetsfotografi, og så kontrollere at det er fotopapir, for eksempel HP Advanced-fotopapir, i innskuffen.

- $\mathbb{R}^n$  MERK: På noen dataskjermer kan fargene virke annerledes enn når de skrives ut på papir. Hvis det er tilfellet, er det ikke noe feil på skriveren, utskriftsinnstillingene eller blekkpatronene. Det er ikke nødvendig med mer problemløsing.
- 6. Skrive ut og evaluere en kvalitetsrapport.

Problemer med utskriftskvaliteten kan skyldes mange ting: programvareinnstillinger, en bildefil av dårlig kvalitet eller selve utskriftssystemet. Hvis du ikke er fornøyd med kvaliteten på utskriftene, kan du skrive ut en kvalitetsrapport for å finne ut om utskriftssystemet virker som det skal.

#### Slik skriver du ut en kvalitetsrapport

- a. Berør og dra fingeren over skjermen, berør Oppsett.
- b. Berør Skriv rapporter.
- c. Berør Utskriftskvalitetsrapport.

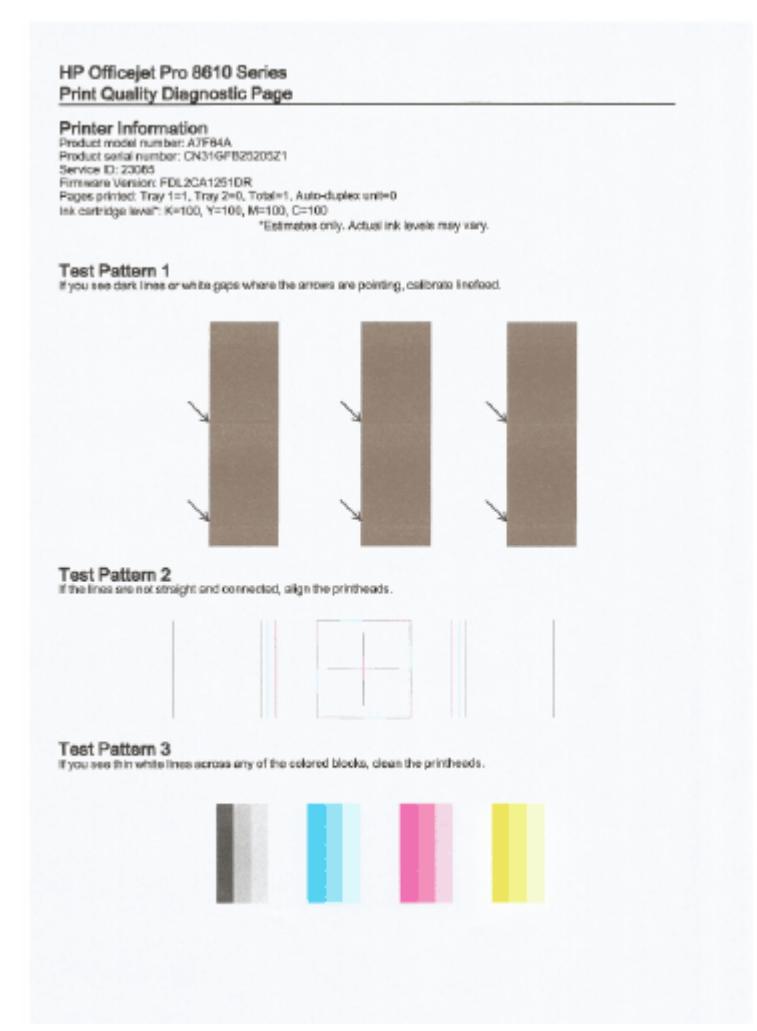

Hvis det vises defekter på siden, følger du trinnene nedenfor:

a. Hvis utskriftskvalitetsrapporten viser falmede, delvise, stripete fargefelt eller -mønstre, ser du etter om det er tomme blekkpatroner og erstatter dem som tilsvarer det defekte fargefeltet eller fargemønsteret. Hvis ikke det er noen oppbrukte blekkpatroner, fjerner du og installerer på nytt alle blekkpatronene for å være sikker på at de er riktig installert.

Ikke fjern den oppbrukte blekkpatronen før du har en ny blekkpatron som den kan byttes ut med. Gå til [Bytte ut blekkpatronene på side 99](#page-114-0) for å lese mer om hvordan du setter inn nye blekkpatroner.

- b. Hvis du ser hvite eller mørke linjer der pilene peker i Testmønster 1, kalibrerer du linjematingen. Du finner mer informasjon i [Kalibrere linjematingen på side 157.](#page-172-0)
- c. Hvis linjene i Testmønster 2 ikke er rette og sammenhengende, justerer du skriveren. Du finner mer informasjon i [Justere skrivehodet på side 156.](#page-171-0)
- d. Hvis du ser hvite streker i noen av fargefeltene i Testmønster 3, rengjør du skrivehodet. Du finner mer informasjon i [Rengjør skrivehodet på side 155](#page-170-0).
- e. Hvis ingen av de forrige trinnene har hjulpet, kan du ta kontakt med HPs kundestøtte for å bytte skrivehodet. Du finner mer informasjon i [HPs kundestøtte på side 122.](#page-137-0)

# Løse kopieringsproblemer

Hvis emnene nedenfor ikke hjelper, kan du se [HPs kundestøtte på side 122](#page-137-0) for informasjon om HPs kundestøtte.

- Kopier er tomme eller falmede
- Størrelsen blir redusert
- Kopikvaliteten er dårlig

Lær mer om hvordan du løser kopieringsproblemer. [Klikk her for å koble til Internett for mer informasjon](http://h20180.www2.hp.com/apps/Nav?h_pagetype=s-924&h_client=s-h-e004-01&h_keyword=lp70034-all-OJ8610&h_lang=no&h_cc=no).

## Kopier er tomme eller falmede

- Kontrastinnstillingen kan være satt for lys. Berør Kopier på skriverens kontrollpanel, berør tog Innstillinger, berør Lysere/mørkere, og bruk deretter pilene til å lage mørkere kopier.
- Kvalitetsinnstillingen Rask (som gir kopier i utkastkvalitet) kan være årsaken til falmede dokumenter eller dokumenter uten tekst. Endre til innstillingen Normal eller Best.
	- Kontrastinnstillingen kan være satt for lys. Berør Kopier på skriverens kontrollpanel, berør og Innstillinger, berør Lysere/mørkere, og bruk deretter pilene til å lage mørkere kopier.

## Størrelsen blir redusert

- Forminsk/forstørr eller en annen kopieringsfunksjon kan ha blitt angitt fra skriverens kontrollpanel for å forminske det skannede bildet. Kontroller innstillingene for kopieringsjobben for å være sikker på at de er for normal størrelse.
- Innstillingene i HP-programvaren kan være satt til å redusere det skannede bildet. Endre innstillingene hvis det er nødvendig. Du finner mer informasjon i den elektroniske hjelpen til HPprogramvaren.
- Det skitne skannerglasset kan redusere det skannede bildet. Rengjøre skannerglasset eller dokumentstøtten. Du finner mer informasjon i [Vedlikeholde skriveren på side 35.](#page-50-0)
- Denne innkommende sidestørrelsen kan være større enn originalen som er lagt i.

## Kopikvaliteten er dårlig

- Kontroller skriveren
	- Skannerlokket er kanskje ikke lukket riktig.
	- Skannerglasset eller dokumentstøtten på skannerlokket trenger kanskje rengjøring. Du finner mer informasjon i [Vedlikeholde skriveren på side 35](#page-50-0).
	- Den automatiske dokumentmateren (ADM) må kanskje rengjøres. Du finner mer informasjon i [Vedlikeholde skriveren på side 35](#page-50-0).

## Uønskede linjer

◦ Skannerglasset, dokumentstøtten på skannerlokket eller rammen trenger kanskje rengjøring. Du finner mer informasjon i [Vedlikeholde skriveren på side 35](#page-50-0).

## ● Kopien er skjev eller forskjøvet

Hvis du bruker den automatiske dokumentmateren (ADM), må du kontrollere følgende:

- Kontroller at ADM-innmatingsskuffen ikke er for full.
- Kontroller at dokumentmaterens breddeskinner er plassert tett inntil papiret.

Hvis du vil ha mer informasjon, kan du se [Legge en original i dokumentmateren på side 29.](#page-44-0)

## ● Vannrette kornete eller hvite striper i lyse til mellomgrå områder

◦ Standard forbedringsinnstilling passer kanskje ikke til jobben. Kontroller innstillingen, og endre den om nødvendig for å forbedre tekst eller fotografier. Hvis du vil ha mer informasjon, kan du se [Kopier på side 54](#page-69-0).

# Løse skanneproblemer

- Skanneren gjorde ingenting
- Skanningen tar for lang tid
- Deler av dokumentet ble ikke skannet, eller tekst mangler
- [Tekst kan ikke redigeres](#page-153-0)
- [Bildekvaliteten på skanningen er dårlig](#page-154-0)
- [Kan ikke skanne til nettverksmappen](#page-154-0)
- [Kan ikke skanne til e-post](#page-155-0)

Lær mer om hvordan du løser skanneproblemer. [Klikk her for å koble til Internett for mer informasjon](http://h20180.www2.hp.com/apps/Nav?h_pagetype=s-924&h_client=s-h-e004-01&h_keyword=lp70003-all-OJ8610&h_lang=no&h_cc=no).

## Skanneren gjorde ingenting

## Kontroller originalen

◦ Kontroller at originalen er riktig lagt i. Hvis du vil vite mer, kan du se [Legge en original på](#page-43-0) [skannerglassplaten på side 28](#page-43-0) eller [Legge en original i dokumentmateren på side 29.](#page-44-0)

## Kontroller skriveren

◦ Skriveren kan være på vei ut av hvilemodus etter en periode med inaktivitet, noe som forsinker behandlingen en liten stund. Vent til skriveren viser Start-skjermbildet.

## Kontroller HP-programvaren

Kontroller at HP-programvaren som leveres med skriveren, er riktig installert.

## $\mathbb{R}^n$  MERK: Hvis du ikke har tenkt å skanne ofte, kan du velge å deaktive den.

- (Windows) Åpne HP-skriverprogramvaren. Du finner mer informasjon i [Åpne HP](#page-53-0)[skriverprogramvaren \(Windows\) på side 38.](#page-53-0) I vinduet som åpnes, går du til Skann-delen under Utskrift, skanning og faks og velger Skann et dokument eller bilde.
- (OS X) Åpne HP Utility. Du finner mer informasjon i [HP Utility \(OS X\) på side 117](#page-132-0). Under Skanneinnstillinger velger du Skann til datamaskin og kontrollerer at Aktiver Skann til datamaskin er valgt.

## Skanningen tar for lang tid

Skanning med høy skanneoppløsning tar lengre tid og gir større filer. Reduser oppløsningen for å skanne raskere.

## Deler av dokumentet ble ikke skannet, eller tekst mangler

## Kontroller originalen

Siekk at originalen ble lagt i på riktig måte:

Hvis du vil vite mer, kan du se [Legge en original på skannerglassplaten på side 28](#page-43-0) eller [Legge en original i dokumentmateren på side 29](#page-44-0).

<span id="page-153-0"></span>◦ Hvis du skannet dokumentet fra dokumentmateren, kan du prøve å skanne dokumentet direkte fra skannerglasset.

Du finner mer informasjon i [Legge en original på skannerglassplaten på side 28.](#page-43-0)

◦ Farget bakgrunn kan gjøre at bilder i forgrunnen går for mye i ett med bakgrunnen. Prøv å justere innstillingene før du skanner originalen, eller prøv å forbedre bildet etter at det er skannet.

## Kontroller innstillingene

- Kontroller at papirstørrelsen er stor nok for originalen du skanner.
- Hvis du bruker HP-skriverprogramvaren, kan standardinnstillingene være satt til automatisk å utføre en annen spesifikk oppgave enn den du forsøker. Se den elektroniske hjelpen til skriverprogramvaren for å finne instruksjoner for hvordan du endrer egenskapene.

## Tekst kan ikke redigeres

Kontroller at OCR-enheten er installert:

Gjør ett av følgende, avhengig av operativsystemet:

- Windows 8: Høyreklikk på et tomt område på startskjermen, klikk på Alle apper på applinjen, velg skrivernavnet og klikk på Verktøy. Velg Skriveroppsett og programvare. Klikk på Legg til mer programvare, klikk på Tilpass programvarevalg og kontroller at OCRalternativet er valgt.
- Windows 7, Windows Vista og Windows XP: Klikk på Start på datamaskinens skrivebord, velg Alle programmer, klikk på HP, velg navnet på din skriver, og velg deretter Skriveroppsett og programvare. Klikk på Legg til mer programvare, klikk på Tilpass programvarevalg og kontroller at OCR-alternativet er valgt.
- (OS X) Hvis du har installert HP-skriverprogramvaren som en minimumsinstallasjon, er det ikke sikkert at OCR-programvaren har blitt installert. Du kan installere denne programvaren ved å sette inn CDen med skriverprogramvare i datamaskinen og dobbeltklikke på HP Installerer-ikonet på programvare-CDen.

Når du skanner originalen, må du passe på å velge en dokumenttype i programvaren som lager redigerbar tekst. Hvis teksten klassifiseres som grafikk, blir den ikke konvertert til tekst.

Hvis du bruker et separat OCR-program (optical character recognition), kan OCR-programmet være koblet til et tekstbehandlingsprogram som ikke utfører OCR-oppgaver. Hvis du trenger mer informasjon, kan du se dokumentasjonen til OCR-programvaren.

Kontroller at du har valgt et OCR-språk som svarer til språket som er brukt i dokumentet du skanner. Hvis du trenger mer informasjon, kan du se dokumentasjonen til OCR-programvaren.

## Kontroller originalene

- Når du skanner dokumenter som redigerbar tekst fra dokumentmateren, må originalen legges i dokumentmateren med toppen vendt fremover og forsiden opp. Når du skanner fra skannerglasset, må originalen legges med toppen vendt mot den høyre kanten på skannerglasset. Pass også på at dokumentet ikke er forskjøvet. Hvis du vil vite mer, kan du se [Legge en original på skannerglassplaten på side 28](#page-43-0) eller [Legge en original i](#page-44-0) [dokumentmateren på side 29.](#page-44-0)
- programvaren gjenkjenner kanskje ikke tekst med svært liten avstand. Hvis teksten som er kjørt gjennom programvaren, har manglende eller sammensatte tegn, kan rn gjengis som m.
- <span id="page-154-0"></span>◦ Nøyaktigheten til programvaren avhenger av bildekvaliteten, tekststørrelsen og strukturen på originalen, og kvaliteten på selve skanningen. Sørg for at originalen har god bildekvalitet.
- Farget bakgrunn kan gjøre at bilder i forgrunnen går for mye i ett med bakgrunnen.

## Bildekvaliteten på skanningen er dårlig

- Tekst eller bilder på baksiden av en original med to sider vises i skanningen
	- Tosidige originaler kan "lekke" tekst eller bilder fra baksiden til skanningen hvis originalene skrives ut på papir som er for tynt eller gjennomsiktig.

## Uønskede linjer

Det kan være blekk, lim, korrekturlakk eller uønskede væsker på skannerglasset. Prøv å rengjøre skannerglasset.

Du finner mer informasjon i [Vedlikeholde skriveren på side 35.](#page-50-0)

- Det skannede bildet er forskjøvet (bøyd)
	- Originalen kan være lagt i på feil måte. Pass på at du bruker papirbreddeskinnene når du legger originaler i dokumentmateren. Du finner mer informasjon i [Legge en original i](#page-44-0) [dokumentmateren på side 29.](#page-44-0)

Du får best resultater hvis du bruker skannerglassplaten til skanning i stedet for ADF-en. Du finner mer informasjon i [Legge en original på skannerglassplaten på side 28.](#page-43-0)

### Det skannede bildet viser flekker, linjer, loddrette hvite striper eller andre defekter

◦ Hvis skannerglasset er skittent, vil bildet som produseres, ikke være helt klart.

Se [Vedlikeholde skriveren på side 35](#page-50-0) hvis du vil ha instruksjoner om rengjøring.

Defektene kan være på originalen, og skyldes ikke skanneprosessen.

#### Størrelsen er redusert

◦ Innstillingene i HP-skriverprogramvaren kan være satt til å forminske det skannede bildet.

Se hjelpen i HP-skriverprogramvaren for å få mer informasjon om endring av innstillingene.

## Kan ikke skanne til nettverksmappen

**WERK:** HP Digital arkivering støtter ikke Active Directory.

#### Datamaskinen hvor nettverksmappen befinner seg, er slått av

Kontroller at skriveren hvor nettverksmappen er lagret, er slått på og koblet til nettverket.

#### Nettverksmappen er ikke riktig konfigurert

- Kontroller at mappen er opprettet på serveren. Hvis du vil ha mer informasjon, kan du se dokumentasjonen for operativsystemet.
- Kontroller at mappen er delt, og at brukere både kan lese fra og skrive til mappen. Hvis du bruker en Macintosh-maskin, må du sjekke at du har aktivert SMB-deling. Hvis du vil ha mer informasjon, kan du se dokumentasjonen for operativsystemet.
- Kontroller at mappenavnet bare inneholder bokstaver og tegn som operativsystemet har støtte for. Hvis du vil ha mer informasjon, kan du se i dokumentasjonen for operativsystemet.
- <span id="page-155-0"></span>◦ Kontroller at mappenavnet er lagt inn i riktig format i HP-programvaren. Hvis du vil ha mer informasjon, kan du se i informasjonen i veiviseren eller oppsettsassistenten.
- Kontroller at det er angitt gyldig brukerkonto og passord. Hvis du vil ha mer informasjon, kan du se i informasjonen i veiviseren eller oppsettsassistenten.

### Disken er full

Kontroller at serveren som inneholder nettverksmappen, har nok ledig diskplass.

- Skriveren kan ikke opprette et unikt filnavn ved hjelp av det tilordnede prefikset og suffikset, eller filnavnprefikset er ikke riktig konfigurert
	- Skriveren kan opprette opptil 9 999 filer med samme prefiks og suffiks. Hvis du har skannet mange filer til en mappe, endrer du prefikset.
	- Kontroller at filnavnprefikset bare inneholder bokstaver og tegn som operativsystemet støtter. Hvis du vil ha mer informasjon, kan du se i dokumentasjonen for operativsystemet.

## Kan ikke skanne til e-post

## E-postprofilen er ikke riktig konfigurert

Kontroller at de gyldige, utgående SMTP-serverinnstillingene er angitt i HP-programvaren. Hvis du ønsker mer informasjon om SMTP-serverinnstillinger, kan du se i dokumentasjonen fra leverandøren av e-posttjenesten.

## E-postmeldinger sendes til noen mottakere, men ikke alle, når du sender til flere mottakere

Det kan hende at e-postadressene ikke er riktige eller ikke gjenkjennes av e-postserveren. Kontroller at e-postadressene til alle e-postmottakerne er skrevet riktig i HP-programvaren. Sjekk i innboksen for e-post om du har fått melding om leveringsproblemer fra e-postserveren.

## Sende store e-postmeldinger

Noen e-postservere er konfigurert til å avvise e-postmeldinger som er større enn et angitt volum. Se i dokumentasjonen fra leverandøren av e-posttjenesten for å finne ut om din e-postserver har en maksimumsgrense for størrelsen på filvedlegg. Hvis e-postserveren ikke har noen slik grense, kan du endre øvre grense for størrelsen på e-postvedlegg i den utgående e-postprofilen til en lavere verdi enn den som er angitt i e-postserveren.

# Løse faksproblemer

Denne delen inneholder informasjon om problemløsing for faksoppsett for skriveren. Hvis skriveren ikke er riktig satt opp for faksing, kan du oppleve problemer når du sender fakser, mottar fakser eller begge deler.

Hvis du har problemer med faksing, kan du skrive ut en fakstestrapport for å sjekke statusen til skriveren. Testen vil mislykkes hvis skriveren ikke er riktig konfigurert for faksing. Utfør denne testen når du er ferdig med å konfigurere skriveren for faksing. Du finner mer informasjon i [Teste](#page-221-0) [faksoppsettet på side 206](#page-221-0).

Hvis testen mislykkes, se rapporten for informasjon om hvordan du løser eventuelle problemer. Lær mer om kjøring av fakstesten. [Klikk her for å koble til Internett for mer informasjon](http://h20180.www2.hp.com/apps/Nav?h_pagetype=s-924&h_client=s-h-e004-01&h_keyword=lp70048-all&h_lang=no&h_cc=no).

Lær mer om problemløsing for faks. [Klikk her for å koble til Internett for mer informasjon.](http://h20180.www2.hp.com/apps/Nav?h_pagetype=s-924&h_client=s-h-e004-01&h_keyword=lp70045-all-OJ8610&h_lang=no&h_cc=no) (Det er ikke sikkert at dette nettstedet er tilgjengelig på alle språk i øyeblikket.)

Hvis du trenger mer hjelp, kan du gå til HPs nettsted for støtte på [www.hp.com/support.](http://h20180.www2.hp.com/apps/Nav?h_pagetype=s-001&h_page=hpcom&h_client=s-h-e008-1&h_product=5367602&h_lang=no&h_cc=no)

- Fakstesten mislyktes
- [Skjermen viser alltid Røret av](#page-160-0)
- [Skriveren har problemer med å sende og motta fakser](#page-160-0)
- [Skriveren kan ikke motta fakser, men kan sende fakser](#page-162-0)
- [Skriveren kan ikke sende fakser, men kan motta fakser](#page-163-0)

## Fakstesten mislyktes

Hvis du kjører en fakstest og den mislykkes, finner du informasjon i rapporten om grunnleggende feil. Hvis du vil ha mer detaljert informasjon, ser du i rapporten hvilken del av testen som mislyktes, og går til riktig emne i dette avsnittet for å finne mulige løsninger.

Denne delen inneholder følgende emner:

- Faksmaskinvaretest mislyktes
- [Testen Faks koblet til aktivt telefonuttak mislyktes](#page-157-0)
- [Testen Telefonledning koblet til riktig port på faks mislyktes](#page-157-0)
- [Testen Bruk av riktig type telefonledning med faks mislyktes](#page-158-0)
- Testen Summetonegienkienning mislyktes
- [Testen av fakslinjeforhold mislyktes](#page-159-0)

## Faksmaskinvaretest mislyktes

- Slå av skriveren ved å trykke på (Av/på-knappen) på skriverens kontrollpanel, og koble fra strømledningen på baksiden av skriveren. Etter noen sekunder kan du koble til strømledningen igjen og slå på skriveren. Kjør testen på nytt. Hvis testen mislykkes igjen, leser du videre i problemløsingsinformasjonen i denne delen.
- Prøv å sende eller motta en testfaks. Hvis du kan sende eller motta en faks på riktig måte, er det kanskje ikke noe problem.
- Hvis du kjører testen fra Veiviser for faksoppsett (Windows) eller HP Utility (OS X), må du forsikre deg om at enheten ikke er opptatt med en annen oppgave, for eksempel faksmottak eller kopiering. Se om det er en melding på skjermen om at skriveren er opptatt. Hvis den er opptatt, venter du til den er ferdig og uvirksom før du kjører testen.
- <span id="page-157-0"></span>Påse at du bruker telefonledningen som fulgte med skriveren. Hvis du ikke bruker den medfølgende telefonledningen til å koble telefonuttaket til skriveren, er det ikke sikkert du kan sende og motta fakser. Når du har koblet til ledningen som fulgte med skriveren, utfører du testen på nytt.
- Bruk av telefonsplitter kan forårsake faksproblemer. (En splitter er en kontakt for to ledninger som settes i en veggkontakt for telefon.) Forsøk å fjerne splitteren og koble skriveren direkte til telefonuttaket.

Når du har løst alle problemene, utfører du fakstesten på nytt for å kontrollere at skriveren går gjennom testen og er klar for faksing. Hvis Test av faksmaskinvare fortsatt mislykkes og du har problemer med faksing, kan du kontakte HPs kundestøtte. Gå til [www.hp.com/support.](http://h20180.www2.hp.com/apps/Nav?h_pagetype=s-001&h_page=hpcom&h_client=s-h-e008-1&h_product=5367602&h_lang=no&h_cc=no) På dette nettstedet finner du informasjon og verktøy som kan hjelpe deg med å løse mange vanlige problemer. Hvis du blir bedt om det, velger du land/region og klikker på Kontakt HP hvis du vil ha informasjon om hvordan du kontakter teknisk kundestøtte.

## Testen Faks koblet til aktivt telefonuttak mislyktes

- Kontroller tilkoblingen mellom telefonkontakten og skriveren for å sjekke om telefonledningen er forsvarlig tilkoblet.
- Påse at du bruker telefonledningen som fulgte med skriveren. Hvis du ikke bruker den medfølgende telefonledningen til å koble telefonuttaket til skriveren, er det ikke sikkert du kan sende og motta fakser. Når du har koblet til ledningen som fulgte med skriveren, utfører du testen på nytt.
- Kontroller at du har koblet skriveren riktig til telefonuttaket. Bruk telefonledningen som fulgte med skriveren, koble den ene enden til vegguttaket for telefonen, og koble den andre enden til porten 1-LINE på baksiden av skriveren. Lær mer om hvordan du konfigurerer skriveren for faksing. [Klikk her for å koble til Internett for mer informasjon.](http://h20180.www2.hp.com/apps/Nav?h_pagetype=s-924&h_client=s-h-e004-01&h_keyword=lp70048-all&h_lang=no&h_cc=no)
- Bruk av telefonsplitter kan forårsake faksproblemer. (En splitter er en kontakt for to ledninger som settes i en veggkontakt for telefon.) Forsøk å fjerne splitteren og koble skriveren direkte til telefonuttaket.
- Forsøk å koble en telefon og telefonledning som du vet fungerer, til telefonkontakten du bruker til skriveren, og kontroller om du får summetone. Hvis du ikke hører noen summetone, ta kontakt med teleselskapet slik at de kan sjekke linjen.
- Prøv å sende eller motta en testfaks. Hvis du kan sende eller motta en faks på riktig måte, er det kanskje ikke noe problem.

Når du har løst alle problemene, utfører du fakstesten på nytt for å kontrollere at skriveren går gjennom testen og er klar for faksing.

## Testen Telefonledning koblet til riktig port på faks mislyktes

Koble telefonledningen til riktig port.

- Påse at du bruker telefonledningen som fulgte med skriveren. Hvis du ikke bruker den medfølgende telefonledningen til å koble telefonuttaket til skriveren, er det ikke sikkert du kan sende og motta fakser. Når du har koblet til ledningen som fulgte med skriveren, utfører du testen på nytt.
- Bruk av telefonsplitter kan forårsake faksproblemer. (En splitter er en kontakt for to ledninger som settes i en veggkontakt for telefon.) Forsøk å fjerne splitteren og koble skriveren direkte til telefonuttaket.
- <span id="page-158-0"></span>1. Bruk telefonledningen som fulgte med skriveren, koble den ene enden til vegguttaket for telefonen, og koble den andre enden til porten 1-LINE på baksiden av skriveren.
- $\mathbb{R}^n$  MERK: Hvis du bruker 2-EXT-porten til å koble til telefonveggkontakten, kan du ikke sende eller motta fakser. 2-EXT-porten skal bare brukes til tilkobling av annet utstyr, som en telefonsvarer.

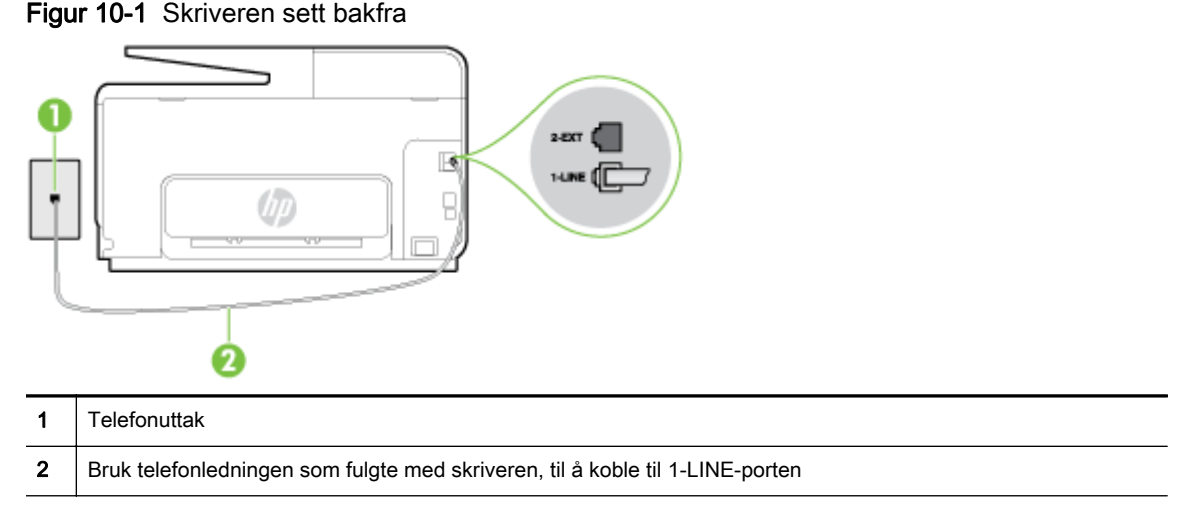

- 2. Når du har koblet telefonledningen til porten merket 1-LINE, kjører du fakstesten på nytt for å kontrollere at den godkjennes og at skriveren er klar for faksing.
- 3. Prøv å sende eller motta en testfaks.

## Testen Bruk av riktig type telefonledning med faks mislyktes

Sørg for at du bruker telefonledningen som følger med skriveren, når du skal koble til telefonkontakten. Den ene enden av telefonledningen skal kobles til porten på baksiden av skriveren som er merket 1-LINE, og den andre enden skal kobles til telefonkontakten, som vist på tegningen.

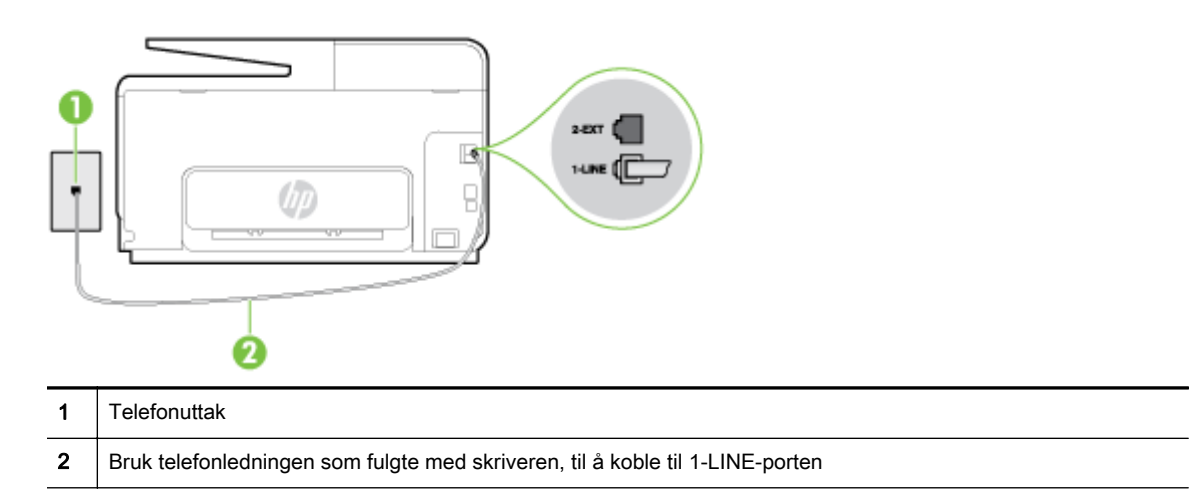

Hvis telefonledningen som fulgte med skriveren, ikke er lang nok, kan du bruke en lengre totråders telefonledning til å forlenge den. Du kan kjøpe ledningen i en elektronikkbutikk som fører telefontilbehør.

Kontroller tilkoblingen mellom telefonkontakten og skriveren for å sjekke om telefonledningen er forsvarlig tilkoblet.

- <span id="page-159-0"></span>Påse at du bruker telefonledningen som fulgte med skriveren. Hvis du ikke bruker den medfølgende telefonledningen til å koble telefonuttaket til skriveren, er det ikke sikkert du kan sende og motta fakser. Når du har koblet til ledningen som fulgte med skriveren, utfører du testen på nytt.
- Bruk av telefonsplitter kan forårsake faksproblemer. (En splitter er en kontakt for to ledninger som settes i en veggkontakt for telefon.) Forsøk å fjerne splitteren og koble skriveren direkte til telefonuttaket.

## Testen Summetonegjenkjenning mislyktes

- Det kan hende at annet utstyr som bruker den samme telefonlinjen som skriveren, fører til at testen mislykkes. For å finne ut om problemet forårsakes av andre utstyrsenheter kan du koble alt utstyret fra telefonlinjen, og utføre testen på nytt. Hvis Test av summetonegjenkjenning går bra uten det andre utstyret, er det én eller flere av utstyrsenhetene som er kilden til problemet. Prøv å koble til enhetene én etter én og kjør testen på nytt hver gang, helt til du identifiserer utstyrsenheten som forårsaker problemet.
- Forsøk å koble en telefon og telefonledning som du vet fungerer, til telefonkontakten du bruker til skriveren, og kontroller om du får summetone. Hvis du ikke hører noen summetone, ta kontakt med teleselskapet slik at de kan sjekke linjen.
- Kontroller at du har koblet skriveren riktig til telefonuttaket. Bruk telefonledningen som fulgte med skriveren, koble den ene enden til vegguttaket for telefonen, og koble den andre enden til porten 1-LINE på baksiden av skriveren.
- Bruk av telefonsplitter kan forårsake faksproblemer. (En splitter er en kontakt for to ledninger som settes i en veggkontakt for telefon.) Forsøk å fjerne splitteren og koble skriveren direkte til telefonuttaket.
- Hvis telefonsystemet ikke bruker standard summetone (telefonsentraler gjør ikke alltid det), kan det være grunnen til at testen mislykkes. Dette vil ikke skape problemer for sending eller mottak av fakser. Prøv å sende eller motta en testfaks.
- Kontroller at innstillingene for land/region er riktig angitt for landet/regionen der du bor. Hvis innstillingen for land/region ikke er angitt eller ikke er angitt på riktig måte, kan det føre til at testen mislykkes og at det oppstår problemer under sending og mottak av fakser.
- Kontroller at du kobler skriveren til en analog telefonlinie. Ellers kan du ikke sende eller motta fakser. Du kan kontrollere om telefonlinjen er digital ved å koble en vanlig analog telefon til linjen og lytte etter summetone. Hvis du ikke hører noen vanlig summetone, kan det være at telefonlinjen er satt opp for digitale telefoner. Koble skriveren til en analog telefonlinje og forsøk å sende eller motta en faks.
- Påse at du bruker telefonledningen som fulgte med skriveren. Hvis du ikke bruker den medfølgende telefonledningen til å koble telefonuttaket til skriveren, er det ikke sikkert du kan sende og motta fakser. Når du har koblet til ledningen som fulgte med skriveren, utfører du testen på nytt.

Når du har løst alle problemene, utfører du fakstesten på nytt for å kontrollere at skriveren går gjennom testen og er klar for faksing. Hvis testen Summetonegjenkjenning fortsatt mislykkes, tar du kontakt med telefonselskapet slik at de kan sjekke linjen.

## Testen av fakslinjeforhold mislyktes

Kontroller at du kobler skriveren til en analog telefonlinje. Ellers kan du ikke sende eller motta fakser. Du kan kontrollere om telefonlinjen er digital ved å koble en vanlig analog telefon til linjen og lytte etter summetone. Hvis du ikke hører noen vanlig summetone, kan det være at

<span id="page-160-0"></span>telefonlinjen er satt opp for digitale telefoner. Koble skriveren til en analog telefonlinje og forsøk å sende eller motta en faks.

- Kontroller tilkoblingen mellom telefonkontakten og skriveren for å sjekke om telefonledningen er forsvarlig tilkoblet.
- Kontroller at du har koblet skriveren riktig til telefonuttaket. Bruk telefonledningen som fulgte med skriveren, koble den ene enden til vegguttaket for telefonen, og koble den andre enden til porten 1-LINE på baksiden av skriveren.
- Det kan hende at annet utstyr som bruker den samme telefonlinjen som skriveren, fører til at testen mislykkes. For å finne ut om problemet forårsakes av andre utstyrsenheter kan du koble alt utstyret fra telefonlinjen, og utføre testen på nytt.
	- Hvis Test av fakslinjeforhold går bra uten det andre utstyret, er det én eller flere av utstyrsenhetene som er kilden til problemet. Prøv å koble til enhetene én etter én og kjør testen på nytt hver gang, helt til du identifiserer utstyrsenheten som forårsaker problemet.
	- Hvis Test av fakslinjeforhold mislykkes når annet utstyr er frakoblet, kobler du skriveren til en telefonlinje som er i orden, og går videre med problemløsingsinformasjonen i denne delen.
- Bruk av telefonsplitter kan forårsake faksproblemer. (En splitter er en kontakt for to ledninger som settes i en veggkontakt for telefon.) Forsøk å fjerne splitteren og koble skriveren direkte til telefonuttaket.
- Påse at du bruker telefonledningen som fulgte med skriveren. Hvis du ikke bruker den medfølgende telefonledningen til å koble telefonuttaket til skriveren, er det ikke sikkert du kan sende og motta fakser. Når du har koblet til ledningen som fulgte med skriveren, utfører du testen på nytt.

Når du har løst alle problemene, utfører du fakstesten på nytt for å kontrollere at skriveren går gjennom testen og er klar for faksing. Hvis Test av fakslinjeforhold fortsatt mislykkes og du fortsatt har faksproblemer, tar du kontakt med telefonselskapet slik at de kan sjekke linjen.

## Skjermen viser alltid Røret av

- Du bruker feil type telefonledning. Kontroller at du bruker totråders telefonledningen som fulgte med skriveren, til å koble skriveren til telefonlinjen. Hvis telefonledningen som fulgte med skriveren, ikke er lang nok, kan du bruke en lengre telefonledning til å forlenge den. Du kan kjøpeledningen i en elektronikkbutikk som fører telefontilbehør.
- Annet utstyr som bruker samme telefonlinje som skriveren, kan være i bruk. Kontroller at biapparater (telefoner på samme telefonlinje, men som ikke er koblet til skriveren) eller annet utstyr ikke er i bruk eller ligger med røret av. Du kan for eksempel ikke bruke skriveren til faksing hvis telefonrøret til et biapparat er av, eller hvis du bruker et datamodem til sending av e-post eller Internett-tilgang.

## Skriveren har problemer med å sende og motta fakser

Kontroller at skriveren er slått på. Se på skjermen på skriveren. Hvis skjermen er tom og (I) (Av/ på-knappen) ikke lyser, er skriveren slått av. Kontroller at strømledningen er koblet skikkelig til skriveren og satt i et strømuttak. Trykk på (Av/på-knappen) for å slå på skriveren.

Når du har slått på skriveren, anbefaler HP at du venter i fem minutter før du sender eller mottar en faks. Skriveren kan ikke sende eller motta fakser under initialisering etter at den er slått på.

Hvis HP Digital faks er aktivert, er det ikke sikkert at du kan sende eller motta fakser hvis faksminnet er fullt (begrenset av minnet i skriveren).

Sørg for at du bruker telefonledningen som følger med skriveren, når du skal koble til telefonkontakten. Den ene enden av telefonledningen skal kobles til porten på baksiden av skriveren som er merket 1-LINE, og den andre enden skal kobles til telefonkontakten, som vist på tegningen.

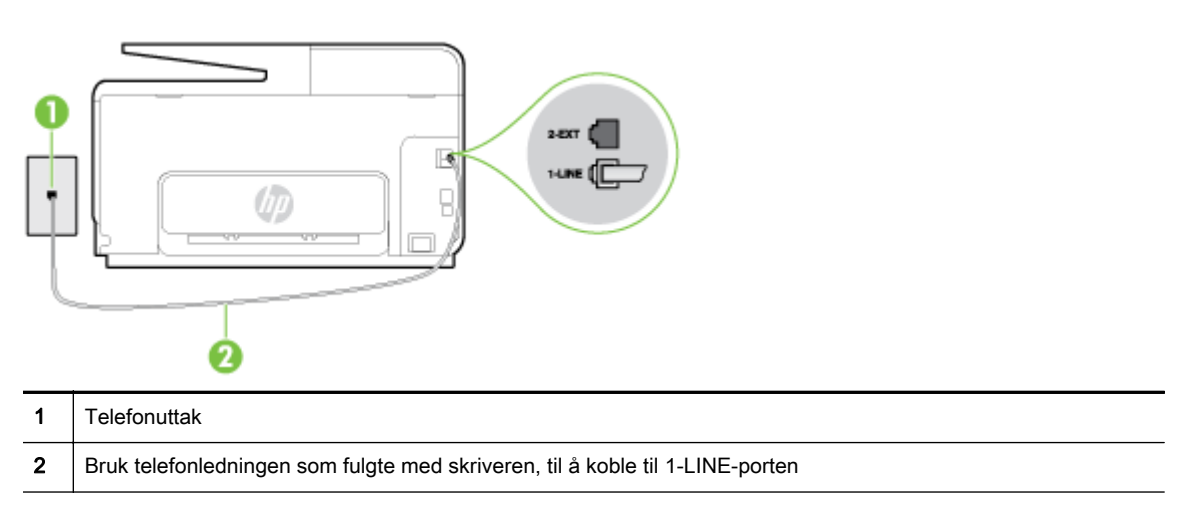

Hvis telefonledningen som fulgte med skriveren, ikke er lang nok, kan du bruke en lengre totråders telefonledning til å forlenge den. Du kan kjøpeledningen i en elektronikkbutikk som fører telefontilbehør.

- Forsøk å koble en telefon og telefonledning som du vet fungerer, til telefonkontakten du bruker til skriveren, og kontroller om du får summetone. Hvis du ikke får summetone, kontakter du ditt lokale telefonselskap.
- Annet utstyr som bruker samme telefonlinje som skriveren, kan være i bruk. Du kan for eksempel ikke bruke skriveren til faksing hvis telefonrøret til et biapparat er av, eller hvis du bruker et datamodem til sending av e-post eller Internett-tilgang.
- Kontroller om en annen prosess har forårsaket en feil. Undersøk skjermen eller datamaskinen for å se om de viser en feilmelding med informasjon om problemet og hvordan du løser det. Hvis det har oppstått en feil, kan ikke skriveren sende eller motta fakser før feilen er løst.
- Det kan være mye støy på telefonforbindelsen. Telefonlinjer med dårlig lydkvalitet (støy) kan føre til faksproblemer. Du kan kontrollere lydkvaliteten til telefonlinjen ved å koble en telefon til veggkontakten og lytte etter støy. Hvis du hører støy, slår du av Feilkorreksjonsmodus (ECM) og prøver å fakse på nytt. For mer informasjon om bytte av ECM, se [Sende en faks i](#page-81-0) [feilkorreksjonsmodus på side 66](#page-81-0). Hvis problemet vedvarer, tar du kontakt med telefonselskapet.
- Hvis du bruker en DSL-linjetjeneste (digital subscribe line), må du kontrollere at du har et DSLfilter tilkoblet, ellers vil du ikke kunne sende fakser. [Klikk her for å koble til Internett for mer informasjon](http://h20180.www2.hp.com/apps/Nav?h_pagetype=s-924&h_client=s-h-e004-01&h_keyword=lp70048-all&h_lang=no&h_cc=no).
- Kontroller at skriveren ikke er koblet til et telefonuttak som er satt opp for digitale telefoner. Du kan kontrollere om telefonlinjen er digital ved å koble en vanlig analog telefon til linjen og lytte etter summetone. Hvis du ikke hører noen vanlig summetone, kan det være at telefonlinjen er satt opp for digitale telefoner.
- Hvis du bruker et PBX (private branch exchange) eller en ISDN-omformer/terminaladapter (integrated services digital network), må du kontrollere at skriveren er koblet til riktig port, og at terminaladapteren er satt til riktig vekslertype for landet/regionen du bor i, hvis mulig. [Klikk her for å koble til Internett for mer informasjon](http://h20180.www2.hp.com/apps/Nav?h_pagetype=s-924&h_client=s-h-e004-01&h_keyword=lp70048-all&h_lang=no&h_cc=no).
- Hvis skriveren deler telefonlinje med en DSL-tjeneste, kan det hende at DSL-modemet ikke er riktig jordet. Hvis DSL-modemet ikke er riktig jordet, kan det forårsake støy på telefonlinjen. Telefonlinjer med dårlig lydkvalitet (støy) kan føre til faksproblemer. Du kan kontrollere

<span id="page-162-0"></span>lydkvaliteten til telefonlinjen ved å koble en telefon til veggkontakten og lytte etter støy. Hvis du hører støy, slår du av DSL-modemet og kobler fra strømmen i minst 15 minutter. Slå på DSLmodemet igjen og lytt på summetonen.

 $\mathbb{F}$  MERK: Det kan oppstå støy på telefonlinjen igjen senere. Hvis skriveren slutter å sende og motta fakser, gjentar du denne prosedyren.

Hvis det fremdeles er støy på telefonlinjen, kontakter du telefonselskapet. Hvis du trenger informasjon om å slå av DSL-modemet, kontakter du DSL-leverandøren.

Bruk av telefonsplitter kan forårsake faksproblemer. (En splitter er en kontakt for to ledninger som settes i en veggkontakt for telefon.) Forsøk å fjerne splitteren og koble skriveren direkte til telefonuttaket.

## Skriveren kan ikke motta fakser, men kan sende fakser

- Hvis du ikke bruker særskilte ringetoner, kontrollerer du at Særskilt ringemønster-funksjonen på skriveren er satt til Alle ringemønstre. Du finner mer informasion i [Endre anropsmønster for svar](#page-93-0) [for særskilt ringemønster på side 78.](#page-93-0)
- Hvis Autosvar er satt til Av, må du motta fakser manuelt, ellers kan ikke skriveren motta faksen. Du finner informasjon om manuelt mottak av fakser i [Motta en faks manuelt på side 67.](#page-82-0)
- Hvis du har en taleposttjeneste på samme telefonnummer som du bruker for faksoppringinger, må du motta fakser manuelt, ikke automatisk. Det betyr at du må være tilstede for å kunne svare på innkommende fakser. Lær mer om hvordan du konfigurerer skriveren når du har en taleposttjeneste. [Klikk her for å koble til Internett for mer informasjon](http://h20180.www2.hp.com/apps/Nav?h_pagetype=s-924&h_client=s-h-e004-01&h_keyword=lp70048-all&h_lang=no&h_cc=no). Hvis du vil vite mer om hvordan du mottar fakser manuelt, kan du se [Motta en faks manuelt på side 67.](#page-82-0)
- Hvis du har et datamodem på samme telefonlinje som skriveren, må du kontrollere at programvaren som fulgte med modemet, ikke er konfigurert for å motta fakser automatisk. Modemer som er satt opp for å motta fakser automatisk, tar over telefonlinjen for å motta alle innkommende fakser, noe som hindrer skriveren i å motta faksanrop.
- Hvis du har en telefonsvarer på samme telefonlinie som skriveren, vil du kanskie få ett av følgende problemer:
	- Telefonsvareren er kanskje ikke konfigurert riktig med skriveren.
	- Den utgående meldingen kan være for lang eller for høy til at skriveren kan oppdage fakstoner, og derfor kan det hende avsenderfaksmaskinen kobles fra.
	- Det er mulig at telefonsvareren ikke har nok stille tid etter den utgående meldingen til at skriveren klarer å oppdage fakstoner. Dette problemet er mer vanlig med digitale telefonsvarere.

Gjør følgende for å prøve å løse disse problemene:

- Når du har en telefonsvarer på samme telefonlinje som faksen, må du prøve å koble telefonsvareren direkte til skriveren. [Klikk her for å koble til Internett for mer informasjon](http://h20180.www2.hp.com/apps/Nav?h_pagetype=s-924&h_client=s-h-e004-01&h_keyword=lp70048-all&h_lang=no&h_cc=no).
- Kontroller at skriveren er konfigurert for å motta fakser automatisk. Du finner informasjon om hvordan du konfigurerer skriveren for automatisk mottak av fakser, i [Motta en faks](#page-82-0) [på side 67](#page-82-0).
- Kontroller at innstillingen Antall ring til svar er satt til en høyere verdi enn for telefonsvareren. Hvis du vil ha mer informasjon, kan du se [Angi antall ringesignaler før svar](#page-93-0) [på side 78](#page-93-0).
- <span id="page-163-0"></span>Koble fra telefonsvareren, og prøv deretter å motta en faks. Hvis du kan fakse uten telefonsvareren, kan det hende det var telefonsvareren som forårsaket problemet.
- Koble til telefonsvareren igjen, og spill inn den utgående meldingen på nytt. Spill inn en melding med en varighet på omtrent ti sekunder. Snakk langsom og lavt når du spiller inn meldingen. La det være minst fem sekunder stillhet på slutten av den talte meldingen. Du må ikke ha noen bakgrunnsstøy når du spiller inn denne stille perioden. Forsøk å motta faks på nytt.
- **WERK:** Enkelte digitale telefonsvarere beholder kanskje ikke stillheten på slutten av den utgående meldingen. Spill av den utgående meldingen for å kontrollere den.
- Hvis skriveren deler telefonlinje med andre typer telefonutstyr, for eksempel en telefonsvarer, et oppringt datamodem eller en bryterboks med flere porter, kan det hende at fakssignalnivået reduseres. Signalnivået kan også bli redusert hvis du bruker en splitter eller skjøter telefonledningen med ekstra lengder. Et redusert fakssignal kan føre til problemer ved faksmottak.

For å finne ut om det er annet utstyr som forårsaker et problem, kobler du alt unntatt skriveren fra telefonlinjen, og deretter prøver du å motta en faks. Hvis du kan motta fakser uten det andre utstyret, er det en eller flere av disse utstyrsskriverene som forårsaker problemene. Prøv å koble dem til igjen én om gangen, og motta en faks hver gang, til du identifiserer utstyrsskriveren som er årsaken til problemet.

Hvis du har et bestemt ringemønster for faksnummeret (bruker særskilt ringemønster fra telefonselskapet), må du kontrollere at Særskilt ringemønster-funksjonen på skriveren er i overensstemmelse med dette. Du finner mer informasjon i [Endre anropsmønster for svar for](#page-93-0) [særskilt ringemønster på side 78](#page-93-0).

## Skriveren kan ikke sende fakser, men kan motta fakser

Det kan hende skriveren ringer for raskt eller for tidlig. Du må kanskie legge inn enkelte pauser i nummersekvensen. Hvis du for eksempel trenger tilgang til en ekstern linje før du slår telefonnummeret, legger du inn en pause etter eksternlinjenummeret. Hvis nummeret er 95555555 og 9 gir tilgang til en ekstern linje, kan du legge inn pauser på denne måten: 9-555-5555. Hvis du skal legge inn en pause i faksnummeret du skriver inn, berører du \* flere ganger til det vises en strek (-) på skjermen.

Du kan også sende en faks ved hjelp av overvåket oppringing. Da kan du lytte til telefonlinjen mens du ringer. Du kan bestemme takten i oppringingen, og reagere på meldinger underveis. Hvis du vil ha mer informasjon, kan du se [Sende en faks ved å bruke overvåket oppringing](#page-79-0) [på side 64](#page-79-0).

Nummeret du oppga ved sending av faksen, har ikke riktig format, eller mottakermaskinen har problemer. Hvis du vil kontrollere dette, kan du prøve å ringe faksnummeret fra en telefon og lytte etter fakstoner. Hvis du ikke hører fakstoner, er det mulig at mottakerens faksmaskin ikke er slått på eller ikke er koblet til, eller at en taleposttjeneste skaper forstyrrelser på mottakerens telefonlinje. Du kan også be mottakeren sjekke om mottakerfaksmaskinen har problemer.

# Løse problemer med HP ePrint og HP Utskrivbart

Hvis du har problemer med å bruke Webtjenester som HP ePrint og skriverapper, kontrollerer du følgende:

Pass på at skriveren er koblet til Internett med en Ethernet- eller trådløs tilkobling.

 $\mathbb{R}$  MERK: Du kan ikke bruke disse webfunksjonene hvis skriveren er tilkoblet med en USB-kabel.

- Pass på at de siste produktoppdateringene har blitt installert på skriveren. Hvis du vil ha mer informasjon, kan du se [Oppdatere skriveren på side 37](#page-52-0).
- Pass på at Webtjenester er aktivert på skriveren. Du finner mer informasjon i [Konfigurere](#page-104-0) [Webtjenester via skriverens kontrollpanel på side 89](#page-104-0).
- Kontroller at nettverkshuben, -bryteren eller -ruteren er på og fungerer ordentlig.
- Hvis du kobler til skriveren via en Ethernet-kabel, må du sørge for at du ikke bruker en telefonledning eller krysskabel til å koble skriveren til nettverket, og at Ethernet-kabelen er godt festet til skriveren. Du finner mer informasjon i [Generell nettverksproblemløsing på side 150.](#page-165-0)
- Hvis du kobler til skriveren via en trådløs tilkobling, må du kontrollere at det trådløse nettverket fungerer slik det skal. Du finner mer informasjon i [Kan ikke koble til skriveren trådløst](#page-165-0) [på side 150.](#page-165-0)
- Undersøk følgende hvis du bruker HP ePrint:
	- Pass på at skriverens e-postadresse er riktig.
	- Kontroller at skriverens e-postadresse er den eneste adressen på Til-linjen i epostmeldingen. Hvis andre e-postadresser også er oppført på Til-linjen, er det ikke sikkert at vedleggene du sender blir skrevet ut.
	- Kontroller at du sender dokumenter som oppfyller HP ePrint-kravene.
- Hvis nettverket bruker proxy-innstillinger ved tilkobling til Internett, må du påse at proxyinnstillingene du oppgir, er gyldige:
	- Sjekk innstillingene som brukes av nettleseren du bruker (for eksempel Internet Explorer, Firefox eller Safari).
	- Forhør deg med IT-administratoren eller personen som konfigurerte brannmuren din.

Hvis proxyinnstillingene som brukes av brannmuren, er endret, må du oppdatere disse innstillingene i skriverens kontrollpanel. Hvis innstillingene ikke blir oppdatert, vil du ikke kunne bruke Webtjenester. Lær hvordan du arbeider med brannmur og antivirusprogrammer. [Klikk her for å koble til Internett for mer informasjon.](http://h20180.www2.hp.com/apps/Nav?h_pagetype=s-924&h_client=s-h-e004-01&h_keyword=lp70017-win-OJ8610&h_lang=no&h_cc=no)

 $\mathcal X$  TIPS: Hvis du trenger mer hielp til konfigurering og bruk av Webtienester, kan du gå til HP Connected på [www.hpconnected.com.](http://www.hpconnected.com)

# <span id="page-165-0"></span>Løse nettverksproblemer

Denne delen inneholder løsninger på vanlige problemer med tilkobling eller bruk av skriveren i nettverket.

- $\frac{1}{2}$  TIPS: (Windows) Hvis du har problemer med å skrive ut, kan du [kjøre HP Utskrifts- og](http://h20180.www2.hp.com/apps/Nav?h_pagetype=s-924&h_client=s-h-e004-01&h_keyword=lp70044-win&h_lang=no&h_cc=no) [skannedoktor](http://h20180.www2.hp.com/apps/Nav?h_pagetype=s-924&h_client=s-h-e004-01&h_keyword=lp70044-win&h_lang=no&h_cc=no) for å løse problemet automatisk. Verktøyet vil prøve å diagnostisere og løse problemet. Det er ikke sikkert at HP Utskrifts- og skannedoktor er tilgjengelig på alle språk.
	- Generell nettverksproblemløsing
	- Kan ikke koble til skriveren trådløst

Hvis du ønsker mer informasjon om nettverksproblemer, kan du se følgende:

- Lær hvordan du finner sikkerhetsinnstillingene for nettverket. [Klikk her for å koble til Internett for mer informasjon](http://h20180.www2.hp.com/apps/Nav?h_pagetype=s-924&h_client=s-h-e004-01&h_keyword=lp70018-win-OJ8610&h_lang=no&h_cc=no).
- Lær om problemløsingstips for nettverk. [Klikk her for å koble til Internett for mer informasjon](http://h20180.www2.hp.com/apps/Nav?h_pagetype=s-924&h_client=s-h-e004-01&h_keyword=lp70016-win-OJ8610&h_lang=no&h_cc=no).
- Lær hvordan du arbeider med brannmuren og antivirusprogrammer under installeringen av skriveren. [Klikk her for å koble til Internett for mer informasjon.](http://h20180.www2.hp.com/apps/Nav?h_pagetype=s-924&h_client=s-h-e004-01&h_keyword=lp70017-win-OJ8610&h_lang=no&h_cc=no)

## Generell nettverksproblemløsing

Hvis installeringsprogrammet ikke finner skriveren, skriver du ut nettverkskonfigurasjonssiden fra skriverens kontrollpanel og skriver inn IP-adressen manuelt i installeringsprogrammet. Du finner mer informasjon i [Nettverkskonfigurasjonsside på side 126](#page-141-0).

 $\mathcal{X}$  TIPS: Du kan besøke HPs nettsted for kundestøtte på [www.hp.com/support](http://h20180.www2.hp.com/apps/Nav?h_pagetype=s-001&h_page=hpcom&h_client=s-h-e008-1&h_product=5367602&h_lang=no&h_cc=no) for å få informasjon og verktøy som kan hjelpe til å løse mange vanlige skriverproblemer.

(Windows) Hvis du har problemer med å skrive ut, kan du [kjøre HP Utskrifts- og skannedoktor](http://h20180.www2.hp.com/apps/Nav?h_pagetype=s-924&h_client=s-h-e004-01&h_keyword=lp70044-win&h_lang=no&h_cc=no) for å løse problemet automatisk. Verktøyet vil prøve å diagnostisere og løse problemet. Det er ikke sikkert at HP Utskrifts- og skannedoktor er tilgjengelig på alle språk.

Kontroller følgende:

- Ikke slå på skriverens trådløsfunksjon før du installerer HP-skriverprogramvaren. Kontroller at Trådløst-lampen ikke er tent.
- Når du ser en melding om det under installeringen, må du koble til Ethernet-kabelen og kontrollere at Ethernet-lampen ved siden av kontakten tennes.
- Alle kabeltilkoblinger til datamaskinen og skriveren er festet.
- Nettverket virker og nettverkshuben, -bryteren eller -ruteren er slått på.
- (Windows) Alle programmer, inkludert antivirusprogrammer, antispionprogrammer og brannmurer, er lukket eller deaktivert.

## Kan ikke koble til skriveren trådløst

Kontroller at du har konfigurert skriverens trådløsfunksjon.

Se [Konfigurere skriveren for trådløs kommunikasjon på side 106](#page-121-0) hvis du vil vite mer om konfigurering av trådløs tilkobling.

## Trinn 1: Kontroller at Trådløst (802.11)-lampen er tent

Forstå virkemåten til Trådløst-lampen på skriveren.

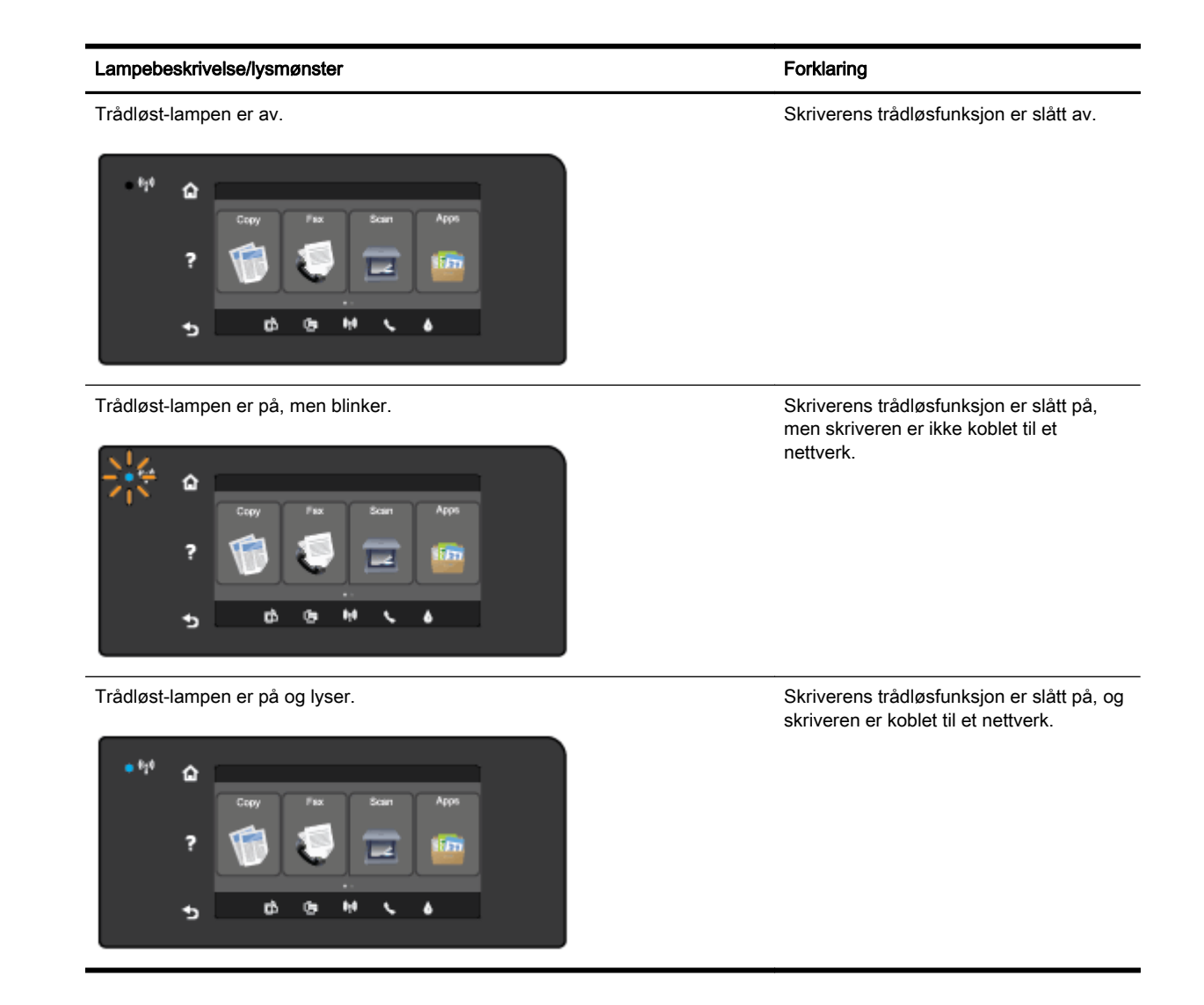

Hvis den blå trådløslampen på skriverens kontrollpanel ikke er tent, kan trådløsfunksjonen være slått av.

**WERK:** Hvis skriveren støtter Ethernet-nettverk, må du kontrollere at det ikke er koblet en Ethernetkabel til skriveren. Hvis du kobler til en Ethernet-kabel, blir skriverens trådløsfunksjon slått av.

#### Slik slår du på skriverens trådløsfunksjon

- 1. Berør († 1) (Trådløst) på skriverens kontrollpanel, og berør deretter Innstillinger.
- 2. Berør Trådløsinnstillinger.
- 3. Skyv knappen for å slå på skriverens trådløsfunksjon.

Hvis den blå trådløslampen blinker, betyr det at skriveren ikke er koblet til et nettverk. Bruk HPskriverprogramvaren til å koble til skriveren trådløst.

## Trinn 2: Kontroller at datamaskinen er koblet til det trådløse nettverket

Kontroller at datamaskinen er koblet til det trådløse nettverket Hvis du ikke kan koble datamaskinen til nettverket, kan det være et maskinvareproblem i ruteren eller datamaskinen.

## Trinn 3: Kjør trådløstesten

Skriv ut Test av trådløst nettverk-rapporten for å kontrollere at den trådløse tilkoblingen fungerer.

- 1. Kontroller at skriveren er slått på og at papir er lagt inn i skuffen.
- 2. Fra skriverens kontrollpanel berører du og drar fingeren over skjermen, og deretter berører du Oppsett.
- 3. Berør Skriv rapporter.

#### 4. Berør Skriv ut Test av trådløst nettverk-rapport.

Hvis testen mislykkes, må du se gjennom rapporten for å få informasjon om hvordan du løser problemet, og så kjøre testen igjen.

 $\frac{1}{2}$  TIPS: Hvis trådløssignalet er svakt, eller hvis skriveren har problemer med å opprettholde tilkoblingen, kan du prøve å flytte skriveren nærmere den trådløse ruteren.

## Trinn 4: Start komponentene for det trådløse nettverket på nytt

Slå av ruteren og skriveren, og slå dem på igjen i denne rekkefølgen: ruteren først, og deretter skriveren.

Noen ganger hjelper det å slå enheter av og på igjen for å løse problemer med nettverkskommunikasjonen. Hvis du fortsatt ikke kan koble til, slår du av ruteren, skriveren og datamaskinen. Slå dem deretter på igjen i følgende rekkefølge: ruteren først, deretter skriveren og til slutt datamaskinen.

- $\mathbb{R}^n$  MERK: Hvis du fremdeles har problemer, kan du gå til HP Senter for trådløs utskrift ([www.hp.com/](http://www.hp.com/go/wirelessprinting) [go/wirelessprinting](http://www.hp.com/go/wirelessprinting)). (Det er ikke sikkert at dette nettstedet er tilgjengelig på alle språk i øyeblikket.) Nettstedet inneholder den nyeste informasjonen om konfigurering og bruk av skriveren i et trådløst nettverk, og informasjon om løsing av problemer med trådløs tilkobling og sikkerhetsprogramvare.
- $\frac{1}{2}$ : (Windows) Hvis du har problemer med å skrive ut, kan du [kjøre HP Utskrifts- og](http://h20180.www2.hp.com/apps/Nav?h_pagetype=s-924&h_client=s-h-e004-01&h_keyword=lp70044-win&h_lang=no&h_cc=no) [skannedoktor](http://h20180.www2.hp.com/apps/Nav?h_pagetype=s-924&h_client=s-h-e004-01&h_keyword=lp70044-win&h_lang=no&h_cc=no) for å løse problemet automatisk. Verktøyet vil prøve å diagnostisere og løse problemet. Det er ikke sikkert at HP Utskrifts- og skannedoktor er tilgjengelig på alle språk.

Hvis det ikke kan etableres en trådløs tilkobling, kan skriveren også kobles til nettverket med en Ethernet-kabel.

# Løse problemer med skriveradministrasjon

Denne delen inneholder løsninger på vanlige problemer med administrasjon av skriveren.

- **WERK:** Hvis du skal bruke den innebygde webserveren, må skriveren være koblet til et nettverk med en Ethernet- eller trådløs tilkobling. Du kan ikke bruke den innebygde webserveren hvis skriveren er koblet til en datamaskin med en USB-kabel.
- ※ TIPS: Du kan besøke HPs nettsted for kundestøtte på [www.hp.com/support](http://h20180.www2.hp.com/apps/Nav?h_pagetype=s-001&h_page=hpcom&h_client=s-h-e008-1&h_product=5367602&h_lang=no&h_cc=no) for å få informasjon og verktøy som kan hjelpe til å løse mange vanlige skriverproblemer.

## Innebygd webserver kan ikke åpnes

### Kontroller nettverkskonfigurasjonen

- Kontroller at du ikke bruker en telefonledning eller en krysskabel til å koble skriveren til nettverket.
- Kontroller at nettverkskabelen er koblet riktig til skriveren.
- Kontroller at nettverkshuben, -bryteren eller -ruteren er på og fungerer ordentlig.

## Kontroller datamaskinen

Kontroller at datamaskinen du bruker, er koblet til nettverket.

MERK: Når du skal bruke EWS, må skriveren være koblet til et nettverk. Du kan ikke bruke den innebygde webserveren hvis skriveren er koblet til en datamaskin med en USB-kabel.

#### Kontroller nettleseren

- Kontroller at nettleseren oppfyller minimumskravene til systemet. Se systemkravene i Viktig-filen for mer informasjon.
- Hvis nettleseren bruker proxy-innstillinger for å koble til Internett, kan du prøve å slå av disse innstillingene. Hvis du vil ha mer informasjon, kan du se dokumentasjonen som fulgte med nettleseren.
- Kontroller at JavaScript og informasjonskapsler er aktivert i nettleseren. Hvis du vil ha mer informasjon, kan du se dokumentasjonen som fulgte med nettleseren.

#### Kontroller IP-adressen for skriveren

- Når du skal kontrollere IP-adressen til skriveren, henter du IP-adressen ved å skrive ut en nettverkskonfigurasjonsside. Berør (Trådløst) på skriverens kontrollpanel, berør Innstillinger og deretter Skriv ut nettverkskonfigurasjon.
- Ping skriveren ved å bruke IP-adressen fra kommandoledeteksten (Windows) eller fra Nettverksverktøy (OS X). (Nettverksverktøy ligger i Verktøy-mappen i Programmer-mappen på harddiskens øverste nivå.)

Hvis IP-adressen for eksempel er 123.123.123.123, skriver du inn følgende ved MS-DOSledeteksten (Windows):

C:\Ping 123.123.123.123

eller

I Nettverksverktøy (OS X) klikker du på Ping-fanen, skriver inn 123.123.123.123 i boksen og klikker på Ping.

Hvis svaret vises, er IP-adressen korrekt. Hvis det vises et tidsavbruddssvar, er IP-adressen feil.

TIPS: Hvis du bruker en datamaskin som kjører Windows, kan du besøke HPs webområde for kundestøtte på [www.hp.com/support.](http://h20180.www2.hp.com/apps/Nav?h_pagetype=s-001&h_page=hpcom&h_client=s-h-e008-1&h_product=5367602&h_lang=no&h_cc=no) På dette nettstedet finner du informasjon og verktøy som kan hjelpe deg med å løse mange vanlige problemer.

# <span id="page-170-0"></span>Vedlikehold av skrivehode

Hvis du har problemer med å skrive ut, kan det hende du har problemer med skrivehodet. Du bør utføre prosedyrene i avsnittene nedenfor bare når du blir bedt om å gjøre det for å løse problemer med utskriftskvaliteten.

Unødvendig bruk av prosedyrene for justering og rengjøring kan innebære sløsing av blekk og kortere levetid for patronene.

Denne delen inneholder følgende emner:

- Rengjør skrivehodet
- [Justere skrivehodet](#page-171-0)
- [Kalibrere linjematingen](#page-172-0)
- [Installer skrivehodet på nytt](#page-172-0)

## Rengjør skrivehodet

Hvis utskriften har striper eller hvis den har uriktige eller manglende farger, må kanskje skrivehodet rengjøres.

Det er to rengjøringsstadier. Hvert stadium tar omkring to minutter, den krever ett papirark og bruker en økende mengde blekk. Kontroller kvaliteten på den utskrevne siden for hvert stadium. Du bør bare starte neste rengjøringsfase hvis utskriftskvaliteten er dårlig.

Hvis utskriftskvaliteten fortsatt virker dårlig etter begge rengjøringsstadiene, forsøker du å justere skriveren. Hvis problemene med utskriftskvaliteten vedvarer etter justering og rengjøring, kontakter du HPs kundestøtte. Du finner mer informasjon i [HPs kundestøtte på side 122.](#page-137-0)

 $\mathbb{R}^n$  MERK: Rengjøringen bruker blekk, så derfor bør du rengjøre skrivehodet bare når det er nødvendig. Rengjøringen tar noen minutter. Noe støy kan oppstå i prosessen. Før du rengjør skrivehodet må du legge papir i skuffen. Hvis du vil ha mer informasjon, kan du se [Legge i papir](#page-39-0) [på side 24](#page-39-0).

Hvis du ikke slår av enheten på riktig måte, kan det føre til problemer med utskriftskvaliteten. Hvis du vil ha mer informasjon, kan du se [Slå av skriveren på side 39.](#page-54-0)

## Slik rengjør du skrivehodet fra kontrollpanelet

- 1. Legg ubrukt vanlig hvitt papir i Letter-, A4- eller Legal-størrelse i hovedinnskuffen. Du finner mer informasjon i [Legge i papir med standardstørrelse på side 24](#page-39-0).
- 2. Fra skriverens kontrollpanel berører du og drar fingeren over skjermen, og deretter berører du Oppsett.
- 3. Berør Verktøy og deretter Rens skrivehode.

#### Slik rengjør du skrivehodet fra Verktøykasse (Windows)

- 1. Legg ubrukt vanlig hvitt papir i Letter-, A4- eller Legal-størrelse i hovedinnskuffen. Du finner mer informasjon i [Legge i papir med standardstørrelse på side 24](#page-39-0).
- 2. Åpne Verktøykasse. Du finner mer informasjon i [Åpne Verktøykasse på side 116.](#page-131-0)
- 3. Fra kategorien Enhetstjenester klikker du på ikonet til venstre for Rengiør skrivehoder.
- 4. Følg veiledningen på skjermen.

## <span id="page-171-0"></span>Slik rengjør du skrivehodet fra HP Utility (OS X)

- 1. Legg ubrukt vanlig hvitt papir i Letter-, A4- eller Legal-størrelse i hovedinnskuffen. Du finner mer informasjon i [Legge i papir med standardstørrelse på side 24](#page-39-0).
- 2. Åpne HP Utility. Du finner mer informasjon i [HP Utility \(OS X\) på side 117.](#page-132-0)
- 3. I delen Informasion og støtte klikker du på Rengiør skrivehoder.
- 4. Klikk på Rengjør, og følg deretter instruksjonene på skjermen.

#### Slik rengjør du skrivehodet fra den innebygde webserveren (EWS)

- 1. Legg ubrukt vanlig hvitt papir i Letter-, A4- eller Legal-størrelse i hovedinnskuffen. Du finner mer informasjon i [Legge i papir med standardstørrelse på side 24](#page-39-0).
- 2. Åpne EWS. Du finner mer informasjon i [Innebygd webserver på side 118](#page-133-0).
- 3. Klikk på Verktøy-kategorien og deretter på Verktøykasse for utskriftskvalitet i Verktøy-delen.
- 4. Klikk på Rens skrivehode og følg instruksjonene på skjermen.

## Justere skrivehodet

Skriveren justerer automatisk skrivehodet ved første gangs oppsett.

Du kan bruke denne funksjonen hvis du får problemer med utskriftskvaliteten der rette linjer er ujevne.

### Slik justerer du skrivehodet fra kontrollpanelet

- 1. Legg ubrukt vanlig hvitt papir i Letter-, A4- eller Legal-størrelse i hovedinnskuffen. Du finner mer informasion i [Legge i papir med standardstørrelse på side 24](#page-39-0).
- 2. Fra skriverens kontrollpanel berører du og drar fingeren over skjermen, og deretter berører du Oppsett.
- 3. Berør Verktøy og velg deretter Juster skrivehode.

## Slik justerer du skrivehodet fra Verktøykasse (Windows)

- 1. Legg ubrukt vanlig hvitt papir i Letter-, A4- eller Legal-størrelse i hovedinnskuffen. Du finner mer informasjon i [Legge i papir med standardstørrelse på side 24](#page-39-0).
- 2. Åpne Verktøykasse. Du finner mer informasjon i [Åpne Verktøykasse på side 116.](#page-131-0)
- 3. Fra kategorien Enhetstjenester klikker du på ikonet til venstre for Juster skrivehoder.
- 4. Følg veiledningen på skjermen.

#### Slik justerer du skrivehodet fra HP Utility (OS X)

- 1. Legg ubrukt vanlig hvitt papir i Letter-, A4- eller Legal-størrelse i hovedinnskuffen. Du finner mer informasjon i [Legge i papir med standardstørrelse på side 24](#page-39-0).
- 2. Åpne HP Utility. Du finner mer informasjon i [HP Utility \(OS X\) på side 117.](#page-132-0)
- 3. I delen Informasjon og støtte klikker du på Juster skrivehode.
- 4. Klikk på Juster, og følg deretter instruksjonene på skjermen.

## <span id="page-172-0"></span>Slik justerer du skrivehodet fra den innebygde webserveren (EWS)

- 1. Legg ubrukt vanlig hvitt papir i Letter-, A4- eller Legal-størrelse i hovedinnskuffen. Du finner mer informasjon i [Legge i papir med standardstørrelse på side 24](#page-39-0).
- 2. Åpne EWS. Du finner mer informasjon i [Innebygd webserver på side 118](#page-133-0).
- 3. Klikk på Verktøy-kategorien og deretter på Verktøykasse for utskriftskvalitet i Verktøy-delen.
- 4. Klikk på Juster skriver, og følg instruksjonene på skjermen.

## Kalibrere linjematingen

Hvis du fremdeles ser striper og hvite linjer etter å ha justert skrivehodet, må du kalibrere linjematingen.

#### Slik kalibrerer du linjematingen fra kontrollpanelet

- 1. Legg ubrukt vanlig hvitt papir i Letter-, A4- eller Legal-størrelse i hovedinnskuffen. Du finner mer informasjon i [Legge i papir med standardstørrelse på side 24](#page-39-0).
- 2. Fra skriverens kontrollpanel berører du og drar fingeren over skjermen, og deretter berører du Oppsett.
- 3. Berør Verktøy og deretter Kalibrer linjemating.

### Slik kalibrerer du linjematingen fra Verktøykasse (Windows)

- 1. Legg ubrukt vanlig hvitt papir i Letter-, A4- eller Legal-størrelse i hovedinnskuffen. Du finner mer informasjon i [Legge i papir med standardstørrelse på side 24](#page-39-0).
- 2. Åpne Verktøykasse. Du finner mer informasjon i [Åpne Verktøykasse på side 116.](#page-131-0)
- 3. Fra kategorien Enhetstjenester klikker du på ikonet til venstre for Kalibrering av linjemating.
- 4. Følg veiledningen på skjermen.

## Slik kalibrerer du linjematingen fra den innebygde webserveren (EWS)

- 1. Legg ubrukt vanlig hvitt papir i Letter-, A4- eller Legal-størrelse i hovedinnskuffen. Du finner mer informasjon i [Legge i papir med standardstørrelse på side 24](#page-39-0).
- 2. Åpne EWS. Du finner mer informasjon i [Innebygd webserver på side 118](#page-133-0).
- 3. Klikk på Verktøy-kategorien og deretter på Verktøykasse for utskriftskvalitet i Verktøy-delen.
- 4. Klikk på Kalibrer linjemating og følg instruksjonene på skjermen.

## Installer skrivehodet på nytt

Denne prosedyren må bare utføres når du har sett meldingen Missing or Failed Printhead (Manglende eller skadet skrivehode), og skriveren har først blitt slått av og deretter på igjen for å løse problemet. Hvis meldingen ikke forsvinner, prøver du denne prosedyren.

#### Slik installerer du skrivehodet på nytt

1. Kontroller at skriveren er slått på.

2. Åpne blekkpatrondekselet.

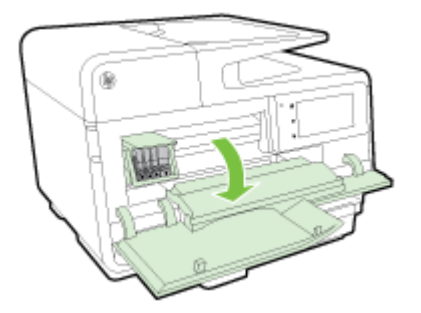

3. Løft sperrehåndtaket på blekkpatronvognen.

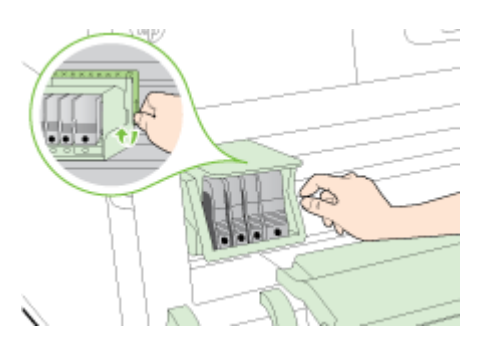

4. Fjern skrivehodet ved å løfte det opp og trekke det ut av skriveren.

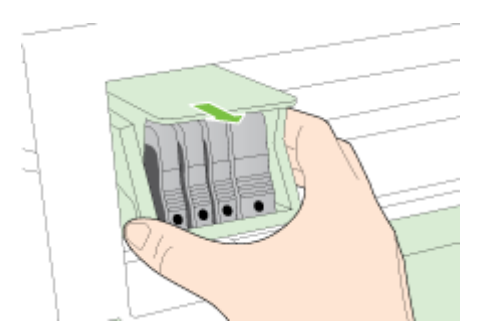

5. Pass på at sperrehåndtaket er hevet, og sett deretter inn igjen skrivehodet.

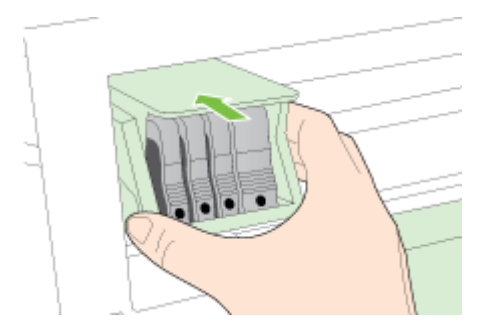

- 6. Senk sperrehåndtaket forsiktig.
- **MERK:** Pass på at du senker sperrehåndtaket før du setter inn igjen blekkpatronene. Hvis sperrehåndtaket får stå i åpen stilling, kan det føre til utskriftsproblemer fordi blekkpatronene ikke sitter som de skal. Sperren må være lukket for at blekkpatronene skal kunne settes ordentlig i.
- 7. Lukk blekkpatrondekselet.

# <span id="page-174-0"></span>Fjerne fastkjørt papir

Fra tid til annen oppstår det papirstopp under en utskriftsjobb.

Papirstopp kan oppstå inne i skriveren eller i den automatiske dokumentmateren.

- $\triangle$  FORSIKTIG: Du bør fjerne fastkjørt papir så raskt som mulig for å hindre mulig skade på skrivehodet.
- $\mathcal{X}$  TIPS: Hvis du merker at utskriftskvaliteten er dårlig, rengjør du skrivehodet. Du finner mer informasjon i [Rengjør skrivehodet på side 155.](#page-170-0)
	- Fjerne fastkjørt papir inne i skriveren
	- [Fjerne fastkjørt papir i den automatiske dokumentmateren](#page-175-0)
	- [Unngå papirstopp](#page-176-0)

## Fjerne fastkjørt papir inne i skriveren

- 1. Fjern alt papir fra utskuffen.
	- FORSIKTIG: Hvis du prøver å fjerne fastkjørt papir fra fronten på skriveren, kan du skade utskriftsmekanismen. Du må alltid fjerne fastkjørt papir gjennom tilbehøret for automatisk tosidig utskrift (dupleksenhet).
- 2. Kontroller dupleksenheten.
	- a. Trykk på knappene på begge sider av tosidigenheten, og fjern deretter enheten.

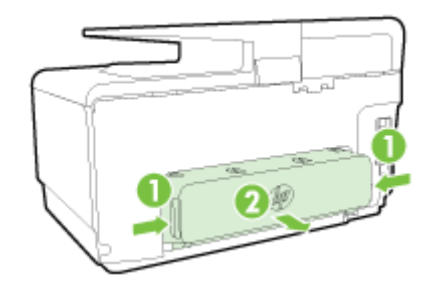

- b. Finn eventuelt fastkjørt papir inne i skriveren, grip det med begge hender og dra det mot deg.
	- $\Lambda$  FORSIKTIG: Hvis papiret revner når du fjerner det fra valsene, kontrollerer du valsene og hjulene for å se om det finnes papirrester inne i skriveren. Hvis du ikke fjerner alle papirrester fra skriveren, er det sannsynlig at mer papir kjører seg fast.
- c. Hvis papiret ikke er der, trykker du ned låsen på toppen av dupleksenheten og senker dekselet. Hvis papiret sitter fast der, fjerner du det forsiktig. Lukk dekselet.
- d. Skyv tosidigenheten inn i skriveren igjen til den låses på plass.
- 3. Hvis du ikke har funnet det fastkjørte papiret og har installert skuff 2, drar du ut skuffen og fjerner det fastkjørte papiret, hvis det er mulig. Hvis ikke det er mulig, gjør du følgende:
	- a. Kontroller at skriveren er slått av, og koble fra strømledningen.
	- b. Løft skriveren av Skuff 2.
	- c. Fjern det fastkjørte papiret fra bunnen av skriveren eller fra skuff 2.
	- d. Sett skriveren tilbake over skuff 2.
- <span id="page-175-0"></span>4. Åpne blekkpatrondekselet. Hvis det fremdeles finnes papir inne i skriveren, kontrollerer du at vognen er flyttet til høyre side i skriveren, fjerner eventuelle papirrester eller krøllet papir, og drar papiret mot deg gjennom toppen av skriveren.
	- A ADVARSEL: Ikke stikk hånden inn i skriveren når den er slått på og vognen sitter fast. Når du åpner opp døren til blekkpatronen, skal vognen gå tilbake til posisjonen sin på høyre side av skriveren. Hvis den ikke flyttes til høyre, slår du av skriveren før du fjerner eventuelt fastkjørt papir.
- 5. Når du har fjernet papiret, lukker du alle deksler, slår skriveren på (hvis den ble slått av) og sender utskriftsjobben på nytt.

Hvis løsningene ovenfor ikke løste problemet, [klikker du her for mer problemløsingsinformasjon på](http://h20180.www2.hp.com/apps/Nav?h_pagetype=s-924&h_client=s-h-e004-01&h_keyword=lp70005-all-OJ8610&h_lang=no&h_cc=no) [Internett.](http://h20180.www2.hp.com/apps/Nav?h_pagetype=s-924&h_client=s-h-e004-01&h_keyword=lp70005-all-OJ8610&h_lang=no&h_cc=no)

# Fjerne fastkjørt papir i den automatiske dokumentmateren

1. Åpne dekselet på den automatiske dokumentmateren.

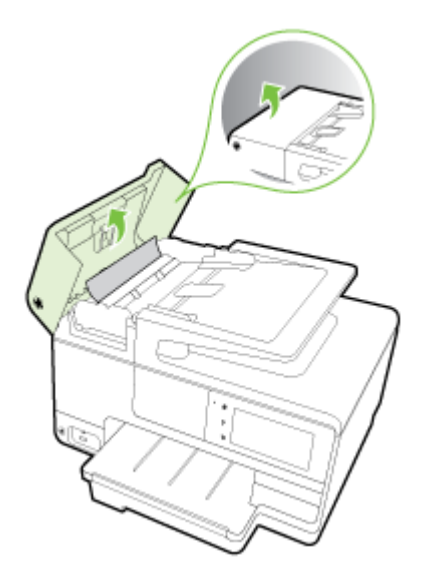

2. Løft klaffen som sitter på fremre kant av dokumentmateren.

## - eller -

Skyv den grønne tappen som sitter midt på den automatiske dokumentmateren.

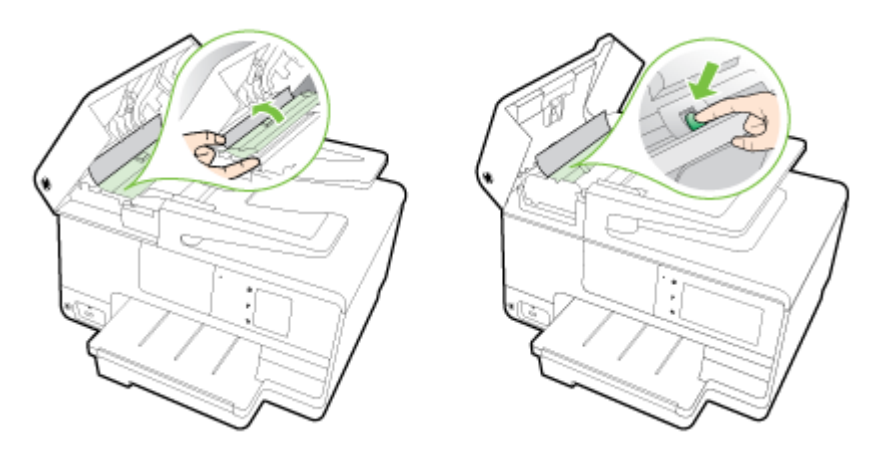

- <span id="page-176-0"></span>3. Trekk papiret forsiktig ut av valsene.
	- $\triangle$  FORSIKTIG: Hvis papiret revner når du fjerner det fra valsene, kontrollerer du valsene og hjulene for å se om det finnes papirrester inne i skriveren. Hvis du ikke fjerner alle papirrester fra skriveren, er det sannsynlig at mer papir kjører seg fast.
- 4. Hvis du har trykt ned den grønne klaffen i trinn 2, drar du den tilbake på plass.

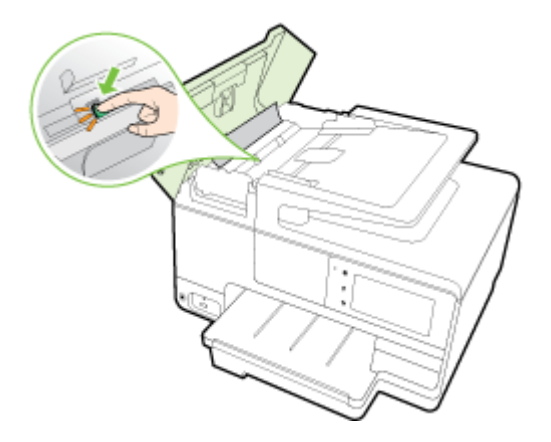

5. Lukk dekselet til den automatiske dokumentmateren og trykk det bestemt ned til det smekker på plass.

Hvis løsningene ovenfor ikke løste problemet, [klikker du her for mer problemløsingsinformasjon på](http://h20180.www2.hp.com/apps/Nav?h_pagetype=s-924&h_client=s-h-e004-01&h_keyword=lp70005-all-OJ8610&h_lang=no&h_cc=no) [Internett.](http://h20180.www2.hp.com/apps/Nav?h_pagetype=s-924&h_client=s-h-e004-01&h_keyword=lp70005-all-OJ8610&h_lang=no&h_cc=no)

# Unngå papirstopp

Følg disse retningslinjene for å unngå papirstopp.

- Fjern utskrevet papir fra utskuffen ofte.
- Forsikre deg om at du skriver ut med papir som ikke er krøllet, brettet eller ødelagt.
- Unngå krøllete eller skrukkete papir ved å oppbevare alt ubrukt papir flatt i en pose som kan lukkes.
- Ikke bruk papir som er for tykt eller for tynt for skriveren.
- Kontroller at skuffene er riktig fylt og ikke for fulle. Hvis du vil vite mer, kan du se [Legge i papir](#page-39-0) [på side 24](#page-39-0).
- Kontroller at papiret i innskuffen ligger flatt, og at kantene ikke er bøyd eller revet.
- Ikke legg for mye papir i dokumentmaterskuffen. Hvis du vil ha informasjon om det maksimale antall ark som tillates i den automatiske dokumentmateren, ser du i [Papirstørrelse og vekt](#page-183-0) [på side 168.](#page-183-0)
- Ikke kombiner ulike papirtyper og -størrelser i innskuffen. Alt papiret i innskuffen må være av samme type og størrelse.
- Juster papirbreddeskinnene i innskuffen slik at de ligger tett inntil papiret. Kontroller at papirbreddeskinnene ikke bøyer papiret i innskuffen.
- Ikke tving papiret for langt fremover i innskuffen.
- Hvis du skriver ut på begge sider av papiret, bør du ikke skrive ut svært mettede bilder på tynt papir.
- Bruk papirtyper som anbefales for skriveren. Hvis du vil ha mer informasjon, kan du se [Papirstørrelse og vekt på side 168.](#page-183-0)
- Hvis skriveren er i ferd med å gå tom for papir, lar du den gå tom, og fyller deretter på igjen med papir. Ikke forsøk å legge i papir mens skriveren forsøker å plukke opp et ark.
- Kontroller at skriveren er rent. Hvis du vil vite mer, kan du se [Vedlikeholde skriveren på side 35.](#page-50-0)

# Løsne patronvognen

Fjern eventuelle gjenstander, for eksempel papir, som blokkerer blekkpatronvognen.

Se [Fjerne fastkjørt papir på side 159](#page-174-0) hvis du vil ha mer informasjon.

**WERK:** Ikke verktøy eller andre objekter til å fjerne fastkjørt papir. Utvis alltid forsiktighet når du fjerner fastkjørt papir fra innsiden av skriveren.

[Klikk her for å koble til Internett for mer informasjon.](http://h20180.www2.hp.com/apps/Nav?h_pagetype=s-924&h_client=s-h-e004-01&h_keyword=lp70007-all-OJ8610&h_lang=no&h_cc=no)
# A Teknisk informasjon

Denne delen inneholder følgende emner:

- [Garantiopplysninger](#page-181-0)
- [Produktspesifikasjoner](#page-182-0)
- [Forskrifter](#page-186-0)
- [Miljøvernprogram](#page-194-0)

# <span id="page-181-0"></span>**Garantiopplysninger**

Denne delen inneholder følgende emner:

• Garantiinformasjon for blekkpatron

## Garantiinformasjon for blekkpatron

Garantien for HP-blekkpatronen gjelder når produktet er brukt i den angitte HP-skriverenheten. Denne garantien dekker ikke HP-blekkprodukter som er etterfylt, reprodusert, renovert, brukt på feil måte eller skadet.

I garantiperioden er produktet dekket så lenge HP-blekket ikke er brukt opp og utløpsdatoen for garantien ikke er nådd. Utløpsdatoen for garantien, vist i ÅÅÅÅ-MM-formatet, kan finnes på produktet som angitt:

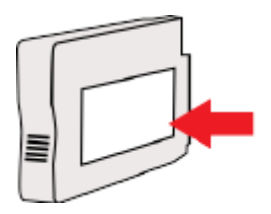

# <span id="page-182-0"></span>Produktspesifikasjoner

Du finner mer informasjon på [www.hp.com/support](http://h20180.www2.hp.com/apps/Nav?h_pagetype=s-001&h_page=hpcom&h_client=s-h-e008-1&h_product=5367602&h_lang=no&h_cc=no). Velg land eller region. Klikk på Produktstøtte og problemløsing. Skriv inn navnet som vises foran på skriveren, og velg deretter Søk. Klikk på Produktinformasjon og deretter på Produktspesifikasjoner.

- Systemkrav
- **Miljøspesifikasjoner**
- **Innskuffkapasitet**
- [Utskuffkapasitet](#page-183-0)
- [Papirstørrelse og vekt](#page-183-0)
- [Utskriftsspesifikasjoner](#page-183-0)
- [Spesifikasjoner for kopiering](#page-183-0)
- [Spesifikasjoner for skanning](#page-183-0)
- [Spesifikasjoner for faks](#page-184-0)
- **[Blekkpatronkapasitet](#page-184-0)**
- [Støyspesifikasjoner](#page-184-0)

### **Systemkrav**

Programvare- og systemkrav finner du i Viktig-filen, som er tilgjengelig på CDen med HPskriverprogramvare som fulgte med skriveren.

Hvis du ønsker informasjon om fremtidige operativsystemversjoner og støtte, kan du besøke HPs nettsted for kundestøtte på [www.hp.com/support](http://h20180.www2.hp.com/apps/Nav?h_pagetype=s-001&h_page=hpcom&h_client=s-h-e008-1&h_product=5367602&h_lang=no&h_cc=no).

### Miljøspesifikasjoner

Driftstemperatur: 5° til 40° C (41° til 104° F)

Luftfuktighet ved drift: 15 til 80 % RF, ikke-kondenserende

Anbefalte driftsforhold: 15° til 32° C (59° til 90° F)

Anbefalt relativ fuktighet: 20 til 80% ikke-kondenserende

### Innskuffkapasitet

Hovedinnskuff

Vanlig papir: Opptil 250

Konvolutter: Opptil 30

Indekskort: Opptil 80

Fotopapir: Opptil 100

### Skuff 2

Vanlig papir (60 til 105 g/m² [16 til 28 pund]): Opptil 250

 $\mathbb{R}$  MERK: Skuff 2 støtter bare vanlig papir.

## <span id="page-183-0"></span>Utskuffkapasitet

- Vanlig papir: Opptil 150
- Konvolutter: Opptil 30
- Indekskort: Opptil 80
- Fotopapir: Opptil 100

## Papirstørrelse og vekt

Se HP-skriverprogramvaren hvis du vil ha en liste over størrelser som støttes.

- Vanlig papir: 60 til 105 g/m<sup>2</sup> (16 til 28 pund)
- Konvolutter: 75 til 90 g/m2 (20 til 24 pund)
- Kort: Opptil 200 g/m<sup>2</sup> (indekskort maksimalt 110 pund)
- Fotopapir:  $280$  g/m<sup>2</sup> (75 pund)

### Utskriftsspesifikasjoner

- Utskriftshastigheter varierer etter skrivermodell og kompleksiteten til dokumentet
- Metode: "drop-on-demand" termisk officejet
- Språk: PCL3 GUI
- Utskriftsoppløsning:

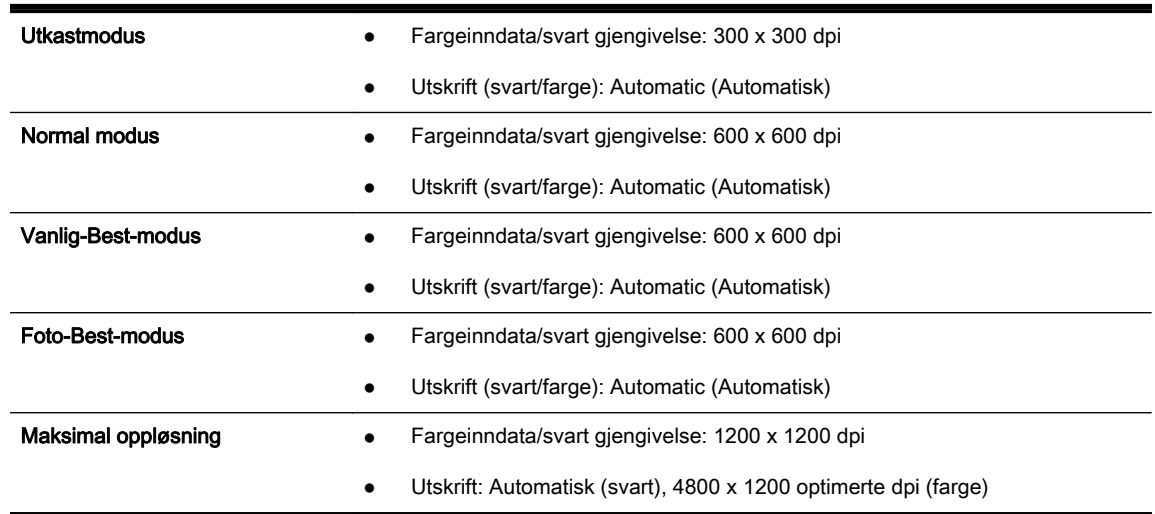

## Spesifikasjoner for kopiering

- Digital bildebehandling
- Kopieringshastigheten varierer etter skrivermodell og kompleksiteten til dokumentet

## Spesifikasjoner for skanning

Oppløsning: Opptil 1200 x 1200 ppi optisk

Se HP-skriverprogramvaren for å finne mer informasjon om skanneoppløsning.

Farge: 24-bits farger, 8-bits gråtoner (256 gråtoner)

- <span id="page-184-0"></span>Maksimal skannestørrelse fra glass:
	- US Letter (A): 215,9 x 279,4 mm (8,5 x 11 tommer)
	- US Legal (bare HP Officejet Pro 8620 og HP Officejet Pro 8630): 215,9 x 355,6 mm (8,5 x 14 tommer)
	- ISO A4: 210 x 297 mm (8,27 x 11,7 tommer)
- Maksimal skannestørrelse fra ADM:
	- ADM: 216 x 356 mm (8,5 x 14 tommer)

### Spesifikasjoner for faks

- Svart/hvitt- og fargefaks med frittstående funksjonalitet.
- Opptil 99 kortnumre.
- Minne på opptil 100 sider (basert på ITU-T-testbilde 1 med standardoppløsning). Mer kompliserte sider eller høyere oppløsning tar lengre tid og bruker mer minne.
- Manuell sending og mottak av faks.
- Opptil fem ganger automatisk oppringing hvis opptatt (varierer fra modell til modell).
- En gang automatisk oppringing hvis ikke svar (varierer fra modell til modell).
- Bekreftelses- og aktivitetsrapporter.
- CCITT/ITU Group 3-faks med ECM (Error Correction Mode).
- Overføring med 33,6 kbps.
- En hastighet på 4 sekunder per side ved 33,6 kbps (basert på ITU-T-testbilde nr. 1 ved standard oppløsning). Mer kompliserte sider eller høyere oppløsning tar lengre tid og bruker mer minne.
- Anropsoppdaging med automatisk veksling mellom faks og telefonsvarer.

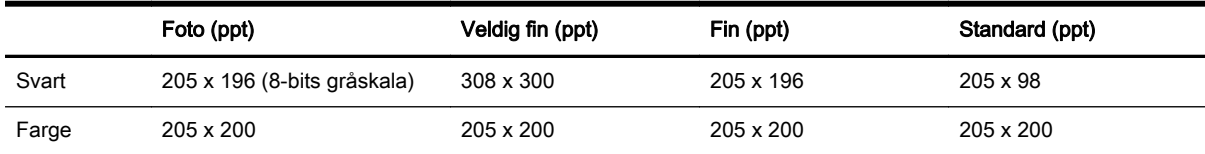

#### Spesifikasjoner for HP Digital faks

- Støttede filtyper: Ukomprimert TIFF
- Fakstyper som støttes: svart-hvitt-fakser

### Blekkpatronkapasitet

Besøk [www.hp.com/go/learnaboutsupplies](http://www.hp.com/go/learnaboutsupplies/) for å finne informasjon om beregnet kapasitet.

### Støyspesifikasjoner

Gå til [www.hp.com/support.](http://h20180.www2.hp.com/apps/Nav?h_pagetype=s-001&h_page=hpcom&h_client=s-h-e008-1&h_product=5367602&h_lang=no&h_cc=no) Velg land eller region. Klikk på Produktstøtte og problemløsing. Skriv inn navnet som vises foran på skriveren, og velg deretter Søk. Klikk på Produktinformasion og deretter på Produktspesifikasjoner.

Lydtrykk (ventemodusposisjon)

- LpAm 55 (dBA) (Utkast-utskrift i svart-hvitt)
- Lydnivå
	- LwAd 6,8 (BA)

# <span id="page-186-0"></span>**Forskrifter**

Skriveren oppfyller produktkrav fra myndighetene i landet/regionen der du bor.

Denne delen inneholder følgende emner:

- Forskriftsmessig modellnummer
- [FCC-erklæring](#page-187-0)
- [Merknad til brukere i Korea](#page-187-0)
- [VCCI \(klasse B\)-samsvarserklæring for brukere i Japan](#page-187-0)
- [Merknad om strømledning for brukere i Japan](#page-187-0)
- [Erklæring om støynivå for Tyskland](#page-188-0)
- [Visuell visning av erklæring om arbeidsplass for Tyskland](#page-188-0)
- [Merknad til brukere av telefonnettverket i USA: FCC-krav](#page-188-0)
- [Merknad til brukere av telefonnettverket i Canada](#page-189-0)
- [Merknad til brukere i Det europeiske økonomiske samarbeidsområdet \(EØS\)](#page-189-0)
- [Merknad til brukere av telefonnettverket i Tyskland](#page-190-0)
- [Erklæring om kablet faks for Australia](#page-190-0)
- [Informasjon om EU-forskrifter](#page-190-0)
- [Samsvarserklæring](#page-191-0)
- [Forskrifter for trådløse produkter](#page-191-0)

### Forskriftsmessig modellnummer

For forskriftsmessige identifikasjonsformål er produktet tildelt et forskriftsmessig modellnummer. Det forskriftsmessige modellnummeret for ditt produkt er SNPRC-1401-02. Dette nummeret må ikke forveksles med markedsføringsnavnet (HP Officejet Pro 8610 e-All-in-One, HP Officejet Pro 8620 e-All-in-One og HP Officejet Pro 8630 e-All-in-One) eller produktnummeret (A7F64A, A7F65A eller A7F66A).

 $\mathbb{P}$  MERK: Skrivertilgjengelighet varierer etter land eller region.

## <span id="page-187-0"></span>FCC-erklæring

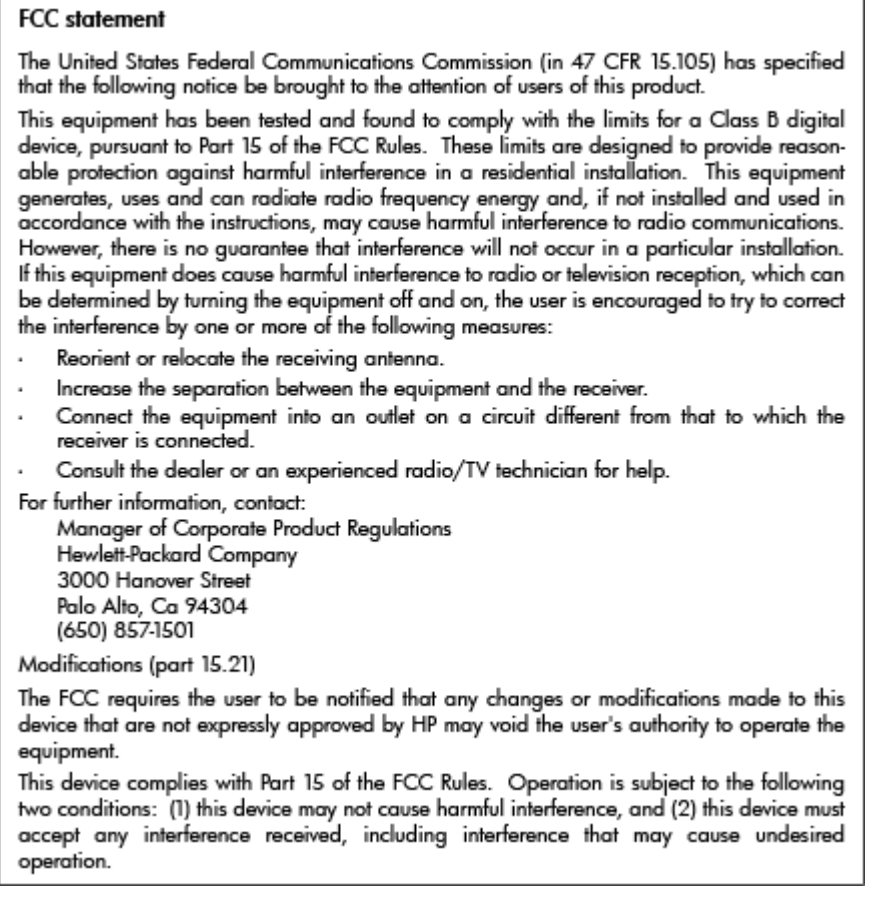

## Merknad til brukere i Korea

 $\mathbf{r}$ 

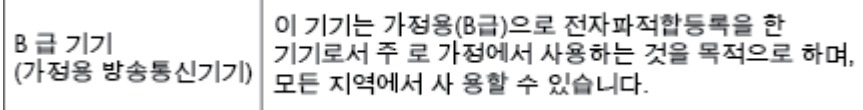

## VCCI (klasse B)-samsvarserklæring for brukere i Japan

この装置は、クラスB情報技術装置です。この装置は、家庭環境で使用することを目的として この表面は、フラスDinax技術表面です。この表面は、、家庭環境で使用することを自行ことで<br>いますが、この装置がラジオやテレビジョン受信機に近接して使用されると、受信障害を引き<br>起こすことがあります。取扱説明書に従って正しい取り扱いをして下さい。  $VCCI-B$ 

## Merknad om strømledning for brukere i Japan

製品には、同梱された電源コードをお使い下さい。 同梱された電源コードは、他の製品では使用出来ません。

## <span id="page-188-0"></span>Erklæring om støynivå for Tyskland

#### Geräuschemission

LpA < 70 dB am Arbeitsplatz im Normalbetrieb nach DIN 45635 T. 19

## Visuell visning av erklæring om arbeidsplass for Tyskland

## GS-Erklärung (Deutschland)

Das Gerät ist nicht für die Benutzung im unmittelbaren Gesichtsfeld am Bildschirmarbeitsplatz vorgesehen. Um störende Reflexionen am Bildschirmarbeitsplatz zu vermeiden, darf dieses Produkt nicht im unmittelbaren Gesichtsfeld platziert werden.

## Merknad til brukere av telefonnettverket i USA: FCC-krav

## Notico to usors of the U.S Telephone network: FCC requirements

This equipment complies with Part 68 of the FCC rules and the requirements adopted by the ACTA. On the rear (or bottom) of this equipment is a label that contains, among other information, a product identifier in the format US:AAAEQ##TXXXX. If requested, this number must be provided to the telephone company. Applicable connector jack Universal Service Order Codes ("USOC") for the Equipment is: RI-11C.

A plug and jack used to connect this equipment to the premises wiring and telephone network must comply with the applicable FCC Part 68 rules and requirements adopted by the ACTA. A compliant comprovem the approache root ran oo rules ama requirements adopted by the Accidental substitution conditions and modular plug is provided with this product. It is designed to be connected to a<br>compatible modular jack that

The REN is used to determine the number of devices that may be connected to a telephone line. Excessive REN's on a telephone line may result in the devices not ringing in response to an incoming call. In most but not all areas, the sum of RENs should not exceed five (5.0). To be certain of the number of in most but not all areas, the sum of KET's should not exceed the (3.0). To be certain of the number of<br>devices that may be connected to a line, as determined by the total RENs, contact the local telephone company. For products approved after July 23, 2001, the REN for this product is part of the product<br>identifier that has the format US:AAAEQ##TXXXX. The digits represented by ## are the REN without a decimal point (e.g., 00 is a REN of 0.0).

If this equipment causes harm to the telephone network, the telephone company will notify you in advance that temporary discontinuance of service may be required. But if advance notice isn't practical, accurate incircum temporary aiscommodiate or service may be required: our ir advance nonce isn't practical,<br>the telephone company will notify the customer as soon as possible. Also, you will be advised of your<br>right to fil

The telephone company may make changes in its facilities, equipment, operations or procedures that<br>could affect the operation of the equipment. If this happens the telephone company will provide advance notice in order for you to make necessary modifications to maintain uninterrupted service.

If trouble is experienced with this equipment, please contact the manufacturer, or look elsewhere in this<br>manual, for repair or warranty information. If the equipment is causing harm to the telephone network, the telephone company may request that you disconnect the equipment until the problem is resolved.

Connection to party line service is subject to state tariffs. Contact the state public utility commission, public service commission or corporation commission for information

If your home has specially wired alarm equipment connected to the telephone line, ensure the installation<br>of this equipment does not disable your alarm equipment. If you have questions about what will disable alarm equipment, consult your telephone company or a qualified installer.

WHEN PROGRAMMING EMERGENCY NUMBERS AND(OR) MAKING TEST CALLS TO EMERGENCY NUMBERS-

1) Remain on the line and briefly explain to the dispatcher the reason for the call.

2) Perform such activities in the off-peak hours, such as early morning or late evenings.

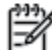

 $\wp$  Note The FCC hearing aid compatibility rules for telephones are not applicable to this equipment.

The Telephone Consumer Protection Act of 1991 makes it unlawful for any person to use a computer or other electronic device, including FAX machines, to send any message unless such message clearly contains in a margin at the top or bottom of each transmitted page or on the first page of the transmis sion, the date and time it is sent and an identification of the business or other entity, or other individual sending the message and the telephone number of the sending machine or such business, other entity, or individual. (The felephone number provided may not be a 900 number or any other number for which charges exceed local or long-distance transmission charges.)

In order to program this information into your FAX machine, you should complete the steps described in the software

## <span id="page-189-0"></span>Merknad til brukere av telefonnettverket i Canada

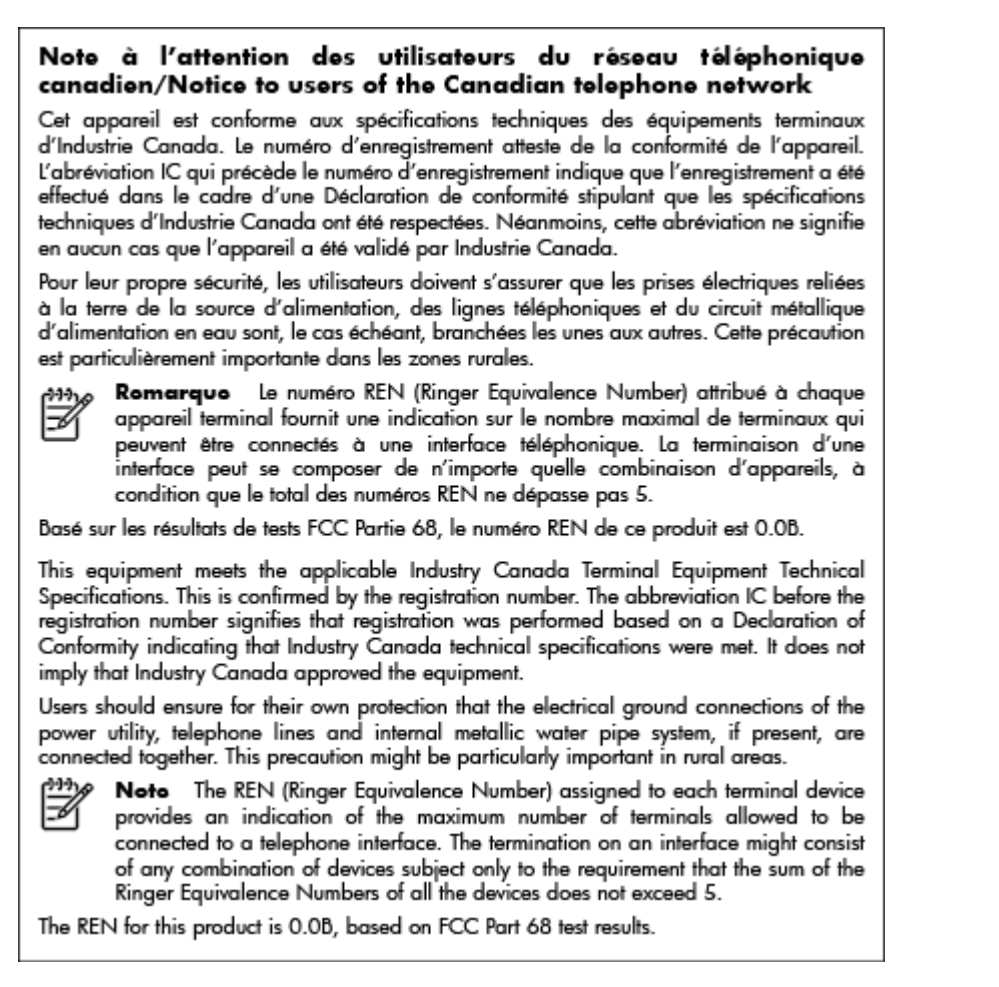

## Merknad til brukere i Det europeiske økonomiske samarbeidsområdet (EØS)

#### Notice to users in the European Economic Area

This product is designed to be connected to the analog Switched Telecommunication Networks (PSTN) of the European Economic Area (EEA) countries/regions.

Network compatibility depends on customer selected settings, which must be reset to use the equipment on a telephone network in a country/region other than where the product was purchased. Contact the vendor or Hewlett-Packard Company if additional product support is necessary.

This equipment has been certified by the manufacturer in accordance with Directive 1999/5/EC (annex II) for Pan-European single-terminal connection to the public switched telephone network (PSTN). However, due to differences between the individual PSTNs provided in different countries, the approval does not, of itself, give an unconditional assurance of successful operation on every PSTN network termination point.

In the event of problems, you should contact your equipment supplier in the first instance.

This equipment is designed for DTMF tone dialing and loop disconnect dialing. In the unlikely event of problems with loop disconnect dialing, it is recommended to use this equipment only with the DTMF tone dial setting.

## <span id="page-190-0"></span>Merknad til brukere av telefonnettverket i Tyskland

#### Hinweis für Benutzer des deutschen Telefonnetzwerks

Dieses HP-Fax ist nur für den Anschluss eines analogen Public Switched Telephone Network (PSTN) gedacht. Schließen Sie den TAE N-Telefonstecker, der im Lieferumfang des HP All-in-One enthalten ist, an die Wandsteckdose (TAE 6) Code N an. Dieses HP-Fax kann als einzelnes Gerät und/oder in Verbindung (mit seriellem Anschluss) mit anderen zugelassenen Endaeräten verwendet werden.

## Erklæring om kablet faks for Australia

In Australia, the HP device must be connected to Telecommunication Network through a line cord which meets the requirements of the Technical Standard AS/ACIF S008.

## Informasjon om EU-forskrifter

 $\epsilon$ 

Produkter som bærer CE-merket er i overensstemmelse med ett eller flere av følgende EU-direktiver som kan gjelde: Lavspenningsdirektiv 2006/95/EC, EMC-direktiv 2004/108/EC, Miljødesigndirektiv 2009/125/EC, R&TTE-direktiv 1999/5/EC, RoHS-direktiv 2011/65/EU. Samsvar med disse direktivene er vurdert ved bruk av aktuelle europeiske harmoniserte standarder. Den fulle samsvarserklæringen finnes på følgende nettsted: [www.hp.com/go/certificates](http://www.hp.com/go/certificates) (Søk etter produktmodellnavn eller forskriftsmodellnummer (RMN), som er angitt på forskriftsetiketten.)

Kontaktpunktet for spørsmål om forskrifter er:

Hewlett-Packard GmbH, Dept./MS: HQ-TRE, Herrenberger Strasse 140, 71034 Boeblingen, TYSKLAND

### Produkter med eksterne strømadaptere

CE-samsvar for dette produktet gjelder kun hvis produktet drives med den riktige CE-merkede strømadapteren fra HP.

### Produkter med trådløs funksjonalitet

#### EMF

Dette produktet oppfyller internasjonale retningslinjer (ICNIRP) for eksponering for radiofrekvent stråling.

Hvis det inneholder en radiooverførings- og mottaksenhet, vil en avstand på 20 cm ved normal bruk sikre at nivåene av radiofrekvent stråling er i samsvar med EU-kravene.

#### Trådløs funksjonalitet i Europa

Dette produktet er laget for bruk uten restriksjoner i alle EU-land, pluss Island, Liechtenstein, Norge og Sveits.

### <span id="page-191-0"></span>Erklæring om europeiske telefonnettverk (modem/faks)

HP-produkter med FAKS-funksjon er i overensstemmelse med kravene i R&TTE-direktiv 1999/5/EC (tillegg II) og bærer CE-merket i henhold til dette. Ettersom det er forskjeller mellom de offentlige telefonnettverkene i de forskjellige landene, gir denne godkjennelsen imidlertid ikke en ubetinget forsikring om vellykket bruk ved nettverkstermineringspunkter i alle offentlige telefonnettverk. Hvis det skulle oppstå problemer, må du i første omgang kontakte leverandøren av utstyret.

## Samsvarserklæring

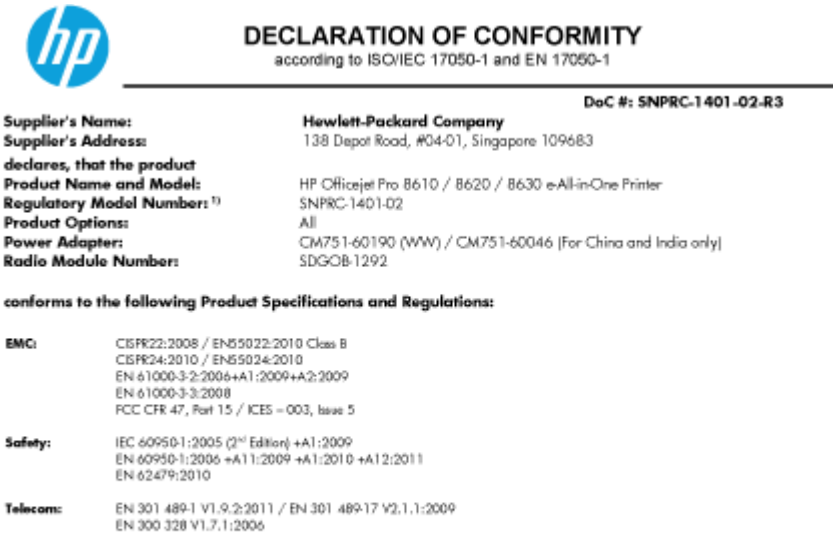

EN 62311:2008 EN 02511:2000<br>FCC Rules and Regulations 47 CFR Part 6B<br>TA49688 Telecommunications - Telephone<br>Telephone Network (Sep 2009) Telephone Terminal Equipment Technical Requirements for Connection of Terminal Equipment to the ES 203 021-2/-3 V2.1.2 CS - 03, Part 1, Issue 9, Amendment 4, December 2010 Regulation (EC) No. 1275/2008<br>ENERGY STAR® Qualified Imaging Equipment Operational Mode (OM) Test Procedure<br>Test Method for Calculating the Energy Efficiency of Single Voltage External AcDc and AcAc Power Supplies (August **Energy:** 

**RollS:** EN 50581: 2012

The product herewith complies with the requirements of the Low Voltage Directive 2006/95/EC, the EMC Directive 2004/108/EC, the R&TTE Directive 1999/5/EC, the Ecodesign Directive 2009/125/EC, RoHS Directive 2011/65/EU, and carries the CE marking accordingly

This device complies with part 15 of the FCC Rules. Operation is subject to the following two conditions:

(1) This device may not cause harmful interference, and (2) this device must accept any interference received, including interference that may cause undesired operation.

#### **Additional Information:**

- This product is assigned a Regulatory Model Number which stays with the regulatory aspects of the design. The Regulatory Model<br>Number is the main product identifier in the regulatory documentation and test reports, this nu marketing name or the product numbers.<br>The product was tested in a typical configuration
- 
- The internal power adapter CM751-60046 is for India and China market only.<br>WIFI module operates only in 2.4 GHz band within this product.  $\frac{3|}{4|}$
- 

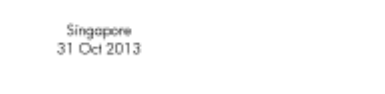

Hou-Meng Yik, Manager Product Regulations Manage TCE & Q Inkiet Business and Platform

Local contact for regulatory topics only:<br>EU: Hewlett-Packard GmbH, HG-TRE, Herrenberger Strasse 140, 71034 Boeblingen, Germany Hewlett-Packard, 3000 Hanover St., Palo Alto, CA 94304, U.S.A. 650-857-1501  $U.S.$ :

www.hp.eu/certificates

## Forskrifter for trådløse produkter

Denne delen inneholder følgende forskrifter for trådløse produkter:

- [Eksponering for radiofrekvent stråling](#page-192-0)
- [Merknad til brukere i Brasil](#page-192-0)
- [Merknad til brukere i Canada](#page-192-0)
- <span id="page-192-0"></span>[Merknad til brukere på Taiwan](#page-193-0)
- [Merknad til brukere i Mexico](#page-193-0)
- [Merknad om trådløst til brukere i Japan](#page-193-0)

### Eksponering for radiofrekvent stråling

#### **Exposure to radio frequency radiation**

that the potential for human contact during normal operation is minimized. This product and any attached external antenna, if supported, shall be placed in such a manner to minimize the potential for human contact during normal operation. In order to avoid the possibility of exceeding the FCC radio frequency exposure<br>limits, human proximity to the antenna shall not be less than 20 cm (8 inches) during normal operation.

### Merknad til brukere i Brasil

#### Aviso aos usuários no Brasil

Este equipamento opera em caráter secundário, isto é, não tem direito à proteção contra interferência prejudicial, mesmo de estações do mesmo tipo, e não pode causar interferência a sistemas operando em caráter primário. (Res.ANATEL 282/2001).

### Merknad til brukere i Canada

#### Notice to users in Canada/Note à l'attention des utilisateurs canadiens

Under Industry Canada regulations, this radio transmitter may only operate using an antenna of a type and maximum (or lesser) gain approved for the transmitter by Industry Canada. To reduce potential radio interference to other users, the antenna type and its gain should be so chosen that the equivalent isotropically radiated power (e.i.r.p.) is not more than that necessary for successful communication.

This device complies with Industry Canada licence-exempt RSS standard(s). Operation is subject to the following two conditions: (1) this device may not cause interference, and (2) this device must accept any interference, including interference that may cause undesired operation of the device.

WARNING! Exposure to Radio Frequency Radiation The radiated output power of this device is below the Industry Canada radio frequency exposure limits. Nevertheless, the device should be used in such a manner that the potential for human contact is minimized during normal operation.

To avoid the possibility of exceeding the Industry Canada radio frequency exposure limits, human proximity to the antennas should not be less than 20 cm (8 inches).

Conformément au Règlement d'Industrie Canada, cet émetteur radioélectrique ne peut fonctionner qu'avec une antenne d'un type et d'un gain maximum (ou moindre) approuvé par Industrie Canada. Afin de réduire le brouillage radioélectrique potentiel pour d'autres utilisateurs, le type d'antenne et son gain doivent être choisis de manière à ce que la puissance isotrope rayonnée équivalente (p.i.r.e.) ne dépasse pas celle nécessaire à une communication réussie.

Cet appareil est conforme aux normes RSS exemptes de licence d'Industrie Canada. Son fonctionnement dépend des deux conditions suivantes : (1) cet appareil ne doit pas provoquer d'interférences nuisibles et (2) doit accepter toutes interférences reçues, y compris des interférences pouvant provoquer un fonctionnement non souhaité de l'appareil.

AVERTISSEMENT relatif à l'exposition aux radiofréquences. La puissance de rayonnement de cet appareil se trouve sous les limites d'exposition de radiofréquences d'Industrie Canada. Néanmoins, cet appareil doit être utilisé de telle sorte qu'il soit mis en contact le moins possible avec le corps humain.

Afin d'éviter le dépassement éventuel des limites d'exposition aux radiofréquences d'Industrie Canada, il est recommandé de maintenir une distance de plus de 20 cm entre les antennes et l'utilisateur.

### <span id="page-193-0"></span>Merknad til brukere på Taiwan

```
低功率電波輻射性電機管理辦法
第十二條
經型式認證合格之低功率射頻電機,非經許可,公司、商號或使用者均不得擅自變更頻
率、加大功率或變更設計之特性及功能。
第十四條
低功率射頻電機之使用不得影響飛航安全及干擾合法通信;經發現有干擾現象時,應立
即停用,並改善至無干擾時方得繼續使用。
前項合法通信,指依電信法規定作業之無線電通信。低功率射頻電機須忍受合法通信或
工業、科學及醫藥用電波輻射性電機設備之干擾。
```
### Merknad til brukere i Mexico

#### Aviso para los usuarios de México

La operación de este equipo está sujeta a las siguientes dos condiciones: (1) es posible que este equipo o dispositivo no cause interferencia perjudicial y (2) este equipo o dispositivo debe aceptar cualquier interferencia, incluyendo la que pueda causar su operación no deseada.

Para saber el modelo de la tarjeta inalámbrica utilizada, revise la etiqueta regulatoria de la impresora.

### Merknad om trådløst til brukere i Japan

この機器は技術基準適合証明又は工事設計認証を受けた無線設備を搭載しています。

# <span id="page-194-0"></span>Miljøvernprogram

Hewlett-Packard forplikter seg til å produsere kvalitetsprodukter på en miljøvennlig måte.

- Dette produktet er utformet med tanke på resirkulering.
- Antall materialer er holdt på et minimum samtidig som funksjonalitet og pålitelighet sikres.
- Ulike materialer er utformet slik at de enkelt kan skilles.
- Fester og andre tilkoblinger er enkle å finne, få tilgang til og fjerne ved bruk av vanlige verktøy.
- Viktige deler er utformet slik at raskt kan nås for effektiv demontering og reparasjon.

Gå til [www.hp.com/ecosolutions](http://www.hp.com/ecosolutions) for mer informasjon.

Denne delen inneholder følgende emner:

- **Papirbruk**
- **Plast**
- Dataark for materialsikkerhet (MSDS)
- **[Gjenvinningsprogram](#page-195-0)**
- [HPs resirkuleringsprogram for Inkjet-rekvisita](#page-195-0)
- [Avfall som avhendes av brukere](#page-195-0)
- [Strømforbruk](#page-195-0)
- [Kjemiske stoffer](#page-195-0)
- [Avhending av batterier i Nederland](#page-196-0)
- [Avhending av batterier på Taiwan](#page-196-0)
- [Merknad om perklorater i California](#page-196-0)
- [Tabell over giftige og farlige stoffer \(Kina\)](#page-196-0)
- [Restriksjoner for farlige stoffer \(Ukraina\)](#page-196-0)
- [Restriksjoner for farlige stoffer \(India\)](#page-197-0)
- **[EPEAT](#page-197-0)**
- [Brukerinformasjon for kinesisk SEPA-miljøetikett](#page-197-0)

### Papirbruk

Dette produktet egner seg for bruk av resirkulert papir i henhold til DIN 19309 og EN 12281:2002.

### Plast

Plastdeler som veier over 25 gram, er merket i henhold til internasjonale standarder, slik at det er lettere å identifisere plast for resirkulering ved slutten av produktlevetiden.

### Dataark for materialsikkerhet (MSDS)

Dataark for materialsikkerhet finner du på HPs nettsted

#### [www.hp.com/go/msds](http://www.hp.com/go/msds)

## <span id="page-195-0"></span>Gjenvinningsprogram

HP tilbyr stadig flere retur- og resirkuleringsordninger i mange land/regioner, og samarbeider med noen av de største resirkuleringssenterne for elektronikkprodukter over hele verden. HP sparer på ressursene ved å videreselge noen av sine mest populære produkter. Hvis du ønsker mer informasjon om resirkulering av HP-produkter, kan du besøke:

[www.hp.com/recycle](http://www.hp.com/recycle)

## HPs resirkuleringsprogram for Inkjet-rekvisita

HP forplikter seg til å ta hensyn til miljøet. En resirkuleringsordning for HP Inkjet-rekvisita er tilgjengelig i mange land/regioner, slik at du kan resirkulere brukte blekkpatroner gratis. Du finner mer informasjon på følgende nettsted:

[www.hp.com/hpinfo/globalcitizenship/environment/recycle/](http://www.hp.com/hpinfo/globalcitizenship/environment/recycle/)

## Avfall som avhendes av brukere

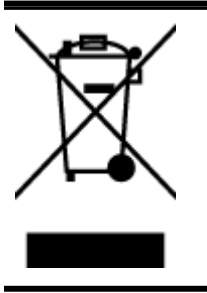

Dette symbolet betyr at produktet ikke må kastes sammen med annet husholdningsavfall. I stedet er det ditt ansvar å levere det kasserte utstyret til et angitt innsamlingssted for resirkulering av kassert elektrisk og elektronisk utstyr. Hvis du ønsker mer informasjon, kan du kontakte din lokale renovasjonstjeneste eller gå til [http://www.hp.com/recycle.](http://www.hp.com/recycle)

### Strø mforbruk

Utskrifts- og bildebehandlingsutstyr fra Hewlett-Packard som er merket med ENERGY STAR® logoen, er kvalifisert i henhold til U.S. Environmental Protection Agencys ENERGY STARspesifikasjoner for bildebehandlingsutstyr. Følgende merke vil vises på ENERGY STAR-kvalifiserte bildebehandlingsprodukter:

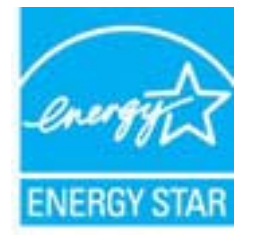

Mer informasjon om ENERGY STAR-kvalifiserte modeller av bildebehandlingsprodukter finnes på: [www.hp.com/go/energystar](http://www.hp.com/go/energystar)

### Kjemiske stoffer

HP er forpliktet til å gi kundene informasjon om de kjemiske substansene i våre produkter for å overholde juridiske krav som REACH (Forskrift EC No 1907/2006 fra Europaparlamentet og -rådet). Du finner en rapport med kjemisk informasjon for dette produktet på [www.hp.com/go/reach.](http://www.hp.com/go/reach)

## <span id="page-196-0"></span>Avhending av batterier i Nederland

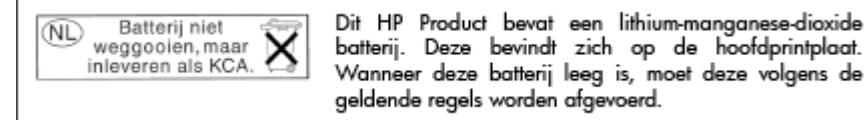

## Avhending av batterier på Taiwan

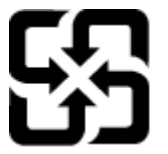

廢電池請回收

Please recycle waste batteries.

## Merknad om perklorater i California

## California Perchlorate Material Notice

Perchlorate material - special handling may apply. See: http://www.dtsc.ca.gov/hazardouswaste/perchlorate/

This product's real-time clock battery or coin cell battery may contain perchlorate and may require special handling when recycled or disposed of in California.

## Tabell over giftige og farlige stoffer (Kina)

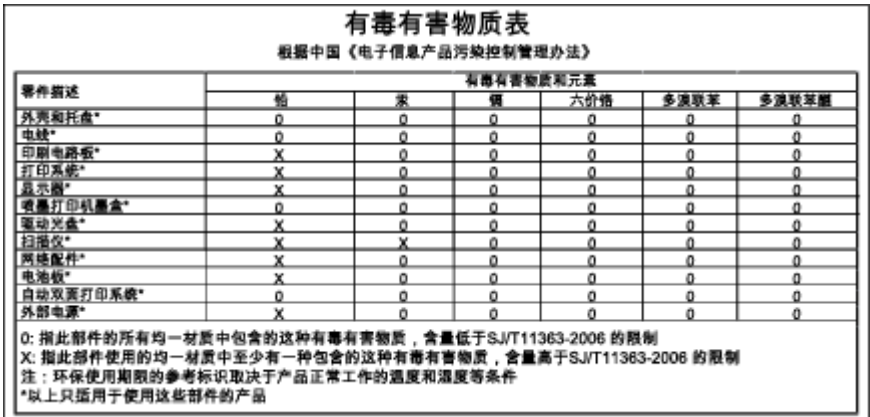

## Restriksjoner for farlige stoffer (Ukraina)

### Технічний регламент щодо обмеження використання небезпечних речовин (Україна)

Обладнання відповідає вимогам Технічного регламенту щодо обмеження використання деяких небезпечних речовин в електричному та електронному обладнанні, затвердженого постановою Кабінету Міністрів України від 3 грудня 2008 № 1057

## <span id="page-197-0"></span>Restriksjoner for farlige stoffer (India)

Restriction of hazardous substances (India)

This product complies with the "India E-waste (Management and Handling) Rule 2011" and prohibits use of lead, mercury, hexavalent chromium, polybrominated biphenyls or polybrominated diphenyl ethers in concentrations exceeding 0.1 weight % and 0.01 weight % for cadmium, except for the exemptions set in Schedule 2 of the Rule.

## EPEAT

### **FPFAT**

Most HP products are designed to meet EPEAT. EPEAT is a comprehensive environmental rating that helps identify greener electronics equipment. For more information on EPEAT go to www.epeat.net. For information on HP's EPEAT registered products go to www.hp.com/hpinfo/globalcitizenship/environment/pdf/epeat\_printers.pdf.

## Brukerinformasjon for kinesisk SEPA-miljøetikett

### 中国环境标识认证产品用户说明

噪声大于63.0Db(A)的办公设备不宜放置于办公室内,请在独立的隔离区域使用。 如需长时间使用本产品或打印大量文件,请确保在通风良好的房间内使用。 如您需要确认本产品处于零能耗状态,请按下电源关闭按钮,并将插头从电源插 座断开。

您可以使用再生纸,以减少资源耗费。

# B Ekstra faksoppsett

Når du har fullført alle trinnene i installeringsveiledningen, bruker du instruksjonene i denne delen til å fullføre faksoppsettet. Behold installeringsveiledningen for senere bruk.

I denne delen lærer du hvordan du konfigurerer skriveren slik at faksing fungerer riktig med utstyr og tjenester du eventuelt har på samme telefonlinje.

TIPS: Du kan også bruke Veiviser for faksoppsett (Windows) eller HP Fax Setup Utility (OS X) for å få hjelp til å sette opp viktige faksinnstillinger som svarmodus og fakstopptekst. Du får tilgang til disse verktøyene gjennom HP-programvaren du installerte sammen med skriveren. Når du har kjørt disse verktøyene, følger du prosedyrene i dette avsnittet for å fullføre faksoppsettet.

Denne delen inneholder følgende emner:

- [Konfigurere faksing \(parallelle telefonsystemer\)](#page-199-0)
- [Konfigurere seriell fakstype](#page-220-0)
- [Teste faksoppsettet](#page-221-0)

# <span id="page-199-0"></span>Konfigurere faksing (parallelle telefonsystemer)

Før du begynner å konfigurere skriveren for faksing, må du finne ut hvilken type telefonsystem som brukes i ditt land/din region. Instruksjonene ffor faksoppsett varierer, avhengig av om du har et serieeller parallell-telefonsystem.

- Hvis du ikke ser ditt land / din region i tabellen nedenfor, har du sannsynligvis et telefonsystem av serietypen. I et telefonsystem av serietype tillater ikke kontakttypen på delt telefonutstyr (modemer, telefoner og telefonsvarere) en fysisk tilkobling til "2-EXT"-porten på skriveren. I stedet må alt utstyr kobles til ved telefonvegguttaket.
- $\mathbb{R}^n$  MERK: I enkelte land/regioner som bruker telefonsystemer av serietypen, kan telefonledningen som fulgte med skriveren, ha en ekstra veggkontakt. Den gjør at du kan koble andre telekommunikasjonsenheter til veggkontakten der du kobler til skriveren.

Du må kanskje koble den medfølgende telefonledningen til adapteren for ditt land / din region.

- Hvis ditt land / din region er oppført i tabellen nedenfor, har du sannsynligvis et telefonsystem av parallelltypen. I et telefonsystem av parallelltype kan du koble delt telefonutstyr til telefonlinjen ved å bruke "2-EXT"-porten på baksiden av skriveren.
- $\mathbb{R}^n$  MERK: Hvis du har et parallellt telefonsystem, anbefaler HP at du bruker telefonledningen med 2 tråder som leveres sammen med skriveren, til å koble den til telefonvegguttaket.

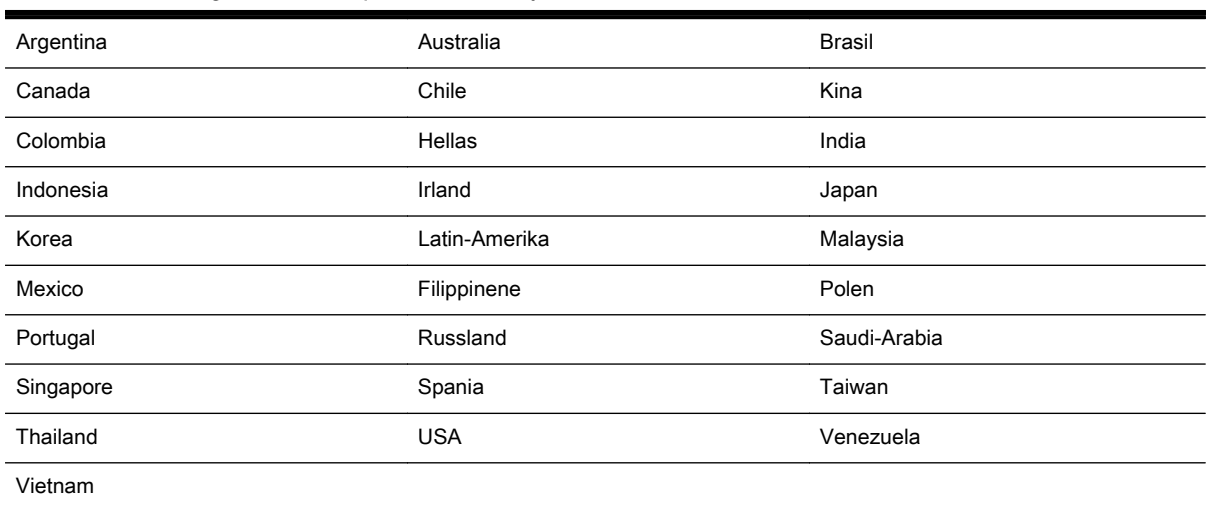

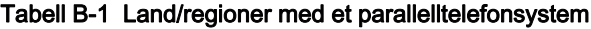

Hvis du ikke er sikker på hvilken type telefonsystem du har (serie eller parallell), kan du kontakte telefonselskapet.

Denne delen inneholder følgende emner:

- [Velge riktig faksoppsett for hjemmet eller kontoret](#page-200-0)
- [Alternativ A: Separat fakslinje \(uten mottak av taleanrop\)](#page-201-0)
- [Alternativ B: Konfigurere skriveren med DSL](#page-202-0)
- [Alternativ C: Konfigurere skriveren med et PBX-telefonsystem eller en ISDN-linje](#page-203-0)
- [Alternativ D: Fakse med tjeneste for særskilt ringemønster på den samme linjen](#page-204-0)
- [Alternativ E: Delt tale-/fakslinje](#page-205-0)
- [Alternativ F: Delt tale- og fakslinje med talepost](#page-206-0)
- <span id="page-200-0"></span>● [Alternativ G: Fakslinje delt med et datamaskinmodem \(uten mottak av taleanrop\)](#page-207-0)
- [Alternativ H: Delt tale- og fakslinje med et datamaskinmodem](#page-210-0)
- [Alternativ I: Delt tale- og fakslinje med en telefonsvarer](#page-213-0)
- [Alternativ J: Delt tale- og fakslinje med et datamaskinmodem og en telefonsvarer](#page-214-0)
- [Alternativ K: Delt tale- og fakslinje med et datamaskinmodem og talepost](#page-218-0)

## Velge riktig faksoppsett for hjemmet eller kontoret

Hvis du skal kunne fakse, må du vite hvilke typer utstyr og tjenester (hvis aktuelt) som deler telefonlinjen med skriveren. Dette er viktig fordi du kanskje må koble noe av ditt ekeisterende kontorutstyr direkte til skriveren, og du må kanskje også endre enkelte faksinnstillinger før du kan fakse.

1. Finn ut om telefonsystemet er serielt eller parallelt.

Du finner mer informasjon i [Konfigurere faksing \(parallelle telefonsystemer\) på side 184.](#page-199-0)

- a. Serielt telefonsystem Se [Konfigurere seriell fakstype på side 205.](#page-220-0)
- b. Parallelt telefonsystem Gå til trinn 2.
- 2. Velg kombinasjonen av utstyr og tjenester som bruker samme linje som faksen.
	- DSL: En DSL-tjeneste (Digital Subscriber Line) hos ditt telefonselskap. (Det kan hende at DSL kalles ADSL i ditt land eller din region.)
	- PBX: En telefonsentral (PBX / Private Branch Exchange) eller et ISDN-system (Integrated Services Digital Network).
	- Tjeneste for særskilt ringe-mønster: En tjeneste for særskilt ringemønster gjennom telefonskapet gir flere telefonnumre ulike ringemønstre.
	- Taleanrop: Taleanrop mottas på samme telefonnummer som du bruker til faksoppringinger på skriveren.
	- Datamodem: Et datamaskinmodem er på samme telefonlinje som skriveren. Hvis du svarer Ja på et av spørsmålene nedenfor, bruker du et datamodem:
		- Sender og mottar du fakser direkte til og fra dataprogrammer via en ekstern tilkobling?
		- Sender og mottar du e-postmeldinger på datamaskinen via en oppringt tilkobling?
		- Har du tilgang til Internett fra datamaskinen via en oppringt tilkobling?
	- Telefonsvarer: En telefonsvarer som svarer på taleanrop på samme telefonnummer du bruker til faksoppringinger på skriveren.
	- Taleposttjeneste: Et talepostabonnement gjennom telefonselskapet på samme nummer du bruker til faksoppringinger på skriveren.
- 3. Fra tabellen nedenfor velger du den kombinasionen av utstyr og tienester som gjelder for hjemmekontoret eller kontoret ditt. Deretter sjekker du anbefalt faksoppsett. Du finner trinnvise instruksjoner for hvert oppsettalternativ i avsnittene som følger.

<span id="page-201-0"></span>**WERK:** Hvis hjemmekontor- eller kontoroppsettet ditt ikke er beskrevet i dette avsnittet, kan du sette opp skriveren som om den var en vanlig analog telefon. Kontroller at du bruker telefonledningen som lå i esken når du kobler den ene enden i telefonuttaket i veggen og den andre i porten 1-LINE på baksiden av skriveren. Hvis du bruker en annen telefonledning, kan du få problemer med å sende og motta fakser.

Du må kanskje koble den medfølgende telefonledningen til adapteren for ditt land / din region.

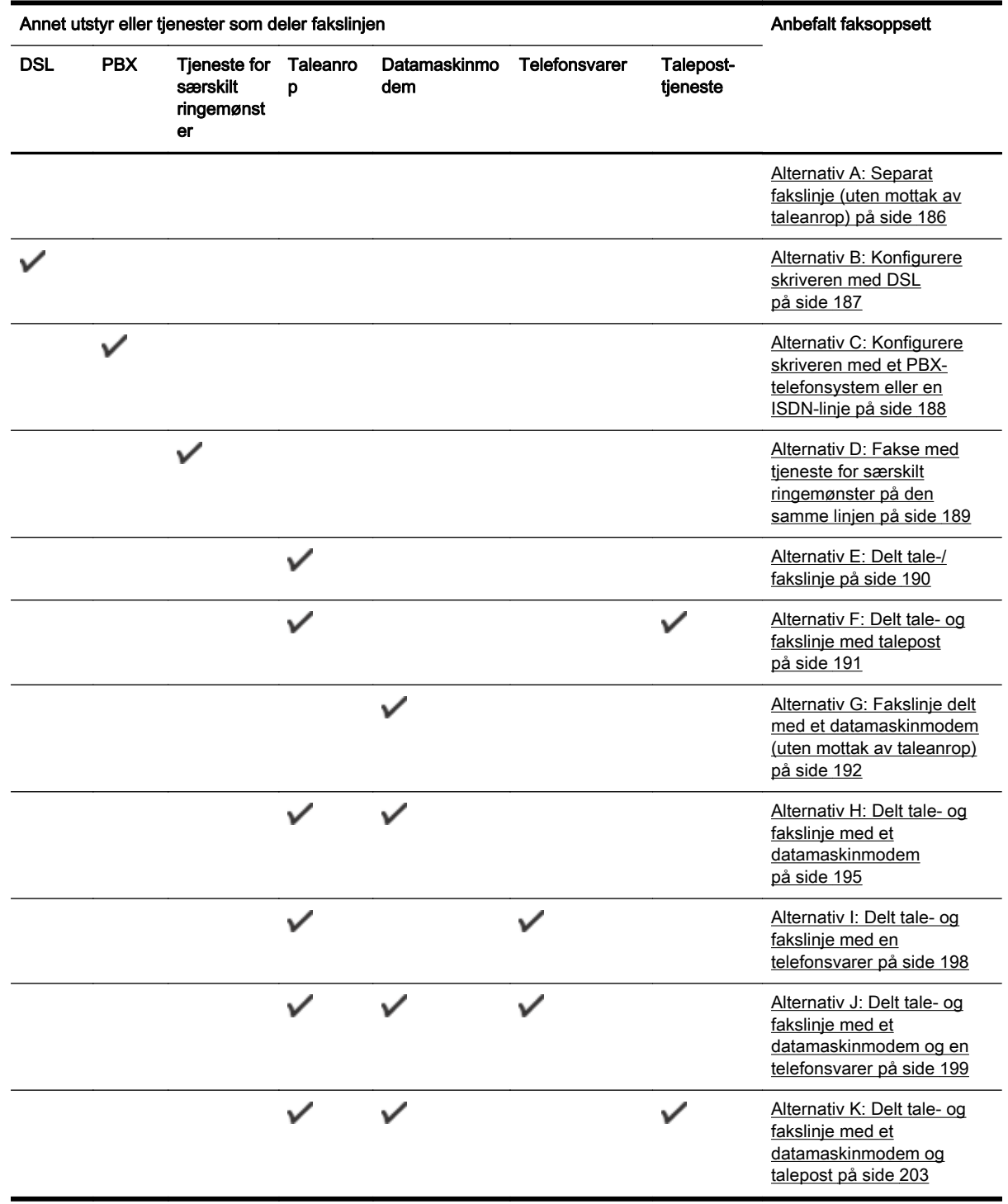

## Alternativ A: Separat fakslinje (uten mottak av taleanrop)

Hvis du har en separat telefonlinje som du ikke bruker til mottak av taleanrop, og som du ikke har koblet annet utstyr til, konfigurerer du skriveren som beskrevet i denne delen.

<span id="page-202-0"></span>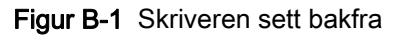

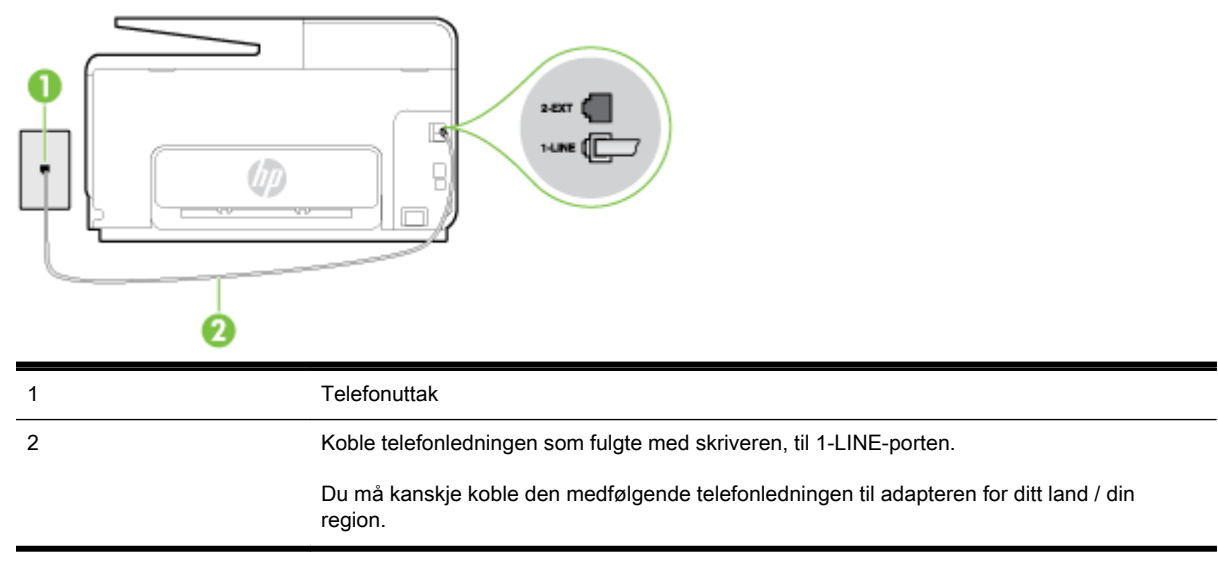

#### Slik konfigurerer du skriveren med en separat fakslinje

- 1. Bruk telefonledningen som fulgte med skriveren, koble den ene enden til vegguttaket for telefonen, og koble den andre enden til porten 1-LINE på baksiden av skriveren.
- $\mathbb{R}^n$  MERK: Du må kanskje koble den medfølgende telefonledningen til adapteren for ditt land / din region.

Hvis du ikke bruker telefonledningen som fulgte med, til å koble fra telefonvegguttaket til skriveren, vil du kanskje ikke kunne fakse på riktig måte. Denne spesielle telefonledningen er ulik telefonledningene du eventuelt allerede har hjemme eller på kontoret.

- 2. Slå på Autosvar-innstillingen.
- 3. (Valgfritt) Endre innstillingen Antall ring til svar til laveste innstilling (to ringesignaler).
- 4. Kjør en fakstest.

Når telefonen ringer, svarer skriveren automatisk etter det antall ring som du angir i Antall ring til svarinnstillingen. Skriveren begynner å sende ut faksmottakstoner til avsendermaskinen, og mottar faksen.

## Alternativ B: Konfigurere skriveren med DSL

Hvis du har en DSL-tjeneste gjennom telefonselskapet, og ikke kobler noe annet utstyr til skriveren, følger du instruksjonene i denne delen for å montere et DSL-filter mellom telefonkontakten og skriveren. DSL-filteret fjerner det digitale signalet som kan forstyrre skriveren, slik at skriveren kan kommunisere riktig med telefonlinjen. (Det kan hende at DSL kalles ADSL der du bor.)

**WERK:** Hyis du har en DSL-linje og ikke monterer DSL-filteret, kan du ikke sende og motta fakser med skriveren.

<span id="page-203-0"></span>Figur B-2 Skriveren sett bakfra

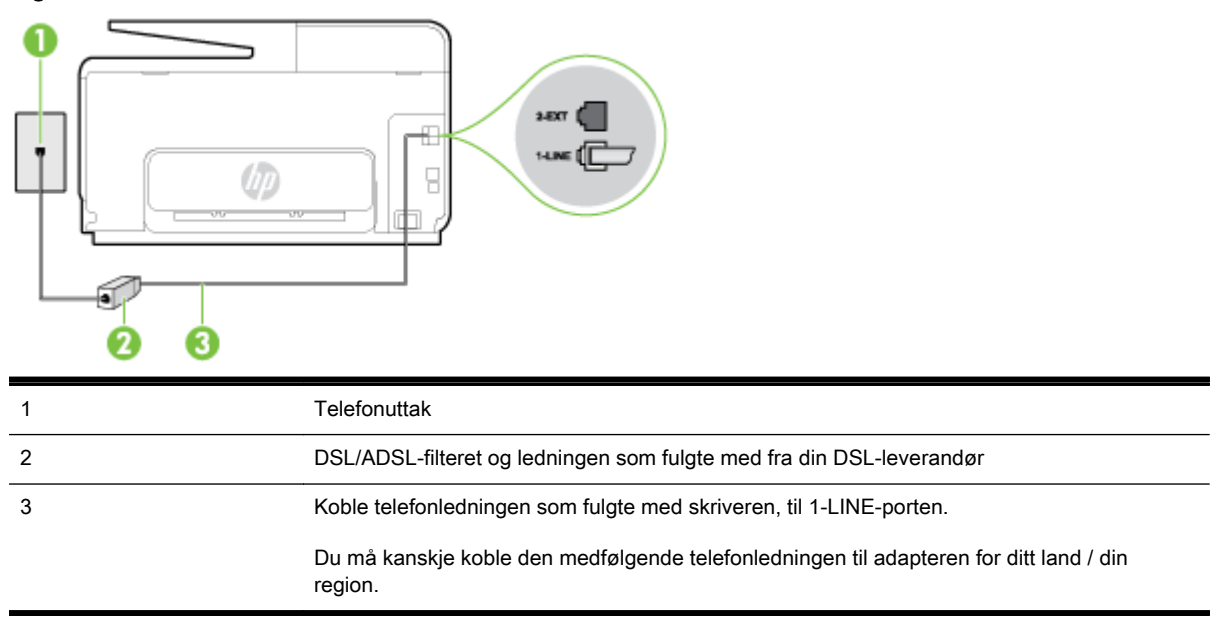

#### Slik konfigurerer du skriveren med DSL

- 1. Få et DSL-filter fra DSL-leverandøren.
- 2. Koble den ene enden av telefonledningen som fulgte med skriveren, til den ledige porten på DSL-filteret, og koble deretter den andre enden til porten som er merket 1-LINE, bak på skriveren.
- $\mathbb{R}^n$  MERK: Du må kanskje koble den medfølgende telefonledningen til adapteren for ditt land / din region.

Hvis du ikke bruker telefonledningen som fulgte med, til å koble fra DSL-filteret til skriveren, vil du kanskje ikke kunne fakse på riktig måte. Denne spesielle telefonledningen er ulik telefonledningene du eventuelt allerede har hjemme eller på kontoret.

Ettersom det bare følger med én telefonledning, må du kanskje anskaffe flere telefonledninger for dette oppsettet.

- 3. Koble en telefonledning fra DSL-filteret til telefonens veggkontakt.
- 4. Kjør en fakstest.

Hvis du får problemer med å konfigurere skriveren med tilleggsutstyret, kontakter du din lokale tjenesteleverandør for å få hjelp.

### Alternativ C: Konfigurere skriveren med et PBX-telefonsystem eller en ISDNlinje

Hvis du bruker et PBX-telefonsystem eller en ISDN-konverterer/terminaladapter, må du gjøre følgende:

Hvis du bruker en PBX- eller en ISDN-konverterer/terminaladapter, kobler du skriveren til porten for faks- og telefonbruk. Kontroller også, om mulig, at terminaladapteren er konfigurert for riktig type svitsj i ditt land eller din region.

- <span id="page-204-0"></span> $\mathbb{R}^n$  MERK: Noen ISDN-systemer lar deg konfigurere portene for bestemt telefonutstyr. Du kan for eksempel ha tildelt én port til telefon og Gruppe 3-faks og en annen til flere formål. Hvis du får problemer når du er koblet til faks-/telefonporten på ISDN-konverteren, kan du prøve å bruke porten som er beregnet til flere formål. Den er kanskje kalt "multi-kombinert" eller noe liknende.
- Hvis du bruker et PBX-system, setter du samtale venter-signalet til "av".
- MERK: Mange digitale PBX-systemer inkluderer en samtale-venter-tone som er satt til "på" som standard. Samtale-venter-tonen forstyrrer faksoverføring, og du kan ikke sende eller motta fakser med skriveren. Se dokumentasjonen som fulgte med PBX-telefonsystemet for å finne instruksjoner for hvordan du slår av samtale-venter-tonen.
- Hvis du bruker et PBX-telefonsystem, må du slå nummeret til en ekstern linje før du kan slå faksnummeret.
- Kontroller at du bruker den medfølgende ledningen til å koble fra telefonvegguttaket til skriveren. Hvis du ikke gjør det, er det ikke sikkert at du kan fakse. Denne spesielle telefonledningen er ulik telefonledningene du eventuelt allerede har hjemme eller på kontoret. Hvis den medfølgende telefonledningen er for kort, kan du kjøpe en totråders telefonledning fra din lokale elektronikkforretning og forlenge den.

Du må kanskje koble den medfølgende telefonledningen til adapteren for ditt land / din region.

Hvis du får problemer med å konfigurere skriveren med tilleggsutstyret, kontakter du din lokale tienesteleverandør for å få hielp.

## Alternativ D: Fakse med tjeneste for særskilt ringemønster på den samme linjen

Hvis du abonnerer på en tjeneste for særskilt ringemønster (hos teleselskapet), slik at du kan ha flere telefonnumre på én telefonlinje med ulike ringemønstre for hvert nummer, konfigurerer du skriveren som beskrevet i denne delen.

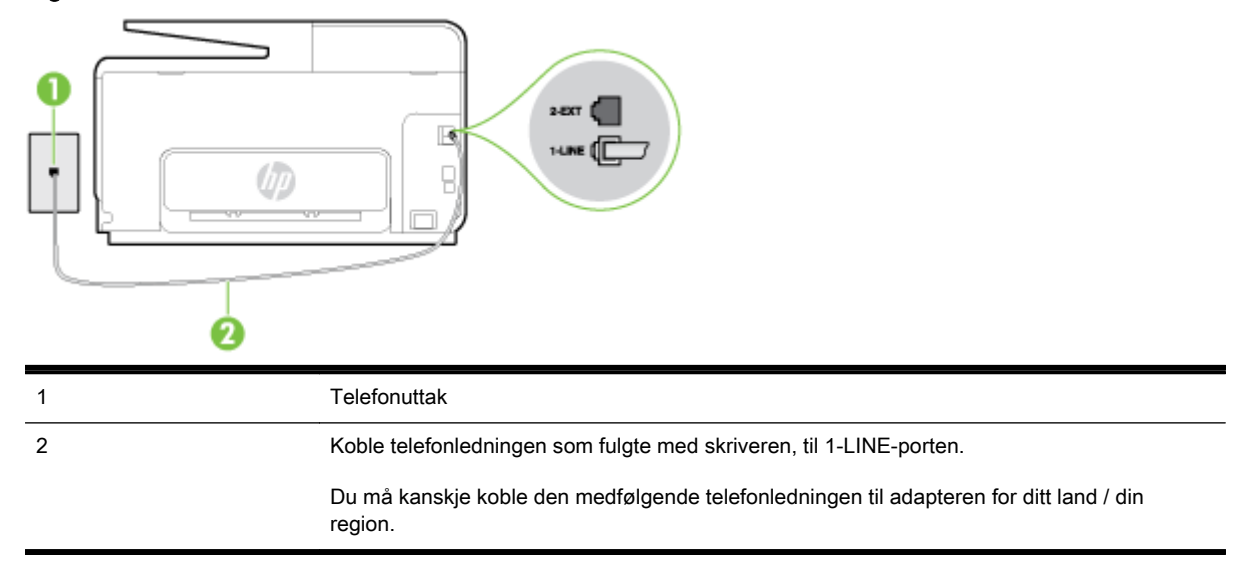

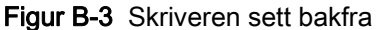

#### <span id="page-205-0"></span>Slik konfigurerer du skriveren med en tjeneste for særskilt ringemønster

- Bruk telefonledningen som fulgte med skriveren, koble den ene enden til vegguttaket for telefonen, og koble den andre enden til porten 1-LINE på baksiden av skriveren.
- $\mathbb{R}^n$  MERK: Du må kanskie koble den medfølgende telefonledningen til adapteren for ditt land / din region.

Hvis du ikke bruker telefonledningen som fulgte med, til å koble fra telefonvegguttaket til skriveren, vil du kanskje ikke kunne fakse på riktig måte. Denne spesielle telefonledningen er ulik telefonledningene du eventuelt allerede har hjemme eller på kontoret.

- 2. Slå på Autosvar-innstillingen.
- 3. Endre Særskilt ringemønster-innstillingen slik at den samsvarer med mønsteret som telefonselskapet tildelte ditt faksnummer.
- $\mathbb{R}^n$  MERK: Som standard er skriveren konfigurert for å svare på alle ringemønstre. Hvis du ikke setter Særskilt ringemønster i samsvar med ringemønsteret som er tildelt ditt faksnummer, kan skriveren svare på både taleanrop og faksanrop, eller ikke svare i det hele tatt.
- $\frac{1}{2}$ **: TIPS:** Du kan også bruke funksjonen Ringemønstergjenkjenning på skriverens kontrollpanel til å angi særskilt ringemønster. Med denne funksjonen kan skriveren gjenkjenne og ta opp ringemønsteret på et innkommende anrop, og, basert på dette anropet, automatisk finne det særskilte ringemønsteret tilordnet av telefonselskapet til faksanrop. Du finner mer informasjon i [Endre anropsmønster for svar for særskilt ringemønster på side 78](#page-93-0).
- 4. (Valgfritt) Endre innstillingen Antall ring til svar til laveste innstilling (to ringesignaler).
- 5. Kjør en fakstest.

Skriveren svarer automatisk på innkommende anrop som har ringemønsteret du valgte (Særskilt ringemønster-innstillingen), etter antall ring du valgte (Antall ring til svar-innstillingen). Skriveren begynner å sende ut faksmottakstoner til avsendermaskinen, og mottar faksen.

Hvis du får problemer med å konfigurere skriveren med tilleggsutstyret, kontakter du din lokale tjenesteleverandør for å få hjelp.

## Alternativ E: Delt tale-/fakslinje

Hvis du mottar både tale- og faksanrop på det samme telefonnummeret og du ikke har annet kontorutstyr (eller talepost) på denne telefonlinjen, konfigurerer du skriveren som beskrevet i denne delen.

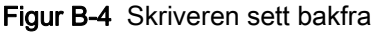

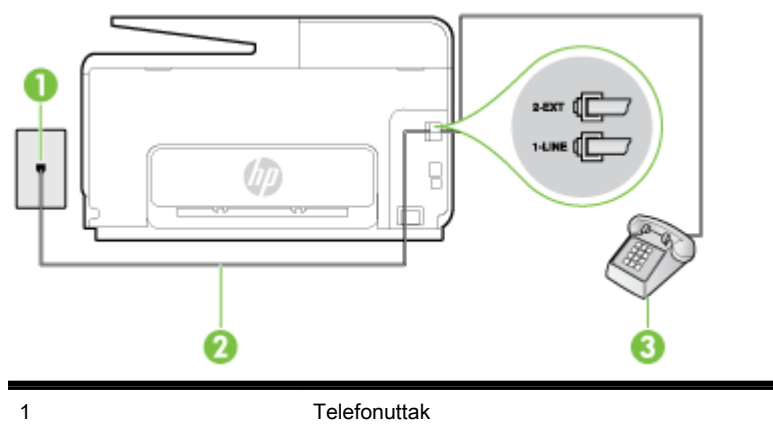

<span id="page-206-0"></span>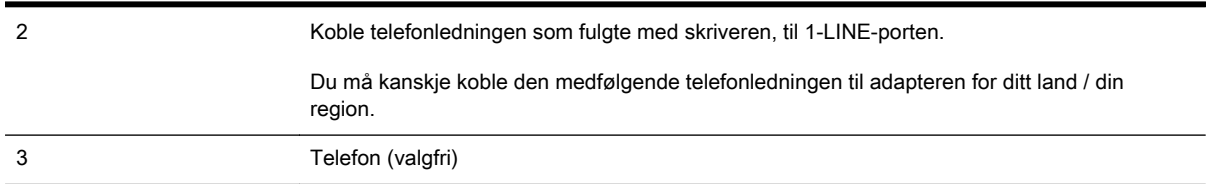

#### Slik konfigurerer du skriveren med en delt tale-/fakslinje

- 1. Bruk telefonledningen som fulgte med skriveren, koble den ene enden til vegguttaket for telefonen, og koble den andre enden til porten 1-LINE på baksiden av skriveren.
- **WERK:** Du må kanskje koble den medfølgende telefonledningen til adapteren for ditt land / din region.

Hvis du ikke bruker telefonledningen som fulgte med, til å koble fra telefonvegguttaket til skriveren, vil du kanskje ikke kunne fakse på riktig måte. Denne spesielle telefonledningen er ulik telefonledningene du eventuelt allerede har hjemme eller på kontoret.

- 2. Gjør ett av følgende:
	- Hvis du har et parallelt telefonsystem, fjerner du den hvite pluggen fra porten 2-EXT på baksiden av skriveren, og deretter kobler du en telefon til denne porten.
	- Hvis du har et serielt telefonsystem, kan du koble til telefonen direkte på toppen av skriverkabelen, som har en veggplugg.
- 3. Nå må du avgjøre hvordan du vil at skriveren skal svare på anrop: automatisk eller manuelt:
	- Hvis du setter opp skriveren for å svare **automatisk** på anrop, svarer det på alle innkommende anrop og mottar fakser. Skriveren kan ikke skille mellom faks- og taleanrop i dette tilfellet. Hvis du mistenker at anropet er et taleanrop, må du svare før skriveren svarer. Sett opp skriveren for å svare automatisk på anrop ved å slå på innstillingen Autosvar.
	- Hvis du setter opp skriveren for å svare på fakser manuelt, må du være tilgjengelig for å svare personlig på innkommende faksanrop, ellers kan ikke skriveren motta fakser. Konfigurer skriveren for å svare på anrop manuelt ved å slå av innstillingen Autosvar.
- 4. Kjør en fakstest.

Hvis du tar av telefonrøret før skriveren svarer på anropet og du hører fakstoner fra en avsendermaskin, må du svare på faksanropet manuelt.

Hvis du får problemer med å konfigurere skriveren med tilleggsutstyret, kontakter du din lokale tjenesteleverandør for å få hjelp.

## Alternativ F: Delt tale- og fakslinje med talepost

Hvis du mottar både tale- og faksanrop på det samme telefonnummeret og du også abonnerer på en taleposttjeneste hos teleselskapet, konfigurerer du skriveren som beskrevet i denne delen.

 $\mathbb{R}$  MERK: Du kan ikke motta fakser automatisk hvis du har en taleposttieneste på samme telefonnummer du bruker til faksoppringinger. Du må motta fakser manuelt. Det betyr at du må være til stede for å kunne svare på innkommende faksanrop personlig. Hvis du vil motta fakser automatisk i stedet, kontakter du teleselskapet for å abonnere på en tjeneste for særskilt ringemønster, eller for å få en separat telefonlinje for faksing.

<span id="page-207-0"></span>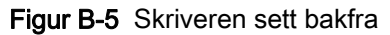

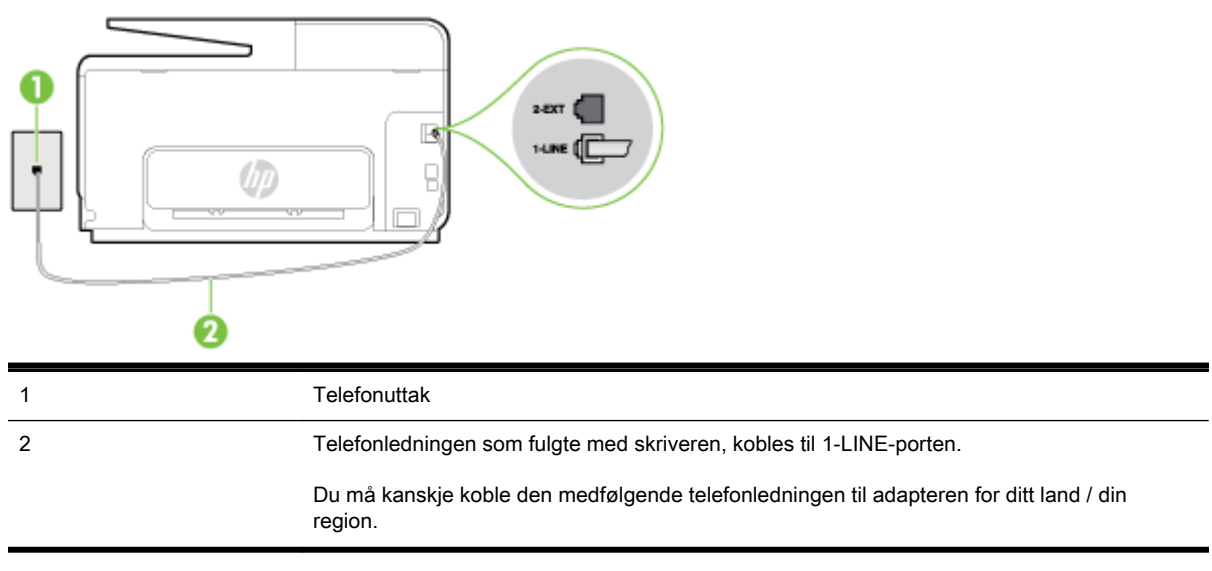

#### Slik konfigurerer du skriveren med talepost

1. Bruk telefonledningen som fulgte med skriveren, koble den ene enden til vegguttaket for telefonen, og koble den andre enden til porten 1-LINE på baksiden av skriveren.

Du må kanskje koble den medfølgende telefonledningen til adapteren for ditt land / din region.

 $\mathbb{R}^n$  MERK: Du må kanskje koble den medfølgende telefonledningen til adapteren for ditt land / din region.

Hvis du ikke bruker telefonledningen som fulgte med, til å koble fra telefonvegguttaket til skriveren, vil du kanskje ikke kunne fakse på riktig måte. Denne spesielle telefonledningen er ulik telefonledningene du eventuelt allerede har hjemme eller på kontoret.

- 2. Slå av Autosvar-innstillingen.
- 3. Kjør en fakstest.

Du må være til stede for å svare personlig på innkommende faksanrop, ellers kan ikke skriveren motta fakser. Duy må initiere den manuelle faksen før talepost tar linjen.

Hvis du får problemer med å konfigurere skriveren med tilleggsutstyret, kontakter du din lokale tjenesteleverandør for å få hjelp.

### Alternativ G: Fakslinje delt med et datamaskinmodem (uten mottak av taleanrop)

Hvis du har en fakslinje som du ikke bruker til mottak av taleanrop, og som du også har koblet et datamaskinmodem til, setter du opp skriveren som beskrevet i denne delen.

MERK: Hvis du har et oppringt datamodem, deler datamodemet telefonlinjen med skriveren. Du kan ikke bruke både modemet og skriveren samtidig. Du kan for eksempel ikke bruke skriveren til faksing mens du bruker datamaskinmodemet til å sende e-post eller koble til Internett.

- [Konfigurere skriveren med et datamaskinmodem](#page-208-0)
- [Konfigurer skriveren med et DSL/ADSL-modem på datamaskinen](#page-209-0)

### <span id="page-208-0"></span>Konfigurere skriveren med et datamaskinmodem

Følg disse instruksjonene for å konfigurere skriveren hvis du bruker telefonlinjen både til å sende faks og som tilkobling for datamaskinmodemet.

#### Figur B-6 Skriveren sett bakfra

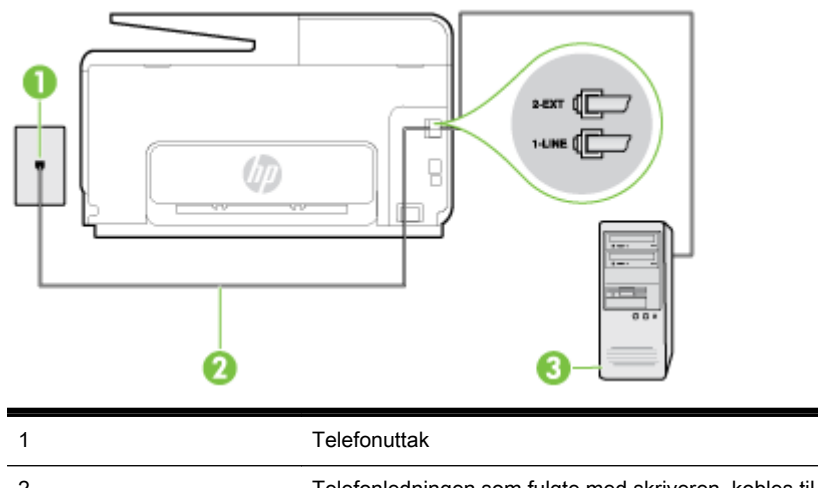

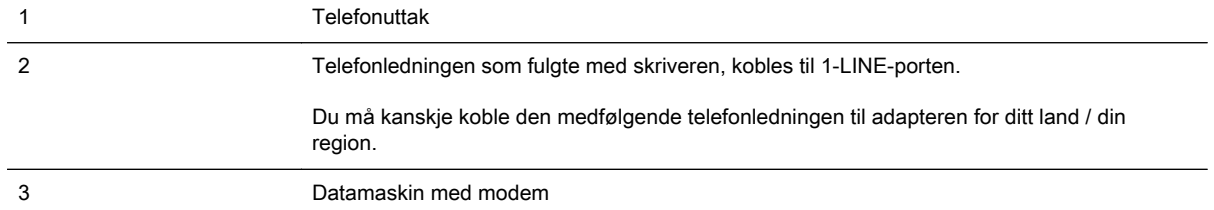

#### Slik konfigurerer du skriveren med et datamaskinmodem

- 1. Ta ut den hvite pluggen fra porten 2-EXT på baksiden av skriveren.
- 2. Finn telefonledningen som er koblet fra baksiden av datamaskinen (datamodemet) til telefonkontakten. Koble fra ledningen fra telefonkontakten og koble den til porten på baksiden av skriveren som er merket 2-EXT.
- 3. Bruk telefonledningen som fulgte med skriveren, koble den ene enden til vegguttaket for telefonen, og koble den andre enden til porten 1-LINE på baksiden av skriveren.
- **WERK:** Du må kanskje koble den medfølgende telefonledningen til adapteren for ditt land / din region.

Hvis du ikke bruker telefonledningen som fulgte med, til å koble fra telefonvegguttaket til skriveren, vil du kanskje ikke kunne fakse på riktig måte. Denne spesielle telefonledningen er ulik telefonledningene du eventuelt allerede har hjemme eller på kontoret.

- 4. Hvis modemprogrammet er satt til å motta fakser til datamaskinen automatisk, deaktiverer du den innstillingen.
- $\mathbb{R}^n$  MERK: Hvis du ikke deaktiverer innstillingen for automatisk faksmottak i modemprogramvaren, kan ikke skriveren motta fakser.
- 5. Slå på Autosvar-innstillingen.
- 6. (Valgfritt) Endre innstillingen Antall ring til svar til laveste innstilling (to ringesignaler).
- 7. Kjør en fakstest.

Når telefonen ringer, svarer skriveren automatisk etter det antall ring som du angir i Antall ring til svarinnstillingen. Skriveren begynner å sende ut faksmottakstoner til avsendermaskinen, og mottar faksen.

Hvis du får problemer med å konfigurere skriveren med tilleggsutstyret, kontakter du din lokale tjenesteleverandør for å få hjelp.

### <span id="page-209-0"></span>Konfigurer skriveren med et DSL/ADSL-modem på datamaskinen

Følg disse instruksjonene for å konfigurere faksen hvis du har DSL-linje og bruker telefonlinjen når du sender faks.

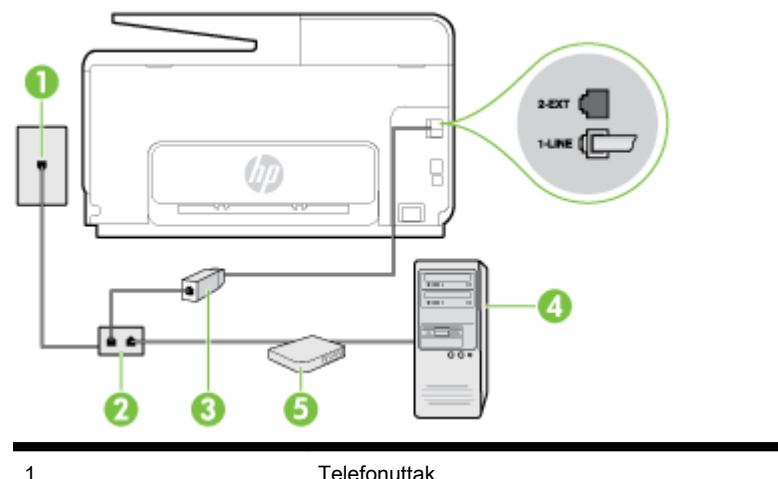

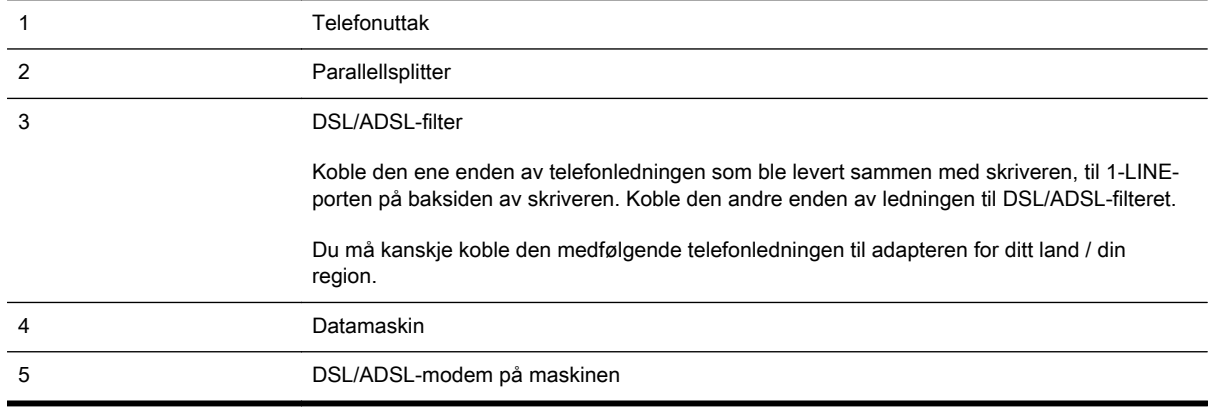

 $\mathbb{R}^n$  MERK: Du må kjøpe en parallellsplitter. En parallellsplitter har én RJ-11-port på forsiden og to RJ-11-porter på baksiden. Ikke bruk en telefonsplitter med to linjer, en seriesplitter eller en parallellsplitter som har to RJ-11-porter på forsiden og en plugg på baksiden.

Figur B-7 Eksempel på en parallellsplitter

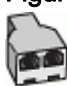

### Slik konfigurerer du skriveren med et DSL/ADSL-modem på datamaskinen

- 1. Få et DSL-filter fra DSL-leverandøren.
- 2. Koble den ene enden av telefonledningen som fulgte med skriveren, til DSL-filteret, og koble deretter den andre enden til porten som er merket 1-LINE, bak på skriveren.
	- **WERK:** Du må kanskje koble den medfølgende telefonledningen til adapteren for ditt land / din region.

Hvis du ikke bruker telefonledningen som fulgte med, til å koble fra DSL-filteret til baksiden av skriveren, vil du kanskje ikke kunne fakse på riktig måte. Denne spesielle telefonledningen er ulik telefonledningene du eventuelt allerede har hjemme eller på kontoret.

3. Koble DSL-filteret til parallellsplitteren.

- <span id="page-210-0"></span>4. Koble DSL-modemet til parallellsplitteren.
- 5. Koble parallellsplitteren til telefonens veggkontakt.
- 6. Kjør en fakstest.

Når telefonen ringer, svarer skriveren automatisk etter det antall ring som du angir i Antall ring til svarinnstillingen. Skriveren begynner å sende ut faksmottakstoner til avsendermaskinen, og mottar faksen.

Hvis du får problemer med å konfigurere skriveren med tilleggsutstyret, kontakter du din lokale tjenesteleverandør for å få hjelp.

## Alternativ H: Delt tale- og fakslinje med et datamaskinmodem

Du kan sette opp skriveren med datamaskinen på to forskjellige måter, avhengig av antall telefonporter på datamaskinen. Kontroller datamaskinen før du begynner for å se om den har én eller to telefonporter.

- Delt tale- og fakslinje med et datamaskinmodem
- Delt tale- og fakslinie med et DSL/ADSL-modem

### Delt tale- og fakslinje med et datamaskinmodem

Bruk disse instruksjonene for å konfigurere faksen hvis telefonlinjen brukes både til faks- og telefonanrop.

Du kan sette opp skriveren med datamaskinen på to forskjellige måter, avhengig av antall telefonporter på datamaskinen. Kontroller datamaskinen før du begynner for å se om den har én eller to telefonporter.

**WERK:** Hvis datamaskinen bare har én telefonport, må du kjøpe en parallellsplitter (også kalt en kobling), som vist på tegningen. (En parallellsplitter har én RJ-11-port på forsiden og to RJ-11-porter på baksiden. Ikke bruk en telefonsplitter med to linjer, en seriesplitter eller en parallellsplitter som har to RJ-11-porter på forsiden og en plugg på baksiden.)

Figur B-8 Eksempel på en parallellsplitter

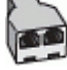

Slik konfigurerer du skriveren på samme telefonlinje som en datamaskin med to telefonporter

**WERK:** Hvis datamaskinen bare har én telefonport, må du kjøpe en parallellsplitter (også kalt en kobling), som vist på tegningen. (En parallellsplitter har én RJ-11-port på forsiden og to RJ-11-porter på baksiden. Ikke bruk en telefonsplitter med to linjer, en seriesplitter eller en parallellsplitter som har to RJ-11-porter på forsiden og en plugg på baksiden.)

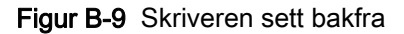

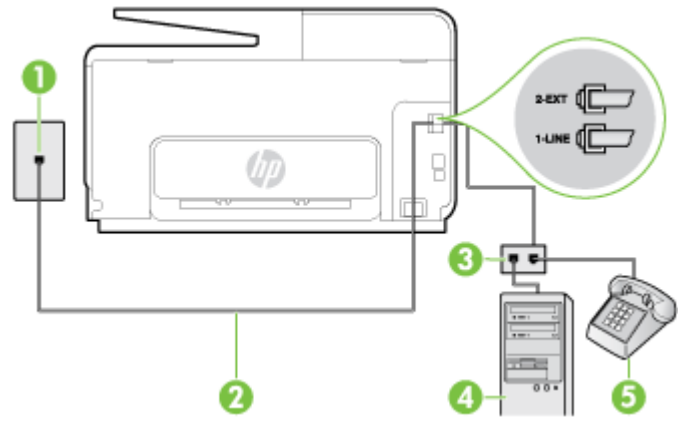

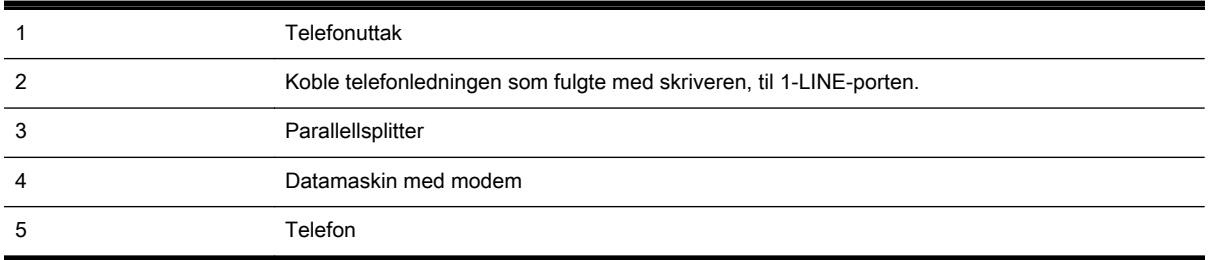

- 1. Ta ut den hvite pluggen fra porten 2-EXT på baksiden av skriveren.
- 2. Finn telefonledningen som er koblet fra baksiden av datamaskinen (datamodemet) til telefonkontakten. Koble fra ledningen fra telefonkontakten og koble den til porten på baksiden av skriveren som er merket 2-EXT.
- 3. Koble en telefon til "OUT"-porten på baksiden av datamodemet.
- 4. Bruk telefonledningen som fulgte med skriveren, koble den ene enden til vegguttaket for telefonen, og koble den andre enden til porten 1-LINE på baksiden av skriveren.
	- $\mathbb{R}^n$  MERK: Du må kanskje koble den medfølgende telefonledningen til adapteren for ditt land / din region.

Hvis du ikke bruker telefonledningen som fulgte med, til å koble fra telefonvegguttaket til skriveren, vil du kanskje ikke kunne fakse på riktig måte. Denne spesielle telefonledningen er ulik telefonledningene du eventuelt allerede har hjemme eller på kontoret.

- 5. Hvis modemprogrammet er satt til å motta fakser til datamaskinen automatisk, deaktiverer du den innstillingen.
- $\mathbb{R}^n$  MERK: Hvis du ikke deaktiverer innstillingen for automatisk faksmottak i modemprogramvaren, kan ikke skriveren motta fakser.
- 6. Nå må du avgjøre hvordan du vil at skriveren skal svare på anrop: automatisk eller manuelt:
	- Hvis du setter opp skriveren for å svare automatisk på anrop, svarer det på alle innkommende anrop og mottar fakser. Skriveren kan ikke skille mellom faks- og taleanrop i dette tilfellet. Hvis du mistenker at anropet er et taleanrop, må du svare før skriveren

svarer. Sett opp skriveren for å svare automatisk på anrop ved å slå på innstillingen Autosvar.

- <span id="page-212-0"></span>● Hvis du setter opp skriveren for å svare på fakser manuelt, må du være tilgjengelig for å svare personlig på innkommende faksanrop, ellers kan ikke skriveren motta fakser. Konfigurer skriveren for å svare på anrop manuelt ved å slå av innstillingen Autosvar.
- 7. Kjør en fakstest.

Hvis du tar av telefonrøret før skriveren svarer på anropet og du hører fakstoner fra en avsendermaskin, må du svare på faksanropet manuelt.

Følg disse instruksjonene hvis telefonlinjen brukes til tale- og faksanrop og som tilkobling til datamaskinmodemet.

Hvis du får problemer med å konfigurere skriveren med tilleggsutstyret, kontakter du din lokale tjenesteleverandør for å få hjelp.

### Delt tale- og fakslinje med et DSL/ADSL-modem

Følg disse instruksjonene hvis datamaskinen har et DSL/ADSL-modem

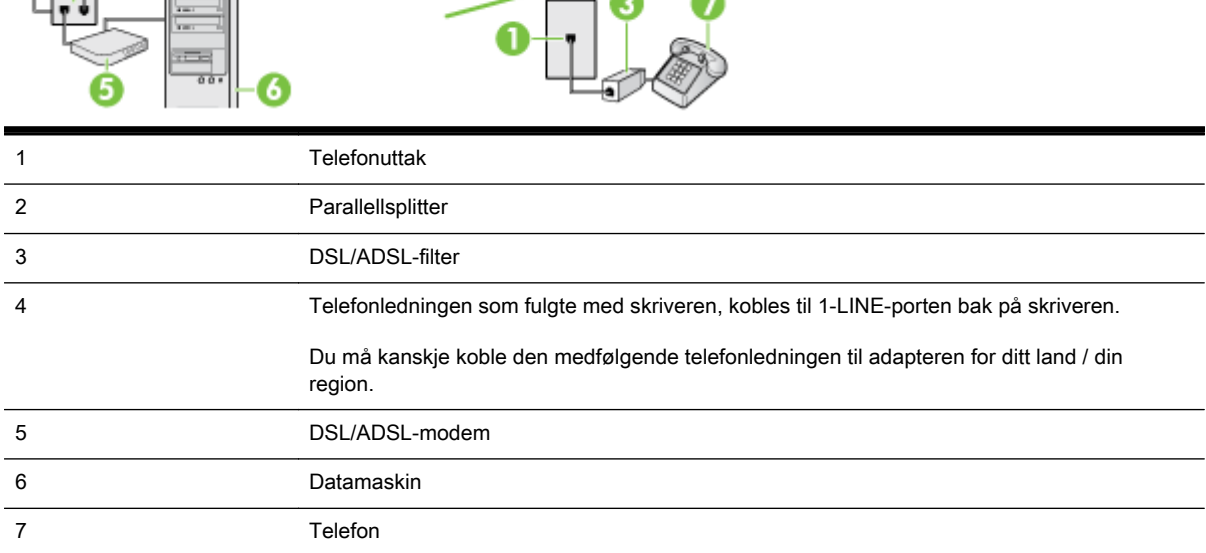

**WERK:** Du må kjøpe en parallellsplitter. En parallellsplitter har én RJ-11-port på forsiden og to RJ-11-porter på baksiden. Ikke bruk en telefonsplitter med to linjer, en seriesplitter eller en parallellsplitter som har to RJ-11-porter på forsiden og en plugg på baksiden.

Figur B-10 Eksempel på en parallellsplitter

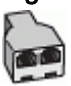

#### <span id="page-213-0"></span>Slik konfigurerer du skriveren med et DSL/ADSL-modem på datamaskinen

- 1. Få et DSL-filter fra DSL-leverandøren.
- $\mathbb{R}^n$  MERK: Telefoner i andre deler av huset/kontoret som deler nummer med DSL-tjenesten, må kobles til flere DSL-filtre. Hvis ikke vil du oppleve støy når du foretar taleanrop.
- 2. Koble den ene enden av telefonledningen som fulgte med skriveren, til DSL-filteret, og koble deretter den andre enden til porten som er merket 1-LINE, bak på skriveren.
	- $\mathbb{R}^n$  MERK: Du må kanskje koble den medfølgende telefonledningen til adapteren for ditt land / din region.

Hvis du ikke bruker telefonledningen som fulgte med, til å koble fra DSL-filteret til skriveren, vil du kanskje ikke kunne fakse på riktig måte. Denne spesielle telefonledningen er ulik telefonledningene du eventuelt allerede har hjemme eller på kontoret.

- 3. Hvis du har et parallelt telefonsystem, fjerner du den hvite pluggen fra porten 2-EXT på baksiden av skriveren, og deretter kobler du en telefon til denne porten.
- 4. Koble DSL-filteret til parallellsplitteren.
- 5. Koble DSL-modemet til parallellsplitteren.
- 6. Koble parallellsplitteren til telefonens veggkontakt.
- 7. Kjør en fakstest.

Når telefonen ringer, svarer skriveren automatisk etter det antall ring som du angir i Antall ring til svarinnstillingen. Skriveren begynner å sende ut faksmottakstoner til avsendermaskinen, og mottar faksen.

Hvis du får problemer med å konfigurere skriveren med tilleggsutstyret, kontakter du din lokale tjenesteleverandør for å få hjelp.

### Alternativ I: Delt tale- og fakslinje med en telefonsvarer

Hvis du mottar både tale- og faksanrop på det samme telefonnummeret og du også har en telefonsvarer som svarer på taleanrop på dette telefonnummeret, konfigurerer du skriveren som beskrevet i denne delen.

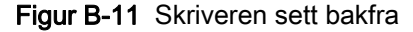

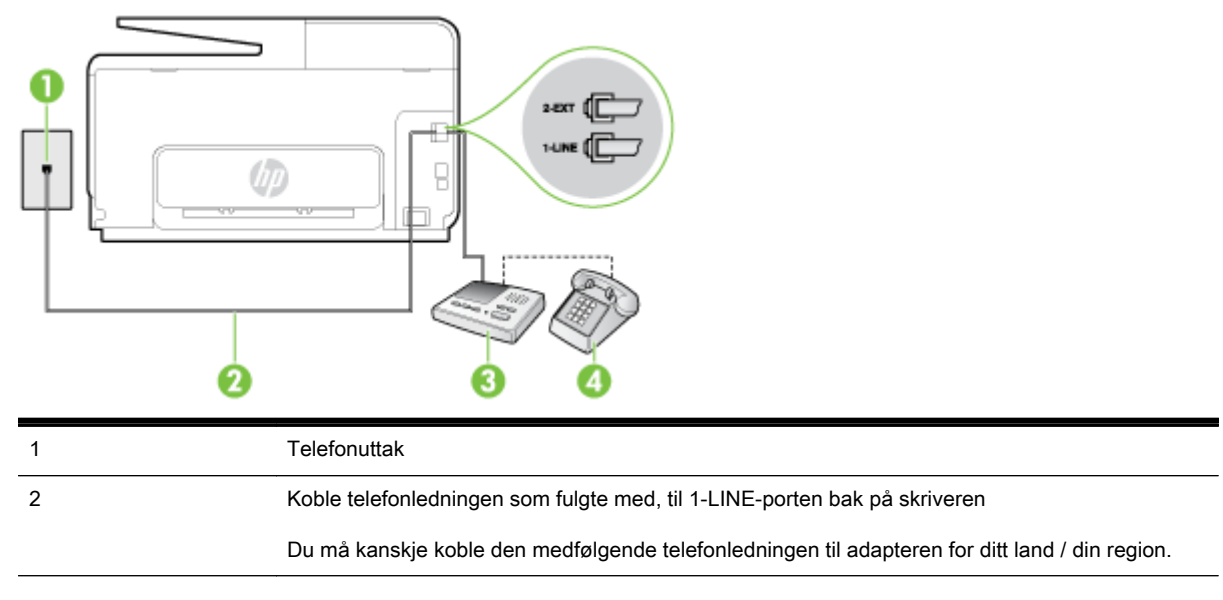

<span id="page-214-0"></span>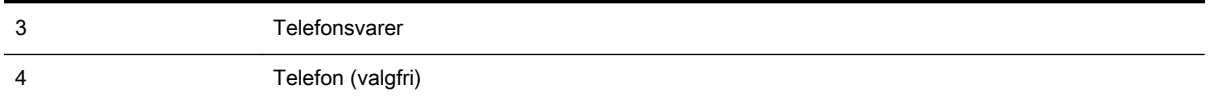

#### Slik konfigurerer du skriveren med en delt tale-/fakslinje med telefonsvarer

- 1. Ta ut den hvite pluggen fra porten 2-EXT på baksiden av skriveren.
- 2. Koble telefonsvareren fra veggutaket for telefonen, og koble den til porten 2-EXT på baksiden av skriveren.
- **WERK:** Hvis du ikke kobler telefonsvareren direkte til skriveren, kan det hende fakssignaler fra en avsendermaskin registreres på telefonsvareren, og det kan hende du ikke kan motta fakser med skriveren.
- 3. Bruk telefonledningen som fulgte med skriveren, koble den ene enden til vegguttaket for telefonen, og koble den andre enden til porten 1-LINE på baksiden av skriveren.
- **WERK:** Du må kanskje koble den medfølgende telefonledningen til adapteren for ditt land / din region.

Hvis du ikke bruker telefonledningen som fulgte med, til å koble fra telefonvegguttaket til skriveren, vil du kanskje ikke kunne fakse på riktig måte. Denne spesielle telefonledningen er ulik telefonledningene du eventuelt allerede har hjemme eller på kontoret.

- 4. (Valgfritt) Hvis telefonsvareren ikke har en innebygd telefon, kan det hende du ønsker å koble en telefon til "OUT"-porten på baksiden av telefonsvareren.
- **MERK:** Hvis det ikke er mulig å koble en ekstern telefon til telefonsvareren, kan du kjøpe en parallellsplitter (også kalt en kopler) for å koble både telefonsvareren og telefonen til skriveren. Du kan bruke vanlige telefonledninger til dette.
- 5. Slå på Autosvar-innstillingen.
- 6. Sett telefonsvareren til å svare etter få antall ring.
- 7. Endre Antall ring til svar-innstillingen på skriveren til maksimalt antall ringesignaler som støttes av skriveren. (Det maksimale antallet ring varierer fra land til land.)
- 8. Kjør en fakstest.

Når telefonen ringer, svarer telefonsvareren etter det antall ring du har angitt og spiller av meldingen du har spilt inn. Skriveren overvåker anropet mens dette skjer ved å "lytte" etter fakstoner. Hvis det oppdages innkommende fakstoner, sender skriveren ut faksmottakstoner og mottar faksen. Hvis det ikke er noen fakstoner, slutter skriveren å overvåke linjen, og telefonsvareren kan ta opp en talemelding.

Hvis du får problemer med å konfigurere skriveren med tilleggsutstyret, kontakter du din lokale tjenesteleverandør for å få hjelp.

### Alternativ J: Delt tale- og fakslinje med et datamaskinmodem og en telefonsvarer

Hvis du mottar både tale- og faksanrop på det samme telefonnummeret, og du også har tilkoblet et datamaskinmodem og en telefonsvarer på denne telefonlinjen, setter du opp skriveren som beskrevet i denne delen.

 $\mathbb{R}^n$  MERK: Fordi datamaskinmodemet deler telefonlinjen med skriveren, kan du ikke bruke både datamaskinmodemet og skriveren samtidig. Du kan for eksempel ikke bruke skriveren til faksing mens du bruker datamaskinmodemet til å sende e-post eller koble til Internett.

- Delt tale- og fakslinje med et datamaskinmodem og en telefonsvarer
- [Delt tale- og fakslinje med et DSL/ADSL-modem og en telefonsvarer](#page-216-0)

### Delt tale- og fakslinje med et datamaskinmodem og en telefonsvarer

Du kan sette opp skriveren med datamaskinen på to forskjellige måter, avhengig av antall telefonporter på datamaskinen. Kontroller datamaskinen før du begynner for å se om den har én eller to telefonporter.

**WERK:** Hvis datamaskinen bare har én telefonport, må du kjøpe en parallellsplitter (også kalt en kobling), som vist på tegningen. (En parallellsplitter har én RJ-11-port på forsiden og to RJ-11-porter på baksiden. Ikke bruk en telefonsplitter med to linjer, en seriesplitter eller en parallellsplitter som har to RJ-11-porter på forsiden og en plugg på baksiden.)

#### Figur B-12 Eksempel på en parallellsplitter

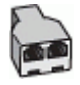

#### Slik konfigurerer du skriveren på samme telefonlinje som en datamaskin med to telefonporter

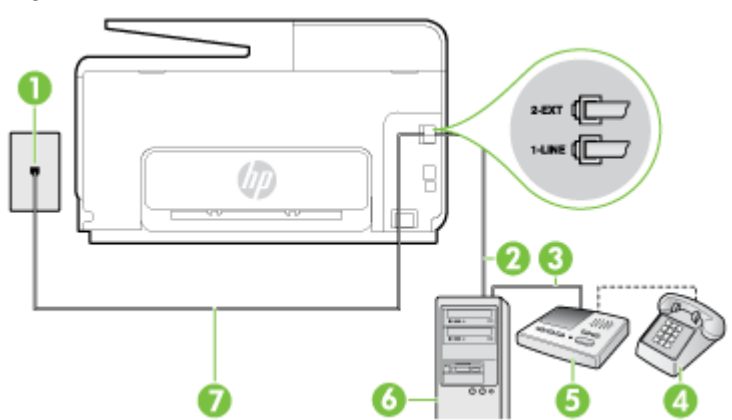

Figur B-13 Skriveren sett bakfra

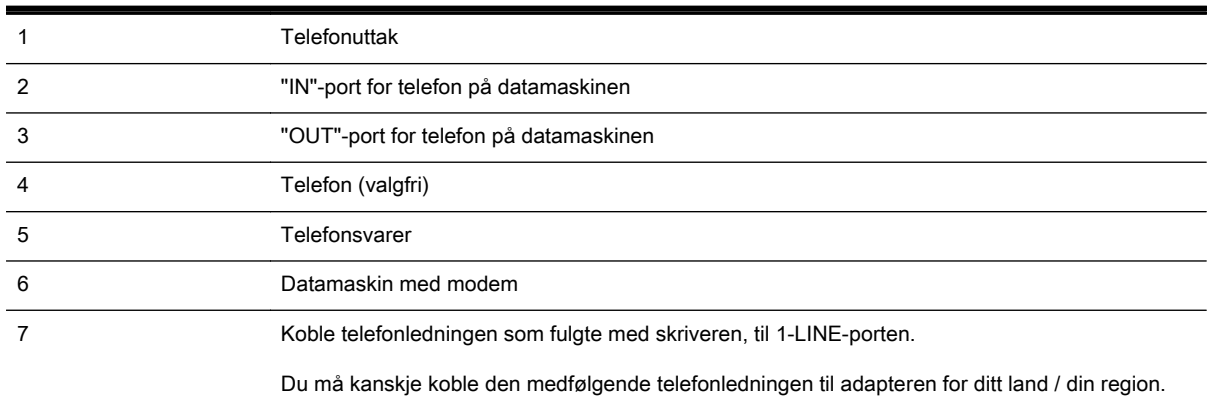

- 1. Ta ut den hvite pluggen fra porten 2-EXT på baksiden av skriveren.
- 2. Finn telefonledningen som er koblet fra baksiden av datamaskinen (datamodemet) til telefonkontakten. Koble fra ledningen fra telefonkontakten og koble den til porten på baksiden av skriveren som er merket 2-EXT.
- 3. Koble telefonsvareren fra telefonuttaket og koble den til porten som er merket "OUT" på baksiden av datamaskinen (datamaskinens modem).
- 4. Bruk telefonledningen som fulgte med skriveren, koble den ene enden til vegguttaket for telefonen, og koble den andre enden til porten 1-LINE på baksiden av skriveren.
- $\mathbb{R}^n$  MERK: Du må kanskje koble den medfølgende telefonledningen til adapteren for ditt land / din region.

Hvis du ikke bruker telefonledningen som fulgte med, til å koble fra telefonvegguttaket til skriveren, vil du kanskje ikke kunne fakse på riktig måte. Denne spesielle telefonledningen er ulik telefonledningene du eventuelt allerede har hjemme eller på kontoret.

- 5. (Valgfritt) Hvis telefonsvareren ikke har en innebygd telefon, kan det hende du ønsker å koble en telefon til "OUT"-porten på baksiden av telefonsvareren.
- MERK: Hvis det ikke er mulig å koble en ekstern telefon til telefonsvareren, kan du kjøpe en parallellsplitter (også kalt en kopler) for å koble både telefonsvareren og telefonen til skriveren. Du kan bruke vanlige telefonledninger til dette.
- 6. Hvis modemprogrammet er satt til å motta fakser til datamaskinen automatisk, deaktiverer du den innstillingen.
	- $\mathbb{R}^n$  MERK: Hyis du ikke deaktiverer innstillingen for automatisk faksmottak i modemprogramvaren, kan ikke skriveren motta fakser.
- 7. Slå på Autosvar-innstillingen.
- 8. Sett telefonsvareren til å svare etter få antall ring.
- 9. Endre Antall ring til svar-innstillingen på skriveren til maksimalt antall ring som støttes av produktet. (Det maksimale antallet ring varierer fra land til land.)
- 10. Kjør en fakstest.

Når telefonen ringer, svarer telefonsvareren etter det antall ring du har angitt og spiller av meldingen du har spilt inn. Skriveren overvåker anropet mens dette skjer ved å "lytte" etter fakstoner. Hvis det oppdages innkommende fakstoner, sender skriveren ut faksmottakstoner og mottar faksen. Hvis det ikke er noen fakstoner, slutter skriveren å overvåke linjen, og telefonsvareren kan ta opp en talemelding.

Hvis du får problemer med å konfigurere skriveren med tilleggsutstyret, kontakter du din lokale tjenesteleverandør for å få hjelp.

#### Delt tale- og fakslinje med et DSL/ADSL-modem og en telefonsvarer

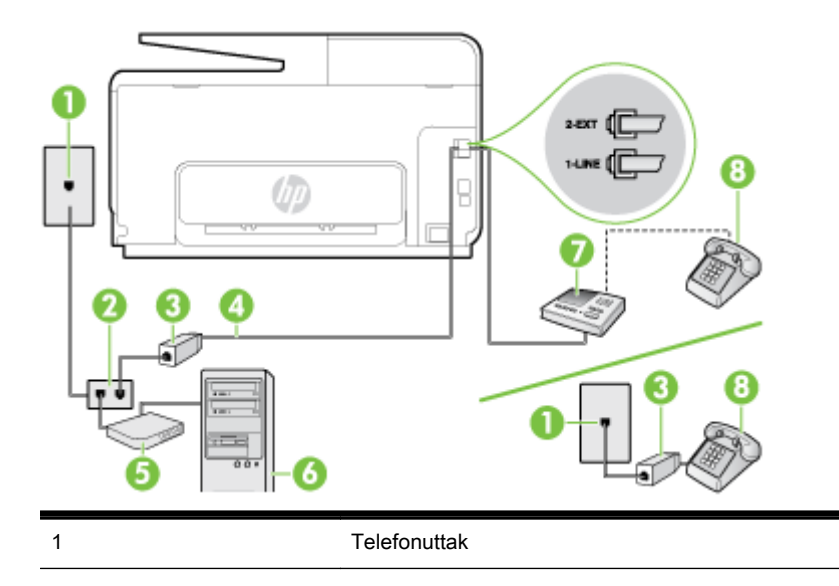

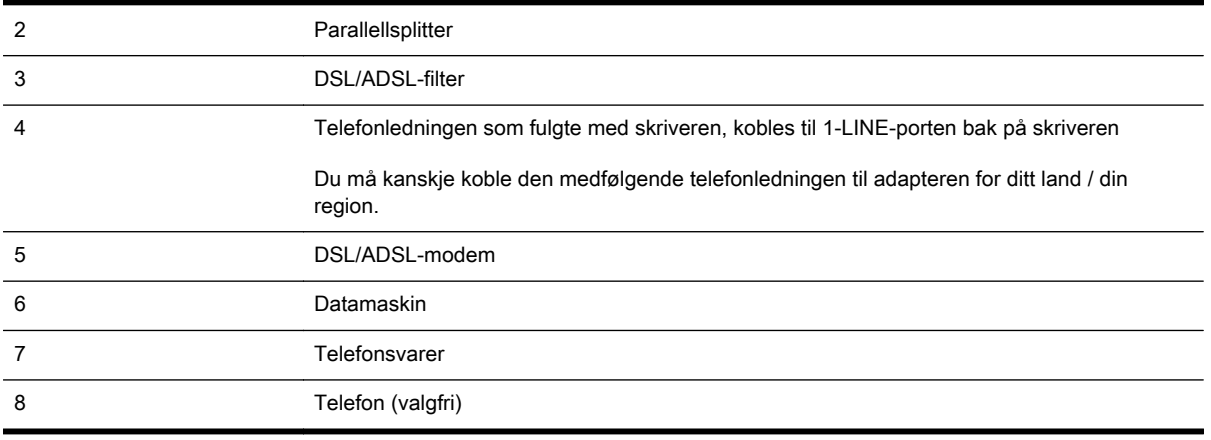

 $\mathbb{R}^n$  MERK: Du må kjøpe en parallellsplitter. En parallellsplitter har én RJ-11-port på forsiden og to RJ-11-porter på baksiden. Ikke bruk en telefonsplitter med to linjer, en seriesplitter eller en parallellsplitter som har to RJ-11-porter på forsiden og en plugg på baksiden.

Figur B-14 Eksempel på en parallellsplitter

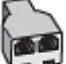

#### Slik konfigurerer du skriveren med et DSL/ADSL-modem på datamaskinen

- 1. Få et DSL/ADSL-filter fra DSL/ADSL-leverandøren.
- **EX MERK:** Telefoner i andre deler av huset/kontoret som deler nummer med DSL/ADSLtjenesten, må kobles til DSL/ADSL-filtre. Hvis ikke vil du oppleve støy når du foretar taleanrop.
- 2. Koble den ene enden av telefonledningen som fulgte med skriveren, til DSL/ADSL-filteret, og koble deretter den andre enden til porten som er merket 1-LINE, bak på skriveren.
- **WERK:** Du må kanskje koble den medfølgende telefonledningen til adapteren for ditt land / din region.

Hvis du ikke bruker telefonledningen som fulgte med, til å koble fra DSL/ADSL-filteret til skriveren, vil du kanskje ikke kunne fakse på riktig måte. Denne spesielle telefonledningen er ulik telefonledningene du eventuelt allerede har hjemme eller på kontoret.

- 3. Koble DSL/ADSL-filteret til parallellsplitteren.
- 4. Koble telefonsvareren fra veggutaket for telefonen, og koble den til porten som er merket 2-EXT, bak på skriveren.

**WERK:** Hvis du ikke kobler telefonsvareren direkte til skriveren, kan det hende fakssignaler fra en avsendermaskin registreres på telefonsvareren, og det kan hende du ikke kan motta fakser med skriveren.

- 5. Koble DSL-modemet til parallellsplitteren.
- 6. Koble parallellsplitteren til telefonens veggkontakt.
- 7. Sett telefonsvareren til å svare etter få antall ring.
- 8. Endre Antall ring til svar-innstillingen på skriveren til maksimalt antall ringesignaler som støttes av skriveren.
	- $\mathbb{R}$  MERK: Maksimalt antall ring varierer etter land/region.
- 9. Kjør en fakstest.

Når telefonen ringer, svarer telefonsvareren etter det antall ring du har angitt og spiller av meldingen du har spilt inn. Skriveren overvåker anropet mens dette skjer ved å "lytte" etter fakstoner. Hvis det oppdages innkommende fakstoner, sender skriveren ut faksmottakstoner og mottar faksen. Hvis det ikke er noen fakstoner, slutter skriveren å overvåke linjen, og telefonsvareren kan ta opp en talemelding.

Følg disse instruksjonene hvis telefonlinjen brukes til tale- og faksanrop og som tilkobling til DSLmodemet.

Hvis du får problemer med å konfigurere skriveren med tilleggsutstyret, kontakter du din lokale tjenesteleverandør for å få hjelp.

#### Alternativ K: Delt tale- og fakslinje med et datamaskinmodem og talepost

Hvis du mottar både tale- og faksanrop på det samme telefonnummeret, bruker et datamaskinmodem på denne telefonlinjen og i tillegg abonnerer på en taleposttjeneste hos teleselskapet, konfigurerer du skriveren som beskrevet i denne delen.

**WERK:** Du kan ikke motta fakser automatisk hvis du har en taleposttjeneste på samme telefonnummer du bruker til faksoppringinger. Du må motta fakser manuelt. Det betyr at du må være til stede for å kunne svare på innkommende faksanrop personlig. Hvis du vil motta fakser automatisk i stedet, kontakter du teleselskapet for å abonnere på en tjeneste for særskilt ringemønster, eller for å få en separat telefonlinje for faksing.

Fordi datamaskinmodemet deler telefonlinjen med skriveren, kan du ikke bruke både datamaskinmodemet og skriveren samtidig. Du kan for eksempel ikke bruke skriveren til faksing hvis du bruker datamodemet til å sende e-post eller koble til Internett.

Du kan sette opp skriveren med datamaskinen på to forskjellige måter, avhengig av antall telefonporter på datamaskinen. Kontroller datamaskinen før du begynner for å se om den har én eller to telefonporter.

Hvis datamaskinen bare har én telefonport, må du kjøpe en parallellsplitter (også kalt en kobling), som vist på tegningen. (En parallellsplitter har én RJ-11-port på forsiden og to RJ-11 porter på baksiden. Ikke bruk en telefonsplitter med to linjer, en seriesplitter eller en parallellsplitter som har to RJ-11-porter på forsiden og en plugg på baksiden.)

Figur B-15 Eksempel på en parallellsplitter

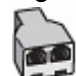

Hvis datamaskinen har to telefonporter, konfigurerer du skriveren på følgende måte:

#### Figur B-16 Skriveren sett bakfra

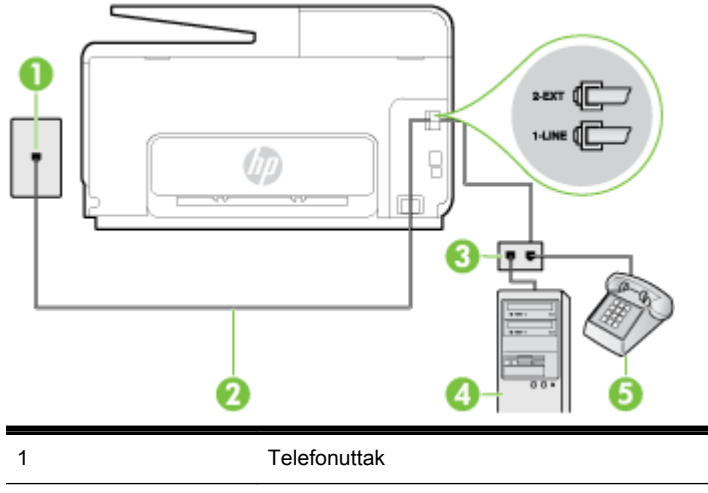

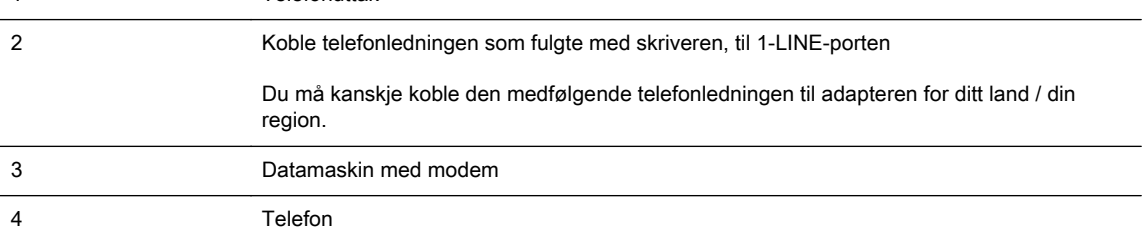

#### Slik konfigurerer du skriveren på samme telefonlinje som en datamaskin med to telefonporter

- 1. Ta ut den hvite pluggen fra porten 2-EXT på baksiden av skriveren.
- 2. Finn telefonledningen som er koblet fra baksiden av datamaskinen (datamodemet) til telefonkontakten. Koble fra ledningen fra telefonkontakten og koble den til porten på baksiden av skriveren som er merket 2-EXT.
- 3. Koble en telefon til "OUT"-porten på baksiden av datamodemet.
- 4. Bruk telefonledningen som fulgte med skriveren, koble den ene enden til vegguttaket for telefonen, og koble den andre enden til porten 1-LINE på baksiden av skriveren.
- $\mathbb{R}^n$  MERK: Du må kanskje koble den medfølgende telefonledningen til adapteren for ditt land / din region.

Hvis du ikke bruker telefonledningen som fulgte med, til å koble fra telefonvegguttaket til skriveren, vil du kanskje ikke kunne fakse på riktig måte. Denne spesielle telefonledningen er ulik telefonledningene du eventuelt allerede har hjemme eller på kontoret.

- 5. Hvis modemprogrammet er satt til å motta fakser til datamaskinen automatisk, deaktiverer du den innstillingen.
	- $\mathbb{R}^n$  MERK: Hvis du ikke deaktiverer innstillingen for automatisk faksmottak i modemprogramvaren, kan ikke skriveren motta fakser.
- 6. Slå av Autosvar-innstillingen.
- 7. Kjør en fakstest.

Du må være til stede for å svare personlig på innkommende faksanrop, ellers kan ikke skriveren motta fakser.

Hvis du får problemer med å konfigurere skriveren med tilleggsutstyret, kontakter du din lokale tjenesteleverandør for å få hjelp.

## Konfigurere seriell fakstype

Du finner informasjon om faksoppsett for skriveren ved bruk av et serielt telefonsystem på nettstedet for fakskonfigurasjon for ditt land eller din region.

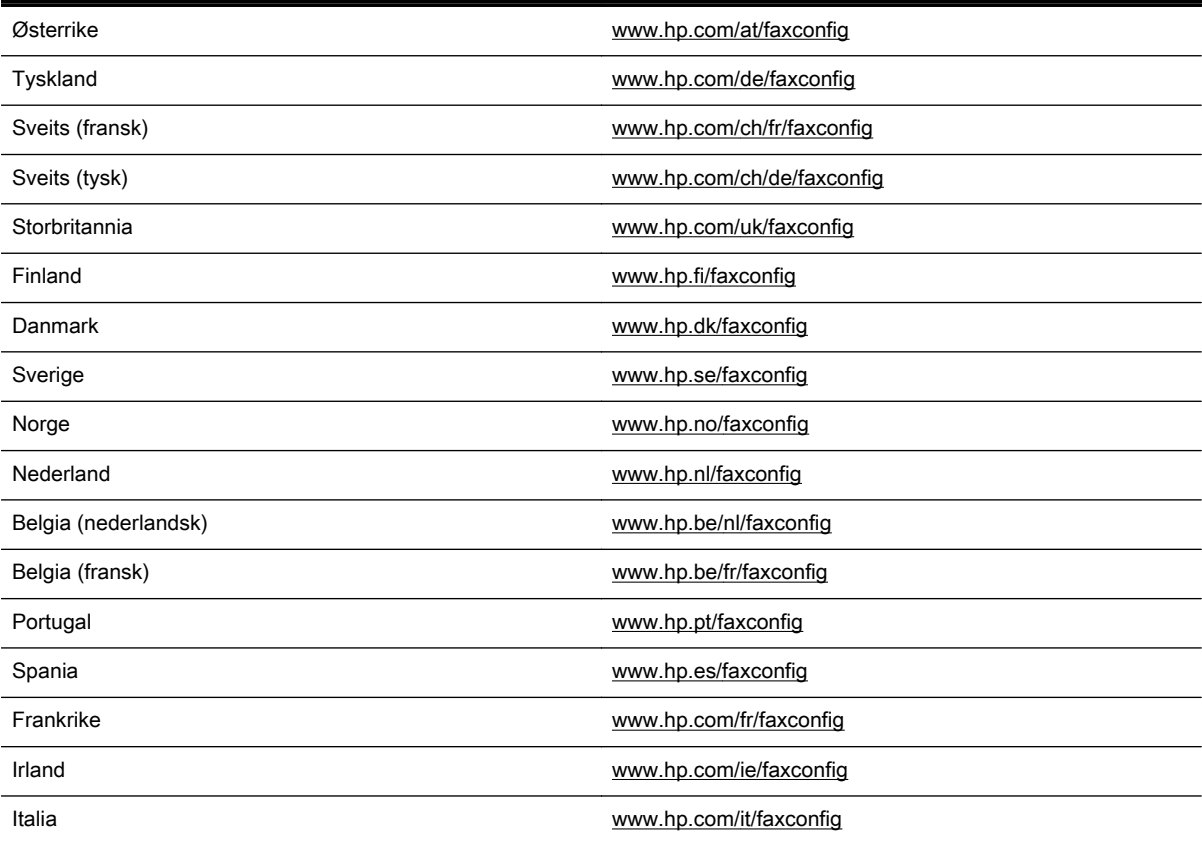

### Teste faksoppsettet

Du kan teste faksoppsettet for å kontrollere statusen til skriveren og forsikre deg om at det er riktig for faksing. Utfør denne testen når du er ferdig med å konfigurere skriveren for faksing. Testen gjør følgende:

- Tester faksmaskinvare
- Kontrollerer at riktig telefonledning er koblet til skriveren
- Kontrollerer at telefonledningen er satt inn i riktig port
- Sjekker om det er en summetone
- Sjekker om det er en aktiv telefonlinje
- Tester statusen for telefonlinjeforbindelsen

Skriveren skriver ut en rapport med resultatene av testen. Hvis testen mislykkes, må du se gjennom rapporten for å få informasjon om hvordan du løser problemet, og så kjøre testen igjen.

#### Slik tester du faksoppsettet via skriverens kontrollpanel

- 1. Konfigurer skriveren for faksing i henhold til instruksjonene for ditt bestemte hjemme- eller kontoroppsett.
- 2. Pass på at du har installert blekkpatroner og lagt i papir i full størrelse i innskuffen før du starter testen.
- 3. Fra skriverens kontrollpanel berører du og drar fingeren over skjermen, og deretter berører du Oppsett.
- 4. Berør Verktøy og deretter Kjør fakstest.

Skriveren viser statusen for testen på skjermen og skriver ut en rapport.

- 5. Se gjennom rapporten.
	- Hvis testen godkjennes og du fortsatt har problemer med å sende faks, sjekker du at faksinnstillingene i rapporten er riktig. En tom eller ugyldig faksinnstilling kan føre til problemer når du sender faks.
	- Hvis testen mislykkes, se rapporten for mer informasjon om hvordan du løser eventuelle problemer.

# C Feil (Windows)

- [Faksminne fullt](#page-224-0)
- [Kan ikke kommunisere med skriveren](#page-225-0)
- [Lite blekk](#page-226-0)
- **[Skrivehodeproblem](#page-227-0)**
- **[Blekkpatronproblem](#page-228-0)**
- [Bytt ut blekkpatronen](#page-229-0)
- [Inkompatibel eller eldre generasjon patron installert](#page-230-0)
- [Ikke samsvarende papir](#page-231-0)
- **[Blekkpatronvogn sitter fast](#page-232-0)**
- [Papirstopp](#page-233-0)
- [Skriveren er tom for papir](#page-234-0)
- [Skriver frakoblet](#page-235-0)
- [Skriver stanset midlertidig](#page-236-0)
- [Dokumentet kunne ikke skrives ut](#page-237-0)
- [Skriverfeil](#page-238-0)
- [Døren eller dekselet er åpent](#page-239-0)
- [Brukt blekkpatron er installert](#page-240-0)
- [Tomme blekkpatroner](#page-241-0)
- [Feil på blekkpatron](#page-242-0)
- [Rekvisitaoppgradering](#page-243-0)
- [Oppgraderingen av skriverrekvisita var vellykket](#page-244-0)
- [Det oppstod et problem under oppgraderingen av skriverrekvisita](#page-245-0)
- [Det er installert blekkpatroner fra en annen leverandør](#page-246-0)
- [Det lønner seg å bruke ekte HP-patroner](#page-247-0)
- [Etterligninger](#page-248-0)
- [Det er oppdaget en blekkpatron som er brukt, etterfylt eller en etterligning](#page-249-0)
- [Bruke OPPSETT-patronene](#page-250-0)
- [Ikke bruk OPPSETT-patronene](#page-251-0)
- [Ikke nok blekk ved oppstart](#page-252-0)
- [Bruk kun svart blekk?](#page-253-0)
- [Bruk kun fargeblekk?](#page-254-0)
- [Inkompatible blekkpatroner](#page-255-0)
- [Blekksensorfeil](#page-256-0)
- [Advarsel fra blekksensoren](#page-257-0)
- [Det oppstod et problem under reparering av skriveren](#page-258-0)
- [Fargepatron er tom for blekk](#page-259-0)
- [Svart patron er tom for blekk](#page-260-0)
- [Deksel på automatisk dokumentmater åpent](#page-261-0)
- [Problem med blekksystem](#page-262-0)

## <span id="page-224-0"></span>Faksminne fullt

Hvis Sikring av faksmottak eller HP Digital faks er aktivert og det er et problem med skriveren (for eksempel papirstopp), lagrer skriveren innkommende fakser i minnet til problemet er løst. Skriverens minne kan imidlertid bli fullt av fakser som ennå ikke er skrevet ut eller overført til datamaskinen.

For å løse dette problemet må du løse eventuelle problemer på skriveren.

Hvis du vil ha mer informasjon, kan du se [Løse faksproblemer på side 141.](#page-156-0)

## <span id="page-225-0"></span>Kan ikke kommunisere med skriveren

Datamaskinen kan ikke kommunisere med skriveren fordi én av følgende hendelser har oppstått:

- Skriveren er slått av.
- Kabeltilkoblingen til skriveren, for eksempel en USB- eller Ethernet-kabel, skal være frakoblet.
- Hvis skriveren er koblet til et trådløst nettverk, er den trådløse forbindelsen brutt.

Prøv følgende løsninger for å løse dette problemet:

- Kontroller at skriveren er slått på og at (J) (Av/på-lampen) er tent.
- Kontroller at strømledningen og andre ledninger fungerer og er koblet til skriveren på riktig måte.
- Kontroller at strømledningen er riktig koblet til et vekselstrømuttak som virker.
- Hvis skriveren er koblet til et nettverk, må du kontrollere at nettverket fungerer slik det skal. Du finner mer informasjon i [Generell nettverksproblemløsing på side 150.](#page-165-0)
- Hvis skriveren er koblet til et trådløst nettverk, må du kontrollere at det trådløse nettverket fungerer som det skal. Du finner mer informasjon i [Kan ikke koble til skriveren trådløst](#page-165-0) [på side 150.](#page-165-0)

## <span id="page-226-0"></span>Lite blekk

Blekkpatronen som angis i meldingen, har lite blekk.

Advarsler og indikatorer for blekknivå gir bare beregninger for planleggingsformål. Når du mottar en melding om lite blekk, bør du vurdere å ha en ny blekkpatron tilgjengelig slik at du unngår mulige forsinkelser for utskriftene. Du trenger ikke å skifte ut blekkpatronene før du blir bedt om det.

Se [Bytte ut blekkpatronene på side 99](#page-114-0) for informasjon om hvordan du bytter blekkpatroner. Se [Bestille blekkpatroner på side 101](#page-116-0) for informasjon om hvordan du bestiller blekkpatroner. Se [HPs](#page-195-0) [resirkuleringsprogram for Inkjet-rekvisita på side 180](#page-195-0) for informasjon om resirkulering av brukte blekkrekvisita.

**WERK:** Blekk fra patronene brukes i utskriftsprosessen på en rekke forskjellige måter, inkludert i initialiseringsprosessen, som klargjør skriveren og patronene for utskrift. Noe overskuddsblekk vil også være igjen i patronen etter at den er brukt. Se [www.hp.com/go/inkusage](http://www.hp.com/go/inkusage) for mer informasjon.

### <span id="page-227-0"></span>Skrivehodeproblem

Følgende skrivehode mangler, ble ikke registrert, er feil installert eller inkompatibelt.

Hvis denne feilen oppstår under installering av skriveren, kan du prøve følgende løsninger:

● Installer skrivehodet på nytt.

Du finner mer informasjon i [Installer skrivehodet på nytt på side 157](#page-172-0).

 $\triangle$  FORSIKTIG: Skrivehodene har elektriske kontakter som lett kan skades.

Hvis feilen oppstår etter at skriveren har vært brukt en stund, prøver du følgende løsninger:

● Slå skriveren av og på.

Slå av skriveren og så på igjen ved å trykke på U (Av/på-knappen).

Hvis problemet vedvarer, kontakter du HPs kundestøtte for å få service eller nytt skrivehode. Du finner mer informasjon i [HPs kundestøtte på side 122.](#page-137-0)

## <span id="page-228-0"></span>Blekkpatronproblem

Blekkpatronen som angis i meldingen, mangler, er skadet eller satt inn i feil spor i skriveren.

Prøv følgende løsninger for å løse dette problemet. Løsningene er oppført i rekkefølge, med den mest sannsynlige først. Hvis den første løsningen ikke løser problemet, fortsetter du med de gjenværende løsningene til problemet er løst.

#### Løsning 1: Slå skriveren av og på

Slå skriveren av og deretter på igjen.

Hvis problemet vedvarer, prøver du neste løsning.

#### Løsning 2: Sett inn blekkpatronene ordentlig

Kontroller at alle blekkpatronene er riktig satt inn:

- 1. Åpne forsiktig blekkpatrondekselet.
- 2. Ta ut blekkpatronen ved å trykke den inn for å løsne den, og dra den deretter fast mot deg.
- 3. Sett blekkpatronen inn i sporet. Trykk blekkpatronen godt ned for å være sikker på at den sitter som den skal.
- 4. Lukk dekselet til blekkpatronvognen og se om feilmeldingen er forsvunnet.

## <span id="page-229-0"></span>Bytt ut blekkpatronen

Skift ut den angitte blekkpatronen. Du finner mer informasjon i [Bytte ut blekkpatronene på side 99](#page-114-0).

**WERK:** Hvis patronens garanti fremdeles gjelder, kontakter du HPs kundestøtte for å få service eller ny patron. Se [Garantiinformasjon for blekkpatron på side 166](#page-181-0) for mer informasjon om blekkpatrongaranti. Hvis problemet vedvarer etter at du har byttet ut patronen, kontakter du HPs kundestøtte. Hvis du vil ha mer informasjon, kan du se [HPs kundestøtte på side 122](#page-137-0).

### <span id="page-230-0"></span>Inkompatibel eller eldre generasjon patron installert

Du må bruke en nyere versjon av denne patronen. I de fleste tilfeller kan du identifisere en nyere versjon av patronen ved å se på utsiden av patronesken. Finn garantiens sluttdato.

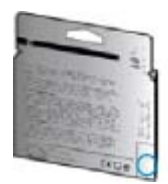

Hvis den sier 'v1' flere steder til høyre for datoen, er patronen den oppdaterte nyere versjonen.

Klikk her for å koble til Internett for mer informasjon.

## <span id="page-231-0"></span>Ikke samsvarende papir

Papirstørrelsen eller -typen som er valgt i skriverdriveren, samsvarer ikke med papiret som er lagt i skriveren. Kontroller at riktig papir er lagt i skriveren, og skriv ut dokumentet på nytt. Du finner mer informasjon i [Legge i papir på side 24](#page-39-0).

**WERK:** Hvis papiret som er lagt i skriveren, har riktig størrelse, endrer du den valgte papirstørrelsen i skriverdriveren og skriver ut dokumentet på nytt.

## <span id="page-232-0"></span>Blekkpatronvogn sitter fast

Noe blokkerer blekkpatronholderen (den delen av skriveren som holder blekkpatronene).

Når du skal fjerne hindringen, trykker du på (Av/på-knappen) for å slå av skriveren før du undersøker den.

Hvis du vil ha mer informasjon, kan du se [Fjerne fastkjørt papir på side 159](#page-174-0).

## <span id="page-233-0"></span>Papirstopp

Papir har kjørt seg fast i skriveren.

Undersøk følgende før du prøver å fjerne det fastkjørte papiret:

- Kontroller at du har lagt i papir som oppfyller spesifikasjonene og som ikke er krøllet, brettet eller skadet. Hvis du vil ha mer informasjon, kan du se [Papirstørrelse og vekt på side 168.](#page-183-0)
- Kontroller at skriveren er rent. Hvis du vil vite mer, kan du se [Vedlikeholde skriveren på side 35.](#page-50-0)
- Kontroller at skuffene er riktig fylt og ikke for fulle. Hvis du vil vite mer, kan du se [Legge i papir](#page-39-0) [på side 24](#page-39-0).

Du finner instruksjoner for hvordan du fjerner fastkjørt papir, samt mer informasjon om hvordan du unngår dette, i [Fjerne fastkjørt papir på side 159](#page-174-0).

## <span id="page-234-0"></span>Skriveren er tom for papir

Standardskuffen er tom.

Legg i mer papir og berør deretter OK.

Hvis du vil ha mer informasjon, kan du se [Legge i papir på side 24.](#page-39-0)

### <span id="page-235-0"></span>Skriver frakoblet

Skriveren er frakoblet. Skriveren kan ikke brukes når den er frakoblet.

Følg disse trinnene for å endre skriverens status.

- 1. Gjør ett av følgende, avhengig av hvilket operativsystem du har:
	- Windows 8: På Start-skjermbildet klikker du på Kontrollpanel og deretter på Vis enheter og skrivere.
	- Windows 7, Windows Vista eller Windows XP: Klikk på Start og deretter på Enheter og skrivere, Skrivere eller Skrivere og telefakser.
- 2. Hvis skriverne som er oppført i dialogboksen, ikke vises i Detaljer-visningen, klikker du på Vismenyen og deretter på Detaljer.
- 3. Hvis skriveren er frakoblet, høyreklikker du på skriveren og velger Bruk skriver tilkoblet.
- 4. Forsøk å bruke skriveren igjen.

### <span id="page-236-0"></span>Skriver stanset midlertidig

Skriveren er stanset midlertidig. Når produktet er stanset midlertidig, blir nye jobber lagt til køen, men blir ikke skrevet ut.

Hvis du vil endre skriverens status, gjør du ett av følgende, avhengig av hvilket operativsystem du har:

Hvis du vil endre skriverens status, gjør du ett av følgende:

- 1. Gjør ett av følgende, avhengig av hvilket operativsystem du har:
	- Windows 8: På Start-skjermbildet klikker du på Kontrollpanel og deretter på Vis enheter og skrivere.
	- Windows 7, Windows Vista eller Windows XP: Klikk på Start og deretter på Enheter og skrivere, Skrivere eller Skrivere og telefakser.
- 2. Hvis skriverne som er oppført i dialogboksen, ikke vises i Detaljer-visningen, klikker du på Vismenyen og deretter på Detaljer.
- 3. Hvis skriveren er stanset, høyreklikker du på skriveren og velger Fortsett utskrift.
- 4. Forsøk å bruke skriveren igjen.

## <span id="page-237-0"></span>Dokumentet kunne ikke skrives ut

Skriveren kunne ikke skrive ut dokumentet fordi det oppstod et problem i utskriftssystemet.

Se [Løse skriverproblemer på side 129](#page-144-0) for informasjon om problemløsing.

## <span id="page-238-0"></span>**Skriverfeil**

Det oppstod et problem med skriveren. Vanligvis kan du løse slike problemer ved å utføre disse trinnene:

- 1. Trykk på (Av/på-knappen) for å slå av skriveren.
- 2. Koble fra strømkabelen og koble den deretter til igjen.
- 3. Trykk på (Av/på-knappen) for å slå på skriveren.

Hvis dette problemet vedvarer, noterer du ned feilkoden i meldingen og kontakter HPs kundestøtte. Se [HPs kundestøtte på side 122](#page-137-0) for informasjon om hvordan du kontakter HPs kundestøtte.

## <span id="page-239-0"></span>Døren eller dekselet er åpent

Alle dører og deksler må være lukket før skriveren kan skrive ut dokumenter.

 $\frac{1}{2}$  TIPS: Når dørene og dekslene er helt lukket, klikker de som oftest på plass.

Hvis problemet vedvarer etter at alle dører og deksler er helt lukket, må du kontakte HP-støtte. Du finner mer informasjon i [HPs kundestøtte på side 122.](#page-137-0)

## <span id="page-240-0"></span>Brukt blekkpatron er installert

Blekkpatronen som angis i meldingen, er tidligere brukt i en annen skriver.

Du kan bruke blekkpatroner i ulike skrivere, men hvis patronen har ligget lenge utenfor skriveren, kan det påvirke utskriftskvaliteten på dokumentene. Hvis du bruker blekkpatroner som har vært brukt i en annen skriver, kan blekkmåleren også være unøyaktig eller utilgjengelig.

Hvis utskriftskvaliteten ikke er tilfredsstillende, kan du prøve å rengjøre skrivehodene.

**EX MERK:** Blekk fra patronene brukes på en rekke forskjellige måter i utskriftsprosessen, inkludert i initialiseringsprosessen, som klargjør skriveren og patronene for utskrift, og under service av skrivehodet, som holder dysene rene slik at blekket flyter jevnt. Noe overskuddsblekk vil også være igjen i patronen etter at den er brukt. Du finner mer informasjon i [www.hp.com/go/inkusage](http://www.hp.com/go/inkusage).

Hvis du vil vite mer om hvordan du oppbevarer blekkpatroner, kan du se [Bestille blekkpatroner](#page-116-0) [på side 101.](#page-116-0)

## <span id="page-241-0"></span>Tomme blekkpatroner

De angitte blekkpatronene må erstattes før utskriften kan gjenopptas. HP anbefaler at du ikke tar ut blekkpatroner før du har skaffet nye som kan installeres.

Hvis du vil ha mer informasjon, kan du se **[Bytte ut blekkpatronene på side 99.](#page-114-0)** 

## <span id="page-242-0"></span>Feil på blekkpatron

De angitte blekkpatronene er skadet eller har feil.

Se [Bytte ut blekkpatronene på side 99](#page-114-0).

## <span id="page-243-0"></span>Rekvisitaoppgradering

Den angitte blekkpatronen kan kun brukes for å oppgradere én skriver. Klikk på OK for å bruke den på denne skriveren. Hvis du ikke ønsker å fortsette med rekvisitaoppgraderingen for denne skriveren, trykker du på Avbryt utskrift og tar ut blekkpatronen.

## <span id="page-244-0"></span>Oppgraderingen av skriverrekvisita var vellykket

Rekvisitaoppgraderingen var vellykket. Blekkpatronene som er angitt i meldingen, kan nå brukes i skriveren.

### <span id="page-245-0"></span>Det oppstod et problem under oppgraderingen av skriverrekvisita

Rekvisitaoppgraderingen mislyktes. Blekkpatronene som er angitt i meldingen, kan fremdeles brukes i skriveren. Bytt ut blekkpatronen for rekvisitaoppgradering. Hvis du vil ha mer informasjon, kan du se [Bytte ut blekkpatronene på side 99](#page-114-0).

### <span id="page-246-0"></span>Det er installert blekkpatroner fra en annen leverandør

HP kan ikke garantere kvaliteten og påliteligheten til rekvisita som ikke er fra HP. Skriverservice eller -reparasjoner som blir nødvendig fordi det er brukt blekkrekvisita fra andre enn HP, dekkes ikke av garantien. Hvis du mener å ha kjøpt ekte HP-blekkpatroner, går du til [www.hp.com/go/anticounterfeit](http://www.hp.com/go/anticounterfeit) for å få mer informasjon eller melde fra om svindel.

## <span id="page-247-0"></span>Det lønner seg å bruke ekte HP-patroner

HP belønner lojale kunder som bruker ekte HP-rekvisita. Klikk på knappen under meldingen for å vise Bonuser på Internett. Bonus er ikke tilgjengelig i alle regioner.

## <span id="page-248-0"></span>Etterligninger

Den installerte blekkpatronen er ikke en ny, ekte HP-blekkpatron. Kontakt butikken der du kjøpte blekkpatronen. Hvis du vil rapportere mistanke om svindel, går du til HP på <u>[www.hp.com/go/](http://www.hp.com/go/anticounterfeit)</u> [anticounterfeit](http://www.hp.com/go/anticounterfeit). Klikk på Fortsett hvis du vil fortsette å bruke blekkpatronen.

### <span id="page-249-0"></span>Det er oppdaget en blekkpatron som er brukt, etterfylt eller en etterligning

Det originale HP-blekket i blekkpatronen er oppbrukt. Du løser problemet ved å sette inn en ny blekkpatron eller klikke på OK for å fortsette å bruke den aktuelle blekkpatronen. Se [Bytte ut](#page-114-0) [blekkpatronene på side 99](#page-114-0) for å få mer informasjon om hvordan du bytter blekkpatroner. HP belønner lojale kunder som bruker ekte HP-rekvisita. Klikk på knappen under meldingen for å vise Bonuser på Internett. Bonusene er ikke tilgjengelige i alle regioner.

ADVARSEL: HPs garanti for blekkpatroner dekker ikke blekk og blekkpatroner som ikke er produsert av HP. HPs garanti for skrivere dekker ikke reparasjon og service etter bruk av blekk og blekkpatroner som ikke er produsert av HP. HP har ingen garanti for kvalitet og pålitelighet for blekk som ikke er produsert av HP. Du har ikke tilgang til informasjon om blekknivåer.

## <span id="page-250-0"></span>Bruke OPPSETT-patronene

Når du setter opp skriveren første gang, må du installere patronene som fulgte med i esken sammen med skriveren. Disse patronene er merket med OPPSETT, og de kalibrerer skriveren før første utskriftsjobb. Hvis du ikke installerer OPPSETT-patronene under det første oppsettet, oppstår det en feil. Hvis du har installert et sett med ordinære patroner, må du ta dem ut og installere OPPSETTpatronene for å fullføre skriveroppsettet. Når skriveroppsettet er fullført, kan skriveren bruke ordinære patroner.

Hvis du fremdeles mottar feilmeldinger og skriveren ikke kan fullføre initialisering av blekksystemet, kontakter du HPs kundestøtte. Du finner mer informasjon i [HPs kundestøtte på side 122.](#page-137-0)

[Klikk her for å koble til Internett for mer informasjon](http://h20180.www2.hp.com/apps/Nav?h_pagetype=s-924&h_client=s-h-e004-01&h_keyword=lp70035-all&h_lang=no&h_cc=no).

## <span id="page-251-0"></span>Ikke bruk OPPSETT-patronene

OPPSETT-patronene kan ikke brukes etter at skriveren er initialisert. Ta ut og sett inn ikke-OPPSETT-patroner. Hvis du vil ha mer informasjon, kan du se [Bytte ut blekkpatronene på side 99.](#page-114-0)
# Ikke nok blekk ved oppstart

De angitte brukte blekkpatronene inneholder kanskje ikke nok blekk til å fullføre engangsprosessene for oppstart.

Løsning: Sett inn nye blekkpatroner eller klikk på OK hvis du vil bruke de installerte blekkpatronene.

Hvis oppstartsprosessen ikke kan fullføres med de installerte blekkpatronene, må du sette inn nye. Se [Bytte ut blekkpatronene på side 99](#page-114-0) for å få mer informasjon om hvordan du setter inn nye blekkpatroner.

# Bruk kun svart blekk?

De angitte blekkpatronene er tomme for blekk.

Løsninger: Sett inn nye blekkpatroner for å skrive ut i farger. Gå til [Bytte ut blekkpatronene på side 99](#page-114-0) for å lese mer om hvordan du setter inn nye blekkpatroner.

Hvis du vil at det midlertidig kun skal brukes svart blekk, klikker du på Bruk bare svart. Fargede partier blir da skrevet ut i gråtoner. De tomme blekkpatronene må erstattes innen kort tid.

A FORSIKTIG: Du må IKKE fjerne den tomme fargepatronen for å skrive ut i Bruk bare svart-modus.

# Bruk kun fargeblekk?

Den svarte blekkpatronen er tom for blekk.

Løsninger: Hvis du vil at det midlertidig skal brukes fargeblekk i stedet for svart blekk, klikker du på Bruk kun farger. Svart blir da simulert. Tekst- og fotokvaliteten vil bli annerledes enn ved utskrift med alle blekkpatronene. Den svarte blekkpatronen må erstattes innen kort tid.

Sett inn en ny svart blekkpatron for å skrive ut med svart. Gå til [Bytte ut blekkpatronene på side 99](#page-114-0) for å lese mer om hvordan du setter inn nye blekkpatroner.

 $\triangle$  FORSIKTIG: Du må IKKE fjerne den tomme svarte patronen for å skrive ut i Bruk kun farger-modus.

# Inkompatible blekkpatroner

Blekkpatronen er ikke kompatibel med skriveren din. Denne feilen kan oppstå hvis du setter inn en HP Instant Ink-patron i en skriver som ikke er registrert i HP Instant Ink-programmet. Den kan også oppstå hvis HP Instant Ink-patronen tidligere ble brukt i en annen skriver som er registrert i HP Instant Ink-programmet.

Gå til nettstedet [HP Instant Ink-program](http://h20180.www2.hp.com/apps/Nav?h_pagetype=s-924&h_client=s-h-e004-01&h_keyword=lp70047-win&h_lang=no&h_cc=no) for å finne mer informasjon.

# Blekksensorfeil

Blekksensoren har fått en feil og skriveren kan ikke skrive ut lenger.

Kontakt HPs brukerstøtte. Du finner mer informasjon i [www.hp.com/support.](http://h20180.www2.hp.com/apps/Nav?h_pagetype=s-001&h_page=hpcom&h_client=s-h-e008-1&h_product=5367602&h_lang=no&h_cc=no)

# Advarsel fra blekksensoren

Blekksensoren har oppdaget en uventet tilstand. Dette kan skyldes blekkpatronen eller en feil på sensoren. Hvis det er en feil på sensoren, vil den ikke lenger være i stand til å registrere når blekkpatronene er tomme for blekk. Hvis du skriver ut med en tom blekkpatron, kommer det luft i blekksystemet og utskriftskvaliteten blir dårlig. Det kreves betydelige mengder blekk for å oppheve denne tilstanden, og blekknivået i samtlige blekkpatroner vil dermed bli merkbart redusert.

Løsning: Klikk på OK for å fortsette utskriften, eller bytt blekkpatron. Gå til [Bytte ut blekkpatronene](#page-114-0) [på side 99](#page-114-0) for å lese mer om hvordan du setter inn nye blekkpatroner.

# Det oppstod et problem under reparering av skriveren

Det er en feil på skriverklokken, og blekket ble kanskje ikke ferdig klargjort. Blekknivåmåleren kan være unøyaktig.

Løsning: Kontroller kvaliteten på utskriften. Hvis du ikke er fornøyd med kvaliteten, kan det hende det hjelper å rengjøre skrivehodet.

# Fargepatron er tom for blekk

De angitte blekkpatronene er tomme for blekk.

Løsninger: Sett inn nye blekkpatroner for å skrive ut i farger. Gå til [Bytte ut blekkpatronene på side 99](#page-114-0) for å lese mer om hvordan du setter inn nye blekkpatroner.

Hvis du vil at det midlertidig kun skal brukes svart blekk, klikker du på Avbryt utskrift og sender utskriftsjobben på nytt. Meldingen Bruk kun svart blekk? blir vist før utskriftsjobben starter. De tomme blekkpatronene må erstattes innen kort tid.

 $\triangle$  FORSIKTIG: Du må IKKE fjerne den tomme fargepatronen for å skrive ut i Bruk bare svart-modus.

# Svart patron er tom for blekk

Den svarte blekkpatronen er tom for blekk.

Løsninger: Sett inn den svarte blekkpatronen. Gå til [Bytte ut blekkpatronene på side 99](#page-114-0) for å lese mer om hvordan du setter inn nye blekkpatroner.

 $\triangle$  FORSIKTIG: Du må IKKE fjerne den tomme svarte patronen for å skrive ut i Bruk kun farger-modus.

Hvis du vil at svart skal erstattes midlertidig av farge, klikker du på Avbryt utskrift og sender utskriftsjobben på nytt. Meldingen Bruk kun farget blekk? blir vist før utskriftsjobben starter. Den svarte blekkpatronen må erstattes innen kort tid.

# Deksel på automatisk dokumentmater åpent

Lukk dekselet på den automatiske dokumentmateren for å fortsette.

# Problem med blekksystem

Ta ut blekkpatronene og undersøk dem for å se etter tegn på lekkasje. Hvis noen av patronene lekker, tar du kontakt med HPs kundestøtte. Ikke bruk blekkpatroner som lekker.

Hvis du ikke finner noen lekkasje, setter du blekkpatronene inn igjen og lukker skriverdekselet. Slå skriveren av og deretter på igjen. Hvis du får denne meldingen en gang til, tar du kontakt med HPs kundestøtte.

Se [HPs kundestøtte på side 122](#page-137-0) for informasjon om hvordan du kontakter HPs kundestøtte.

# **Stikkordregister**

## A

abonnent-ID [77](#page-92-0) ADSL, faksoppsett med parallelle telefonsystemer [187](#page-202-0) akustisk støy [169](#page-184-0) alternativer for oppringing, angi [79](#page-94-0) anropsmønster endre [78](#page-93-0) anropsmønster for svar parallelle telefonsystemer [189](#page-204-0) automatisk dokumentmater (ADM) mateproblemer, problemløsing [36](#page-51-0) rengjøre [36](#page-51-0) automatisk faksreduksjon [70](#page-85-0)

### B

bakre tilgangspanel fjerne fastkjørt papir [159](#page-174-0) illustrasion [8](#page-23-0) bekreftelsesrapporter, faks [83](#page-98-0) blekknivå, kontrollere [97](#page-112-0) blekknivå-ikoner [10](#page-25-0) blekkpatrondeksel, plassering [8](#page-23-0) blekkpatroner [8](#page-23-0) bytte ut [99](#page-114-0) dato for når garantien går ut [126](#page-141-0) delenumre [101](#page-116-0), [126](#page-141-0) kontrollere blekknivå [97](#page-112-0) plassering [8](#page-23-0) status [126](#page-141-0) tips [96](#page-111-0) blekkpatronvogn, plassering [8](#page-23-0) blokkerte faksnumre sette opp [70](#page-85-0) brannmurer, problemløsing [131](#page-146-0) bytte ut blekkpatroner [99](#page-114-0)

#### D

datamaskinmodem delt med faks (parallelle telefonsystemer) [192](#page-207-0) delt med faks- og talelinje (parallelle telefonsystemer) [195](#page-210-0) delt med faks og talepost (parallelle telefonsystemer) [203](#page-218-0) delt med faks og telefonsvarer (parallelle telefonsystemer) [199](#page-214-0) datamodem delt med faks (parallelle telefonsystemer) [192](#page-207-0) delt med faks- og talelinje (parallelle telefonsystemer) [195](#page-210-0) delt med faks og talepost (parallelle telefonsystemer) [203](#page-218-0) dokumentmater legge i originaler [29](#page-44-0) DSL, faksoppsett med parallelle telefonsystemer [187](#page-202-0) dupleksenhet fjerne fastkjørt papir [159](#page-174-0) installering [31](#page-46-0)

## E

ECM. Se feilkorreksjonsmodus ekstra skuff bruke skuff 2 [32](#page-47-0) etter støtteperioden [123](#page-138-0) EWS. Se innebygd webserver

## F

faks alternativer for oppringing [79](#page-94-0) autosvar [77](#page-92-0) bekreftelsesrapporter [83](#page-98-0) blokkere numre [70](#page-85-0)

DSL, konfigurere (parallelle telefonsystemer) [187](#page-202-0) feilkorreksjonsmodus [66](#page-81-0) feilrapporter [84](#page-99-0) hastighet [80](#page-95-0) innstillinger, endre [77](#page-92-0) ISDN-linje, konfigurere (parallelle telefonsystemer) [188](#page-203-0) linjeforholdstest, mislyktes [144](#page-159-0) manuelt mottak [67](#page-82-0) modem, delt med (parallelle telefonsystemer) [192](#page-207-0) modem- og talelinje, delt med (parallelle telefonsystemer) [195](#page-210-0) modem og talepost, delt med (parallelle telefonsystemer) [203](#page-218-0) modem og telefonsvarer, delt med (parallelle telefonsystemer) [199](#page-214-0) motta [67](#page-82-0) motta, problemløsing [145](#page-160-0), [147](#page-162-0) oppringingstype, angi [79](#page-94-0) oppsett for delt telefonlinje (parallelle telefonsystemer) [190](#page-205-0) oppsett for særskilt ringemønster (parallelle telefonsystemer) [189](#page-204-0) oppsett med separat linje (parallelle telefonsystemer) [186](#page-201-0) oppsettstyper [185](#page-200-0) overvåke oppringing [65](#page-80-0) overvåket oppringing [64](#page-79-0) papirstørrelse [69](#page-84-0) parallelle telefonsystemer [184](#page-199-0)

PBX-system, konfigurere (parallelle telefonsystemer) [188](#page-203-0) problemløsing [141](#page-156-0) rapporter [83](#page-98-0) reduksjon [70](#page-85-0) ringesignal før svar [78](#page-93-0) sende [62](#page-77-0) sende, problemløsing [145,](#page-160-0) [148](#page-163-0) sikring av faks [68](#page-83-0) skrive ut på nytt [68](#page-83-0) spesifikasjoner [169](#page-184-0) summetonetest, mislyktes [144](#page-159-0) svarmodus [77](#page-92-0) særskilt ringemønster, endre mønster [78](#page-93-0) talepost, sette opp (parallelle telefonsystemer) [191](#page-206-0) telefonsvarer, konfigurere (parallelle telefonsystemer) [198](#page-213-0) telefonsvarer og modem, delt med (parallelle telefonsystemer) [199](#page-214-0) test av tilkobling av telefonledning, mislyktes [142](#page-157-0) test av type telefonledning, mislyktes [143](#page-158-0) teste oppsett [206](#page-221-0) test mislyktes [141](#page-156-0) topptekst [77](#page-92-0) veggkontakttest, mislyktes [142](#page-157-0) videresende [69](#page-84-0) fakse Internet Protocol, over [82](#page-97-0) logg, tømme [84](#page-99-0) lydvolum [80](#page-95-0) skrive ut opplysninger om siste transaksion [85](#page-100-0) Faksskjermbilde [10](#page-25-0) farget tekst og OCR [58](#page-73-0) fax logg, utskrift [84](#page-99-0) feilkorreksjonsmodus [66](#page-81-0) feilrapporter, faks [84](#page-99-0) fjern fakslogger [84](#page-99-0) FoIP [82](#page-97-0) forskrifter [171,](#page-186-0) [176](#page-191-0)

forskriftsmessig modellnummer [171](#page-186-0) forskyvning, problemløsing kopiere [135](#page-150-0) skanne [139](#page-154-0) utskrift [129](#page-144-0) fotografier sette inn USB flash-stasjon [30](#page-45-0) fuktighetsspesifikasjoner [167](#page-182-0)

#### G

gjenvinning blekkpatroner [180](#page-195-0) glass, skanner legge inn originaler [28](#page-43-0) plassering [7](#page-22-0) rengjøre [35](#page-50-0)

## H

hastighet problemløsing for skanner [137](#page-152-0) Hjelp [10](#page-25-0) hode [155](#page-170-0) HP Utility (OS X) åpne [117](#page-132-0) hvite merker eller striper, problemløsing kopier [136](#page-151-0) skanninger [139](#page-154-0)

## I

innebygd webserver løse problemer, kan ikke åpnes [153](#page-168-0) om [118](#page-133-0) Webscan [58](#page-73-0) åpne [118](#page-133-0) innstillinger hastighet, faks [80](#page-95-0) nettverk [109](#page-124-0) volum, faks [80](#page-95-0) installering dupleksenhet [31](#page-46-0) Installer skrivehodet på nytt [157](#page-172-0) Internet Protocol faks, bruke [82](#page-97-0) IP-adresse kontrollere for skriver [153](#page-168-0) IP-innstillinger [109](#page-124-0) ISDN-linje, konfigurere med faks parallelle telefonsystemer [188](#page-203-0) justere skrivehode [156](#page-171-0)

## K

J

kalibrere linjemating [157](#page-172-0) knapper, kontrollpanel [9](#page-24-0) koblingshastighet, angi [109](#page-124-0) konfigurering tilbehør [31](#page-46-0) kontakter, finne [8](#page-23-0) kontrollpanel knappar [9](#page-24-0) lamper [9](#page-24-0) statusikoner [9](#page-24-0) kopi spesifikasjoner [168](#page-183-0) kopiere kvalitet [135](#page-150-0) problemløsing [135](#page-150-0) Kopiere [10](#page-25-0) kornete eller hvite striper på kopier, problemløsing [136](#page-151-0) kortnummer sende faks [62](#page-77-0) kringkaste fakser sende [65](#page-80-0) kundestøtte [122](#page-137-0) elektronisk [122](#page-137-0) kundestøtteprosess [122](#page-137-0) kvalitet, problemløsing kopiere [135](#page-150-0) skanne [139](#page-154-0)

## L

lagre fakser i minne [68](#page-83-0) lamper, kontrollpanel [9](#page-24-0) linjeforholdstest, mislyktes [144](#page-159-0) linjemating, kalibrere [157](#page-172-0) linjer kopier, problemløsing [135](#page-150-0) skanninger, problemløsing [139](#page-154-0) logg, faks print [84](#page-99-0) lydtrykk [169](#page-184-0) løse problemer papirstopp, papir [161](#page-176-0)

## M

manglende eller feil informasjon, problemløsing [132](#page-147-0) manuelle faksing sende [64](#page-79-0)

manuell faksing motta [67](#page-82-0) sende [63](#page-78-0) maskinvare, test av faksoppsett [141](#page-156-0) mating av flere ark, problemløsing [130](#page-145-0) miljøspesifikasjoner [167](#page-182-0) miljøvernprogram [179](#page-194-0) minne lagre fakser [68](#page-83-0) skrive ut fakser på nytt [68](#page-83-0) modellnummer [125](#page-140-0) modem delt med faks (parallelle telefonsystemer) [192](#page-207-0) delt med faks- og talelinje (parallelle telefonsystemer) [195](#page-210-0) delt med faks og talepost (parallelle telefonsystemer) [203](#page-218-0) delt med faks og telefonsvarer (parallelle telefonsystemer) [199](#page-214-0) motta fakser automatisk [67](#page-82-0) autosvarmodus [77](#page-92-0) blokkere numre [70](#page-85-0) manuelt [67](#page-82-0) problemløsing [145,](#page-160-0) [147](#page-162-0) ringesignal før svar [78](#page-93-0) videresende [69](#page-84-0)

### N

nettsteder kundestøtte [122](#page-137-0) miljøvernprogrammer [179](#page-194-0) tilgjengelighetsinformasjon [4](#page-19-0) nettverk brannmurer, problemløsing [131](#page-146-0) illustrasjon av kontakt [8](#page-23-0) innstillinger, endre [109](#page-124-0) IP-innstillinger [109](#page-124-0) koblingshastighet [109](#page-124-0) løse problemer [150](#page-165-0) trådløsinnstillinger [126](#page-141-0) trådløst kommunikasjonsoppsett [106](#page-121-0) Vise og skrive ut innstillinger [109](#page-124-0)

## O

**OCR** problemløsing [138](#page-153-0) redigere skannede dokumenter [58](#page-73-0) operativsystemer som støttes [167](#page-182-0) oppringingstype, angi [79](#page-94-0) oppsett datamaskinmodem og telefonsvarer (parallelle telefonsystemer) [199](#page-214-0) datamodem (parallelle telefonsystemer) [192](#page-207-0) datamodem og talelinje (parallelle telefonsystemer) [195](#page-210-0) datamodem og talepost (parallelle telefonsystemer) [203](#page-218-0) delt telefonlinje (parallelle telefonsystemer) [190](#page-205-0) DSL (parallelle telefonsystemer) [187](#page-202-0) faks, med parallelle telefonsystemer [184](#page-199-0) faksscenarioer [185](#page-200-0) ISDN-linje (parallelle telefonsystemer) [188](#page-203-0) PBX-system (parallelle telefonsystemer) [188](#page-203-0) separat fakslinje (parallelle telefonsystemer) [186](#page-201-0) særskilt ringemønster [78](#page-93-0) særskilt ringemønster (parallelle telefonsystemer) [189](#page-204-0) talepost (parallelle telefonsystemer) [191](#page-206-0) talepost og datamodem (parallelle telefonsystemer) [203](#page-218-0) telefonsvarer (parallelle telefonsystemer) [198](#page-213-0) telefonsvarer og modem (parallelle telefonsystemer) [199](#page-214-0) Oppsett [10](#page-25-0) originaler skanne [56](#page-71-0) OS X HP Utility [117](#page-132-0) overføringshastighet [80](#page-95-0) overvåke oppringing [65](#page-80-0)

overvåket oppringing [64](#page-79-0)

### P

papir fjerne fastkjørt papir [159](#page-174-0) forskjøvne sider [129](#page-144-0) HP, bestille [22](#page-37-0) legge i skuff [24](#page-39-0) løse problemer med mating [129](#page-144-0) papirstopp [161](#page-176-0) spesifikasjoner [168](#page-183-0) størrelse, angi for faks [69](#page-84-0) velge [23](#page-38-0) papirmateproblemer, problemløsing [129](#page-144-0) papirstopp papir [161](#page-176-0) parallelle telefonsystemer DSL-oppsett [187](#page-202-0) ISDN-oppsett [188](#page-203-0) land/regioner med [184](#page-199-0) modem delt med talelinjeoppsett [195](#page-210-0) modemoppsett [192](#page-207-0) oppsett for delt linje [190](#page-205-0) oppsett for modem og talepost [203](#page-218-0) oppsett for modem og telefonsvarer [199](#page-214-0) oppsett for særskilt ringemønster [189](#page-204-0) oppsett for telefonsvarer [198](#page-213-0) oppsett med separat linje [186](#page-201-0) oppsettstyper [185](#page-200-0) PBX-oppsett [188](#page-203-0) patroner [101](#page-116-0) PBX-system, konfigurere med faks parallelle telefonsystemer [188](#page-203-0) problemløsing brannmurer [131](#page-146-0) faks [141](#page-156-0) fakslinjetest mislyktes [144](#page-159-0) faksmaskinvaretest mislyktes [141](#page-156-0) fakstester [141](#page-156-0) faksveggkontakttest. mislyktes [142](#page-157-0) flere sider hentes [130](#page-145-0) forskjøvede kopier [135](#page-150-0) forskjøvne sider [129](#page-144-0) ingenting skrives ut [131](#page-146-0) innebygd webserver [153](#page-168-0)

kontrollpanelets hjelpesystem [124](#page-139-0) kopiere [135](#page-150-0) kopikvalitet [135](#page-150-0) løse nettverksproblemer [150](#page-165-0) manglende eller feil informasjon [132](#page-147-0) motta fakser [145,](#page-160-0) [147](#page-162-0) nettverkskonfigurasjonsside [126](#page-141-0) papirmateproblemer [129](#page-144-0) papir mates ikke inn fra skuffen [129](#page-144-0) sende fakser [145](#page-160-0), [148](#page-163-0) skanne [137](#page-152-0) skannekvalitet [139](#page-154-0) skriverstatusrapport [125](#page-140-0) strøm [129](#page-144-0) summetonetest for faks mislyktes [144](#page-159-0) test av tilkobling av telefonledning for faks mislyktes [142](#page-157-0) test av type telefonledning for faks mislyktes [143](#page-158-0) utskrift [129](#page-144-0) utskriftsproblem [131](#page-146-0) programvare OCR [58](#page-73-0) Webscan [58](#page-73-0) pulsringing [79](#page-94-0)

### R

radiointerferens forskrifter [176](#page-191-0) rapporter bekreftelse, faks [83](#page-98-0) fakstest mislyktes [141](#page-156-0) feil, faks [84](#page-99-0) skrivehode [155](#page-170-0) redigere tekst i OCR-program [58](#page-73-0) redusere faks [70](#page-85-0) rekvisita skriverstatusrapport [125](#page-140-0) rengjøre automatisk dokumentmater [36](#page-51-0) skannerglass [35](#page-50-0) skrivehode [155](#page-170-0) utside [35](#page-50-0) ringesignal før svar [78](#page-93-0)

#### S

sende fakser fra minne [65](#page-80-0) manuelt [63](#page-78-0) overvåke oppringing [65](#page-80-0) overvåket oppringing [64](#page-79-0) problemløsing [145,](#page-160-0) [148](#page-163-0) vanlig faks [62](#page-77-0) sende skanninger for OCR [58](#page-73-0) problemløsing [137](#page-152-0) serielle telefonsystemer land/regioner med [184](#page-199-0) oppsettstyper [185](#page-200-0) serienummer [125](#page-140-0) setup teste faks [206](#page-221-0) sikring av faks [68](#page-83-0) skanne fra skriverkontrollpanelet [56](#page-71-0) fra Webscan [58](#page-73-0) kvalitet [139](#page-154-0) OCR [58](#page-73-0) problemløsing [137](#page-152-0) sakte [137](#page-152-0) spesifikasjoner for skanning [168](#page-183-0) skannerglass plassering [7](#page-22-0) rengjøre [35](#page-50-0) skannerglassplate legge inn originaler [28](#page-43-0) Skanneskjermbildet [10](#page-25-0) skanning Skanneskjermbildet [10](#page-25-0) skrivehode [157](#page-172-0) rengjøre [155](#page-170-0) skrivehode, justere [156](#page-171-0) skriverens kontrollpanel nettverksinnstilllinger [109](#page-124-0) plassering [7](#page-22-0) skriverkontrollpanel sende fakser [62](#page-77-0) skanne fra [56](#page-71-0) skriverprogramvare (Windows) om [116](#page-131-0) åpne [38,](#page-53-0) [116](#page-131-0) skriverstatusrapport informasjon om [125](#page-140-0) utskrift [125](#page-140-0) skrive ut fakser [68](#page-83-0) opplysninger om siste transaksjon [85](#page-100-0)

skrive ut på nytt fakser fra minnet [68](#page-83-0) skuffer fjerne fastkjørt papir [159](#page-174-0) illustrasion av papirbreddeskinner [7](#page-22-0) legge i papir [24](#page-39-0) løse problemer med mating [129](#page-144-0) plassering [7](#page-22-0) spesifikasjoner akustisk støy [169](#page-184-0) fysiske [167](#page-182-0) papir [168](#page-183-0) systemkrav [167](#page-182-0) status nettverkskonfigurasjonsside [126](#page-141-0) skriverstatusrapport [125](#page-140-0) statusikoner [9](#page-24-0) stopp fiern [159](#page-174-0) papir som bør unngås [23](#page-38-0) striper på skanninger, problemløsing [139](#page-154-0) strøm problemløsing [129](#page-144-0) strøminngang, finne [8](#page-23-0) størrelse problemløsing for kopiering [135](#page-150-0) skanninger, problemløsing [139](#page-154-0) støyinformasjon [169](#page-184-0) summetonetest, mislyktes [144](#page-159-0) svart-hvitt-sider faks [61](#page-76-0) systemkrav [167](#page-182-0) særskilt ringemønster endre [78](#page-93-0) parallelle telefonsystemer [189](#page-204-0) søppelfaksmodus [70](#page-85-0)

### T

talepost konfigurere med faks (parallelle telefonsystemer) [191](#page-206-0) konfigurere med faks og datamodem (parallelle telefonsystemer) [203](#page-218-0) teknisk informasjon spesifikasjoner for faks [169](#page-184-0)

spesifikasjoner for kopiering [168](#page-183-0) spesifikasjoner for skanning [168](#page-183-0) tekst kan ikke redigeres etter skanning, problemløsing [138](#page-153-0) mangler fra skanning, problemløsing [137](#page-152-0) telefon, faks fra motta [67](#page-82-0) sende [63](#page-78-0) sende, [63](#page-78-0) telefonledning test av riktig type mislyktes [143](#page-158-0) test av tilkobling til riktig port mislyktes [142](#page-157-0) telefonlinje, anropsmønster [78](#page-93-0) telefonstøtte [123](#page-138-0) telefonstøtteperiode periode for kundestøtte [123](#page-138-0) telefonsvarer konfigurere med faks (parallelle telefonsystemer) [198](#page-213-0) sette opp med faks og modem [199](#page-214-0) telefonveggkontakt, faks [142](#page-157-0) temperaturinformasjon [167](#page-182-0) test av riktig port, faks [142](#page-157-0) tester, faks fakslinjeforhold [144](#page-159-0) maskinvare, mislyktes [141](#page-156-0) mislyktes [141](#page-156-0) oppsett [206](#page-221-0) porttilkobling, mislyktes [142](#page-157-0) summetone, mislyktes [144](#page-159-0) telefonveggkontakt [142](#page-157-0) test av type telefonledning for faks mislyktes [143](#page-158-0) tilbehør konfigurering [31](#page-46-0) skriverstatusrapport [125](#page-140-0) tilgjengelighet [4](#page-19-0) tomme sider, løse problemer med kopi [135](#page-150-0) toneoppringing [79](#page-94-0) topptekst, faks [77](#page-92-0) trådløs kommunikasjon forskrifter [176](#page-191-0) konfigurere [106](#page-121-0) trådløs nettverkstilkobling-ikoner [9](#page-24-0)

#### $\mathbf{U}$

USB flash-stasjon sette inn [30](#page-45-0) USB-tilkobling port, finne [8](#page-23-0) port, plassering [7](#page-22-0) utskrift fakslogger [84](#page-99-0) faksrapporter [83](#page-98-0) problemløsing [129](#page-144-0) skriverstatusrapport [125](#page-140-0) utskriftsinnstillinger utskriftskvalitet [132](#page-147-0) utskuff plassering [7](#page-22-0)

### V

vedlikehold bytte ut blekkpatroner [99](#page-114-0) installere skrivehodet på nytt [157](#page-172-0) justere skrivehode [156](#page-171-0) kalibrere linjemating [157](#page-172-0) kontrollere blekknivå [97](#page-112-0) rengjøre skrivehode [155](#page-170-0) skrivehode [155](#page-170-0) vedlikeholde skrivehode [155](#page-170-0) veggkontakttest, faks [142](#page-157-0) videresende fakser [69](#page-84-0) vise nettverksinnstillinger [109](#page-124-0) vogn løsne fastkjørt vogn [163](#page-178-0) volum fakslyder [80](#page-95-0)

## W

Webscan [58](#page-73-0) Windows systemkrav [167](#page-182-0)

## © 2014 Hewlett-Packard Development Company, L.P. www.hp.com

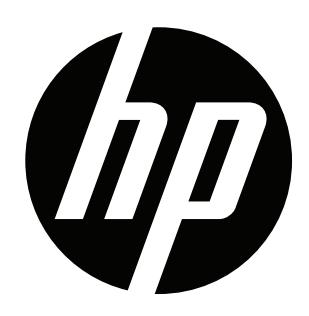